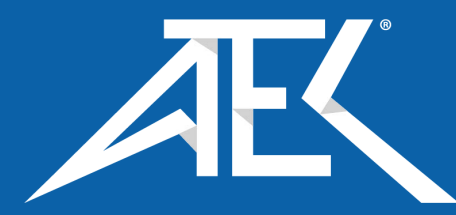

Advanced Test Equipment Corp. www.atecorp.com 800-404-ATEC (2832)

# **2560A** Precision DC Calibrator USBR'S MANUAL

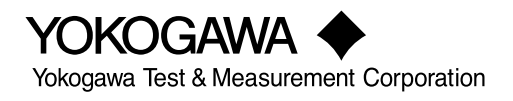

**IM 2560A-01EN 5th Edition**

# **User Registration**

YOKOGAWA provides registered users with useful information and services. Please allow us to serve you best by completing the user registration form accessible from our website.

**https://tmi.yokogawa.com/support/**

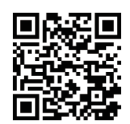

# **Contact Us**

If you want to resolve a technical support issue or need to contact YOKOGAWA, please fill out the inquiry form on our website.

**https://tmi.yokogawa.com/contact/**

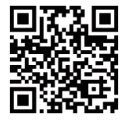

<span id="page-2-0"></span>Thank you for purchasing the 2560A Precision DC Calibrator. The 2560A is a DC calibrator that sources DC voltage, DC current, and resistance. It also sources thermoelectromotive force and resistance that simulate those of a temperature sensor.

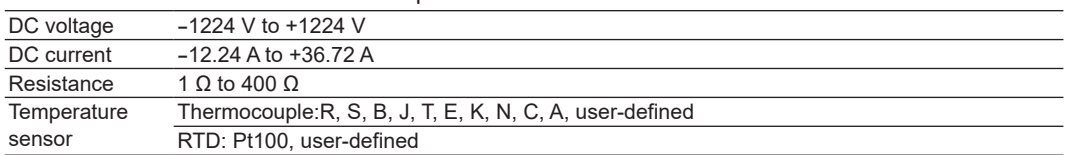

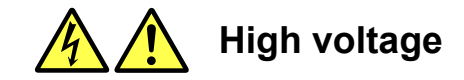

The 2560A sources up to 1224 V of DC voltage.

- To prevent electric shock, be sure to read this manual before use.
- Improper operation may lead to serious, life-threatening accidents. Keep this manual close to the 2560A so that the operator can refer to it anytime.

#### **French**

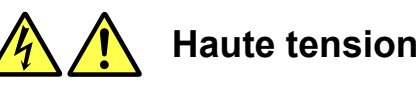

Le 2560A fournit jusqu'à 1224 V de tension c.c.

- Afin d'éviter tout choc électrique, bien lire le présent manuel avant utilisation.
- Une utilisation incorrecte entrainerait des risques d'accidents graves voire mortels. Conservez ce manuel à proximité du 2560A, de sorte que l'opérateur puisse le consulter à tout moment.

This user's manual explains the features, operating procedures, and handling precautions of the 2560A. To ensure correct use, please read this manual thoroughly before beginning operation. Keep this manual in a safe place for quick reference in the event that a question arises.

## **List of Manuals**

The following manuals, including this one, are provided as manuals for the 2560A. Please read all manuals.

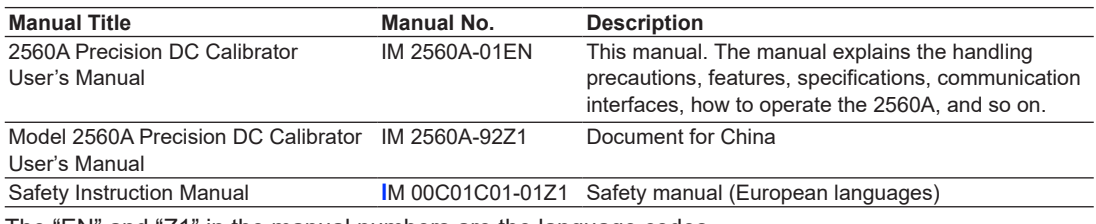

The "EN" and "Z1" in the manual numbers are the language codes.

Contact information of Yokogawa offices worldwide is provided on the following sheet.

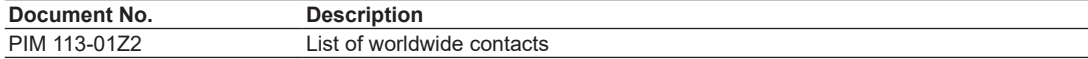

5th Edition: November 2021 (YMI) All Rights Reserved. Copyright © 2015 Yokogawa Test & Measurement Corporation

## **Notes**

- The contents of this manual are subject to change without prior notice as a result of continuing improvements to the instrument's performance and functionality. The figures given in this manual may differ from those that actually appear on your screen.
- Every effort has been made in the preparation of this manual to ensure the accuracy of its contents. However, should you have any questions or find any errors, please contact your nearest YOKOGAWA dealer.
- Copying or reproducing all or any part of the contents of this manual without the permission of YOKOGAWA is strictly prohibited.
- The TCP/IP software of this product and the documents concerning it have been developed/created by YOKOGAWA based on the BSD Networking Software, Release 1 that has been licensed from the Regents of the University of California.

## **Trademarks**

- Microsoft, Internet Explorer, MS-DOS, Windows, Windows NT, Windows XP, Windows Vista, Windows 7, and Windows 8 are either registered trademarks or trademarks of Microsoft Corporation in the United States and/or other countries.
- Adobe and Acrobat are either registered trademarks or trademarks of Adobe Systems Incorporated.
- In this manual, the ® and TM symbols do not accompany their respective registered trademark or trademark names.
- Other company and product names are trademarks or registered trademarks of their respective holders.

## **Revisions**

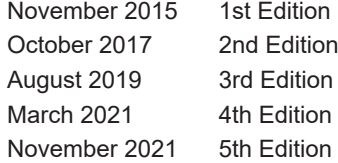

## <span id="page-4-0"></span>**Checking the Contents of the Package**

Unpack the box and check the contents before operating the instrument. If the wrong items have been delivered, if items are missing, or if there is a problem with the appearance of the items, contact your nearest YOKOGAWA dealer.

## **2560A**

Check that the product that you received is what you ordered by referring to the model name and suffix code given on the name plate on the rear panel.

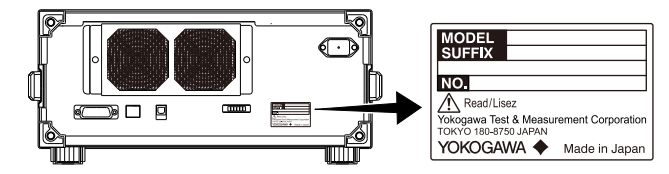

### **MODEL and SUFFIX Codes**

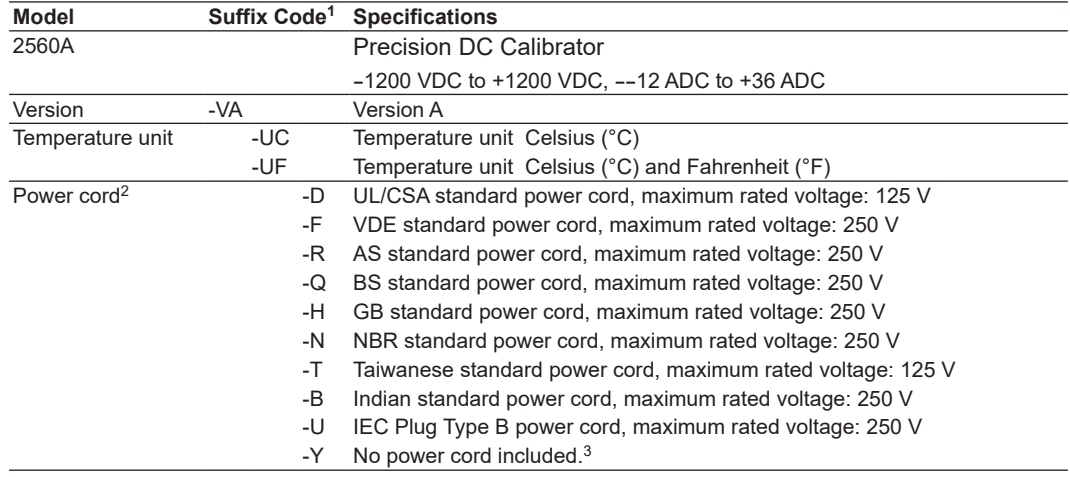

1 For products whose suffix code contains "Z," an exclusive manual may be included. Please read it along with the standard manual.

- 2 Make sure that the attached power cord meets the designated standards of the country and area that you are using it in.
- 3 Prepare a power cord that complies with the standard specified by the country or region that the instrument will be used in.

## **No. (Instrument number)**

When contacting the dealer from which you purchased the instrument, please give them the instrument number.

#### **Standard Accessories**

The instrument is shipped with the following accessories. Make sure that all accessories are present and undamaged.

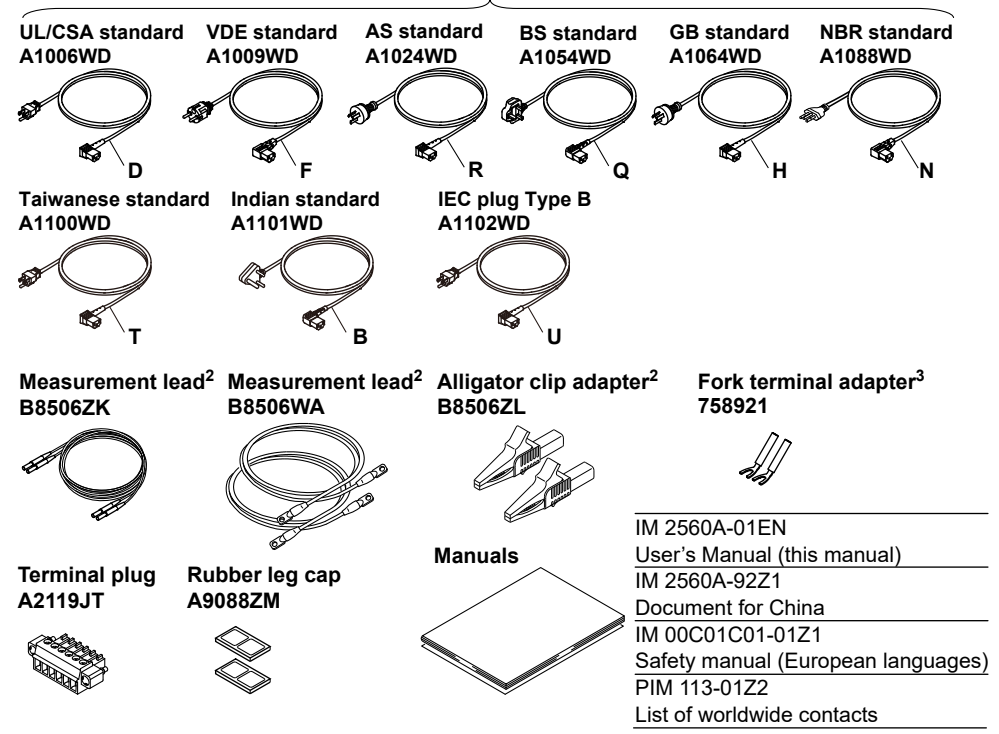

**Power cord (one cord that matches the suffix code is included)1**

Standard accessories are not covered by warranty.

- 1 Make sure that the attached power cord meets the designated standards of the country and area that you are using it in. If the suffix code is -Y, a power cord is not included.
- 2 The included measurement leads and alligator clip adapter set are exclusive to this product.
- 3 Due to the structure of the product, it is possible to touch the metal parts of the fork terminal adapter 758921. Be careful as this constitutes an electric shock hazard.

## **Optional Accessories (Sold separately)**

The following optional accessories are available for purchase separately.

- Use the accessories specified in this manual. Moreover, use the accessories of this product only with Yokogawa products that specify them as accessories.
- Use the accessories of this product within the rated range of each accessory. When using several accessories together, use them within the specification range of the accessory with the lowest rating.

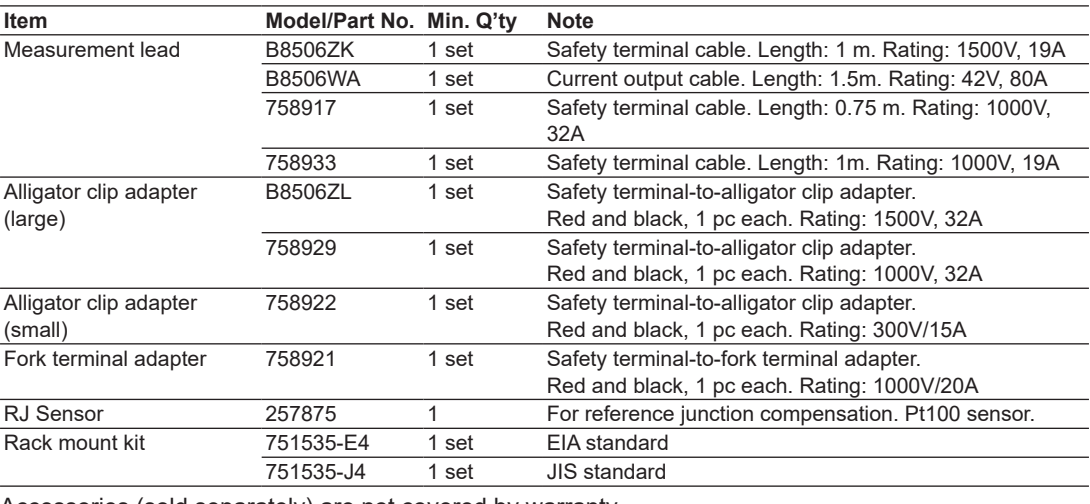

Accessories (sold separately) are not covered by warranty.

## <span id="page-6-0"></span>**Safety Precautions**

This product is designed to be used by a person with specialized knowledge. This instrument is an IEC safety class I instrument (provided with a terminal for protective earth grounding).

The general safety precautions described herein must be observed during all phases of operation. If the instrument is used in a manner not specified in this manual, the protection provided by the instrument may be impaired. This manual is part of the product and contains important information. Store this manual in a safe place close to the instrument so that you can refer to it immediately. Keep this manual until you dispose of the instrument.

YOKOGAWA assumes no liability for the customer's failure to comply with these requirements.

## **The following symbols are used on this instrument.**

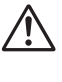

Warning: handle with care. Refer to the user's manual or service manual. This symbol appears on dangerous locations on the meter which require special instructions for proper handling or use. The same symbol appears in the corresponding place in the manual to identify those instructions.

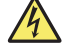

Electric shock, danger

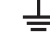

Ground (earth) or functional ground terminal (do not use this terminal as a protective ground terminal)

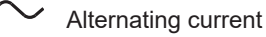

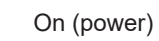

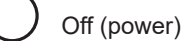

Power-on state

 $\Box$  Power-off state

## **French**

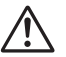

Avertissement : À manipuler délicatement. Toujours se reporter aux manuels d'utilisation et d'entretien. Ce symbole a été apposé aux endroits dangereux de l'instrument pour lesquels des consignes spéciales d'utilisation ou de manipulation ont été émises. Le même symbole apparaît à l'endroit correspondant du manuel pour identifier les consignes qui s'y rapportent.

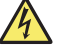

Choc électrique, danger

- Borne de terre ou borne de terre fonctionnelle (ne pas utiliser cette borne comme prise de terre)
- Courant alternatif
	- Marche (alimentation)
- Arrêt (alimentation)
- Marche
- $\Box$  Arrêt

## **Failure to comply with the precautions below could lead to injury or death or damage to the instrument.**

## **WARNING**

#### **Use the Instrument Only for Its Intended Purpose**

The 2560A is a DC calibrator that sources DC voltage, DC current, and resistance. It also sources thermoelectromotive force and resistance that simulate those of a temperature sensor. Use the 2560A only for these purposes.

#### **Check the Physical Appearance**

Do not use the instrument if there is a problem with its physical appearance.

#### **Be Careful When Generating High Voltage**

- This product generates high voltage. Be careful of electric shock and electric discharge.
- To prevent electric shock, remove rings, watches, and other metallic accessories and jewelry before operation.

#### **Use the Correct Power Supply**

Make sure that the power supply voltage matches the instrument's rated supply voltage and that it does not exceed the maximum voltage range of the power cord to use.

#### **Use the Correct Power Cord and Plug**

To prevent the possibility of electric shock or fire, be sure to use the power cord for the instrument. The main power plug must be plugged into an outlet with a protective earth terminal. Do not invalidate this protection by using an extension cord without protective earth grounding. Further, do not use this power cord with other instruments.

#### **Connect the Protective Grounding Terminal**

Make sure to connect the protective earth to prevent electric shock before turning on the power. The power cord that you can use for the instrument is a three-prong cord. Connect the power cord to a properly grounded three-prong outlet.

#### **Do Not Impair the Protective Grounding**

Never cut off the internal or external protective earth wire or disconnect the wiring of the protective earth terminal. Doing so may result in electric shock or damage to the instrument.

#### **Do Not Use When the Protection Functions Are Defective**

Before using this instrument, check that the protection functions, such as the protective grounding and fuse, are working properly. If you suspect a defect, do not use the instrument.

#### **Do Not Operate in an Explosive Atmosphere**

Do not operate the instrument in the presence of flammable gases or vapors. Doing so is extremely dangerous.

#### **Do Not Remove the Covers or Disassemble or Alter the Instrument**

Only qualified YOKOGAWA personnel may remove the covers and disassemble or alter the instrument. The inside of the instrument is dangerous because parts of it have high voltages.

#### **Ground the Instrument before Making External Connections**

Securely connect the protective grounding before connecting to the target device or to an external control unit. Before touching the target device, turn off this instrument and check that there is no voltage or current being output.

#### **Measurement Category**

The measurement category of the 2560A terminals is Other (O). Do not use it for main power supply circuits or circuits that fall under Measurement Categories II, III, and IV.

#### **Install or Use the Instrument in Appropriate Locations**

- Do not install or use the instrument outdoors or in locations subject to rain or water.
- Install the instrument so that you can immediately remove the power cord if an abnormal or dangerous condition occurs.

#### **Wiring Correctly**

This instrument sources large voltage and current. If you do not connect the devices correctly, not only will it damage the instrument or the target device, it may also lead to electric shock or fire. Be careful when you connect the lead wires, and be sure to check the following points.

Before output (before turning on the output), check that:

- Lead wires are connected to the instrument's output terminals correctly. Check that output lead wires that should be connected to low voltage-current output terminals (OUTPUT 1) are not connected to the high voltage output terminals or large current output terminals.
- Lead wires are connected to the target device correctly. Lead wires are not shorted because of wiring errors, broken insulation of lead wires, unintended contact with conductive parts, and so on.
- The lead wires are fastened firmly to the terminals.
- There no problems with the terminals, such as the presence of foreign substances.

During output (do not touch the terminals or the connected lead wires when this instrument is on), check that:

- There no problems with the terminals, such as the presence of foreign substances.
- The terminals are not abnormally hot.

The terminal connections may become loose over time. If this happens, heat may be generated due to changes in contact resistance. Periodically check that the lead wires are firmly connected to the terminals. Be sure to turn off both this instrument and the target device before you check the connections.

After output (immediately after the output is turned off)

After you output a voltage or current, voltage may remain for some time even after you turn the output off. This residual voltage may lead to electric shock. Do not touch the terminals immediately after you turn the output off. The amount of time that voltage remains varies depending on the target device.

## **CAUTION**

#### **Operating Environment Limitations**

This product is classified as Class A (for use in industrial environments). Operation of this product in a residential area may cause radio interference, in which case the user will be required to correct the interference.

### **French**

## **AVERTISSEMENT**

#### **Utiliser l'instrument aux seules fins pour lesquelles il est prévu**

Le 2560A est un calibreur c.c. qui émet de la tension c.c., du courant c.c. et de la résistance. Il émet également une force thermo-électromotive et une résistance qui stimulent celles des capteurs de température. Utiliser le 2560A à ces fins exclusives.

#### **Inspecter l'apparence physique**

Ne pas utiliser l'instrument si son intégrité physique semble être compromise.

#### **Manipulez avec précaution lors de la génération de tension élevée**

- Le produit génère une tension élevée. Faites attention au choc électrique et à la décharge électrique.
- Afin d'éviter tout choc électrique, retirer les bagues, les montres et autres accessoires métalliques ainsi que les bijoux avant la mise en service.

#### **Vérifier l'alimentation**

Assurez-vous que la tension d'alimentation correspond à la tension d'alimentation nominale de l'appareil et qu'elle ne dépasse pas la plage de tension maximale du cordon d'alimentation à utiliser.

#### **Utiliser le cordon d'alimentation et la fiche adaptés**

Pour éviter tout risque de choc électrique, utiliser exclusivement le cordon d'alimentation prévu pour cet instrument. La fiche doit être branchée sur une prise secteur raccordée à la terre. En cas d'utilisation d'une rallonge, celle-ci doit être impérativement reliée à la terre. Par ailleurs, ne pas utiliser ce cordon d'alimentation avec d'autres instruments.

#### **Brancher la prise de terre**

Avant de mettre l'instrument sous tension, penser à brancher la prise de terre pour éviter tout choc électrique. Le cordon d'alimentation que vous utilisez pour l'instrument est un cordon à trois broches.

Brancher le cordon d'alimentation sur une prise de courant à trois plots et mise à la terre.

#### **Ne pas entraver la mise à la terre de protection**

Ne jamais neutraliser le fil de terre interne ou externe, ni débrancher la borne de mise à la terre. Cela pourrait entraîner un choc électrique ou endommager l'instrument.

#### **Ne pas utiliser lorsque les fonctions de protection sont défectueuses**

Avant d'utiliser l'instrument, vérifier que les fonctions de protection, telles que le raccordement à la terre et le fusible, fonctionnent correctement. En cas de dysfonctionnement possible, ne pas utiliser l'instrument.

#### **Ne pas utiliser dans un environnement explosif**

Ne pas utiliser l'instrument en présence de gaz ou de vapeurs inflammables. Cela pourrait être extrêmement dangereux.

#### **Ne pas retirer le capot, ni démonter ou modifier l'instrument**

Seul le personnel YOKOGAWA qualifié est habilité à retirer le capot et à démonter ou modifier l'instrument. Certains composants à l'intérieur de l'instrument sont à haute tension et par conséquent, représentent un danger.

#### **Relier l'instrument à la terre avant de le brancher sur des connexions externes**

Connectez le conducteur de terre avant de raccorder le dispositif cible ou une unité de commande externe. Avant de toucher le dispositif cible, mettez l'instrument hors tension, et vérifiez qu'aucune tension ni aucun courant ne sont émis.

#### **Catégorie de mesure**

La catégorie de mesure des bornes 2560A est O (Other, Autre). Ne l'utilisez pas pour les circuits d'alimentation principale ou ceux correspondant aux catégories de mesure II, III et IV.

#### **Installer et utiliser l'instrument aux emplacements appropriés**

- Ne pas installer, ni utiliser l'instrument à l'extérieur ou dans des lieux exposés à la pluie ou à l'eau.
- Installer l'instrument de manière à pourvoir immédiatement le débrancher du secteur en cas de fonctionnement anormal ou dangereux.

#### **Câblage correct**

Cet équipement délivre une tension et une intensité élevées. Si vous ne raccordez pas correctement les appareils, non seulement cela risque d'endommager l'équipement ou l'appareil cible, mais en plus cela risque d'entraîner un choc électrique ou un incendie. Branchez toujours les câbles en plomb correctement et vérifiez les points suivants.

Avant le sortie (avant la mise sous tension), vérifier que :

- Les câbles en plomb sont correctement raccordés aux bornes de sortie de l'équipement. Vérifiez que les câbles en plomb de sortie qui doivent être raccordés aux bornes de sortie de faible tension (SORTIE 1) ne sont pas raccordés aux aux bornes de sortie haute tension ou aux bornes de sortie d'intensité élevée.
- Les câbles en plomb sont correctement raccordés à l'appareil cible. Les câbles en plomb ne sont pas court-circuités en raison d'erreurs de câblage, d'absence d'isolation des câbles en plomb, de contact accidentel avec des pièces conductrices etc.
- Les câbles sont fermement vissés sur les bornes.
- Les bornes ne présentent aucune anomalie, telle la présence de corps étrangers.

Pendant la sortie (ne pas toucher les bornes ni les câbles branchés lorsque l'instrument est sous tension), vérifier que :

- Les bornes ne présentent aucune anomalie, telle la présence de corps étrangers.
- Les bornes ne chauffent pas anormalement.

Les raccordements de bornes risquent de se détacher dans le temps. Le cas échéant, une chaleur peut être générée suite aux changements de résistance au contact. Vérifiez régulièrement que les câbles en plomb sont bien raccordés aux bornes. Éteignez bien à la fois cet équipement et l'appareil cible avant de vérifier les raccordements.

Après la sortie (tout de suite après la mise hors tension)

Une fois une tension ou un courant obtenu(e), la tension peut rester un certain temps, même après la mise hors tension. Cette tension résiduelle peut entraîner un choc électrique. Ne touchez pas immédiatement les bornes après la mise hors tension. La durée pendant laquelle le tension reste varie en fonction de l'appareil cible.

### **ATTENTION**

#### **Limitations relatives à l'environnement opérationnel**

Ce produit est classé dans classe A (pour utilisation dans des environnements industriels). L'utilisation de ce produit dans un zone résidentielle peut entraîner une interférence radio que l'utilisateur sera tenu de rectifier.

## <span id="page-11-0"></span>**Regulations and Sales in Various Countries and Regions**

## **Waste Electrical and Electronic Equipment (WEEE)**

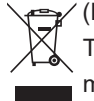

(EU WEEE Directive valid only in the EEA\* and UK WEEE Regulation in the UK)  $\mathbb{X}$  This product complies with the WEEE marking requirement. This marking indicates that you  $\sum$  must not discard this electrical/electronic product in domestic household waste. When disposing of products in the EEA or UK, contact your local Yokogawa office in the EEA or UK respectively. \* EEA: European Economic Area

## **Authorized Representative in the EEA**

Yokogawa Europe B. V. is the authorized representative of Yokogawa Test & Measurement Corporation for this product in the EEA. To contact Yokogawa Europe B.V., see the separate list of worldwide contacts, PIM 113-01Z2.

## **關於在台灣銷售**

This section is valid only in Taiwan.

關於在台灣所販賣的符合其相關規定的電源線 A1100WD 的限用物質含量信息,請至下麵的網址進行查詢 https://tmi.yokogawa.com/support/service-warranty-quality/product-compliance/

## **Disposal**

When disposing of YOKOGWA products, follow the laws and ordinances of the country or region where the product will be disposed of.

## <span id="page-12-0"></span>**Conventions Used in This Manual**

## **Notes**

The notes and cautions in this manual are categorized using the following symbols.

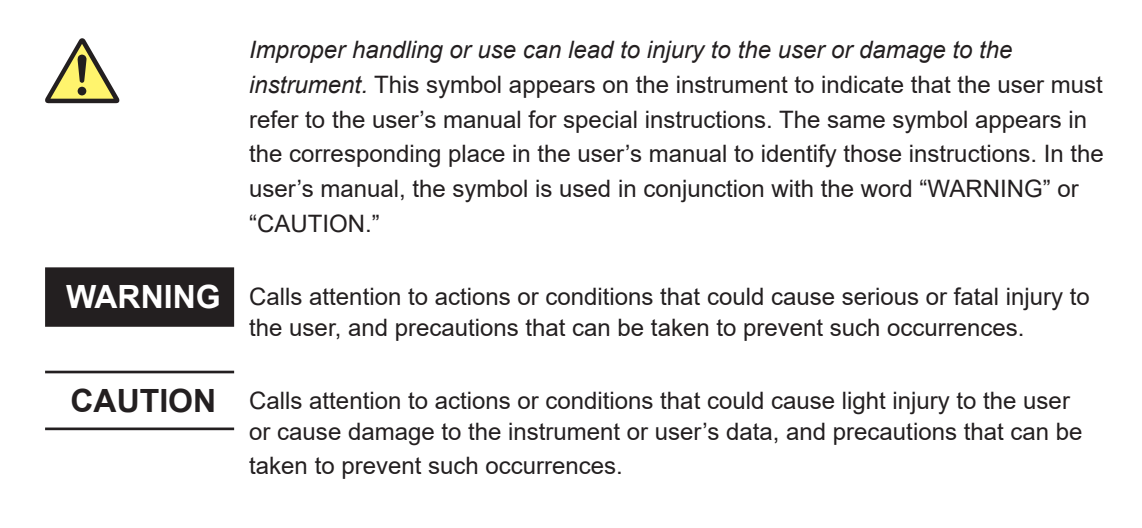

## **French**

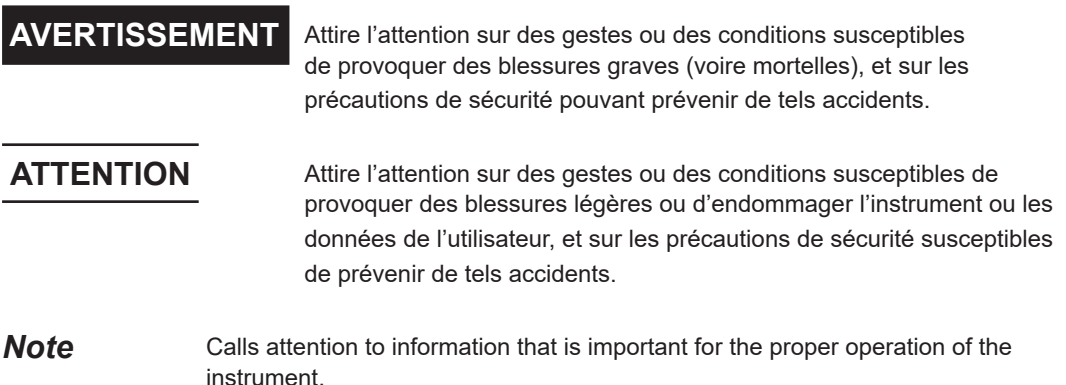

## **Characters That Appear on the 7-Segment LED**

Because this instrument uses a 7-segment LED display, numbers, letters, and mathematical symbols are displayed using special characters. For details, see section 1.3, "Digital Numbers and Characters."

## **Symbols and Conventions Used in Procedural Explanations**

The contents of the procedural explanations are indicated using the following symbols.

**Procedure** Carry out the procedure according to the step numbers. All procedures are written under the assumption that you are starting operation at the beginning of the procedure, so you may not need to carry out all the steps in a procedure when you are changing the settings.

```
Explanation This section describes the setup items and the limitations regarding the
      procedures. It may not give a detailed explanation of the feature. For a detailed 
      explanation of the feature, see chapter 2.
```
#### **<<Command Mnemonic>>**

Indicates a communication command that corresponds to some of the features described on the procedural explanation page.

## **Characters and Terminology Used in Procedural Explanations**

#### **Dial and Switches**

Bold characters used in the procedural explanations indicate dials and switches on the panel.

## Contents

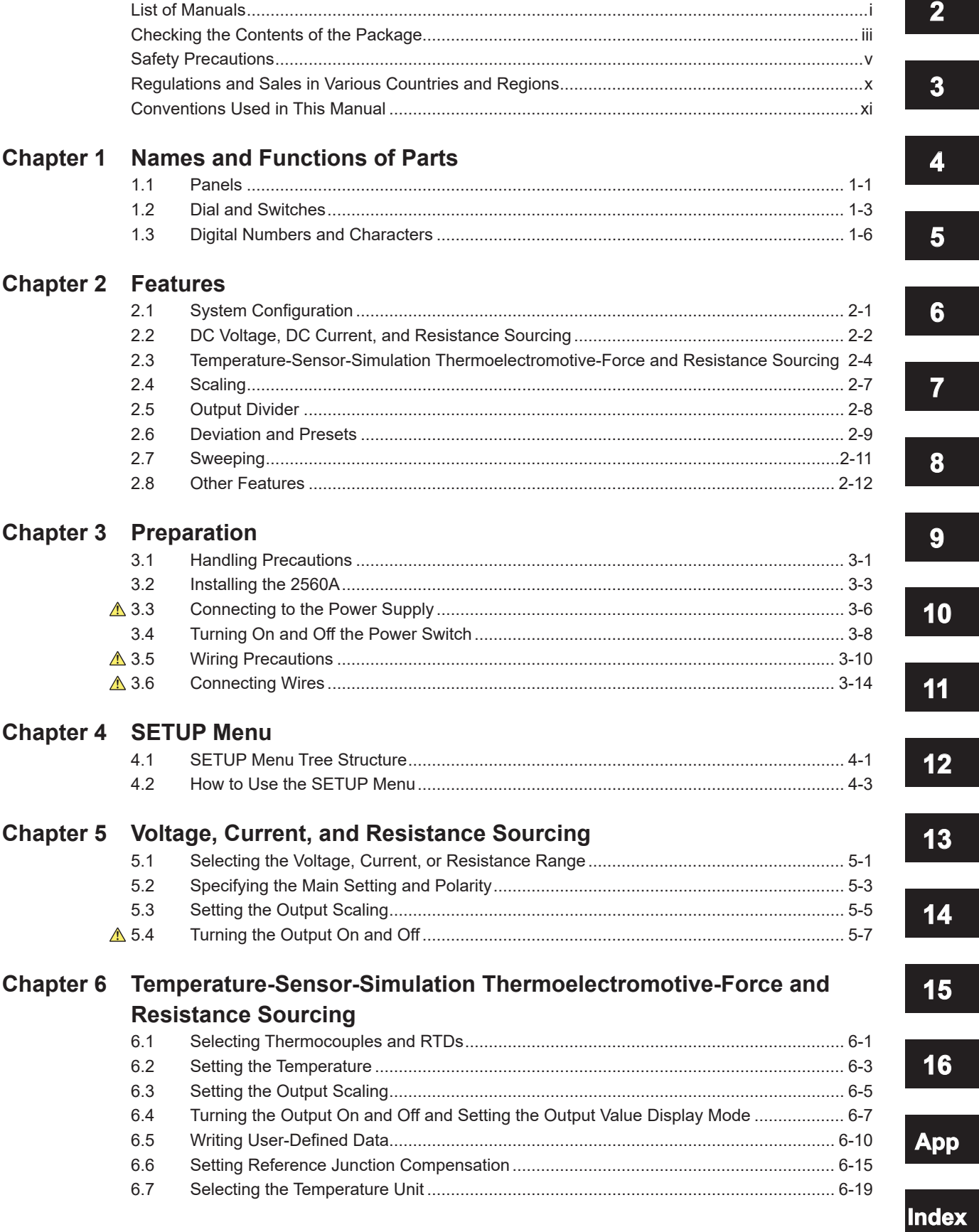

 $\overline{x}$ iii

Ξ

 $\mathbf{1}$ 

#### **Contents**

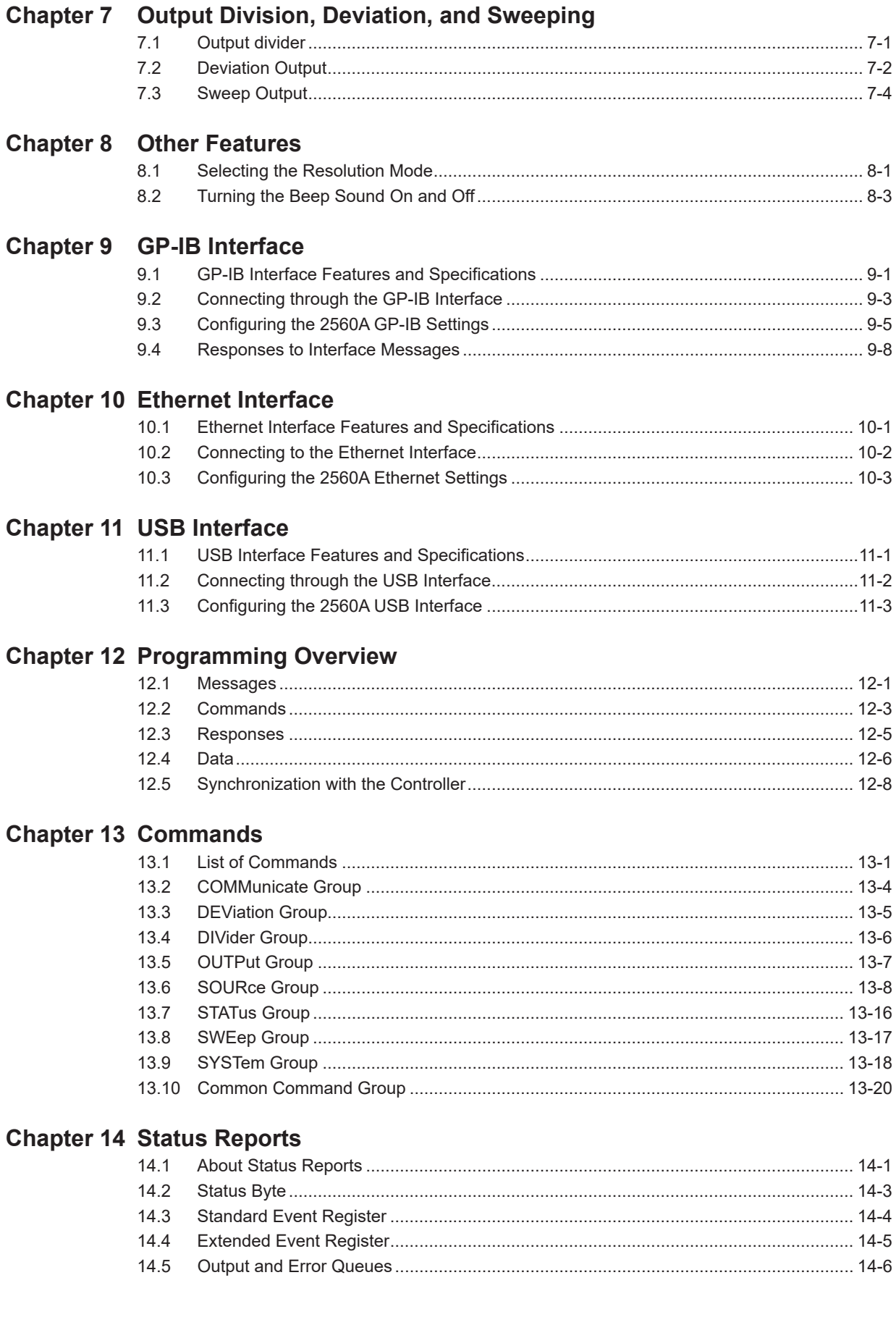

#### **Contents**

**3** 

**4** 

**5** 

**6** 

**7** 

**8** 

**9** 

**10** 

**2** 

**1** 

## **Chapter 15 [Troubleshooting, Maintenance, and Inspection](#page-149-0)**

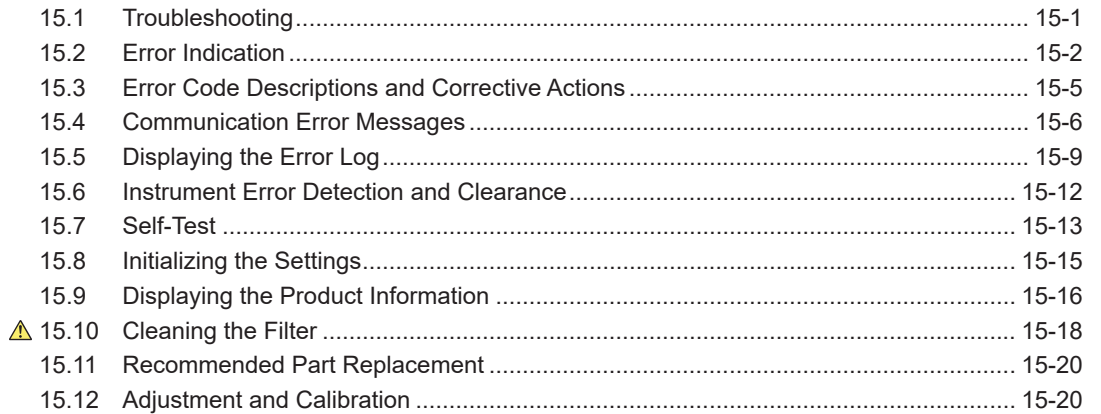

## **Chapter 16 [Specifications](#page-169-0)**

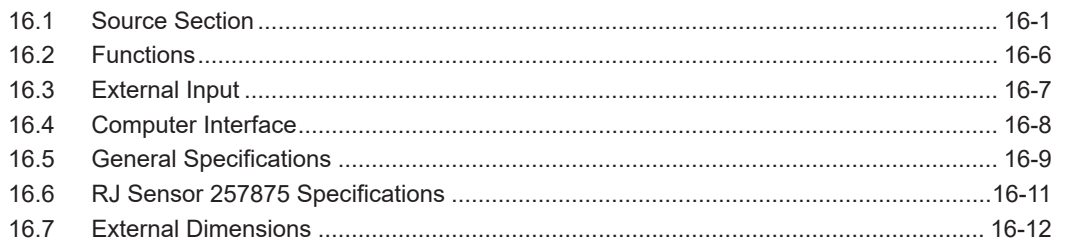

## **[Appendix](#page-181-0)**

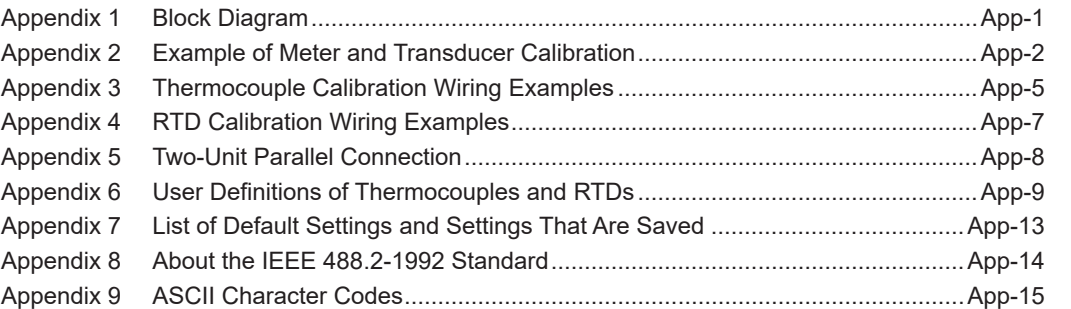

## **[Index](#page-196-0)**

**15** 

**16** 

## <span id="page-17-0"></span>**1.1 Panels**

## **Front Panel**

#### **OUTPUT 1 indicator**

Illuminates when the range is set to 100 mV, 1 V, 10 V, 100 µA, 1 mA, 10 mA, 100 mA, 1 A, 400 Ω, or TEMP. It indicates that voltage or current is output from the low voltage-current output terminals.  $\rightarrow$  sec. 2.1, 5.1, 6.1

**RJC indicators**

#### **Main Setting Section**

Indicates the current RJC mode.  $\rightarrow$  sec. 6.6 • Used to set and display the output range of voltage, **Displays the output value and unit** current, resistance, and temperature.  $\rightarrow$  sec. 1.2, 5.2, Displays the output voltage, current, resistance, or temperature and the unit.  $\rightarrow$  sec. 5.4, 6.4 5.3, 6.2, 6.3 • Displays the SETUP menu.  $\rightarrow$  ch. 4 **REMOTE indicator DEVIATION/PRESET Section** Illuminates when the 2560A is in remote mode • Sets the deviation. Displays the lowest digit in high (controlled through communications).  $\rightarrow$  sec. 9.1, resolution mode.  $\rightarrow$  sec. 1.2, 7.2 10.1, 11.1 **OUTPUT 2 indicator** • Used to display and set SETUP submenus and Illuminates when the range is set options.  $\rightarrow$  ch. 4 to 100 V, 1000 V, 10 A, or 30 A. It indicates that voltage is output from the high voltage output Β Ē. E 8. ż, 8888  $^*$  (88888) terminals or current is output from the large current output terminals. O  $\sqrt{2}$  $\rightarrow$  sec. 2.1, 5.1  $\Gamma$  $\overline{\phantom{a}}$ **HIGH VOLTAGE LED** Illuminates when the range is set to 100 V or 1000 V.  $\rightarrow$  sec. 5.1 Ľ **High voltage output terminals\***  $\begin{bmatrix} 0 & \frac{1}{2} \\ \frac{1}{2} & \frac{1}{2} \\ 0 & \frac{1}{2} \end{bmatrix}$ • Used to connect the included measurement leads  $\rightarrow$  sec. 3.6 • Output terminals for the following 49 M M M ШТ **Bottom legs** ranges: 100 V, 1000 V.  $\rightarrow$  sec. 2.1, 5.1  $\rightarrow$  sec. 3.2 **Large current output terminals\* Power switch** • Used to connect the included measurement leads  $\rightarrow$  sec. 3.6 Turns the power on and off  $\rightarrow$ • Output terminals for the following ranges: 10 A, 30 A. sec. 3.4 **Low voltage-current output**   $\rightarrow$  sec. 2.1, 5.1 **terminals\* OUTPUT Section** • Used to connect the included • Turns the voltage, current, resistance, or temperature output measurement leads  $\rightarrow$  sec. 3.6 on and off.  $\rightarrow$  sec. 1.2, 5.4, 6.4 • Switches remote mode (controlled through communications) to • Output terminals for the following ranges: 100 mV, 1 V, local mode.  $\rightarrow$  sec. 9.1, 10.1, 11.1 10 V, 100 µA, 1 mA, 10 mA, 100 **SWEEP Section** mA, 1 A, 400 Ω, TEMP. Performs up or down sweeps  $\rightarrow$  sec. 1.2, 7.3  $\rightarrow$  sec. 2.1, 5.1, 6.1 **SCALE Section Handle** Used to select the main setting (MAX) and main setting (MIN) of the Available on each side. output range.  $\rightarrow$  sec. 3.1, 3.2 **TEMPERATURE dial**  $\rightarrow$  sec. 1.2, 5.3, 6.3 Switches the thermocouple or RTD type **OUTPUT DIVIDER Section** and the RJC mode.  $\rightarrow$  sec. 6.1, 6.5, 6.6 Divides the output range equally.  $\rightarrow$  sec. 1.2, 7.1

**RANGE dial**

- Switches the voltage, current, resistance, and temperature ranges.  $\rightarrow$  sec. 5.1, 6.1
- When SETUP is selected, a SETUP menu appears.  $\rightarrow$  ch. 4

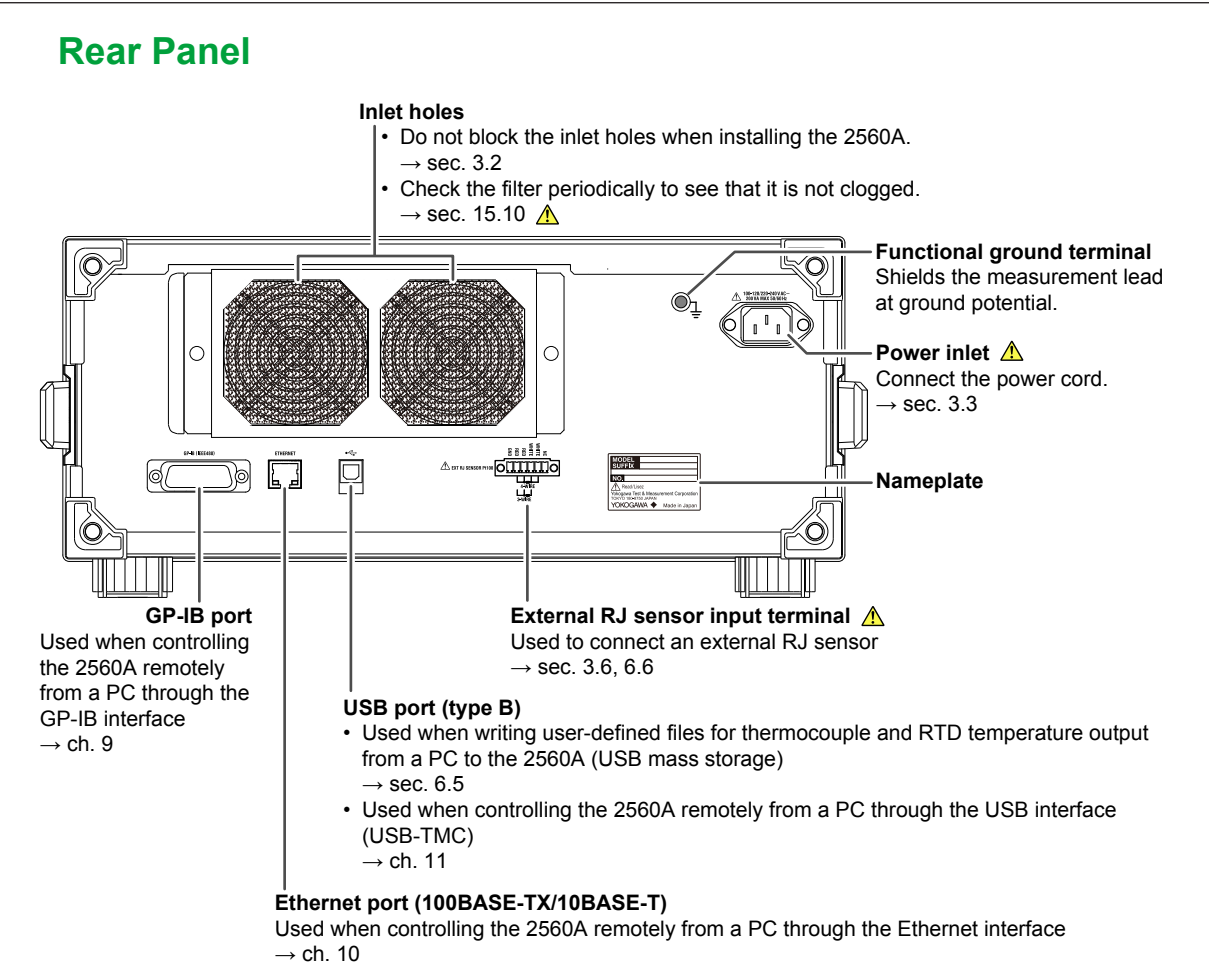

## **Top and Bottom Panels**

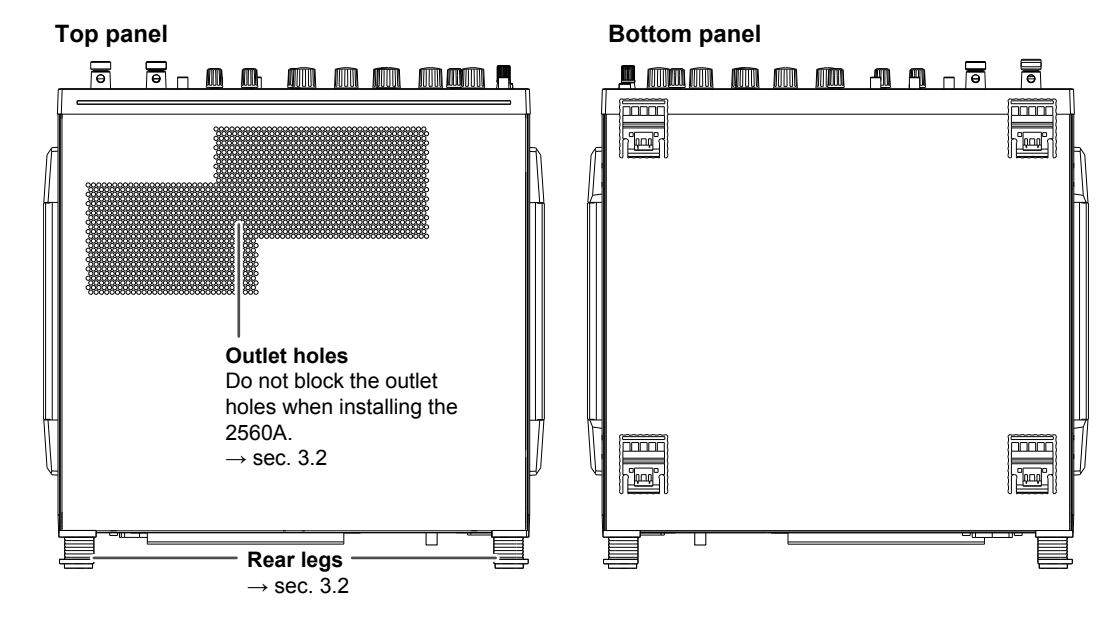

## <span id="page-19-0"></span>**1.2 Dial and Switches**

## **Main Setting Section**

The main setting section is used to set and display the output range of voltage, current, resistance, and temperature. The main setting set using the SCALE switch (explained later) with the MAX indicator turned on is the maximum value (MAX) of the output range and that with the MIN indicator turned on is the minimum value (MIN) of the output range.

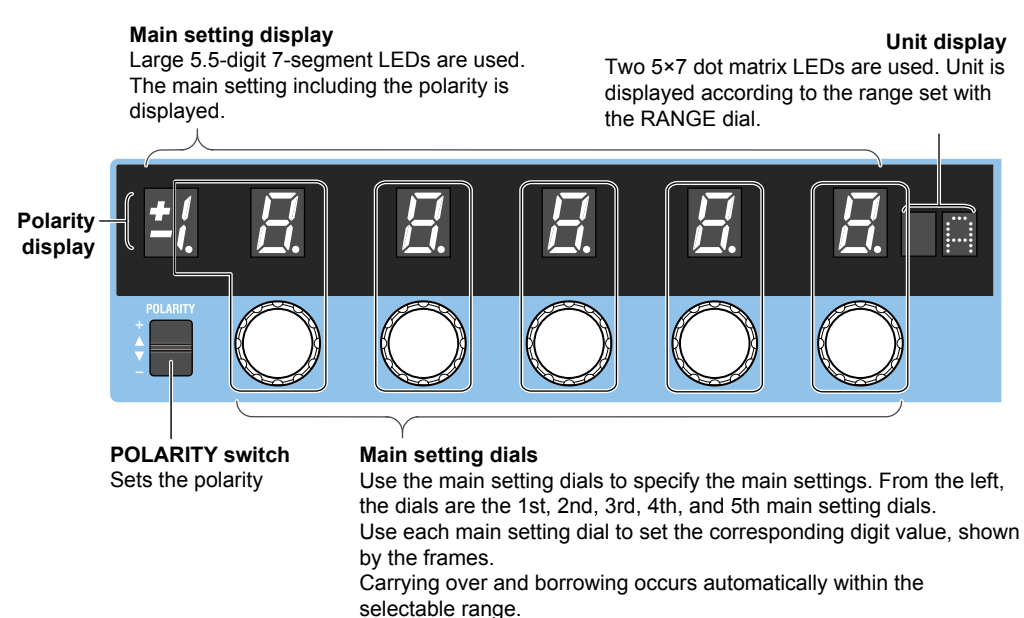

#### For instructions on how to use the SETUP menu, see section 4.2.

## **SCALE Section**

Use the SCALE switch to select the maximum value (MAX) and minimum value (MIN) of the output range. Output divider, deviation, and sweep features operate assuming (MAX – MIN) to be 100%.

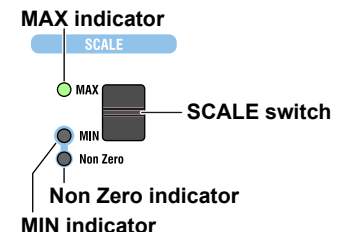

#### **MAX (Main setting (MAX))**

Flipping the SCALE switch up turns the MAX indicator on. Use the POLARITY switch and the main setting dials in this condition to set the maximum value of the output range. When the output is turned on, the specified voltage, current, resistance, or temperature is generated from the output terminals.

#### **MIN (Main setting (MIN))**

Flipping the SCALE switch down turns the MIN indicator on. Use the POLARITY switch and the main setting dials in this condition to set the minimum value of the output range. When the output is turned on, the specified voltage, current, resistance, or temperature is generated from the output terminals.

Setting a value other than ±0 (zero) causes the Non Zero indicator to turn on.

## **OUTPUT Section**

Use the OUTPUT section to turn the voltage, current, resistance, or temperature output on and off.

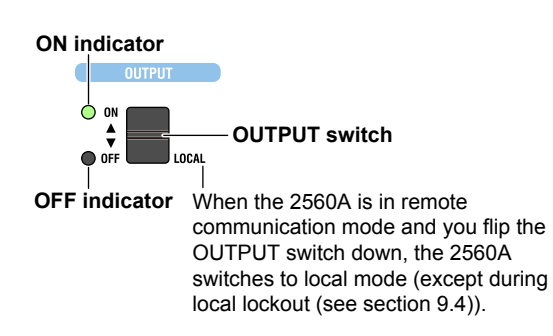

**Output display (output display example for +100.000 V)** 6-digit 7-segment LEDs are used.

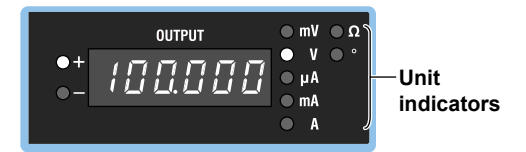

#### **Output ON**

Flipping the OUTPUT switch up turns the ON indicator on. The specified voltage, current, resistance, or temperature (the thermoelectromotive force or resistance corresponding to the specified temperature) is generated from the output terminals.

The output value generated from the output terminals is shown on the output display.

#### **Output OFF**

Flipping the OUTPUT switch down turns the OFF indicator on. The signal generation from the output terminals is stopped. The output display shows a bar  $(- - - - - -)$ .

## **OUTPUT DIVIDER Section**

Use the OUTPUT DIVIDER section to divide the output range equally.

#### **n display**

Indicates the numerator of the divider value

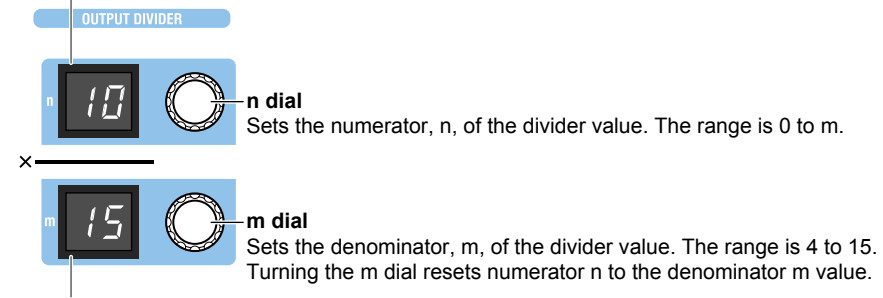

#### **m display**

Indicates the denominator of the divider value

When the output is turned on, the voltage, current, resistance, or temperature divided at n/m is generated from the output terminals.

## **DEVIATION/PRESET Section**

Use the DEVIATION/PRESET section to set the deviation as a percentage of the output range.

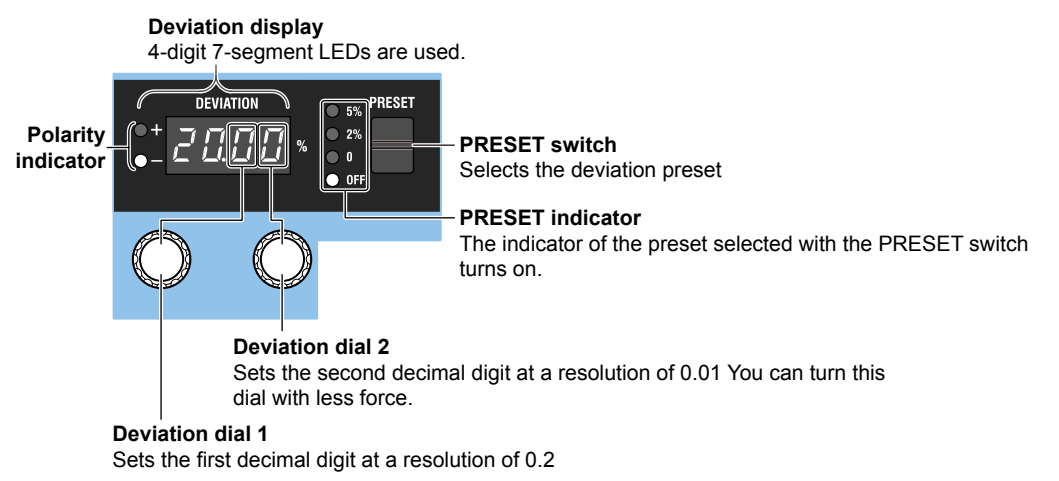

For both dials, carrying over and borrowing occur automatically within the ±20.00% selectable range.

For instructions on how to use the SETUP menu, see section 4.2.

When the output is turned on, the voltage, current, resistance, or temperature with the deviation added or subtracted is generated from the output terminals. In high resolution mode, the most significant digit of the deviation display is used as the least significant digit of the main setting, and deviation dial 1 is used to control the least significant digit.

### **SWEEP Section**

Use the SWEEP section to perform up or down sweeps.

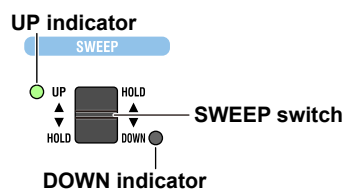

#### **UP Sweep**

Flipping the SWEEP switch up when the output is on turns the UP indicator on. The 2560A starts sweeping toward main setting (MAX). If you flip the SWEEP switch down while sweeping up or if sweeping reaches sweep end value, a beep is sounded, and sweeping stops (HOLD state).

#### **DOWN Sweep**

Flipping the SWEEP switch down when the output is on turns the DOWN indicator on. The 2560A starts sweeping toward main setting (MIN). If you flip the SWEEP switch up while sweeping down or if sweeping reaches sweep end value, a beep is sounded, and sweeping stops (HOLD state). If the set range is 400  $\Omega$  (resistance), even if the destination value for down sweeping is less than 1.00 Ω, the output resistance will not decrease beyond 1.00  $\Omega$ . The output display will show "1.00" blinking.

## <span id="page-22-0"></span>**1.3 Digital Numbers and Characters**

The 7-segment LED on the 2560A shows numbers, letters, and mathematical symbols using special characters in the manner shown below. Some of the characters shown below are not used on the 2560A.

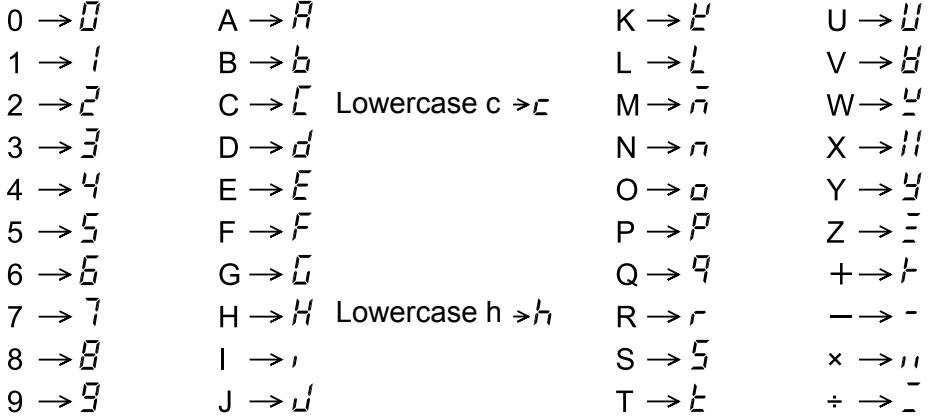

 $^{\wedge}$ (power)  $\rightarrow$   $^{\cap}$ 

<span id="page-23-0"></span>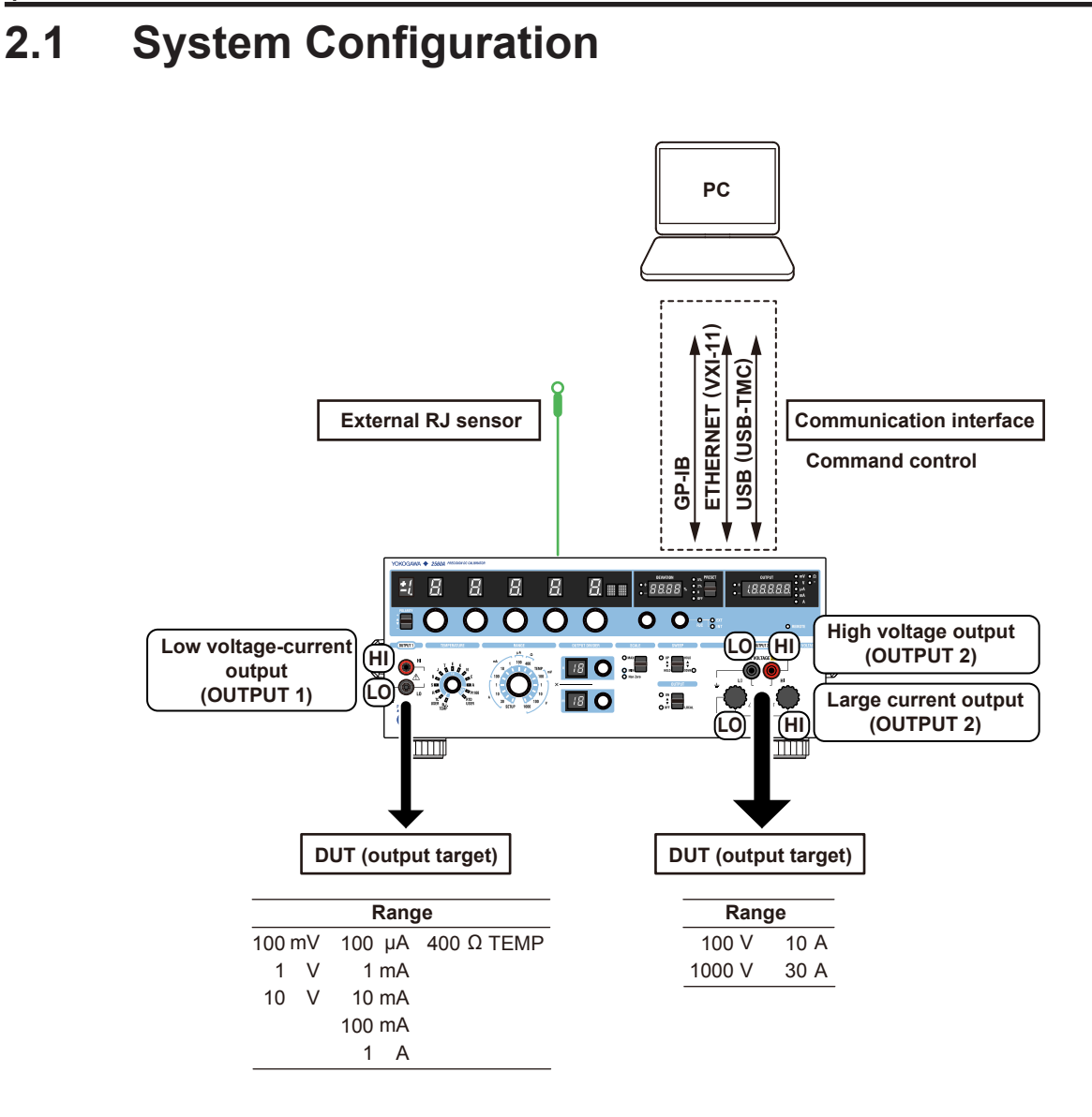

## <span id="page-24-0"></span>**2.2 DC Voltage, DC Current, and Resistance Sourcing**

The 2560A is a DC calibrator that sources DC voltage, DC current, and resistance. It also sources thermoelectromotive force and resistance that simulate those of a temperature sensor. This section describes the DC voltage, DC current, and resistance sourcing features. For a description of the thermoelectromotive-force and resistance sourcing features, see section 2.3.

## **DC Voltage Sourcing**

The source range and output current for each voltage range are shown below. The 2560A outputs the specified DC voltage, within the range limited by the maximum output current, to the load circuit connected to the output terminals.

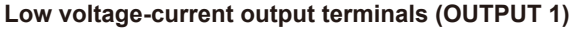

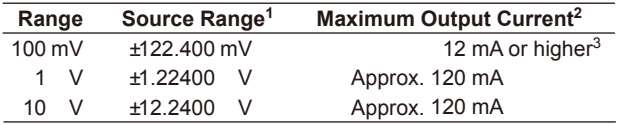

#### **High voltage output terminals (OUTPUT 2 plug-in terminals)**

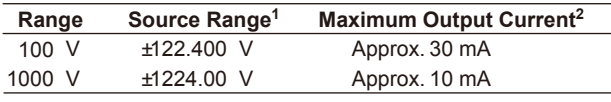

- 1 If you set the main setting (MAX) to 120% of the range, the main setting (MIN) to 0% of the range, the divider value n/m to 1, and the deviation to –2%, up to 122.4% of the range can be generated.
- 2 Can be output when the source range is between 1% and 120% of the range.
- 3 In the 100 mV range, the output voltage may drop significantly when the output current exceeds 12 mA. Connect a load that will not cause the output current to exceed 12 mA.

The 2560A can also perform sink operation (see the next page). But it is not defined as part of the instrument's specifications.

## **DC Current Sourcing**

The source range and output voltage for each current range are shown below. The 2560A outputs the specified DC current, within the range limited by the maximum output voltage, to the load circuit connected to the output terminals.

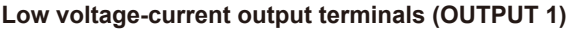

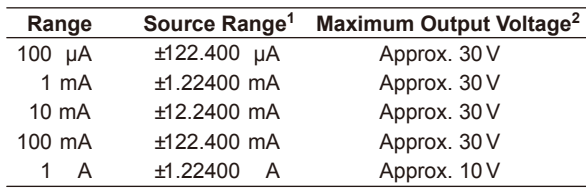

#### **Large current output terminals (large binding posts of OUTPUT 2)**

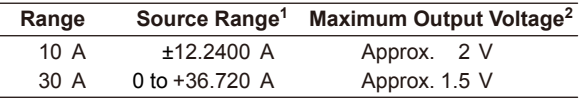

- 1 If you set the main setting (MAX) to 120% of the range, the main setting (MIN) to 0% of the range, the divider value n/m to 1, and the deviation to –2%, up to 122.4% of the range can be generated.
- 2 Can be output when the source range is between 1% and 120% of the range.

## **Source and Sink**

At the 100 mA range, the 2560A not only outputs current but can also sink current.\* Sinking is possible for positive and negative voltage output. Sinking is also possible at other ranges, but it is not defined as part of the instrument's specifications.

By absorbing the current from a voltage source such as a distributor, the 2560A can simulate a load, like a two-wire transmitter.

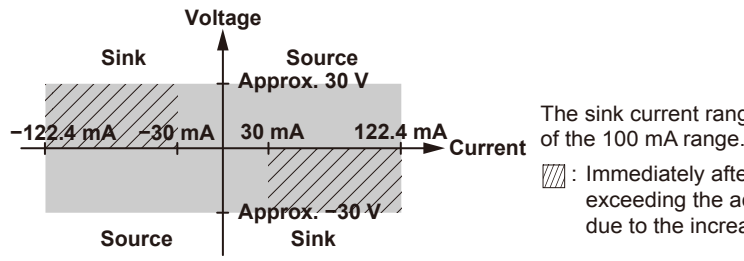

The sink current range is the same as the source range

 $\mathbb{W}$ : Immediately after sinking current in this region, errors exceeding the accuracy specifications may occur due to the increased temperature inside the 2560A.

## **Resistance Sourcing**

The 2560A sources simulation resistance R (= V/I) by outputting voltage V, which is defined as R×I, where R is the specified resistance and I the excitation current for measuring resistance, from its low voltage-current output terminals (OUTPUT 1). The excitation current is supplied to the 2560A low voltage-current output terminals (OUTPUT 1) from the device to be calibrated.\* For example, if the excitation current is 1 mA and the specified resistance is 100  $\Omega$ , the 2560A outputs 0.1 V. The source range and excitation current for the resistance are shown below.

Resistance measuring instrument, RTD thermometer, etc.

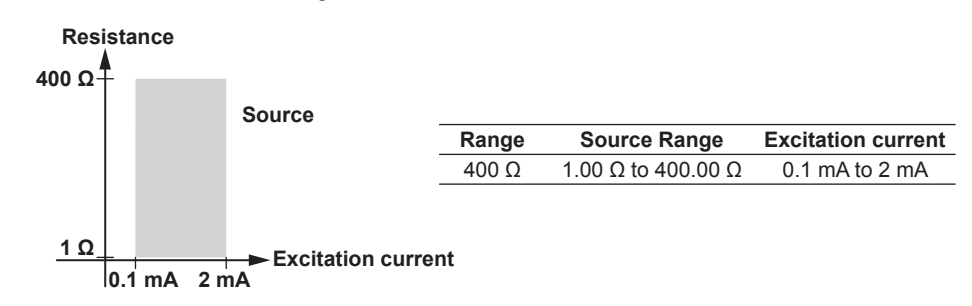

## **Turning the Output On and Off**

The specified voltage, current, or resistance output and current sink can be turned on and off.

• ON

The specified voltage, current, or resistance is output from each output terminal. If the main setting display is blinking, the output cannot be turned on.

In current sink mode, sinking is performed.

• OFF

No output is produced. If you change the range or if the overload protection function is activated, the output automatically turns off.

## **Output Value**

The output value of the 2560A is calculated from the scale, output divider, and deviation settings (explained later) within the DC voltage, DC current, or resistance source range explained in this section. The relational expression is shown below.

Output value = MIN + (MAX − MIN)×(n/m) + (MAX − MIN)×(−deviation)

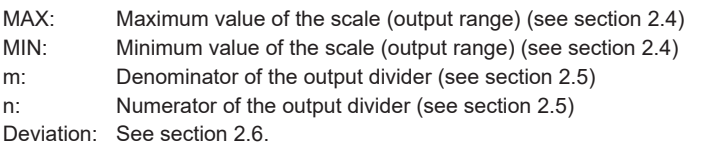

## <span id="page-26-0"></span>**2.3 Temperature-Sensor-Simulation Thermoelectromotive-Force and Resistance Sourcing**

For the specified temperature, the 2560A sources thermoelectromotive force and resistance that simulate those of a thermocouple and RTD.

## **Thermocouple**

The 2560A outputs from its low voltage-current output terminals (OUTPUT 1) the thermoelectromotive force (voltage) that corresponds to the specified temperature according to the selected thermocouple type. The available thermocouple types are R through A as defined by IEC and JIS standards and are listed in the following table. It is also possible to user-define the relationship between temperature and thermoelectromotive force and output thermoelectromotive force according to the definition.

\* Since a voltage divider is used to set the different thermocouple ranges, the output resistance is approximately 1  $\Omega$ . It is not suitable for connecting to a low-impedance load that requires current to flow through. The output voltage will drop if such a load is connected. Connect a high-impedance load, a load that is sufficiently larger than the output resistance. When using thermocouple ranges, do not apply external voltage or current. Doing so may damage the voltage divider.

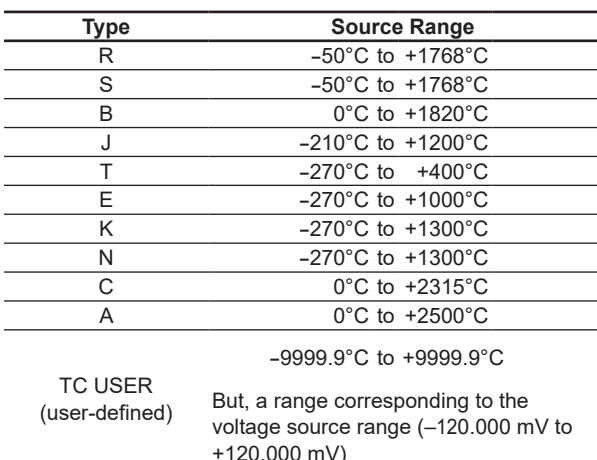

## **RJC Mode**

The RJC mode can be set to auto, internal, or manual input. The 2560A corrects the sourced thermoelectromotive force (RJC) according to the selected mode. It is also possible to source thermoelectromotive force without correction.

- Auto
	- When the 2560A detects that an RJ sensor is connected to the external RJ sensor input terminal on the rear panel, the 2560A sources thermoelectromotive force that is corrected using the temperature measured by the external RJ sensor. The 2560A can measure the terminal temperature of the device to be calibrated that is connected to the 2560A using an RJ sensor and source thermoelectromotive force that is corrected using the measured temperature.
	- If an RJ sensor is not connected to the 2560A or is not detected, the 2560A applies its internal RJC.
	- RJ sensors 257875 are sold separately as accessories. An RTD Pt100 can also be used as an RJ sensor.
- Internal

The 2560A sources thermoelectromotive force that is corrected using the temperature of its low voltage-current output terminals (OUTPUT 1).

### **2.3 Temperature-Sensor-Simulation Thermoelectromotive-Force and Resistance Sourcing**

#### • Manual input

The 2560A sources thermoelectromotive force that is corrected using the manually input temperature.

If you do not want to apply correction (not use the RJC function), you set the temperature to 0°C.

\* In a thermocouple temperature measurement, the temperature is measured from the thermoelectromotive force that is produced due to the temperature difference between the measurement point and the other contact point. If the other contact point is 0°C, the temperature at the measurement point can be found straight from the thermoelectromotive force. Normally, the other contact point is a terminal on a measuring instrument, so the temperature of that terminal is measured and used for correcting the actual measurement. This is called reference junction compensation.

## **RTD**

The 2560A outputs from its low voltage-current output terminals (OUTPUT 1) the resistance of an RTD Pt100 that corresponds to the specified temperature. The 2560A supports Pt100, which is defined by IEC and JIS standards. It is also possible to user-define the relationship between temperature and resistance and output resistance according to the definition.

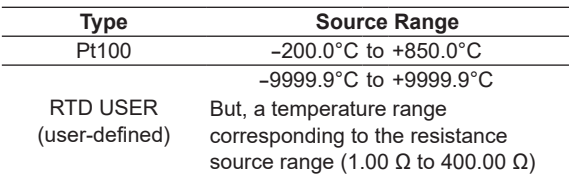

## **Temperature Unit**

If the suffix code is -UC, the temperature unit is Celsius (°C). If the suffix code is -UF, you can select Celsius (°C) or Fahrenheit (°F). You use the SETUP menu to select it.

## **Turning the Output On and Off**

The output of a thermoelectromotive force or resistance that corresponds to the specified temperature can be turned on and off.

• ON

Thermoelectromotive force or resistance is output from the low voltage-current output terminals (OUTPUT 1). If the main setting display is blinking, the output cannot be turned on.

• OFF

No output is produced. If you change the thermocouple or RTD type, the output automatically turns off.

## **Output Value**

The output value of the 2560A is calculated from the scale, output divider, and deviation settings (explained later) within the thermoelectromotive force or resistance source range explained in this section. The relational expression is shown below.

Output value = MIN + (MAX − MIN)×(n/m) + (MAX − MIN)×(−deviation)

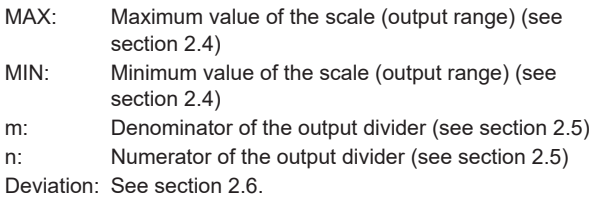

#### **Output Value Unit**

You can select the output value unit of the output display from the following. Use the SETUP menu to select it.

- ° for both thermocouple and RTD
- mV for thermocouple and Ω for RTD

## **User Definition**

You can define (user-define) any thermoelectromotive force and resistance that simulate those of thermocouples or RTDs and then source thermoelectromotive force and resistance according to the definitions. User-defined data is created by specifying coefficients of polynomials for each temperature range. The data that you create are written to the 2560A in the following manner.

- Write the user-defined data saved in a file to the 2560A using the USB mass storage feature.
- Transmit the user-defined data for each temperature range using communication commands. The transmitted data is written to the 2560A.

You can assign a type character to distinguish a user definition from other user definitions. The type character is displayed as the second character on the dot matrix LEDs for displaying the unit when a user-defined is selected.

For the user-defined data syntax and setup procedure, see appendix 6.

## <span id="page-29-0"></span>**2.4 Scaling**

Scaling is used to set the maximum value (main setting (MAX)) and minimum value (main setting (MIN)) of the output range to your liking within the selectable range of each range. This enables the output divider, deviation, and sweeping features of the 2560A to be used on a wider scale. Scaling cannot be used in high resolution mode.

- Output divider, deviation, and sweep features (explained later) operate assuming (main setting (MAX) – main setting (MIN)) to be 100%.
- To calibrate a 4-20 mA meter at 4 mA, 8 mA, 12 mA, 16 mA, and 20 mA, set the main setting (MAX) to 20 mA and the main setting (MIN) to 4 mA. The output divider and deviation features can be used to calibrate at each of these currents.
- To calibrate a meter that has positive and negative range, a digital meter, or the like, set the main setting (MIN) to a negative value and the main setting (MAX) to a positive value. The output divider, deviation, and sweeping features can be used to calibrate over the span specified by these values.

## <span id="page-30-0"></span>**2.5 Output Divider**

Output divider is a feature that divides the voltage, current, resistance, or temperature set with the main setting dials equally by the specified number and outputs the result. The output divider feature cannot be used in high resolution mode.

When calibrating the target meter, the output divider feature divides the voltage, current, resistance, or temperature level into as many points as you need to calibrate. You can set the main setting to the maximum indication on the target meter, and vary the divider value to calibrate the various points on the meter.

Selectable divider value range m (denominator): 4 to 15, n (numerator): 0 to m

Setup example: Main setting (MAX) = 10 A, main setting (MIN) = 0 A, m = 4, n = 0 to 4 Output value = 0 A (10 A×0/4) → 2.5 A (10 A×1/4) → 5 A (10 A×2/4) → 7.5 A (10 A×3/4) → 10 A (10 A×4/4)

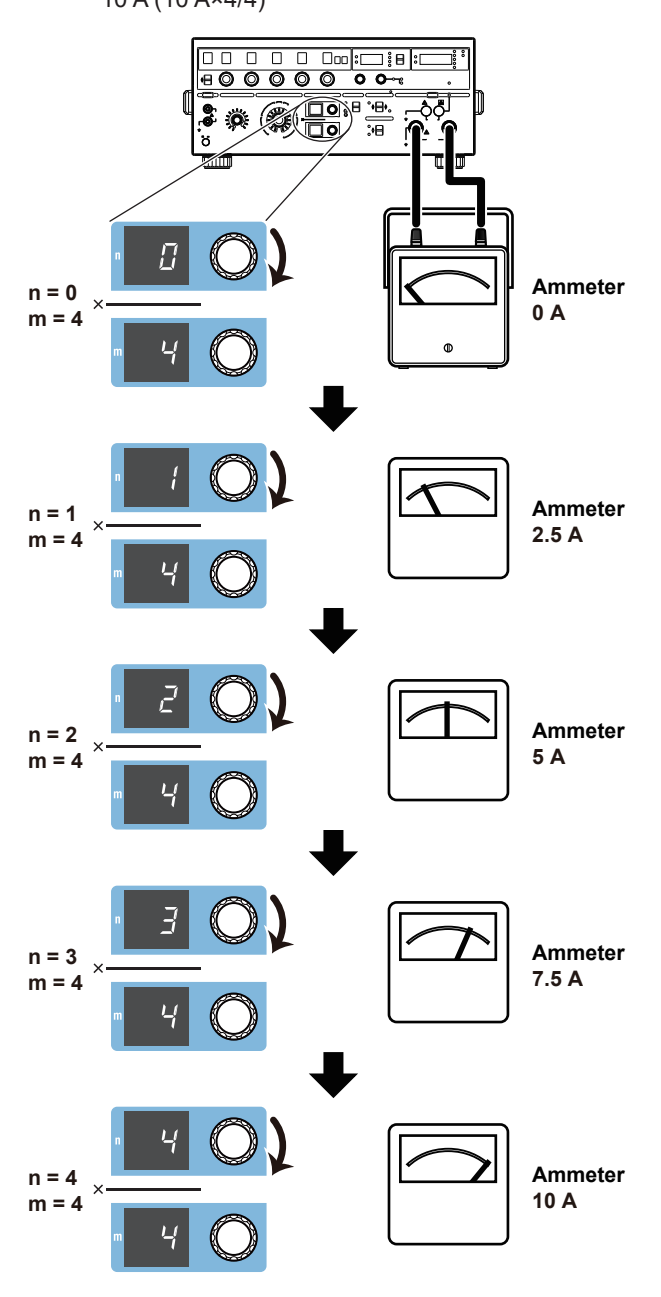

## <span id="page-31-0"></span>**2.6 Deviation and Presets**

Deviation output is a feature that adds or subtracts deviation from the voltage, current, resistance, or temperature set with the main setting dials and outputs the result. Deviation cannot be used in high resolution mode.

## **Deviation**

This feature is used to check the relative error (deviation) of the meter scale calibration. If the meter needle is not pointing accurately to the appropriate scale mark, you can turn a deviation dial on the front panel to finely adjust the voltage, current, resistance, or temperature level so that the needle points accurately to the mark. The amount of fine adjustment is displayed as the deviation.

Setup example: Main setting (MAX) = 10 A, main setting (MIN) = 0 A, divider value  $n/m = 1$ Set deviation in the range of –20.00% to +20.00% by assuming (MAX – MIN) to be 100%. However, a deviation that would cause the output value to fall outside the source range of each range is not allowed.

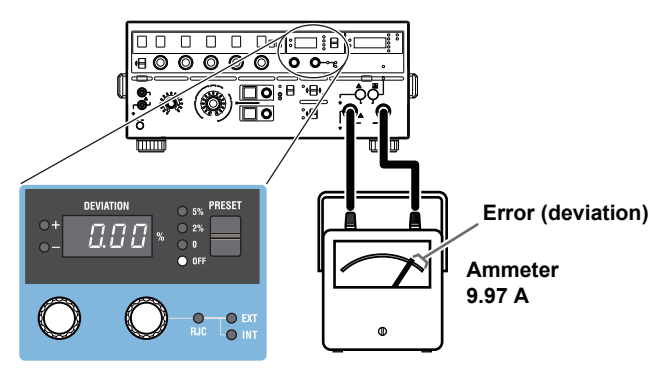

**Use the deviation dial to align the meter needle to the accurate scale position.**

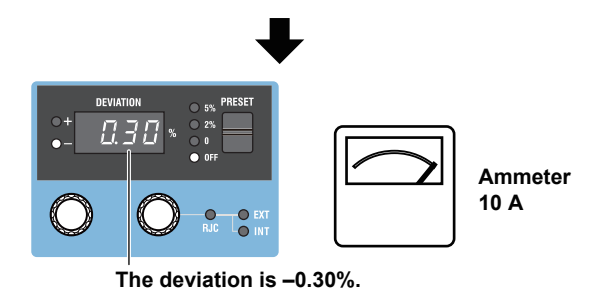

In the example above, before fine adjustment, the meter needle is pointing to 9.97 A, which is 0.30% smaller than the 10 A current output from the 2560A. The deviation polarity (the sign) of the 2560A indicates whether the target device indication is larger or smaller than the accurate position. In this example, because the meter is pointing to a value that is 0.30% smaller than the 2560A output value, the 2560A displays –0.30%.

### **Deviation at Each Calibration Point**

When the deviation feature is used in conjunction with the output divider feature explained in section 2.5, you can check at each calibration point the deviation in reference to the maximum scale value. For example, when the maximum scale value is 10 A, 1% is 0.1 A. If you are using the output divider feature at  $n = 2$  and  $m = 10$ , when 2 A is being output, 1% will also be 0.1 A.

### **Presets**

Deviation presets can be used to make the meter indicate values that are short of the accurate scale positions when you change the output divider setting.

You can use this feature to calibrate a meter when using the output divider feature to calibrate the points in increasing or decreasing order.

- 5%: When calibrating in increasing order, the deviation is set to +5.00%. When calibrating in decreasing order, the deviation is set to -5.00%.
- 2%: When calibrating in increasing order, the deviation is set to +2.00%. When calibrating in decreasing order, the deviation is set to –2.00%.
- 0%: The deviation is cleared when the divider value is changed.
- OFF: The specified deviation is retained even when the divider value is changed.

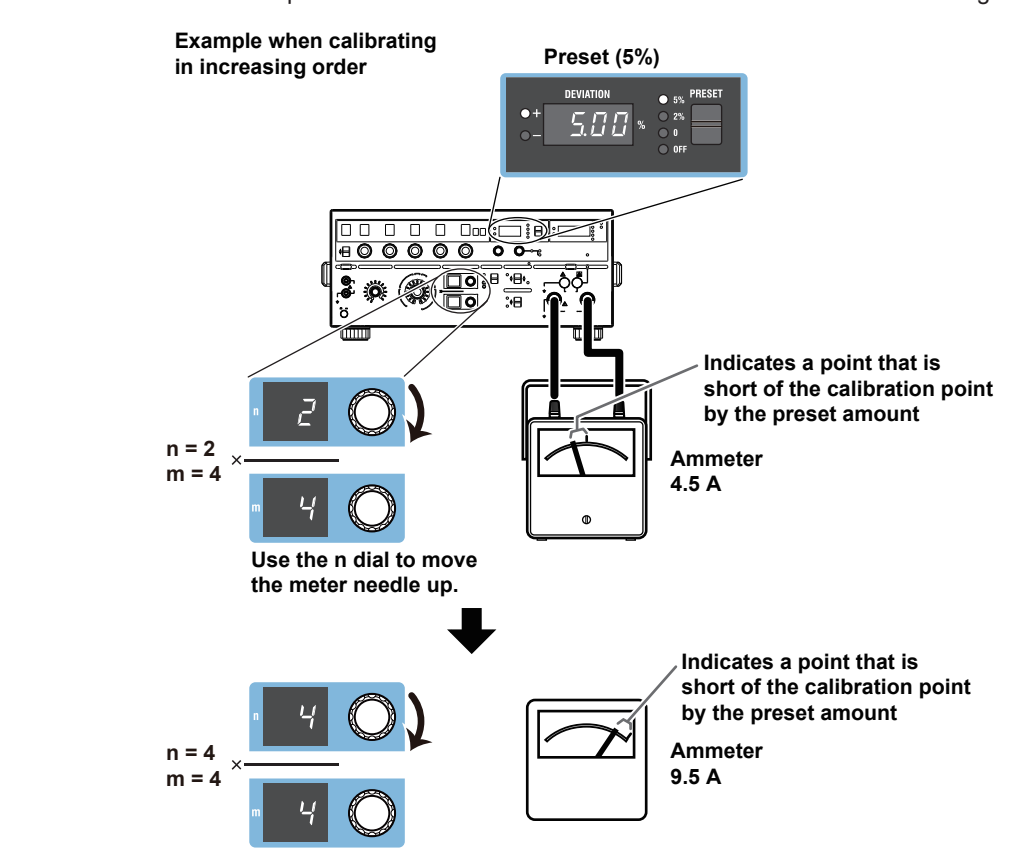

In the above example, the 2560A is generating –5.00% of the output setting. To calibrate the scale, turn a deviation dial to move the meter needle to the correct position. For details on how to read the deviation, see "Deviation" on the previous page.

## <span id="page-33-0"></span>**2.7 Sweeping**

Sweeping is a feature used to vary the output value continuously and smoothly toward main setting (MAX) or main setting (MIN) over the specified sweep time. Sweeping cannot be used in high resolution mode.

It is used to move the meter's needle from the minimum scale value to 120% of the maximum scale value at a constant speed and check whether the needle is sticky when it moves. You can select the sweep time according to the meter type. To sweep a wide-angle meter, you can select a long sweep time to move the needle slowly.

Setup example: Main setting (MAX) = 10 A, main setting (MIN) = 0 A

The sweep time is the time for sweeping between 0% and 100% by assuming (MAX – MIN) to be 100%. Select 8, 16, 32, or 64 approximate seconds.

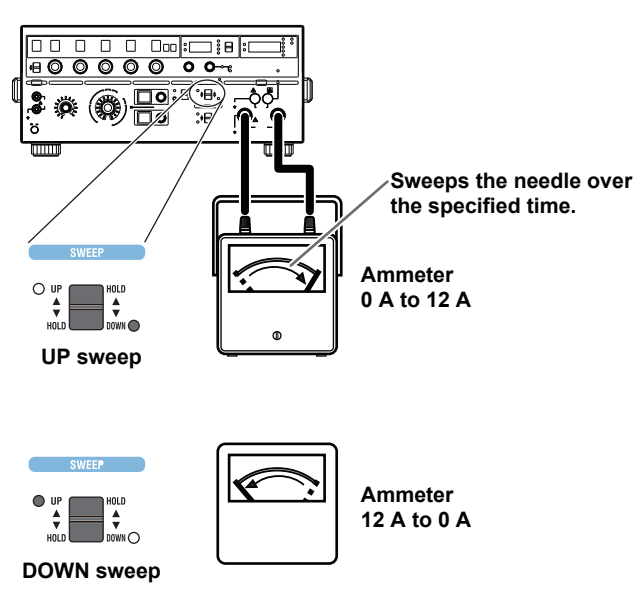

When sweeping up, sweeping is performed up to 120% of the maximum scale value.

## <span id="page-34-0"></span>**2.8 Other Features**

## **High Resolution Mode**

Normally, set the main setting of the source voltage or current at 5.5 digit resolution (4.5 digit resolution for 30 A range). In high resolution mode, you can set it at 6.5 digit resolution (5.5 digit resolution for 30 A range).

In normal resolution mode, use the five main setting dials to set 5.5 digits. In high resolution mode, use the five main setting dials and deviation dial 1 to set 6.5 digits.

In high resolution mode, the output divider, deviation output, sweep, and scaling features cannot be used. Further, high resolution mode cannot be used for temperature or resistance ranges.

## **Turning the Beep Sound On and Off**

Beeps are used to indicate the operation status of the device. You can turn it on and off from the SETUP menu.

You can turn the beep sound on or off for the following notifications. You cannot change the volume.

- When a voltage greater than or equal to +150 V or less than or equal to –150 V is to be output, regardless of the output on/off state
- When a sweep operation is held

You cannot turn off the beep sound for the following notifications.

- When the cooling fan stops (error code: E.901, E.907)
- When an abnormal temperature is detected (error code: E.902, E.903)
- When an internal power supply error is detected (error code: E.904, E.905, E.908)
- When an error is detected during a self-test executed at power-on or by some other operation (error codes: E.911 to E950). However, you can turn off the beep sound for these errors by performing the procedure below.
	- Turn the power on Control a front-panel dial or switch
	- Execute a self-test using other controls Flip the PRESET switch down

## **Error Log Display**

The error log keeps a record of error codes that occur in communication and self-tests while the 2560A is on. You use the SETUP menu to display the error log. The error log is cleared when the power is turned off.

## **Initialization**

This feature initializes the 2560A settings. You use the SETUP menu to do so.

Communication settings and a portion of other settings are not initialized. For details on the items that are initialized, see appendix 7.

## **Displaying the Product Information**

The firmware version, serial number, and the like can be displayed. You use the SETUP menu to display them.

- Firmware version
- Logic program version
- Boot program version
- Serial number (instrument number)

## <span id="page-35-0"></span>**3.1 Handling Precautions**

### **Safety Precautions**

If you are using the 2560A for the first time, make sure to read "Safety Precautions," on pages v to vii.

### **Do Not Remove the Case**

Do not remove the case from the instrument. Some parts of the instrument use high voltages and are extremely dangerous. For internal inspection and adjustment, contact your nearest YOKOGAWA dealer.

### **Unplug If Abnormal Behavior Occurs**

If you notice smoke or unusual odors coming from the instrument, immediately turn off the power and unplug the power cord. Also, turn off the power to the target device that are connected to the output terminals. Then, contact your nearest YOKOGAWA dealer.

### **Do Not Damage the Power Cord**

Nothing should be placed on top of the power cord. The power cord should also be kept away from any heat sources. When removing the plug from the power outlet, do not pull on the cord. Pull from the plug. If the power cord is damaged or if you are using the instrument in a location where the power supply specifications are different, purchase a power cord that matches the specifications of the region that the instrument will be used in.

### **Correct the Problem If Output Is Automatically Turned Off**

If an abnormality is detected in the internal circuit due to a voltage or current overloading, voltage or current output oscillation, and so on, the 2560A will automatically turn off the output and display a warning message (No. 027 to 040) on the output display. For details on the messages, see section 15.3.

In the case of voltage output, remove the cause of the problem, such as the external load, and turn the output on again.

In the case of current output, remove the cause of the problem, such as the external load, short the current terminals, and turn the output on again.

If the output still turns off after you have corrected the problem, the 2560A may be malfunctioning. Contact your nearest YOKOGAWA dealer.

### **When an Overheating or Internal Circuit Error Is Detected**

If the fan stops or an internal overheating or internal circuit error is detected, the 2560A will automatically turn off the output, display an error code (No. 901 to 908), and beep intermittently. If this happens, immediately turn the power switch off. Check that the inlet or vent holes for the cooling fan are not blocked and that there is adequate space around the 2560A. Check for and remove any foreign objects that are caught in the filter on the rear panel. If the same error code appears when you turn the power switch on after waiting at least an hour, the 2560A may be malfunctioning. Contact your nearest YOKOGAWA dealer.

### **Operating Environment and Conditions**

This instrument complies with the EMC standard under specific operating environment and operating conditions. If the installation, wiring, and so on are not appropriate, the compliance conditions of the EMC standard may not be met. In such cases, the user will be required to take appropriate measures.
# **General Handling Precautions**

#### **Do Not Place Objects on Top of the Instrument**

Never place objects such as other instruments or objects that contain water on top of the instrument. Doing so may damage the instrument. For details on stacking the 2560A, see section 3.2.

#### **Keep Electrically Charged Objects Away from the Instrument**

Keep electrically charged objects away from the input and output terminals. They may damage the internal circuitry.

#### **Unplug during Extended Non-Use**

Turn off the instrument and remove the power cord from the outlet.

#### **When Carrying the Instrument**

First, be sure to turn off the power switch and remove the power cord and other connected lead wires and cables. When carrying the instrument, hold the handles with both hands as shown in the figure below, and move it carefully.

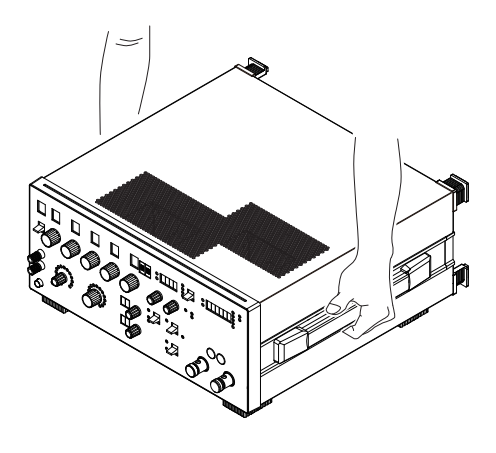

# **WARNING**

- When you hold or put away the handle, be careful not to get your hand caught between the handle and the case.
- When you carry the instrument, be careful not to get your hand caught between the wall, installation surface, or other objects and the instrument.

#### **French**

# **AVERTISSEMENT**

- Lorsque vous attrapez ou rabattez la poignée, veillez à ne pas vous coincer la main entre la poignée et l'instrument.
- Lorsque vous déplacez l'instrument, veillez à ne pas vous coincer la main entre l'instrument et le mur, la surface d'installation ou tout autre objet.

#### **When Cleaning the Instrument**

When cleaning the case or the operation panel, turn the instrument and remove the instrument's power cord from the outlet. Then, wipe the instrument lightly with a clean dry cloth. Do not use chemicals such as benzene or thinner. Doing so may cause discoloring and deformation.

# **3.2 Installing the 2560A**

# **WARNING**

- Do not install the instrument outdoors or in locations subject to rain or water.
- Install the instrument so that you can immediately remove the power cord if an abnormal or dangerous condition occurs.

# **CAUTION**

If you block the outlet holes on the top or the inlet holes on the rear of the instrument, the instrument will become hot and may break down. In addition, turning the instrument on when there is condensation may damage the instrument.

#### **French**

### **AVERTISSEMENT**

- Ne pas installer l'instrument à l'extérieur ou dans des lieux exposés à la pluie ou à l'eau.
- Installer l'instrument de manière à pourvoir immédiatement le débrancher du secteur en cas de fonctionnement anormal ou dangereux.

# **ATTENTION**

Si vous bloquez les orifices de sortie sur le dessus de l'équipement ou les orifices d'entrée à l'arrière de l'équipement, ce dernier s'échauffe et risque de tomber en panne. En outre, mettre l'instrument sous tension lorsqu'il y a condensation peut endommager l'instrument.

#### **Installation Conditions**

Install the instrument in a place that meets the following conditions.

Outlet holes are located on the top of the instrument. There are also inlet holes on the rear. To prevent internal overheating, allow for enough space around the instrument (see the figure below), and do not block the inlet and outlet holes.

Do not install the instrument in a location where the air from an air conditioning system blows directly on the output terminals or where the instrument will be affected by heat sources. Such environment can cause errors.

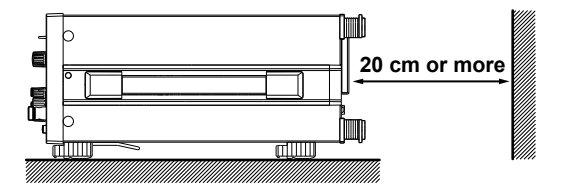

When connecting lead wires or cables, allow for enough space, above and beyond the space shown in the figure above, to carry out the procedure.

Ambient temperature and humidity

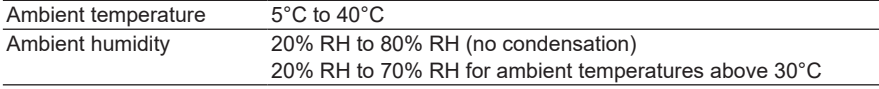

**3** 

#### *Note*

- Condensation may form when the instrument is moved from a low temperature or humidity environment to a high temperature or humidity environment, or when there is a sudden change in temperature. If this happens, allow it to adjust to the surrounding temperature for at least an hour, and use it without condensation. If you transport the instrument in its packing box, to prevent condensation, allow it to adjust to the new ambient temperature for at least an hour before taking it out of the box.
- If the instrument has been stored in a hot-temperature, high-humidity environment, warm up the instrument for at least a day before starting use.

# **Installation Orientation**

#### **Desktop**

Install the instrument on a stable surface that is level in all directions and that is not slippery. The supplied rubber stoppers can be attached to bottom legs of the instrument to prevent the instrument from sliding. You can install the instrument in a tilted position using the movable legs. However, if you attach the front rubber leg cap, you will not be able to stack the 2560A.

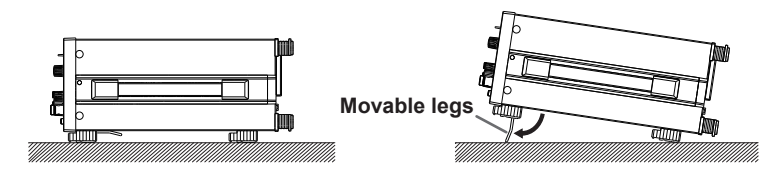

# **WARNING**

- Do not adjust the movable legs in an unstable condition.
- Do not place the instrument in any position other than those shown in the above figures.
- Do not stack the instruments with the movable legs pulled out.
- Only one instrument can be stacked on top of another. Do not stack multiple instruments on top of one instrument.

#### **French**

# **AVERTISSEMENT**

- Ne pas manipuler les pieds escamotables lorsque l'instrument est instable.
- Ne pas placer l'instrument dans des positions autres celles indiquées ci-dessus.
- Ne pas empiler des instruments lorsque les pieds escamotables sont sortis.
- Seul un instrument peut être empilé sur un autre instrument. Ne pas empiler plusieurs instruments les uns sur les autres.

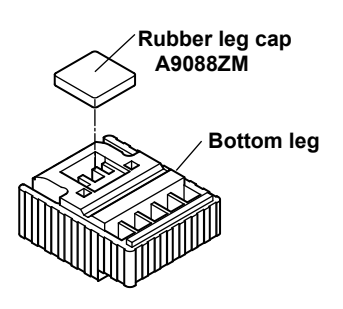

#### *Note*

If you attach the front rubber leg cap, you will not be able to stack the 2560A.

### **Rack Mounting**

To mount the instrument on a rack, use a rack mount kit (sold separately).

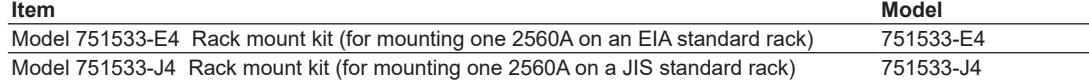

An outline of the mounting procedure is given below. For detailed instructions, see the manual that is included with the rack mount kit.

- *1.* Remove the handles from both sides of the instrument.
- *2.* Remove the four feet from the bottom of the instrument.
- *3.* Remove the four seals covering the rack mount attachment holes. The holes are on the sides of the instrument near the front.
- *4.* Place seals over the feet and handle attachment holes.
- *5.* Attach the rack mount kit to the instrument.
- *6.* Mount the instrument on a rack.

#### **How to remove the handle**

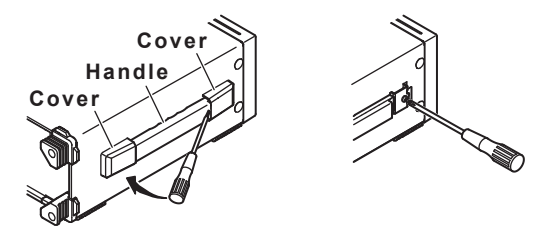

#### *Note*

- When rack-mounting the instrument, allow at least 5cm of space around the top panel outlet holes to prevent internal heating. Allow at least 20 cm around the rear panel inlet holes.
- Make sure to provide adequate support from the bottom of the instrument. The support should not block the inlet and outlet holes.
- Store the removed parts in a safe place.
- When rack-mounting the instrument, remove the feet from the rear of the instrument if they are coming into contact with the rack and are thus preventing you from rack-mounting the instrument. After you have rack-mounted the instrument, re-attach the feet to the rear of the instrument.
- Dials and output terminals protrude further out than the front panel position. Make sure you do not hit them against the rack when mounting the instrument.

# **Do Not Install the Instrument in the Following Kinds of Places**

- In direct sunlight or near heat sources
- In an environment with excessive amounts of soot, steam, dust, or corrosive gas
- Near strong magnetic field sources
- Near high-voltage equipment or power lines
- In an environment subject to large levels of mechanical vibration
- On an unstable surface
- Outdoors or in locations subject to rain or water
- Where the air from an air conditioning system blows directly on the instrument or where the instrument will be affected by heat sources

# **3.3 Connecting to the Power Supply**

# **Before Connecting the Power Supply**

Make sure to follow the warnings below when connecting the power supply. Failure to do so may cause electric shock or damage to the instrument.

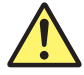

# **WARNING**

- Make sure that the power supply voltage matches the instrument's rated supply voltage and that it does not exceed the maximum voltage range of the power cord to use.
- Connect the power cord after checking that the power switch of the instrument is turned off.
- To prevent electric shock or fire, use the power cord for the instrument.
- Make sure to connect protective earth grounding to prevent electric shock. Connect the power cord to a three-prong power outlet with a protective earth terminal.
- Do not use an ungrounded extension cord. If you do, the instrument will not be grounded.
- If there is no AC outlet that is compatible with the power cord that you will be using and you cannot ground the instrument, do not use the instrument.

#### **French**

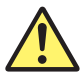

# **AVERTISSEMENT**

- Assurez-vous que la tension d'alimentation correspond à la tension d'alimentation nominale de l'appareil et qu'elle ne dépasse pas la plage de tension maximale du cordon d'alimentation à utiliser.
- Brancher le cordon d'alimentation après avoir vérifié que l'interrupteur d'alimentation de l'instrument est sur OFF.
- Pour éviter tout risque de choc électrique, utiliser exclusivement le cordon d'alimentation prévu pour cet instrument.
- Relier l'instrument à la terre pour éviter tout risque de choc électrique. Brancher le cordon d'alimentation sur une prise de courant à trois plots reliée à la terre.
- Toujours utiliser une rallonge avec broche de mise à la terre, à défaut de quoi l'instrument ne serait pas relié à la terre.
- Si une sortie CA conforme au câble d'alimentation fourni n'est pas disponible et que vous ne pouvez pas relier l'instrument à la terre, ne l'utilisez pas.

# **Connecting the Power Cord**

- *1.* Check that the power switch (POWER) on the front panel of the instrument is turned off.
- *2.* Connect the power cord plug to the power inlet on the rear panel.
- *3.* Connect the other end of the cord to an outlet that meets the following conditions. Use a grounded three-prong outlet.

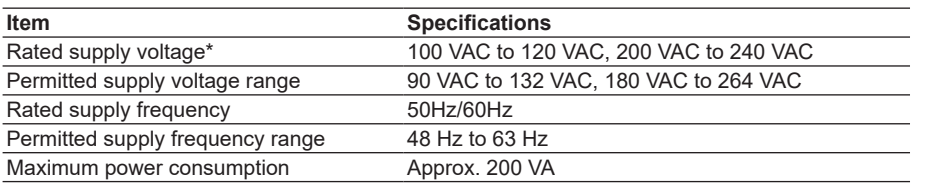

\* This instrument can use a 100 V or a 200 V power supply. The maximum rated voltage differs according to the type of power cord. Check that the voltage supplied to the instrument is less than or equal to the maximum rated voltage of the power cord that you will be using before use.

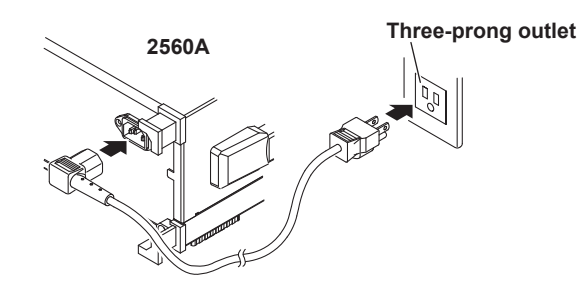

# **3.4 Turning On and Off the Power Switch**

# **Before Turning On the Power, Check That:**

- The instrument is installed properly.  $\rightarrow$  section 3.2, "Installing the 2560A"
- The power cord is connected properly  $\rightarrow$  section 3.3, "Connecting the Power Supply"

# **Power Switch Location**

The power switch is located in the lower left of the front panel.

# **Turning On and Off the Power Switch**

The power switch is a push button. Press the button once to turn the instrument on and press it again to turn the instrument off.

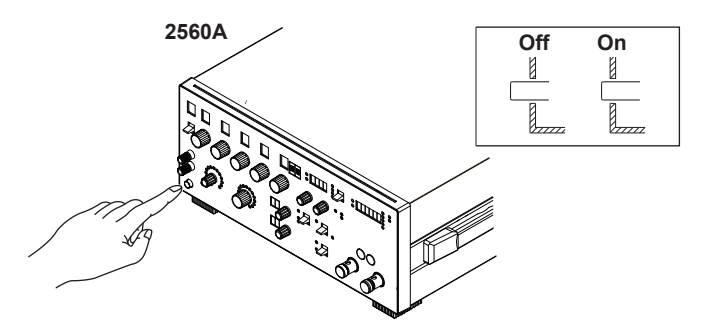

# **Operations Performed When the Power Is Turned On**

When the power switch is turned on, a self-test starts automatically. When the self-test completes successfully, the instrument will be configured with the settings that were in use immediately before the power was turned off. For the settings that are retained even when the power is turned off, see appendix 7.

Check that the instrument has started normally before you use it.

#### **If the 2560A Does Not Start Normally When the Power Is Turned On**

Turn off the power switch, and check the following items.

- The power cord is securely connected.
- The correct voltage is coming to the power outlet.  $\rightarrow$  section 3.3, "Connecting to the Power Supply"
- Initialize the 2560A settings  $\rightarrow$  section 15.8, "Initializing the Settings."

If the 2560A still does not work properly after checking these items, contact your nearest YOKOGAWA dealer for repairs. If an error code is displayed, check the information in section 15.3, and take the appropriate actions.

#### *Note*

After turning the power switch off, wait at least 10 seconds before you turn it on again.

# **To Generate Accurate Output**

• Allow the instrument to warm up for at least 30 minutes after turning on the power switch. If the instrument has been stored in a hot-temperature, high-humidity environment, warm up the instrument for at least a day before starting use.

Keep the OUTPUT switch turned off during warm up.

• We recommend that the power be left on at all times.

# **Operations Performed When the Power Is Turned Off**

Setup parameters immediately before (approx. 1 s before) the power switch is turned off is stored. The same is true when the power cord is disconnected from the outlet. The next time the power is turned on, the instrument powers up using the stored settings (for the settings that are stored, see appendix 7).

# **CAUTION**

Do not turn off the power when the instrument's output is turned on. Doing so can damage the 2560A. It can also cause damage to the devices connected to the 2560A. Turn the output off first, and the turn off the power.

#### **French**

# **ATTENTION**

Ne pas tourner l'appareil hors tension quand la sortie de l'instrument est activée. Cela peut endommager le 2560A. Il peut aussi endommager les appareils connectés à la 2560A. Tourner la sortie première et la coupez l'alimentation.

# **3.5 Wiring Precautions**

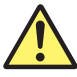

# **WARNING**

This product generates high voltage. Be careful of electric shock and electric discharge. To prevent electric shock, remove rings, watches, and other metallic accessories and jewelry before wiring.

#### **Before Wiring**

- Ground the instrument before connecting the instrument to the target device. The power cord to use is a three-prong type power cord. Insert the power cord into a grounded threeprong outlet.
- Be sure to turn off the output before connecting or disconnecting the target device.
- To prevent damage that would occur if the OUTPUT switch is flipped inadvertently during wiring, check that the minimum and maximum values on the scale are all set to 0 (zero).
- If a large inductive or capacitive load or oscillating circuit is connected to the output terminals, the output may oscillate and cause high voltage to be applied to the output terminals. If the output oscillates, turn off the OUTPUT switch immediately.

#### **Wiring**

- Make sure to fasten the output terminal screws securely so that lead wires do not come loose.
- Only use lead wires whose conductive parts are covered for connecting to the high voltage output terminals (OUTPUT 2 plug-in terminals). Exposed conductive parts can lead to electric shock.
- Do not use lead wires whose conductive parts are exposed due to tears in the insulation or broken cables as they may lead to a short circuit or electric shock.
- For connecting to terminals used for high voltage output, only use lead wires that have safety terminals that cover their conductive parts. Using a terminal with bare conductive parts (such as a banana plug) can be dangerous if the terminal comes loose.
- Do not use the fork terminal adapter 758921 when outputting from the high voltage output terminals (OUTPUT 2 plug-in terminals). Due to the structure of the product, it is possible to touch the metal parts of the fork terminal adapter 758921. Be careful as this constitutes an electric shock hazard.
- Use the accessories of this product within the rated range of each accessory (see page iv). When using several accessories together, use them within the specification range of the accessory with the lowest rating.

#### **Before output (before turning on the output), check that:**

- Lead wires are connected to the instrument's output terminals correctly. Check that output lead wires that should be connected to low voltage-current output terminals (OUTPUT 1) are not connected to the high voltage output terminals or large current output terminals.
- Lead wires are connected to the target device correctly. Lead wires are not shorted because of wiring errors, broken insulation of lead wires, unintended contact with conductive parts, and so on.
- The lead wires are fastened firmly to the terminals.
- There no problems with the terminals, such as the presence of foreign substances.

#### **During output (do not touch the terminals or the connected lead wires when this instrument is on), check that:**

- There no problems with the terminals, such as the presence of foreign substances.
- The terminals are not abnormally hot. The terminal connections may become loose over time. If this happens, heat may be generated due to changes in contact resistance. Periodically check that the cables are firmly connected to the terminals. Be sure to turn off both this instrument and the target device before you check the connections.
- If the voltage output exceeds 33 Vrms or 46.7 Vpeak, there is a danger of electric shock due to the high voltage. Be extremely careful.

#### **After output (immediately after the output is turned off)**

After you output a voltage or current, voltage may remain for some time even after you turn the output off. This residual voltage may lead to electric shock. Do not touch the terminals immediately after you turn the output off. The amount of time that voltage remains varies depending on the target device.

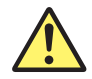

# **CAUTION**

• Use lead wires that have adequate margins of withstand voltage and current capacity with respect to the voltage or current to be sourced.

Example:To use a current of 20 A, use copper wires that have a conductive cross-sectional area of 4 mm<sup>2</sup> or greater.

- When outputting current, do not open the current terminals. Doing so will trigger a protection feature, and the output will turn off.
- When outputting voltage, do not short the voltage terminals. Doing so will trigger a protection feature, and the output will turn off.
- Use twisted-pair lead wires to prevent oscillation.
- When using thermocouple ranges, do not apply external voltage or current. Also, do not connect to a charged capacitive load. Doing so may damage the voltage divider inside the 2560A.
- May cause abnormal voltage output when turn off 2560A. 2560A output turned OFF and then turn off 2560A.

#### **French**

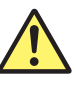

# **AVERTISSEMENT**

Ce produit génère une tension élevée. Faites attention au choc électrique et à la décharge électrique. Afin d'éviter tout choc électrique, retirer les bagues, les montres et autres accessoires métalliques ainsi que les bijoux avant le câblage.

#### **Avant le câblage**

- Relier l'instrument à la terre avant de le brancher sur l'appareil cible. Le cordon d'alimentation à utiliser est un cordon d'alimentation à trois broches. Brancher le cordon d'alimentation sur une prise de courant à trois plots mise à la terre.
- Toujours mettre hors tension avant de brancher ou de débrancher l'appareil cible.
- Afin d'éviter tout endommagement susceptible de se produire si l'interrupteur OUTPUT (Sortie) est actionné accidentellement lors du câblage, vérifiez que les valeurs minimales et maximales sur l'échelle sont toutes définies sur 0 (zéro).
- En cas de branchement d'une importante charge inductive ou capacitive, ou de circuit oscillant sur les bornes de sortie, la sortie peut osciller et entraîner l'alimentation d'une tension élevée sur les bornes de sortie. En cas d'oscillation de la sortie, mettre le commutateur de SORTIE (OUTPUT) immédiatement hors tension.

#### **Câblage**

- Serrez bien les vis des bornes de sortie de telle sorte que les câbles en plomb ne se détachent pas.
- Utilisez seulement des câbles en plomb dont les pièces conductrices sont recouvertes pour un raccordement aux bornes de sortie haute tension (bornes enfichables de SORTIE 2). Des pièces conductrices exposées peuvent entraîner une choc électrique.
- N'utilisez pas de câble de plomb dont les pièces conductrices sont exposées, en raison de traces d'usure de l'isolation ou de câbles cassés, car ceci risque d'entraîner un court-circuit ou un choc électrique.
- Pour le raccordement à des bornes utilisées pour une sortie haute tension, utilisez uniquement des câbles en plomb présentant des bornes de sécurité recouvrant leurs pièces conductrices. L'utilisation d'une borne dotée d'éléments conducteurs nus (comme une fiche banane) serait dangereuse si la borne venait à se détacher.
- N'utilisez pas l'adaptateur de borne à fourche 758921 à la sortie des bornes de sortie haute tension (bornes enfichables de SORTIE 2). Compte tenu de la structure du produit, il est possible de toucher les pièces métalliques de l'adaptateur de borne à fourche 758921. Procédez avec soin, car cette opération présente un risque de choc électrique.
- Utilisez les accessoires de ce produit en fonction des valeurs nominales de chacun (reportez-vous à la page iv). Lorsque vous employez plusieurs accessoires en même temps, utilisez les valeurs de l'accessoire ayant les valeurs nominales les plus faibles.

#### **Avant le sortie (avant la mise sous tension), vérifier que :**

- Les câbles en plomb sont correctement raccordés aux bornes de sortie de l'équipement. Vérifiez que les câbles en plomb de sortie qui doivent être raccordés aux bornes de sortie de faible tension (SORTIE 1) ne sont pas raccordés aux aux bornes de sortie haute tension ou aux bornes de sortie d'intensité élevée.
- Les câbles en plomb sont correctement raccordés à l'appareil cible. Les câbles en plomb ne sont pas court-circuités en raison d'erreurs de câblage, d'absence d'isolation des câbles en plomb, de contact accidentel avec des pièces conductrices etc.
- Les câbles sont fermement vissés sur les bornes.
- Les bornes ne présentent aucune anomalie, telle la présence de corps étrangers.

#### **Pendant la sortie (ne pas toucher les bornes ni les câbles branchés lorsque l'instrument est sous tension), vérifier que :**

- Les bornes ne présentent aucune anomalie, telle la présence de corps étrangers.
- Les bornes ne chauffent pas anormalement. Les raccordements de bornes risquent de se détacher dans le temps. Le cas échéant, une chaleur peut être générée suite aux changements de résistance au contact. Vérifiez régulièrement que les câbles en plomb sont bien raccordés aux bornes. Éteignez bien à la fois cet équipement et l'appareil cible avant de vérifier les raccordements.
- Si la sortie de tension dépasse 33 Vrms ou 46,7 Vpic, il existe un risque de choc électrique dû à la tension élevée. Soyez extrêmement attentif.

#### **Après la sortie (tout de suite après la mise hors tension)**

Une fois une tension ou un courant obtenu(e), la tension peut rester un certain temps, même après la mise hors tension. Cette tension résiduelle peut entraîner un choc électrique. Ne touchez pas immédiatement les bornes après la mise hors tension. La durée pendant laquelle le tension reste varie en fonction de l'appareil cible.

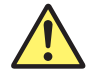

### **ATTENTION**

• Utiliser des câbles qui ont suffisamment de marge de tension de maintien ou de capacité de courant par rapport à la tension ou au courant à émettre.

Exemple : Pour utiliser un courant de 20 A, utilisez des câbles en cuivre présentant une section de coupe transversale conductrice de 4 mm<sup>2</sup> ou plus.

- Lorsqu'un courant est délivré, n'ouvrez pas les bornes de courant. Ceci risquerait de déclencher une option de protection et de couper la sortie.
- Lorsqu'une tension est délivrée, ne court-circuitez pas les bornes de tension. Ceci risquerait de déclencher une option de protection et de couper la sortie.
- Utiliser une paire torsadée de câbles pour éviter l'oscillation.
- Avec des gammes de thermocouples, ne pas alimenter en tension externe, ni courant. En outre, ne connectez pas à une charge capacitive chargée. Cela pourrait endommager le diviseur de tension à l'intérieur du 2560A.
- Peut cause de tension anormale de sortie quand désactiver 2560A. 2560A sortie éteint et puis désactiver le 2560A.

# **3.6 Connecting Wires**

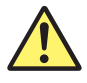

### **CAUTION**

- Confirm that no foreign materials are caught in the contact area between the output terminals and the lead wires.
- Periodically confirm that the output terminals are not loose and that there are no foreign materials caught in the contact area between the current terminals and the lead wires.
- Attaching the terminal plug upside down to the external RJ sensor input terminal of the 2560A may damage the terminal plug or the external RJ sensor input terminal. Check the orientation before attaching the plug.

#### **French**

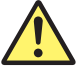

#### **ATTENTION**

- Vérifier l'absence de corps étrangers dans la zone de contact entre les bornes de sortie et les câbles.
- Vérifier régulièrement que les bornes de sortie sont bien serrées et qu'il n'y a aucun corps étrangers dans la zone de contact entre les bornes de courant et les câbles.
- Le branchement à l'envers de la fiche de raccordement sur la borne d'entrée du capteur RJ externe du 2560A peut endommager la fiche de raccordement ou la borne d'entrée du capteur RJ externe. Vérifier l'orientation de la fiche avant de la brancher.

Wire the lead wires from the target device to the output terminals of the 2560A. Wire them in the following manner.

To prevent electric shock and damage to the instrument, Observe the warnings and precautions provided in section 3.5, "Wiring Precautions."

# **Wiring High Voltage Output Terminals**

The high voltage output terminals (OUTPUT 2) are  $\phi$ 4 mm safety plug-in terminals (banana jacks). Only insert safety terminals whose conductive parts are not exposed into these terminals.

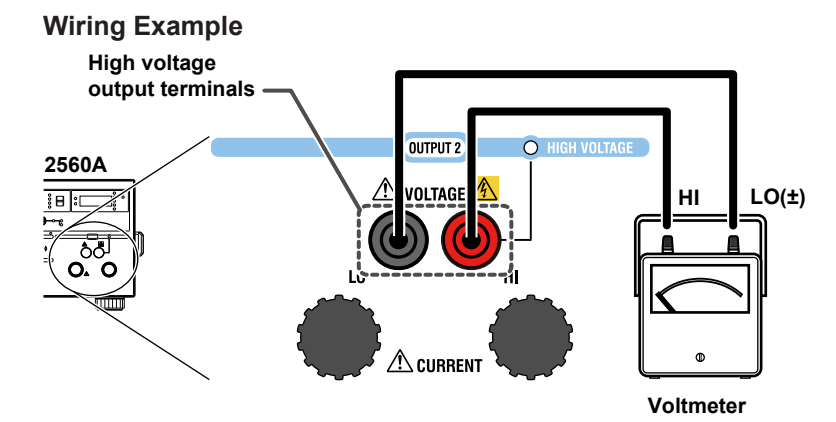

# **Wiring Large Current Output Terminals**

The large current output terminals (OUTPUT 2) are large binding post terminals. The fastening screws are M6. Either wind a wire around a screw or pass a crimped terminal through the screw axis, and then tighten the output terminal knob firmly with your hand. The terminal or knob may break if you apply excessive torque.

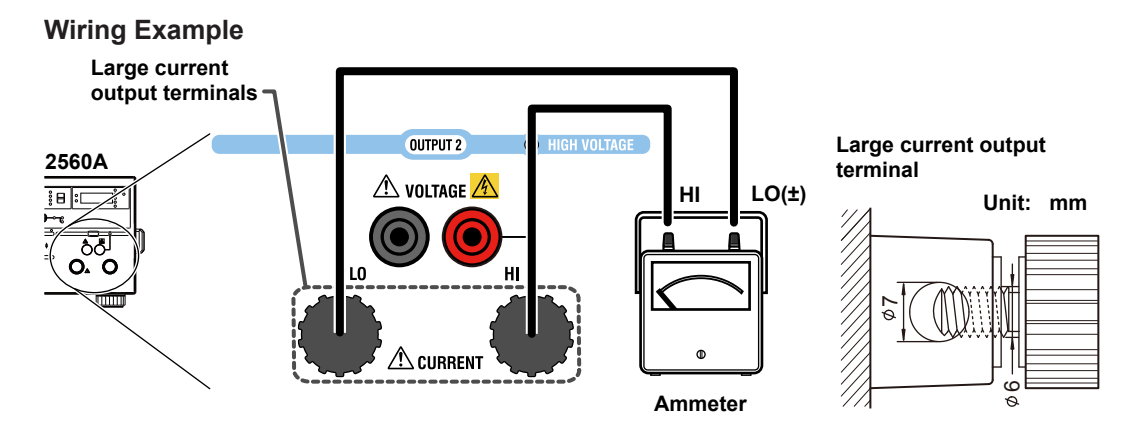

#### **Connecting to a Round Crimped Terminal**

To connect leads wire with round crimped terminals to the large current output terminals, follow the procedure below.

*1.* Turn the large current output terminal knob to remove it.

**Large current output terminals**

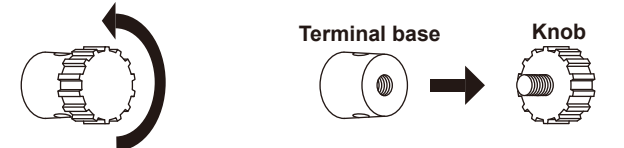

*2.* Pass the knob screw through the crimped terminal, and then tighten the output terminal knob firmly with your hand. The terminal or knob may break if you apply excessive torque.

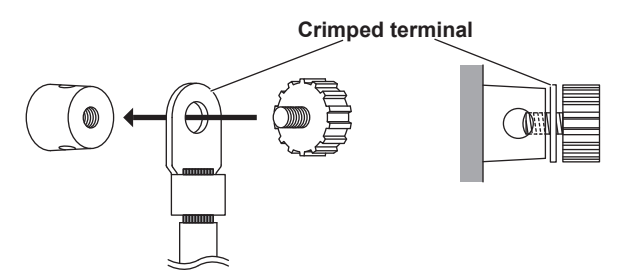

# **Wiring Low Voltage-Current Output Terminals Wiring a Voltmeter or Ammeter**

The fastening screws of the low voltage-current output terminals (OUTPUT 1) are M6. Either wind the conductive part of the lead wire around the output terminal screw or pinch the screw section with the crimping terminal, and then tighten the terminal knob firmly with your hand. The terminal or knob may

#### **Wiring Example**

break if you apply excessive torque.

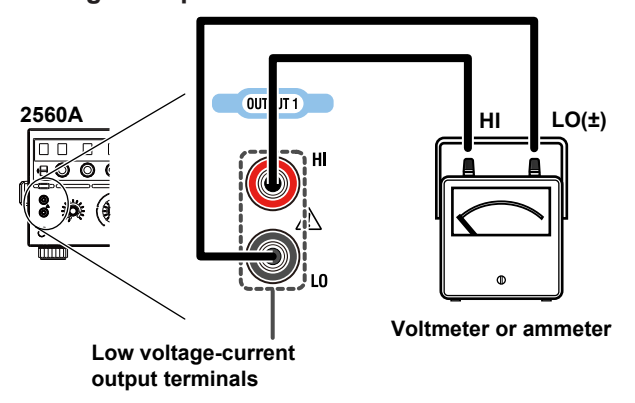

#### **Wiring Resistance Output**

The resistance output can be wired into a three-wire system or four-wire system. For wiring examples and precautions, see appendix 4.

#### *Note*

• Current sinking (absorption) is possible in any of the voltage or current ranges. For example, by absorbing the current from a voltage source such as a distributor, the 2560A can simulate a load, like a two-wire transmitter. For the maximum sink current, see "DC Voltage Sourcing" or "DC Current Sourcing" in section 2.2. Immediately after sinking current that exceeds 30 mA, errors exceeding the accuracy specifications may occur due to the increased temperature inside the 2560A.

In the following example, the value is set to 20 mA and the polarity to negative.

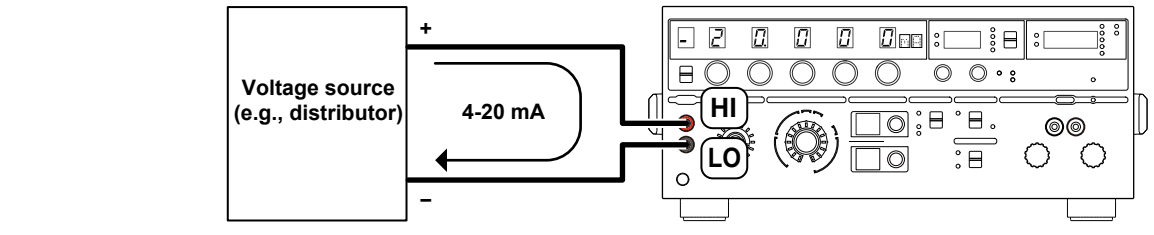

• When using a small output range, such as 100 mV, wind the copper wires directly to the output terminals. If the output terminal temperature changes as a result of making contact with the lead wires, crimping terminals, banana plugs, or other conductors during wiring or due to ambient air movement, errors exceeding the accuracy specifications may occur when a small output range is used. In such situations, wait until the output stabilizes.

# **Wiring a Thermograph**

The fastening screws of the low voltage-current output terminals (OUTPUT 1) are M6. Wind the thermocouple wire or the RTD lead wire around the output terminal screw, and then tighten the terminal knob firmly with your hand. The terminal or knob may break if you apply excessive torque. For wiring examples, see also appendixes 3 and 4.

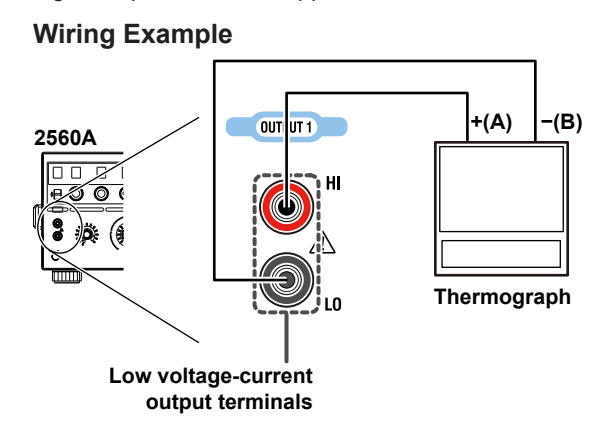

#### *Note*

If the output terminal temperature changes as a result of making contact when wiring thermocouples, compensating lead wires, and the like; making contact when connecting external RJ sensors; and due to ambient air movement, errors exceeding the accuracy specifications may occur. In such situations, wait until the output stabilizes.

### **Wiring to the External RJ Sensor Input Terminal**

To wire an external reference junction (RJ) sensor to the external RJ sensor input terminal on the rear panel of the 2560A, follow the procedure below.

### **Wiring an RJ Sensor to the Terminal Plug**

*1.* Loosen the screws on the top of the terminal plug (these screws are used to fix lead wires in place), and insert stripped lead wires into the lead wire connection terminals.

Insert white lead wires into the white positions of the terminal plug and red lead wires into the red positions.

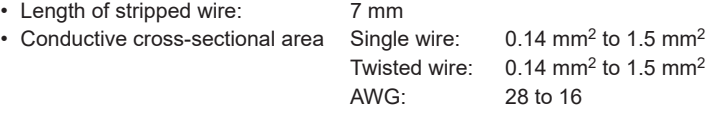

*2.* Tighten the screws to fix the lead wires in place. Screw tightening torque: 0.22 N•m to 0.25 N•m

Connect the lead wires to the appropriate terminals according **Terminal plug** to the three-wire system or four-wire system of the RJ sensor. **3-wire Lead wire screw** ╍ **Terminal plug screw 4-wire Lead wire No connection Ground (GND) (NC) White Lead wire White Red connection Terminal plug pinout terminal If this terminal plug is attached to the 2560A's external RJ sensor input terminal, this side will be up.**

### **Attaching the Terminal Plug to the External RJ Sensor Input Terminal**

*3.* Attach the terminal plug with the RJ sensor to the external RJ sensor input terminal of the 2560A.

The terminal plug cannot be attached upside down. Attach the terminal plug in the proper orientation. Attach it so that the lead wire screw of the terminal plug indicated in step 2 is on the bottom side.

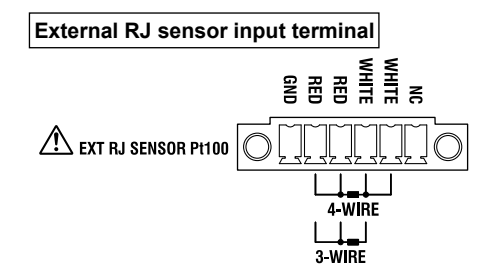

*4.* Tighten the screws on the left and right of the terminal plug to secure the terminal plug to the 2560A.

Screw tightening torque: 0.2 N•m to 0.3 N•m

# **4.1 SETUP Menu Tree Structure**

The SETUP menu appears when you turn the RANGE dial and select SETUP. A tree diagram of the SETUP menu is provided below.

An overview of how to use the SETUP menu is provided in section 4.2. For details of how to operate each menu, see the referenced section in the tree diagram.

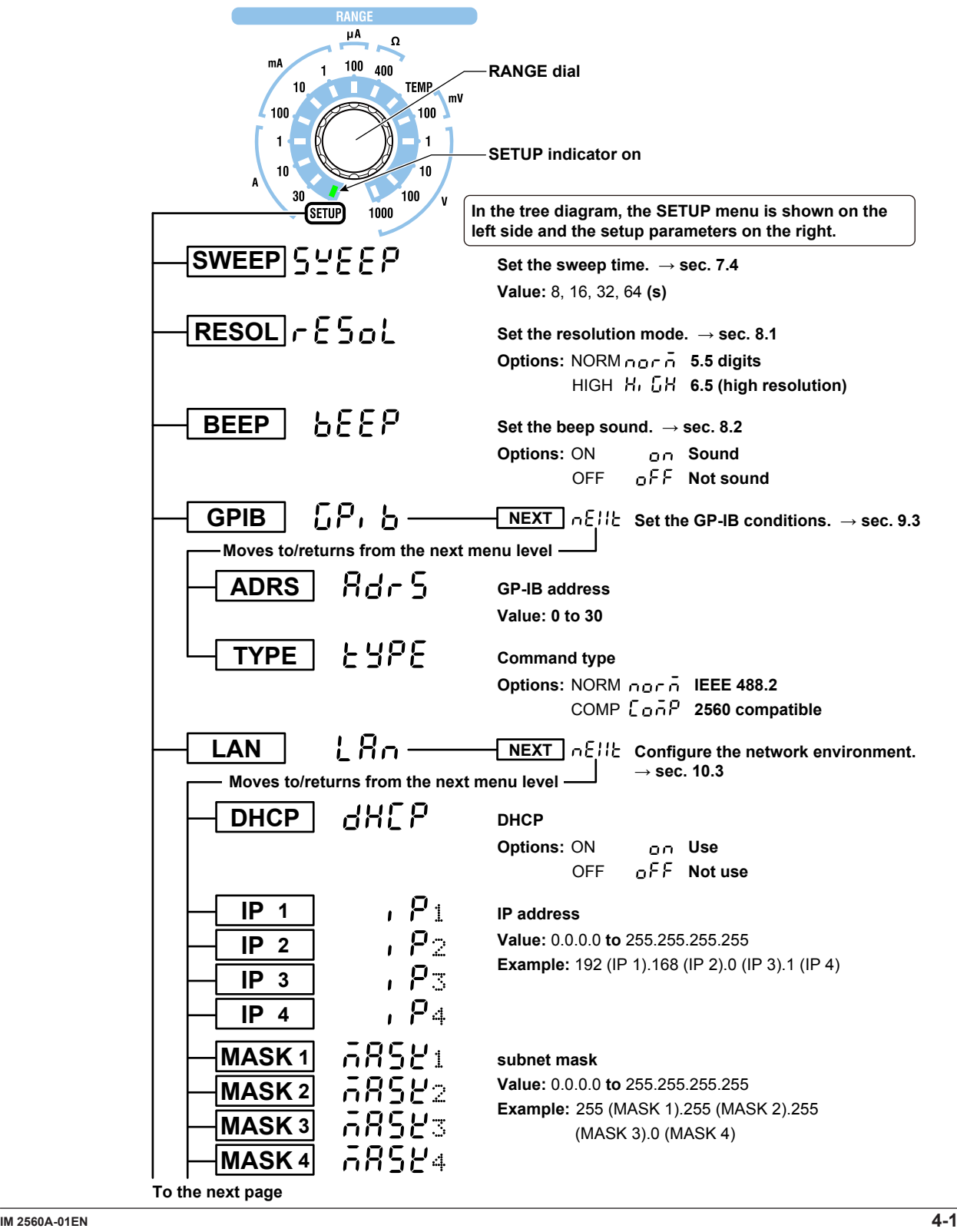

#### **4.1 SETUP Menu Tree Structure**

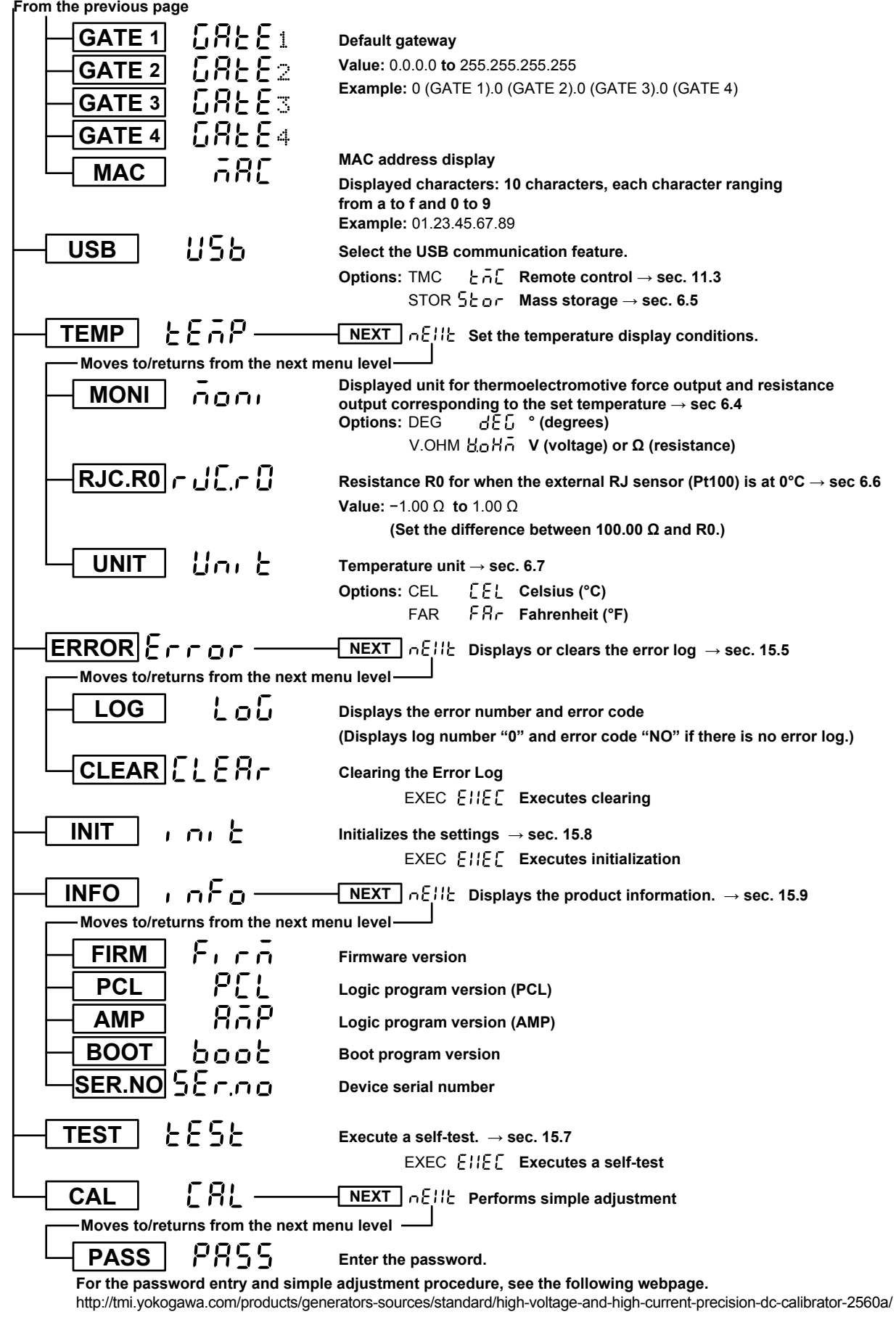

# **4.2 How to Use the SETUP Menu**

This section provides an overview of how to use the SETUP menu. For detailed explanations of how to configure individual functions with the SETUP menu, see the relevant sections.

When the SETUP menu is displayed, only the dials and switches for setting and displaying the menu items can be used. (Other dials and switches are disabled.) Also, displays that are not used in the SETUP menu do not turn on.

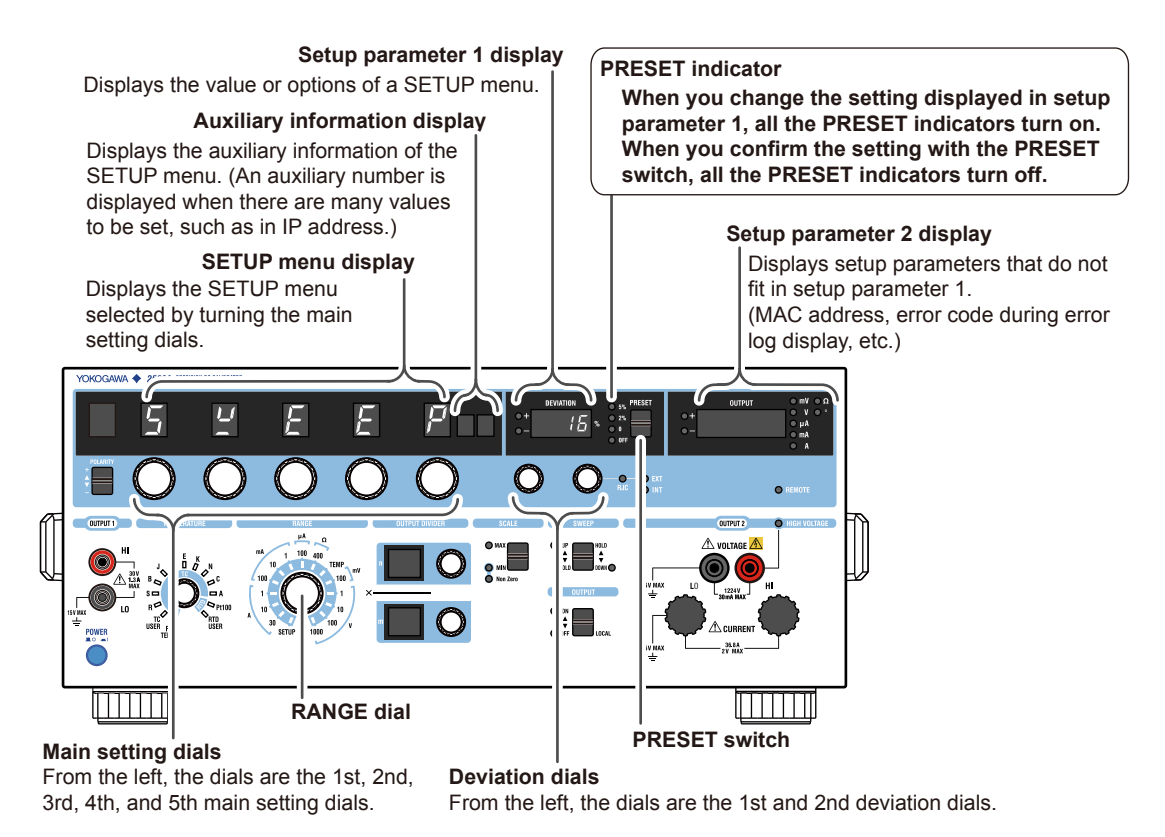

# **RANGE Dial**

First, to enter the SETUP menu, use this dial to select **SETUP**.

# **Main Setting Dials**

You can use any of the main setting dials to select the SETUP menu. However, these dials operate separately in the following situations.

- In a menu for switching the auxiliary information display (menu with auxiliary information), main setting dial 5 (the right-most main setting dial) is used to switch the display.
- In a menu with auxiliary information, operating main setting dials 1 to 4 leaves the auxiliary information as-is and allows the next SETUP menu to be selected. After moving to a menu without auxiliary information and operating main setting dials 1 to 4 to return to a menu with auxiliary information, the menu with the first auxiliary menu is displayed. For example, if you move from GATE 3 of the default gateway to the MAC address menu and operate main setting dials 1 to 4 to return to the GATE menu of default gateway, the GATE1 menu (with the first auxiliary information) is displayed.

### **Deviation Dials**

Turn the deviation dials to select or set the settings (options or values) of each SETUP menu.

• For options

You can use either deviation dial 1 or 2 to select the same items.

• For values

Turn the deviation dials to set the value. Carrying over and borrowing occurs automatically within the selectable range.

• Deviation dial 1

Enters the second digit from the right when facing the 2560A panel. Turning deviation dial 1 typically changes the value by 2. If changing the value by 2 causes it to exceed the upper limit or go below the lower limit of the selectable range, it is set to the upper or lower limit.

• Deviation dial 2

Enters the first digit from the right when facing the 2560A panel. Turning deviation dial 2 changes the value by 1.

# **PRESET Switch**

Use this switch to confirm the setting that you have changed or cancel the change and return to the previous menu level.

- Flipping the PRESET switch down confirms the displayed setting.
	- If "NEXT" is displayed in setup parameter 1, the screen advances to the next level menu.
	- If you change the current setting with the deviation dials, all PRESET indicators turn on. Flipping the PRESET switch down in this condition turns off the PRESET indicator and confirms the updated setting.
	- If you flip the PRESET switch down on an execution menu, you cannot return to the previous condition.
- Flipping the PRESET switch up returns you to the condition before changing the settings.
	- If there is a previous level menu, "NEXT" is displayed in setup parameter 1, and the screen returns to the previous level menu.
	- If you change the current setting with the deviation dials and all the PRESET indicators are turned on, flipping the PRESET switch up will not change the display. The settings will not be changed.

#### *Note*

If you clear the error log, initialize the settings, and so forth, you cannot undo it. Confirm that it is okay to perform this operation before execution.

# **5.1 Selecting the Voltage, Current, or Resistance Range**

### **Procedure**

Turn the **RANGE** dial to set the voltage, current, or resistance range.

- The indicator for the selected range illuminates.
- The unit corresponding to the selected range appears.

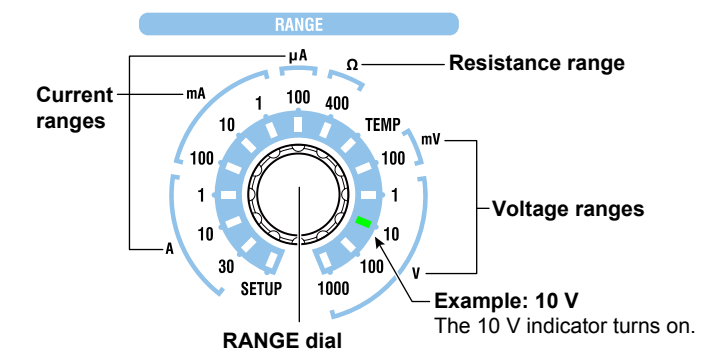

### **Explanation**

# **Output Terminal Positions**

The following figure shows the output terminal positions. The output terminals vary depending on the selected range. For the output terminals corresponding to the selected range, see the range table provided later.

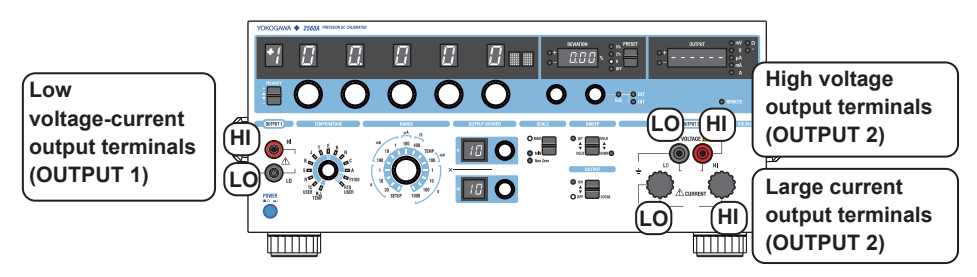

# **Selecting the Range**

Select the range for voltage, current, and resistance.

- When the output is turned on, the signal is output from the appropriate output terminals for the selected range.
- If you change the range when the output is on, the output turns off.

#### **Voltage Range Settings**

Select from the following. 100 mV, 1 V, 10 V, 100 V, and 1000 V

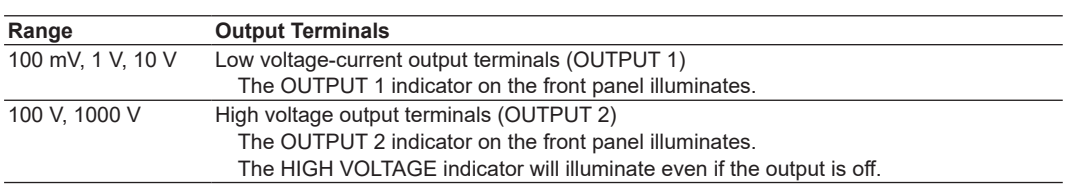

#### **Current Range Settings**

Select from the following. 100 µA, 1 mA, 10 mA, 100 mA, 1 A, 10 A, 30 A

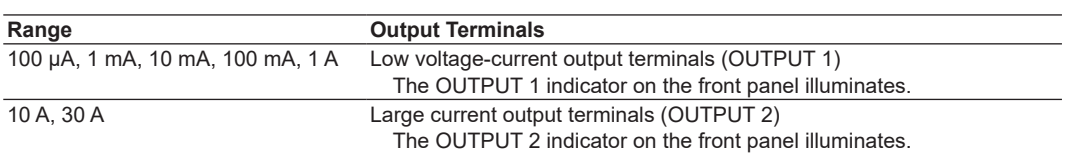

#### **Resistance Range Settings**

400 Ω.

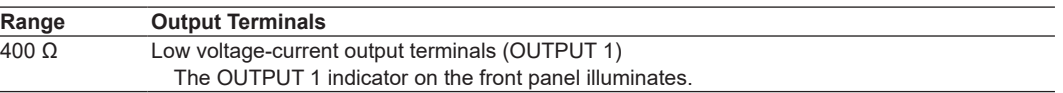

#### *Note*

The 2560A does not have an auto range feature that automatically switches the range according to the main setting.

#### **<<Command Mnemonic>>**

:SOURce:FUNCtion {VOLTage|CURRent|RESistance}

:SOURce:RANGe {<Voltage>|<Current>|<Resistance>}

# **5.2 Specifying the Main Setting and Polarity**

#### **Procedure**

### **Specifying the Main Setting**

Turn the **main setting** dials to set the source voltage, current, or resistance. The main setting display shows the specified voltage, current, or resistance.

# **Setting the Polarity**

Flip the **POLARITY** switch up or down to set the polarity.

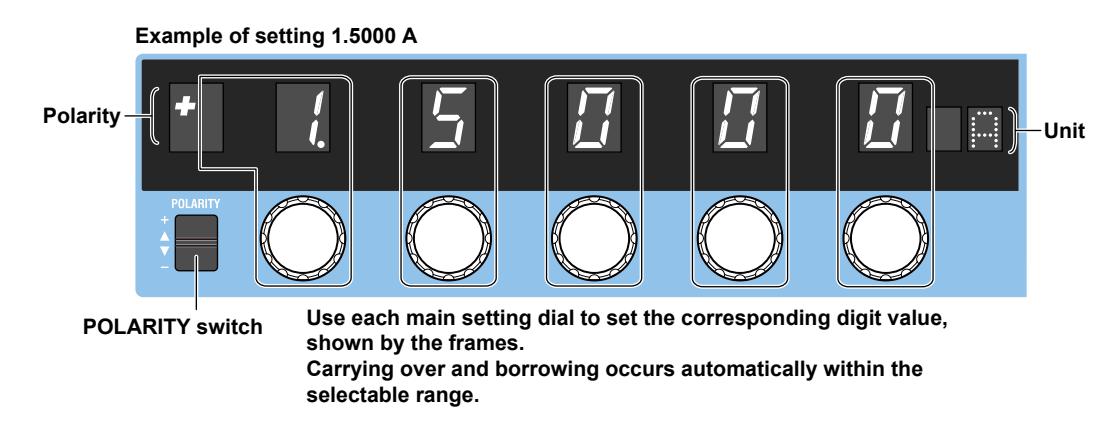

#### **Explanation**

# **Selectable Range**

The selectable range and resolution of each range are as follows. For detailed specifications, see section 16.1.

- If you do not change the range setting, you can change the main setting and polarity even while the output is on.
- You cannot set the polarity to negative in the 30 A range.
- The polarity setting is invalid in the resistance range.

#### **Voltage Ranges**

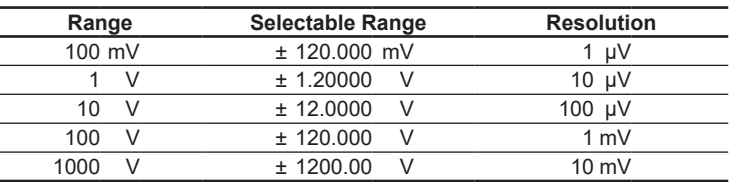

When a voltage greater than or equal to +150 V or less than or equal to -150 V is to be output, beeps will be generated. For details on how to turn the beep on and off, see section 8.2.

#### **Current Ranges**

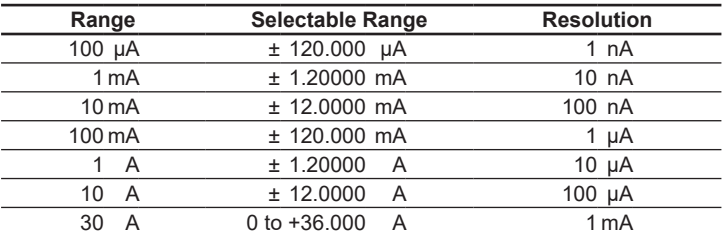

**5** 

**6** 

ent

#### **5.2 Specifying the Main Setting and Polarity**

#### **Resistance Ranges**

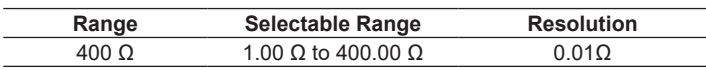

 $*$  If you set the output setting to 1.00 Ω or less and turn on the output, 1.00 Ω is generated. For details, see the note in section 5.4.

# **Main Setting Display**

- The main setting appears flush right at the resolution of each range.
- The ratio of the main setting to the range is passed on to the output setting even when you change the range.

Example: If the main setting is 1.5000 A (15 %) at the 10 A current range and you change the current range to 30 A, the main setting will be 4.500 A.

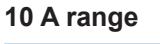

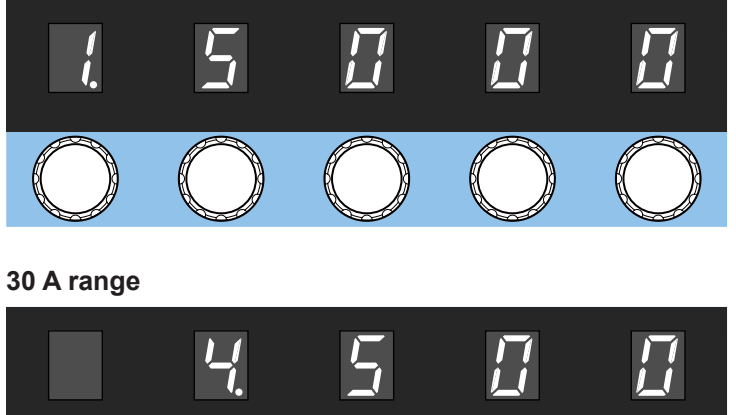

• When you change the range and the specified output value is outside the selectable range of the new range, the main setting and polarity displays blink. If you turn any of the main setting dials in this condition but the main setting still remains outside the selectable range of the new range. the main setting is set to the maximum or minimum setting of the new range, and the blinking will change to solid.

#### **<<Command Mnemonic>>**

```
:OUTPut:POLarity[:AUTO] {NORMal|INVerted}
:OUTPut:POLarity:MAXimum {NORMal|INVerted}
:OUTPut:POLarity:MINimum {NORMal|INVerted}
:SOURce:FUNCtion {VOLTage|CURRent|RESistance}
:SOURce:LEVel[:AUTO] {<Voltage>|<Current>|<Resistance>|MINimum|MAXimum}
:SOURce:LEVel:MAXimum {<Voltage>|<Current>|<Resistance>|MINimum|MAXimum}
:SOURce:LEVel:MINimum {<Voltage>|<Current>|<Resistance>|MINimum|MAXimum}
:SOURce:SLEVel[:AUTO] {<Voltage>|<Current>|<Resistance>|MINimum|MAXimum}
:SOURce:SLEVel:MAXimum {<Voltage>|<Current>|<Resistance>|MINimum|MAXimum}
:SOURce:SLEVel:MINimum {<Voltage>|<Current>|<Resistance>|MINimum|MAXimum}
```
# **5.3 Setting the Output Scaling**

### **Procedure**

# **Specifying the Main Setting (MAX)**

- *1.* Flip the **SCALE** switch to the MAX side.
- *2.* Turn the **main setting** dials to specify the main setting (MAX).

# **Specifying the Main Setting (MIN)**

- *3.* Flip the **SCALE** switch to the MIN side.
- *4.* Turn the **main setting** dials to specify the main setting (MIN). Setting the minimum value to a value other than  $\pm 0$  (zero) causes the Non Zero indicator to turn on.

#### **Example of setting +10.0000 V**

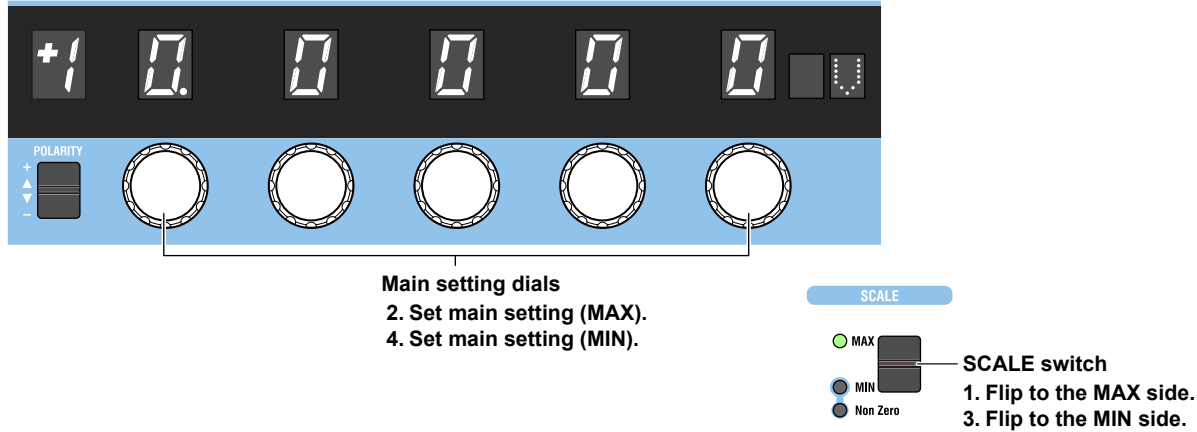

### **Explanation**

Scaling is a feature used to set the maximum value (main setting (MAX)) and minimum value (main setting (MIN)) of the output range to your liking within the source range of each range. Output divider, deviation, and sweep features operate within this scale range. Scaling cannot be used in high resolution mode.

# **Specifying the Main Setting (MAX) and Main Setting (MIN)**

You can set these values within the range that meets the following conditions.

- The main setting (MAX) must be greater than or equal to the main setting (MIN).
- If both the main setting (MAX) and main setting (MIN) are negative, the absolute value of the main setting (MAX) must be greater than or equal to that of the main setting (MIN).
- You cannot set the main setting (MAX) to a negative value and the main setting (MIN) to a positive value.
- For details on setting the main setting (MAX) and main setting (MIN) and the resulting conditions, see the following table.

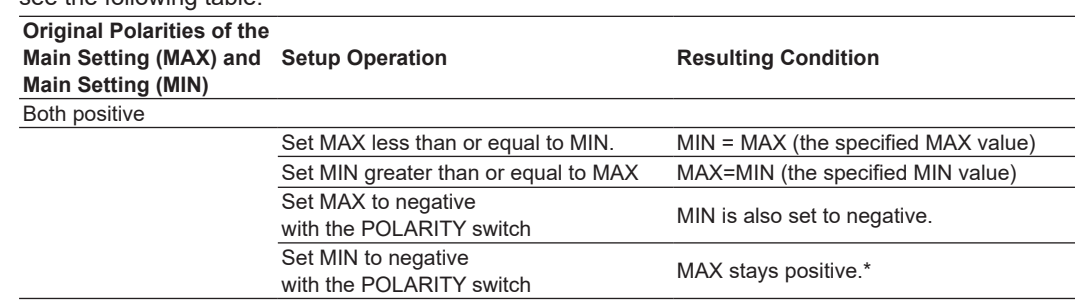

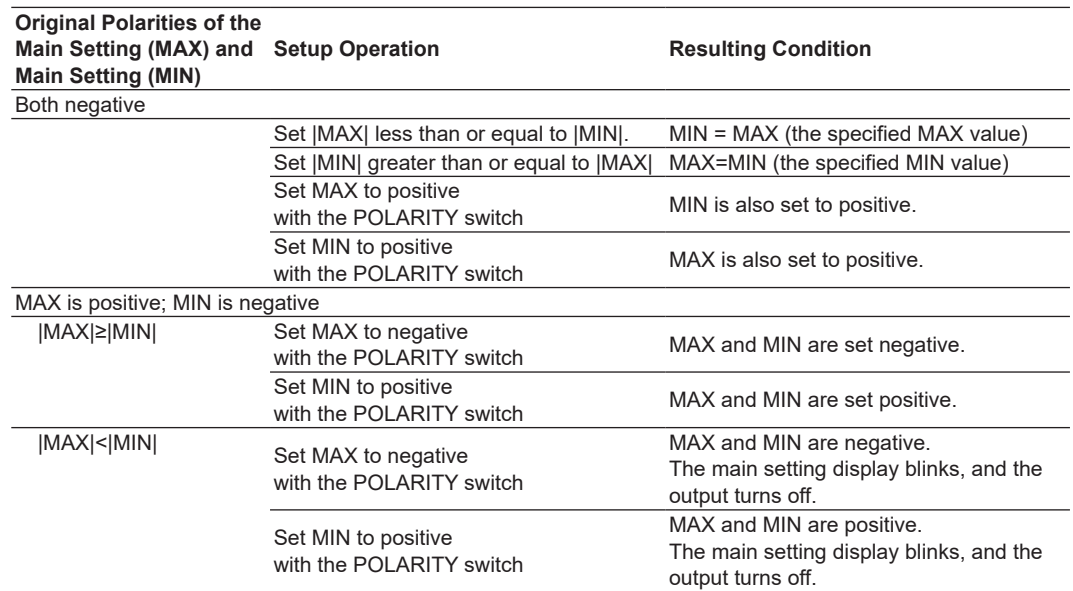

\* Some ranges are not applicable. For details, see "Scaling" in section 16.2.

# **Relation with Other Features**

• If you select MAX or MIN with the SCALE switch, the main setting display and the output divider's n display show the following values.

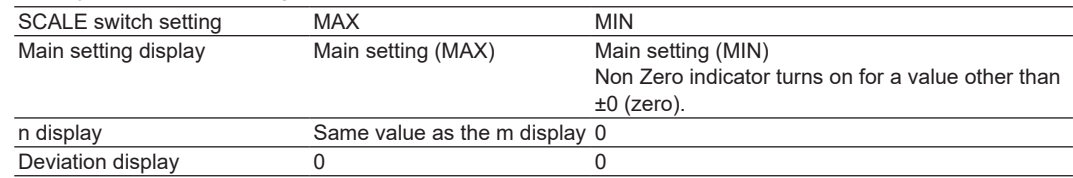

- Changing the range causes the scale settings to change as follows.
	- The polarity of the main setting (MIN) is set to the same polarity as that of main setting (MAX).
	- Main setting (MIN) is set to 0 (zero).
	- The SCALE switch is set to MAX.
- You can change scaling even when the output is on.
- Output divider, deviation, and sweep features operate assuming (main setting (MAX) main setting (MIN)) to be 100%.

# **5.4 Turning the Output On and Off**

# **WARNING**

- Before turning on the output of the 2560A, make sure that wiring is connected properly.
- Do not touch the terminals or cables when the 2560A output is on. Doing so may cause electric shock.

#### **French**

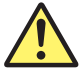

# **AVERTISSEMENT**

- Avant de mettre sous tension la sortie du dispositif 2560A, assurez-vous que le câblage est correctement raccordé.
- Ne touchez jamais les bornes ou les câbles lorsque la sortie du dispositif 2560A est sous tension. Ceci risquerait d'entraîner un choc électrique.

#### **Procedure**

Flip the **OUTPUT** switch up.

- The output turns on. The OFF indicator turns off, and the ON indicator turns on.
- Flipping the OUTPUT switch down while the output is on will turn off the output. The ON indicator will turn off, and the OFF indicator will turn on.

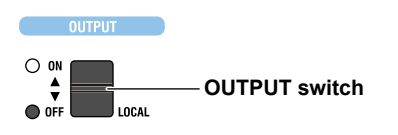

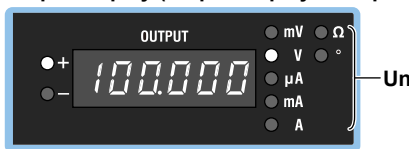

**Output display (output display example for +100.000 V)**

**Unit**

#### *Note*

- When outputting current, do not open the output terminals. When outputting voltage, do not short the output terminals. In either case, the overload protection function will be activated, an error code will be displayed, and the output will be turned off. The time it takes for the error to appear depends on the range and output value.
- If the output terminal temperature changes as a result of making contact with the lead wires, crimping terminals, banana plugs, or other conductors or due to ambient air movement, errors exceeding the accuracy specifications may occur when a small output range is used. In such situations, wait until the output stabilizes. Also while the 2560A is generating output, keep the output terminal temperature from changing due to the effects air conditioning, other heat sources, and the like.

#### **Explanation**

When the output is turned on, the 2560A will source the specified voltage, current, or resistance from each output terminal.

- The output terminals vary depending on the selected range. See section 5.1. Before turning on the output, make sure that the lead wires are connected to the proper output terminals.
- If you change the range setting, the output automatically turns off.
- The output display shows the output value, and the unit indicator turns on. However, in high resolution mode (see section 8.1), the output display shows nothing.

#### **Indicator and Output States**

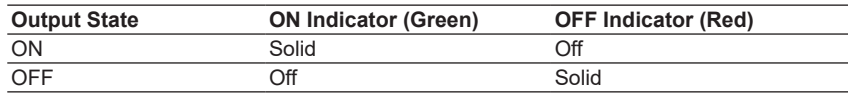

#### *Note*

If the resistance range is 400 Ω and you set the output value to 1.00 Ω or less, 1.00 Ω is generated, and the output display blinks.

#### **<<Command Mnemonic>>**

:OUTPut[:STATe] <Boolean> :SOURce:READ?

# **6.1 Selecting Thermocouples and RTDs**

### **CAUTION**

When using thermocouple ranges, do not apply external voltage or current. Also, do not connect to charged capacitive loads. Doing so may damage the voltage divider inside the 2560A.

#### **French**

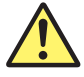

### **ATTENTION**

Avec des gammes de thermocouples, ne pas alimenter en tension externe, ni courant. En outre, ne connectez pas à une charge capacitive chargée. Cela pourrait endommager le diviseur de tension à l'intérieur du 2560A.

#### **Procedure**

- *1.* Turn the **RANGE** dial to select TEMP. The TEMP indicator illuminates, and the TEMPERATURE dial is enabled.
- *2.* Turn the **TEMPERATURE** dial to select a thermocouple (R, S, B, J, T, E, K, N, C, A, TC USER) or RTC (Pt100, RTD USER) type.
	- The indicator for the selected type turns on.
	- The displayed unit will be °C.

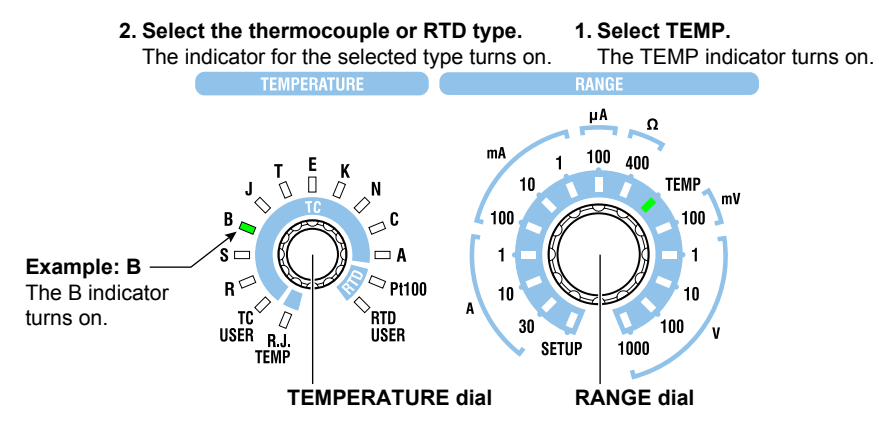

#### **Explanation**

### **Output Terminal Positions**

The following figure shows the positions of thermoelectromotive force and resistance output terminals that simulate temperature sensors (thermocouples and RTDs).

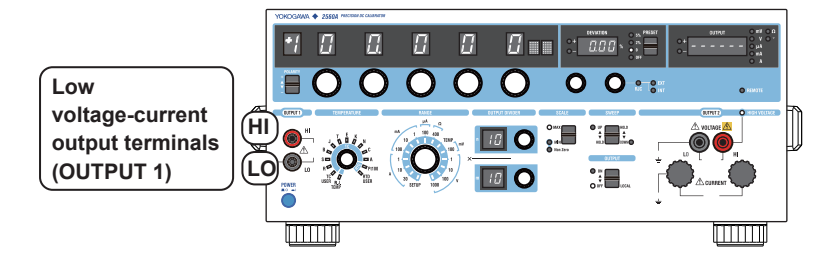

#### **Selecting the Temperature Sensor**

Select the thermocouple and RTD types. If you change the type when the output is on, the output turns off.

#### **Thermocouple**

Select from the following.

R, S, B, J, T, E, K, N, C, A, TC USER\*

\* If you select TC USER, the thermoelectromotive force of a user-defined thermocouple can be sourced. For details how to write user-defined data to the 2560A, see section 6.5. For the data definition specifications, see appendix 6.

#### **RTD**

Select from the following. Pt100, RTD USER\*

\* If you select RTD USER, the resistance of a user-defined RTD can be sourced. For details how to write user-defined data to the 2560A, see section 6.5. For the data definition specifications, see appendix 6.

#### **<<Command Mnemonic>>**

:SOURce:FUNCtion {TCouple|RTD} :SOURce:TYPE {R|S|B|J|T|E|K|N|C|A|PT100|USER}

# **6.2 Setting the Temperature**

### **Procedure**

# **Setting the Temperature**

Turn the **main setting** dials to set the temperature. The main setting display shows the specified temperature.

# **Setting the Polarity**

Flip the **POLARITY** switch up or down to set the polarity.

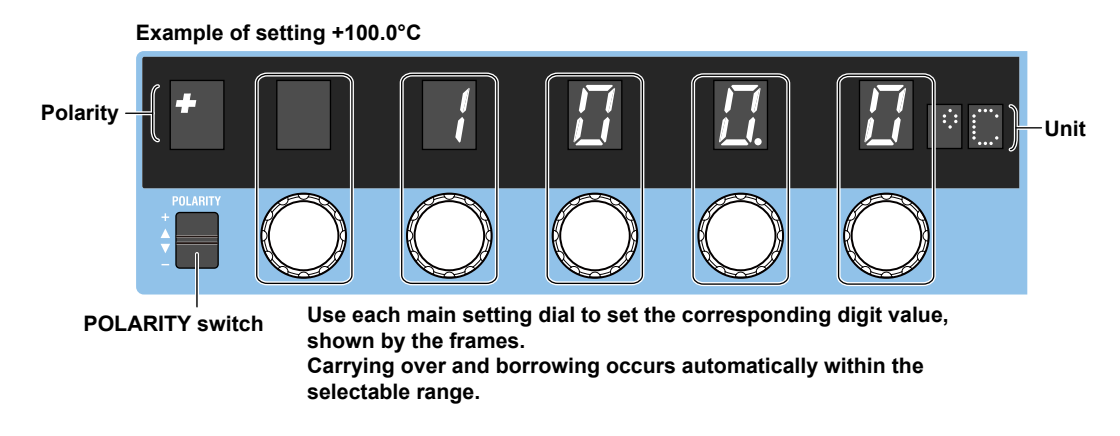

# **Explanation**

# **Selectable Range**

The selectable range and resolution of each thermocouple and RTD type are shown below. For detailed specifications, see section 16.1.

- If you do not change the type, you can change the main setting and polarity even while the output is on.
- If the output setting goes outside the selectable range when you change the polarity, the output turns off, and the main setting and polarity displays blink.

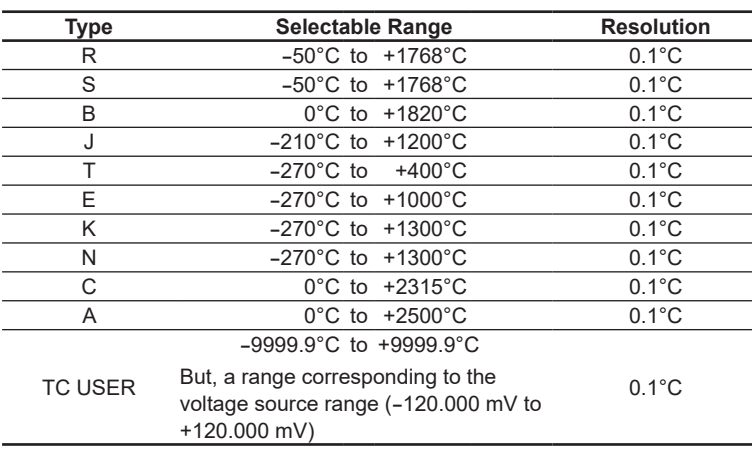

#### **Thermocouple**

If you select TC USER, the thermoelectromotive force corresponding to the user-defined temperature can be sourced. For a detailed procedure, see section 6.5. For details on definition expressions, see appendix 6.

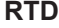

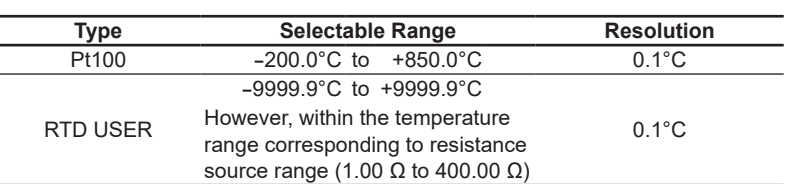

If you select RTD USER, the resistance corresponding to the user-defined temperature can be sourced. For a detailed procedure, see section 6.5. For details on definition expressions, see appendix 6.

# **Main Setting Display**

- The main setting appears flush right at the resolution of each thermocouple or RTD.
- When you change the type or polarity and the specified main setting is outside the selectable range of the new type, the main setting and polarity displays blink. If you turn any of the main setting dials in this condition but the main setting still remains outside the selectable range of the new type, the main setting is set to the maximum or minimum setting of the new type, and the blinking will change to solid.

#### **<<Command Mnemonic>>**

```
:OUTPut:POLarity[:AUTO] {NORMal|INVerted}
:OUTPut:POLarity:MAXimum {NORMal|INVerted}
:OUTPut:POLarity:MINimum {NORMal|INVerted}
:SOURce:FUNCtion {TCouple|RTD}
:SOURce:LEVel[:AUTO] {<Temperature>|MINimum|MAXimum}
:SOURce:LEVel:MAXimum {<Temperature>|MINimum|MAXimum}
:SOURce:LEVel:MINimum {<Temperature>|MINimum|MAXimum}
:SOURce:SLEVel[:AUTO] {<Temperature>|MINimum|MAXimum}
:SOURce:SLEVel:MAXimum {<Temperature>|MINimum|MAXimum}
:SOURce:SLEVel:MINimum {<Temperature>|MINimum|MAXimum}
```
# **6.3 Setting the Output Scaling**

#### **Procedure**

# **Specifying the Main Setting (MAX)**

- *1.* Flip the **SCALE** switch to the MAX side.
- *2.* Turn the **main setting** dials to specify the main setting (MAX).

# **Specifying the Main Setting (MIN)**

- *3.* Flip the **SCALE** switch to the MIN side.
- *4.* Turn the **main setting** dials to specify the main setting (MIN). Setting the minimum value to a value other than ±0 (zero) causes the Non Zero indicator to turn on.

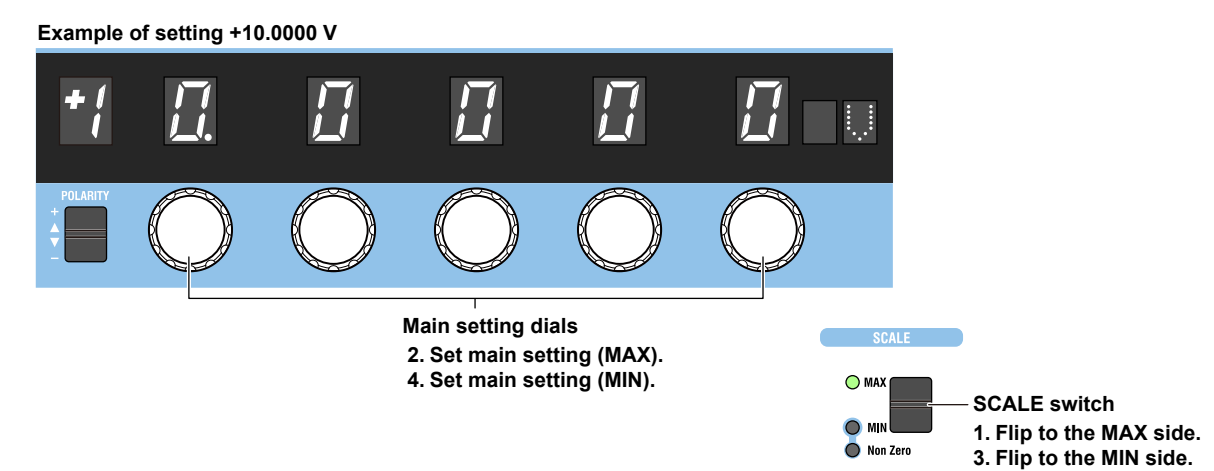

### **Explanation**

Scaling is a feature used to set the maximum value (main setting (MAX)) and minimum value (main setting (MIN)) of the output range to your liking within the source range of each range. Output divider, deviation, and sweep features operate within this scale range. Scaling cannot be used in high resolution mode.

# **Specifying the Main Setting (MAX) and Main Setting (MIN)**

You can set these values within the range that meets the following conditions.

- The main setting (MAX) must be greater than or equal to the main setting (MIN).
- If both the main setting (MAX) and main setting (MIN) are negative, the absolute value of the main setting (MAX) must be greater than or equal to that of the main setting (MIN).
- You cannot set the main setting (MAX) to a negative value and the main setting (MIN) to a positive value.
- For details on setting the main setting (MAX) and main setting (MIN) and the resulting conditions, see the following table.

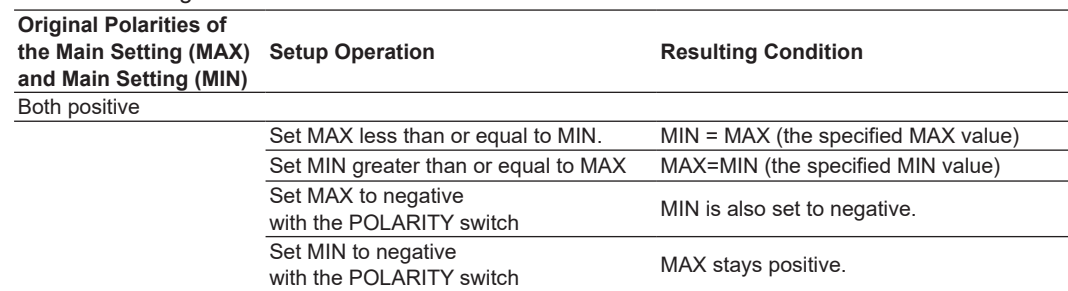

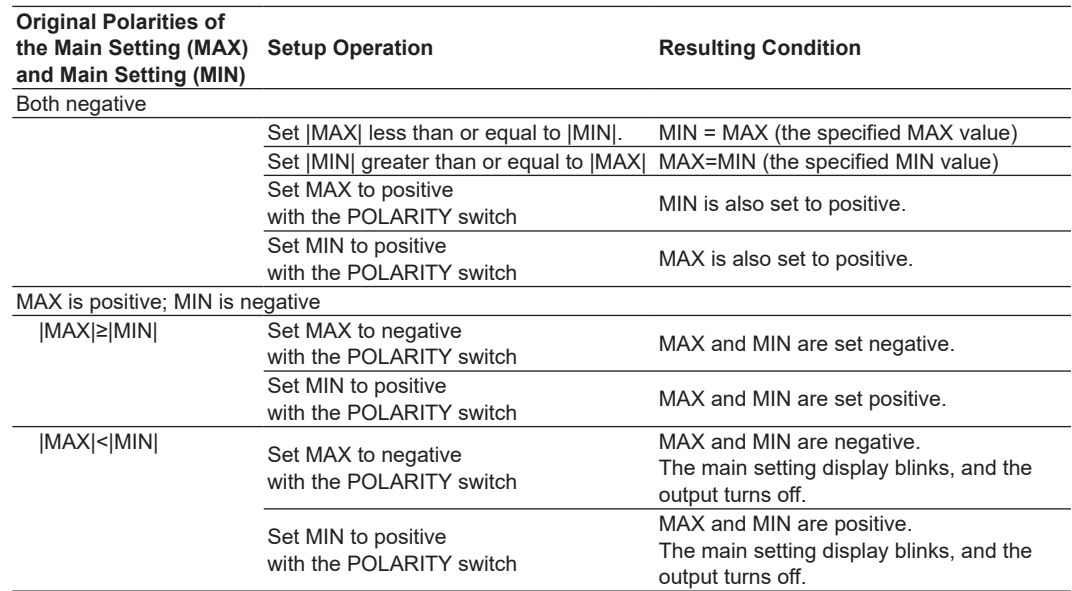

# **Relation with Other Features**

• If you select MAX or MIN with the SCALE switch, the main setting display and the output divider's n display show the following values.

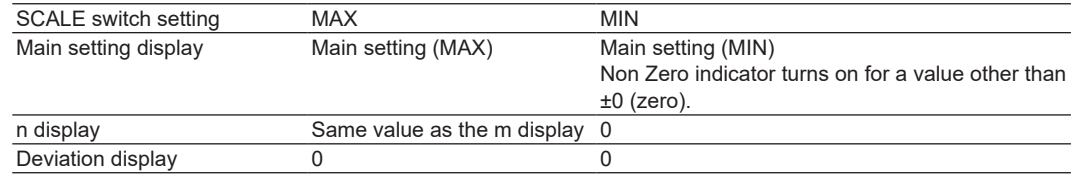

- Changing the range causes the scale settings to change as follows.
	- The polarity of the main setting (MIN) is set to the same polarity as that of main setting (MAX).
	- Main setting (MIN) is set to 0 (zero).
	- The SCALE switch is set to MAX.
- You can change scaling even when the output is on.
- Output divider, deviation, and sweep features operate assuming (main setting (MAX) main setting (MIN)) to be 100%.

# **6.4 Turning the Output On and Off and Setting the Output Value Display Mode**

#### **Procedure**

# **Turning the Output On and Off**

Flip the **OUTPUT** switch up.

- The output turns on. The OFF indicator turns off, and the ON indicator turns on.
- Flipping the OUTPUT switch down while the output is on will turn off the output. The ON indicator will turn off, and the OFF indicator will turn on.

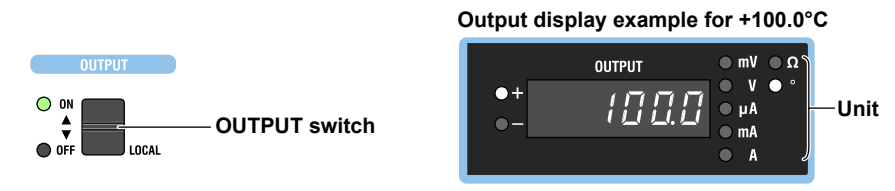

The following figure shows an example when the output value display mode (explained on the next page) is set to DEG. For the unit, "°" is illuminated. An example when the output value display mode is set to V.OHM is shown below.

**Example when the output value display mode is set to V.OHM** (when the temperature is set at +100.0°C)

**Display example for thermocouple**

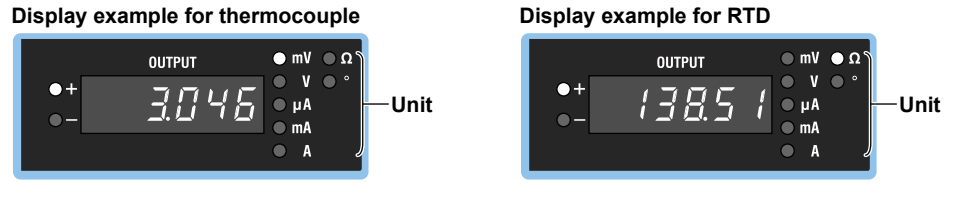

#### *Note*

- When outputting temperature, do not short the output terminals.
- If the output terminal temperature changes as a result of making contact when wiring thermocouples, compensating lead wires, and the like; making contact when connecting external RJ sensors; and due to ambient air movement, errors exceeding the accuracy specifications may occur. In such situations, wait until the output stabilizes. Also while the 2560A is generating output, keep the output terminal temperature from changing due to the effects air conditioning, other heat sources, and the like.

The output value display unit of thermoelectromotive force and resistance for the specified temperature on the 2560A is set to "°" by default. By changing the output value display mode settings, you can set the unit to "mV" for thermocouples and "Ω" for RTDs. The procedure is shown on the next page.
## **Setting the Output Value Display Mode**

- *1.* Turn the **RANGE** dial to select SETUP. The SETUP menu appears.
	- **1. Select SETUP.**

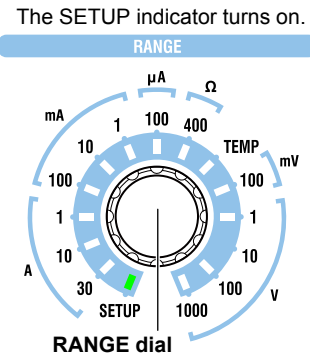

- *2.* Turn a **main setting** dial to select TEMP. "NEXT" appears on the deviation display. All the PRESET indicators turn on.
- *3.* Flip the **PRESET** switch down. The TEMP menu appears. All the PRESET indicators turn off.

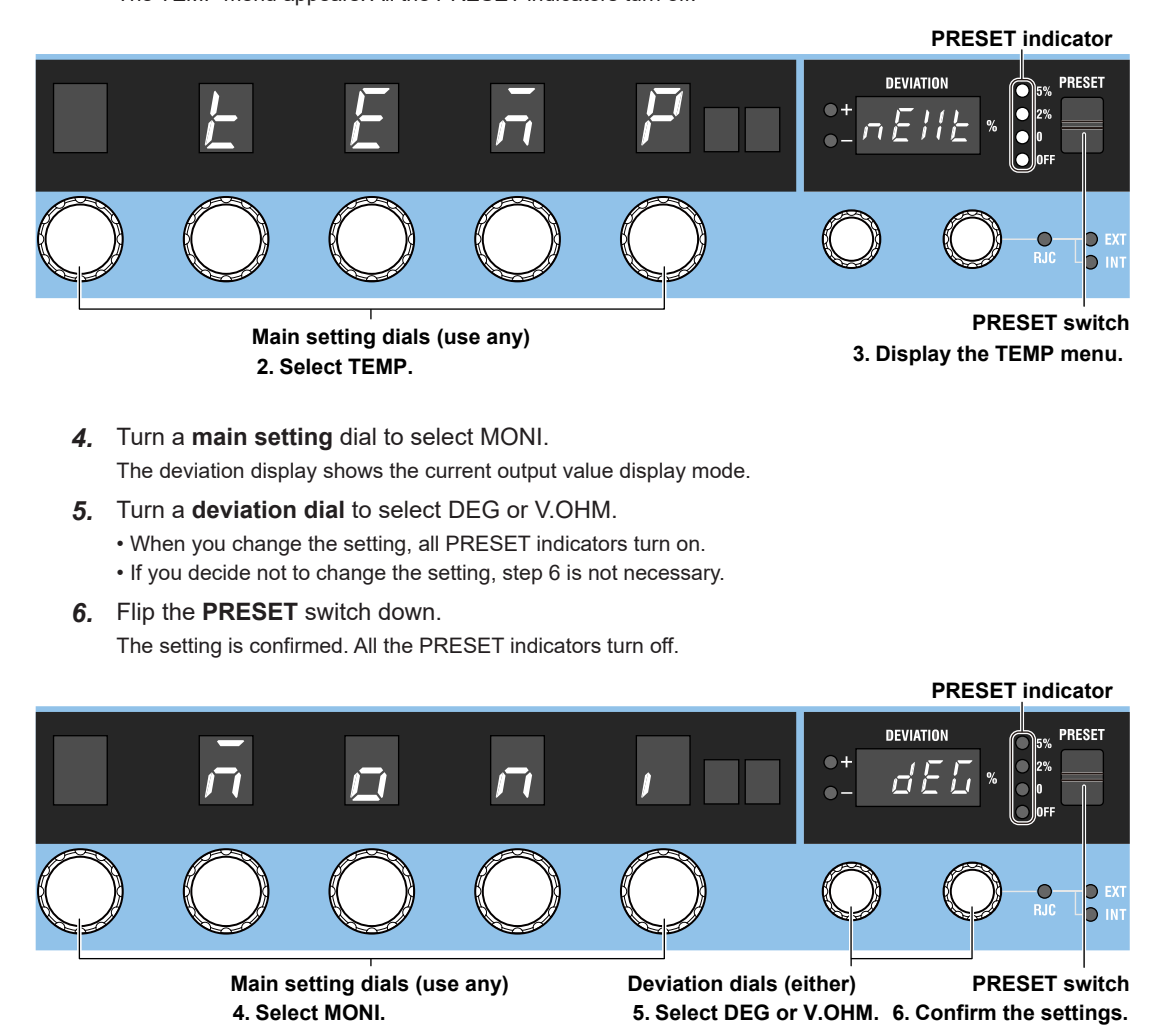

## **Explanation**

## **Turning the Output On and Off**

When the output is turned on, the 2560A will source the thermoelectromotive force or resistance corresponding to the specified temperature from the output terminals.

- If you change the range or the thermoelectromotive force or resistance type, the output automatically turns off.
- If the main setting is outside the selectable range, the output cannot be turned on.

#### **Indicator and Output States**

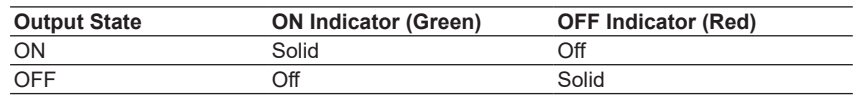

## **Output Value Display Mode**

Select the output value display unit of thermoelectromotive force and resistance for the specified temperature for the following.

- DEG: Unit "°" illuminates regardless of the type.
	- Display resolution: 0.1°
- V.OHM: Unit "mV" illuminates when the type is thermocouple and " $Ω$ " when the type is RTD. Display resolution: 0.001 mV, 0.01 Ω

#### *Note*

If the thermocouple type is B and the output value is less than 43.0°C, the output display blinks when the output value display mode is set to DEG but does not blink when the output value display mode is set to V.OHM.

#### **<<Command Mnemonic>>**

```
:OUTPut[:STATe] <Boolean>
:SOURce:READ? [DUAL]
```
## **6.5 Writing User-Defined Data**

## **CAUTION**

The USB mass storage feature is used to write user-defined data to the 2560A. To prevent the 2560A from a computer virus infection, before connecting a PC to the 2560A, check that the PC is not infected by a computer virus. Connecting a 2560A that has been infected with a computer virus may infect other devices when they are connected to the 2560A. If you find out that the PC connected to the 2560A is infected with a computer virus, turn off the 2560A. Computer viruses in the 2560A will be erased.

#### **French**

## **ATTENTION**

Le dispositif de mémoire de masse USB permet l'écriture dans 2560A de données définies par l'utilisateur. Pour protéger le 2560A contre les virus informatiques, avant de brancher un PC sur le 2560A, vérifier que le PC est exempt de virus. Le branchement du 2560A infecté par un virus informatique aura pour effet d'infecter les autres appareils branchés sur le 2560A. S'il apparaît que le PC branché sur le 2560A est infecté par un virus informatique, mettre le 2560A hors tension. Les virus informatiques contenus dans le 2560A seront supprimés.

#### **Procedure**

Start the 2560A and the PC. Check that they have started normally. For details on how to turn the 2560A power switch on and the operations performed when the power is turned on, see section 3.4.

## **Setting the 2560A's USB Communication Feature to Mass Storage**

*1.* Turn the **RANGE** dial to select SETUP. The SETUP menu appears.

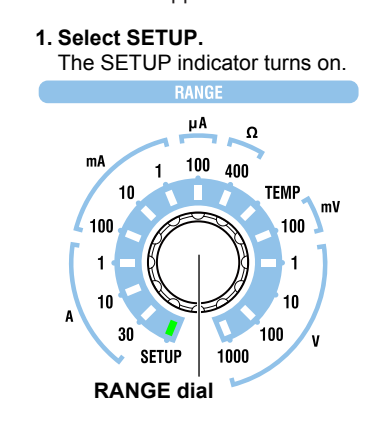

## **Selecting the Mass Storage Feature**

- *2.* Turn a **main setting** dial to select USB.
	- The deviation display shows the current setting.
- *3.* Turn a **deviation dial** to select STOR.
	- When you change the setting, all PRESET indicators turn on.
	- If you decide not to change the setting, step 4 is not necessary.
- *4.* Flip the **PRESET** switch down.

The setting is confirmed. All the PRESET indicators turn off.

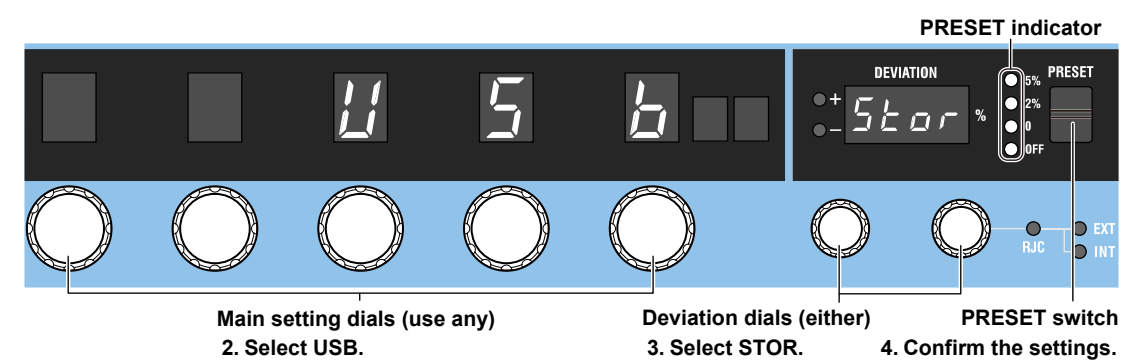

## **Connecting the 2560A to the PC through USB**

*5.* Using a USB cable, connect the USB port (type B) on the rear panel of the 2560A to the PC. See the USB interface specifications in section 11.1 and the connection diagram in section 11.2.

## **Operations on the PC**

#### **Opening the Computer Folder**

*6.* Open the **Computer** folder from the Windows **Start** menu.

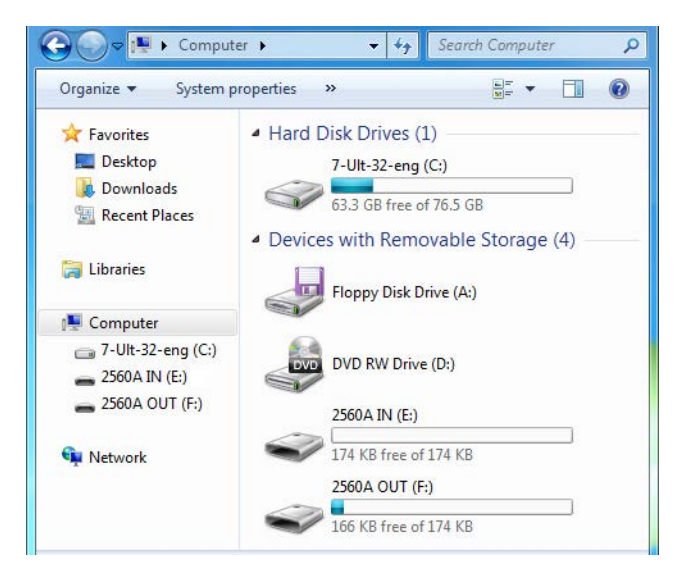

#### **Writing User-Defined Data**

- *7.* Double-click the **2560A IN** drive in the computer folder. The 2560A IN folder opens.
- *8.* Place the user-defined data file (TCUSER.TXT or RTDUSER.TXT) that you created in the 2560A IN folder.
	- For the user-defined data definition specifications, see appendix 6.
	- The user-defined data file name is fixed. When placing the file in the 2560A IN folder, an error will not occur even if a different file name is used. However, make sure to rename the file to TCUSER.TXT or RTDUSER.TXT before performing step 9 on the next page.

**Example in Which a Thermocouple User-Defined Data File (TCUSER) Is Placed in the 2560A IN Folder**

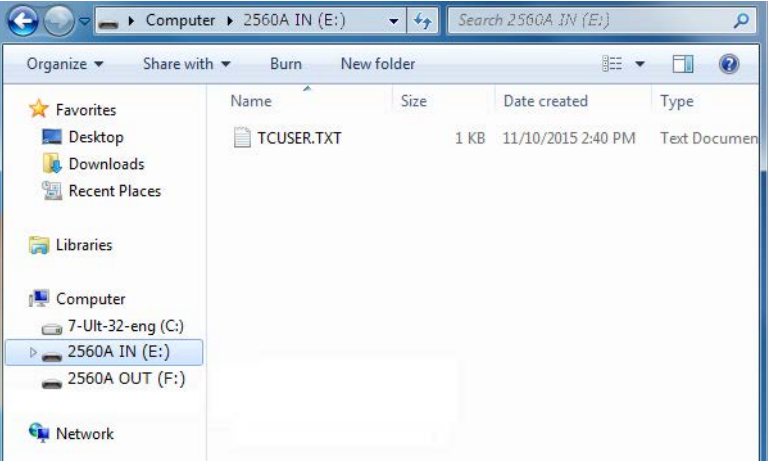

- *9.* Right-click **2560A IN** in the navigation window. On the shortcut menu, click **Eject**.
	- The 2560A IN and 2560A OUT drives are ejected from the computer folder. The user-defined data in the file in the 2560A IN folder is written to the 2560A internal memory, and then the 2560A IN and 2560A OUT drives appear again in the computer folder.
	- The file in the 2560A IN folder will be deleted.
	- The contents written in the 2560A internal memory are saved to TCUSER.TXT or RTDUSER.TXT in the 2560A OUT folder.

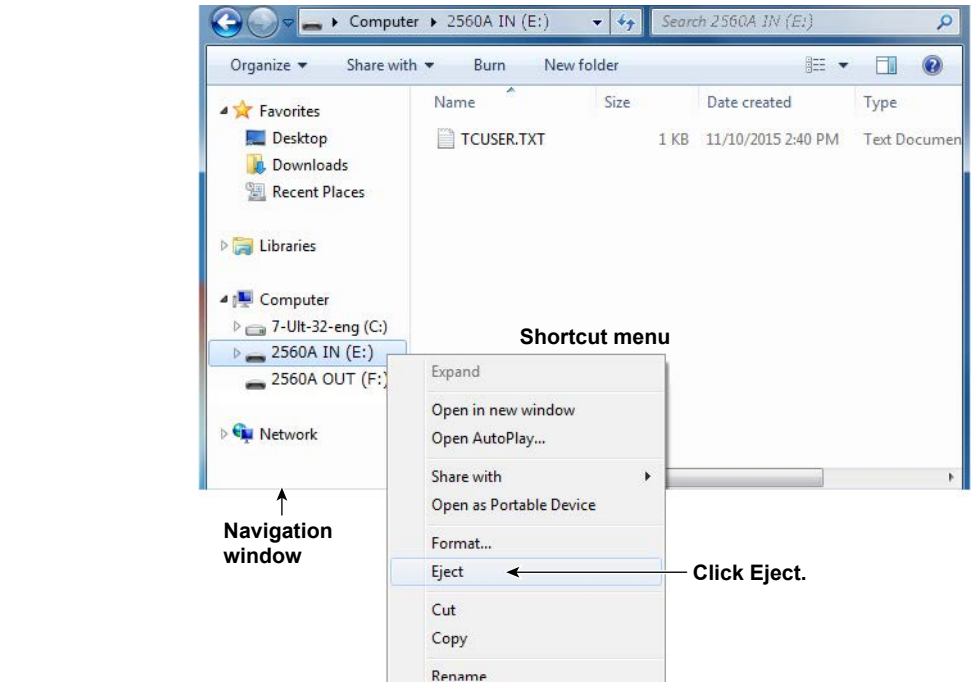

## **If User-Defined Data Contains Errors**

In step 9, the 2560A checks for errors in the data. If an error is found, the output display will show an error code, and the contents in the internal memory of the 2560A will not updated.

#### **Explanation**

This section explains how to write user-defined data. After writing user-defined data to the 2560A, you can use the TEMPERATURE dial to set the source type to TC USER or RTD USER and source the user-defined thermocouple thermoelectromotive force or RTD resistance. For the procedure to select the source type, see section 6.1. For the data definition specifications, see appendix 6.

## **Mass Storage Feature**

To exchange user-defined data files between the 2560A and PC, the 2560A's USB communication feature must be set to mass storage.

To remotely control the 2560A with communication commands, the USB communication feature must be set to remote control protocol (TMC). For the procedure, see section 11.3.

## **Connecting the 2560A to the PC through USB**

The USB port on the rear panel of the 2560A is type B. The USB port on the PC is type A. Connect the 2560A to the PC using a USB cable with a type B connector on one end and type A connector on the other.

#### *Note*

- You can connect the USB cable before or after the 2560A and PC have started. Do not connect the cable while they are in the middle of the startup procedure.
- Do not connect or remove the USB cable while user-defined data is being written. Doing so may prevent the data from being written correctly. It may also cause the 2560A or PC to run abnormally.

#### **2560A IN and 2560A OUT Folders**

If the 2560A and PC are running normally and the 2560A's USB communication feature is set to mass storage, when you connect them with a USB cable, 2560A IN and 2560A OUT drives appear in the computer folder of the PC.

- When the USB cable is connected, the PC's autoplay feature may be activated for the 2560A IN and 2560A OUT drives. If this happens, you can also open the folders by clicking Open folder to view files in the autoplay window.
- The 2560A IN folder is a read/write folder. This is where you place user-defined data files to be written to the 2560A.
- The 2560A OUT folder is a read-only folder. This is where the contents of the user-defined data written in the 2560A's internal memory are saved in a file.

#### **Writing User-Defined Data**

The ejection of the 2560A IN drive causes the user-defined data to be written to the 2560A's internal memory. If written data already exists, it will be updated.

- When the data is written, the file in the 2560A IN folder is deleted.
- When the data is written, the data written in the 2560A's internal memory is saved as a file in the 2560A OUT folder. The file data is updated.
- Since the 2560A OUT folder is read-only, you can use a text editor to view the file in the folder, but you cannot save or delete the file.
- You can delete the data written in the 2560A's internal memory by using a communication command. For details on user-definition commands, see "SOURce Group" in chapter 13.

#### **Definition File**

The names of the user-defined data files saved in the 2560A IN and 2560A OUT folders are fixed. The name is not case sensitive.

- Thermocouple user-defined data file name: TCUSER.TXT
- RTD user-defined data file name: RTDUSER.TXT

### **If User-Defined Data Contains Errors**

If there is an error in the user-defined data, an error will occur. If an error occurs, the contents in the internal memory of the 2560A will not be updated.

#### **Error File**

When an error occurs, the information is saved in a file in the 2560A OUT folder.

- TC USER error file name: ERRORTCUSER.TXT
- RTD USER error file name: ERRORRTDUSER.TXT

For details on errors, see "Definition Specifications" or "User-Definition Error Messages" in appendix 6.

If the content in the 2560A's internal memory is updated correctly with user-defined data, the error file is deleted.

## **When User-Defined Data Is Not Written in Nonvolatile Memory**

In the factory default condition or when user-defined data is deleted with a communication command, the 2560A will not have data written in its internal memory. If you select to source a user-defined

thermoelectromotive force or resistance, the 2560A will respond in the following manner.

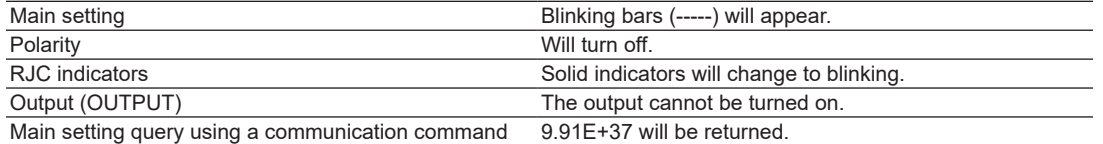

#### **<<Command Mnemonic>>**

#### **• Thermocouple**

- :SOURce:TCouple:DEFine <String>
- :SOURce:TCouple:DELete
- :SOURce:TCouple:SETTing?
- :SOURce:TCouple:TYPE <String>
- :SOURce:TCouple:WRITe

#### **• RTD**

- :SOURce:RTD:DEFine <String>
- :SOURce:RTD:DELete
- :SOURce:RTD:SETTing?
- :SOURce:RTD:TYPE <String>
- :SOURce:RTD:WRITe

## **6.6 Setting Reference Junction Compensation**

### **Procedure**

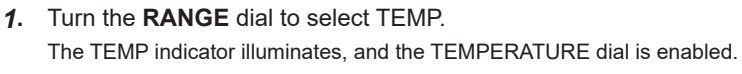

- *2.* Turn the **TEMPERATURE** dial to select R.J. TEMP.
	- The R.J. TEMP indicator turns on.
	- The displayed unit will be °C.

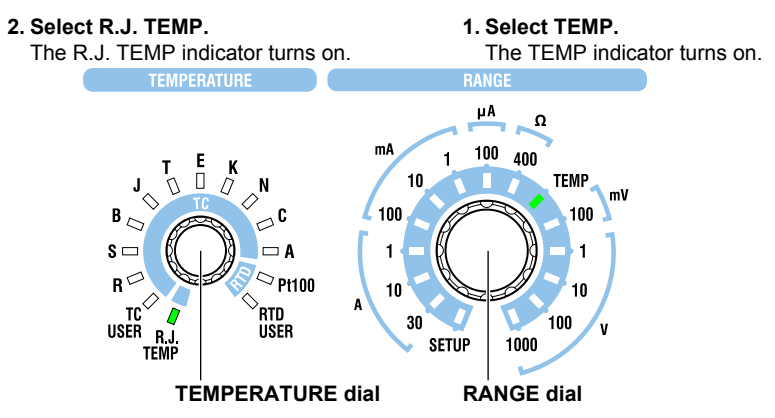

## **Setting the Reference Junction Compensation Mode**

*3.* Turn the **Deviation dial 1** to set the RJC mode to AUTO, INT, or MAN. The main setting display shows the selected reference junction temperature.

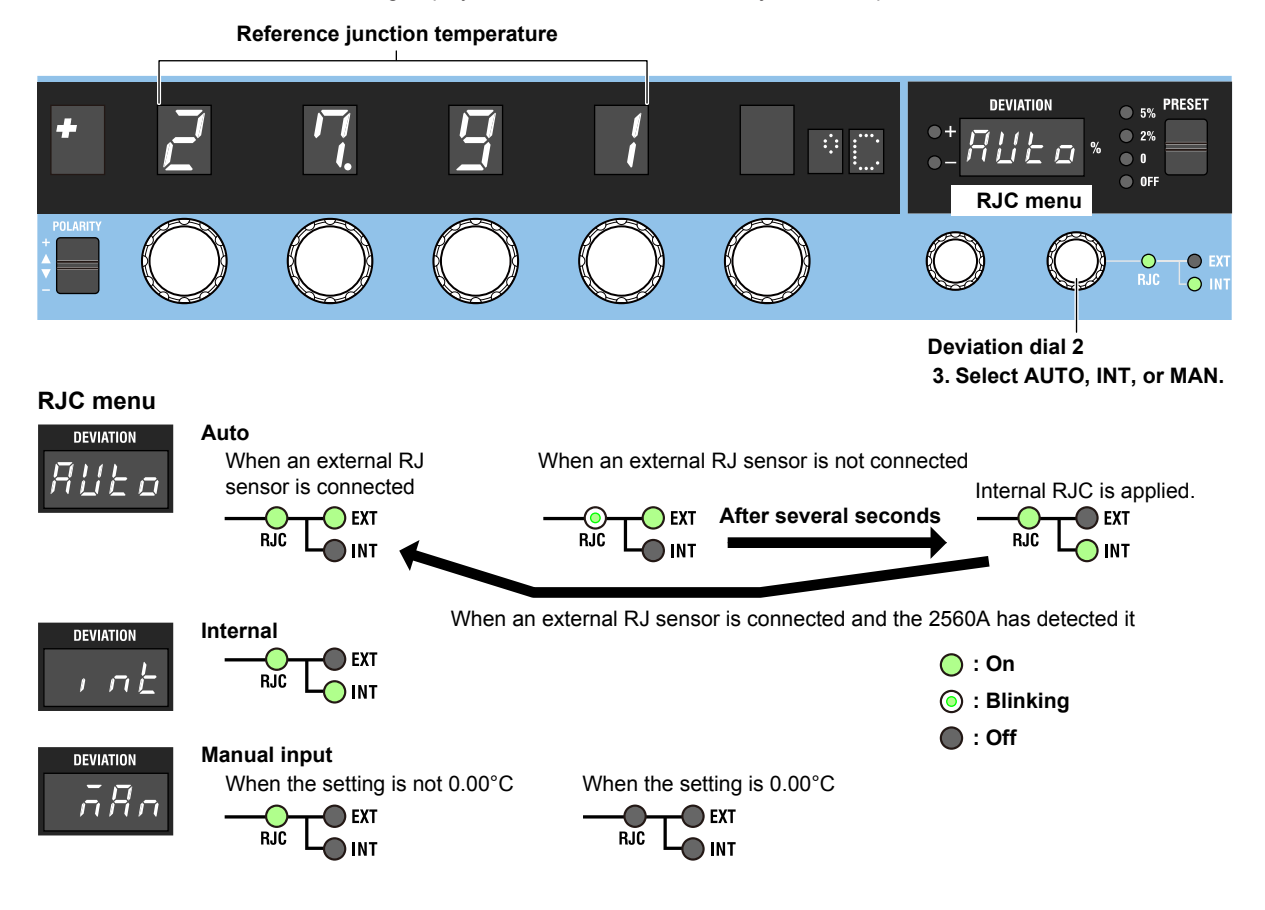

#### **Setting the Reference Junction Temperature When the RJC Mode Is MAN (Manual input)**

*4.* If you selected MAN (manual input), turn the right-most **main setting** dial to set the reference junction temperature.

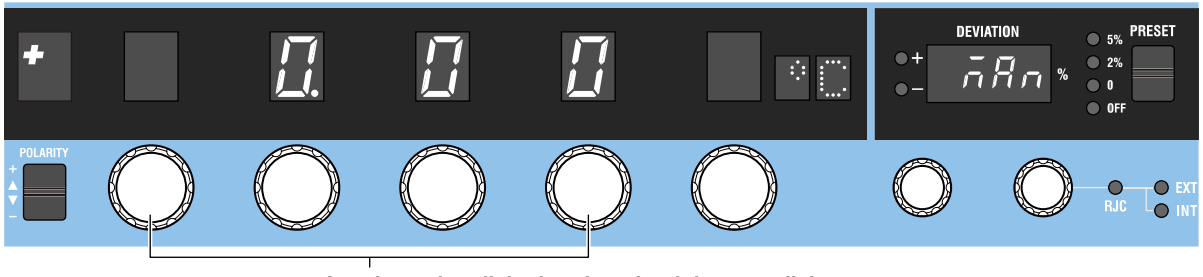

**A main setting dial other than the right-most dial 4. Set the reference junction temperature for manual input.**

## **Setting Resistance R0 of an External RJ Sensor**

If you want to use the measured temperature of an external RJ sensor for the reference junction temperature, set the resistance for when the RJ sensor is at 0°C.

- *1.* Turn the **RANGE** dial to select SETUP.
	- The SETUP menu appears.

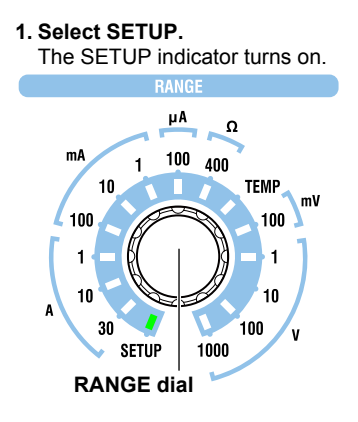

- *2.* Turn a **main setting** dial to select TEMP. "NEXT" appears on the deviation display. All the PRESET indicators turn on.
- *3.* Flip the **PRESET** switch down. The TEMP menu appears. All the PRESET indicators turn off.

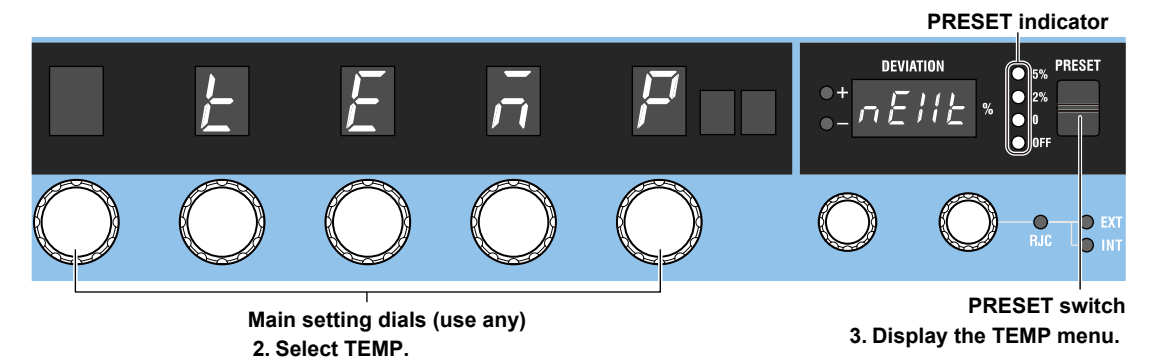

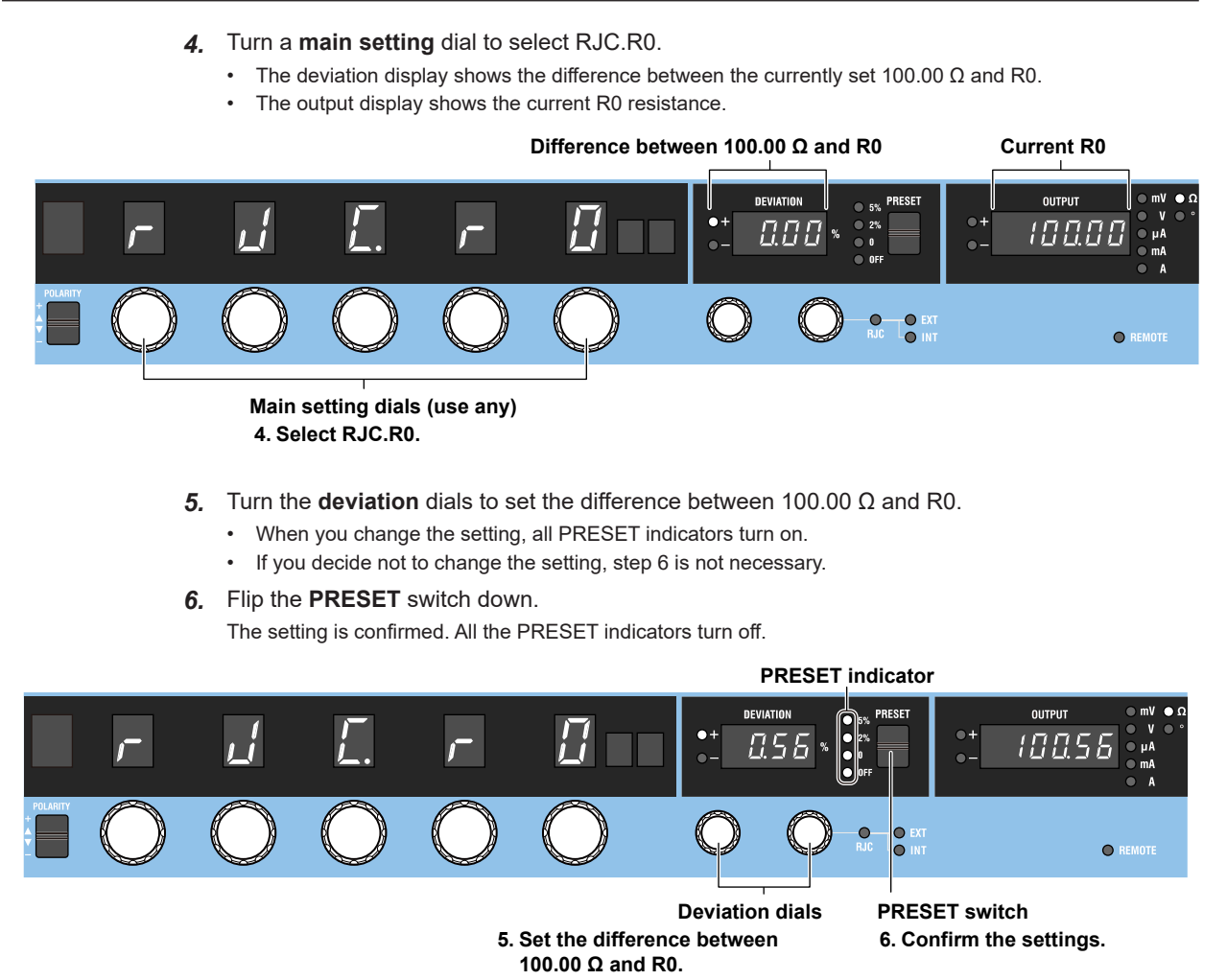

#### **Explanation**

The 2560A can source thermoelectromotive force (voltage) that corresponds to specified temperatures after performing reference junction compensation. It is also possible to source thermoelectromotive force without reference junction compensation.

## **Reference Junction Compensation Mode**

Select the reference junction compensation (RJC) mode from the available options below. The 2560A corrects the sourced thermoelectromotive force (RJC) according to the selected mode.

#### **Auto**

**• When an External RJ Sensor Is Detected**

When the 2560A detects that an RJ sensor is connected to the external RJ sensor input terminal on the rear panel, the 2560A sources thermoelectromotive force that is corrected using the temperature measured by the external RJ sensor.

#### **• When an External RJ Sensor Is Not Detected**

If an RJ sensor is not connected to the 2560A or is not detected, the 2560A applies its internal RJC.

RJ sensors 257875 are sold separately as accessories. An RTD Pt100 can also be used as an RJ sensor.

#### **Internal**

The 2560A sources thermoelectromotive force that is corrected using the temperature of its output terminals.

#### **Manual Input**

You can set the reference junction temperature with the main setting dials. The 2560A sources thermoelectromotive force that is corrected using the specified temperature. If you do not want to apply correction (not use the RJC function), set the temperature to 0.00°C. Selectable range: –20.00°C to ++60.00°C

### **Reference Junction Temperature Display**

The reference junction temperature is displayed with 0.01° resolution.

- If the external or internal reference junction temperature goes below –20°C, which is outside the specification range, –199.99 is displayed. If it goes above +60°C, –199.99 is displayed, In both cases, the RJC indicator will blink.
- If you change the polarity from positive to negative in manual input mode and the setting goes outside the manual-input selectable range, the setting and polarity displays will blink. If you turn any of the main setting dials in this condition but the setting still remains outside the manual-input selectable range, the setting is changed to −20.00°C, and the blinking will change to solid.

### **Difference in Resistance R0 of the External RJ Sensor**

Turn deviation dials 1 and 2 to set the difference between the current R0 resistance and 100.00 Ω. This sets the resistance at 0°C for the RJ sensor that will be used (RTD Pt100). Selectable range for the difference between the current R0 resistance and 100.00  $\Omega$ : –1.00  $\Omega$  to +1.00  $\Omega$ . default value: 0.00Ω

### **<<Command Mnemonic>>**

```
:SOURce:RJC:MODE {AUTO|INTernal|MANual}
:SOURce:RJC:STATe?
:SOURce:RJC:TEMPerature:AUTO
:SOURce:RJC:TEMPerature:EXTernal?
:SOURce:RJC:TEMPerature:INTernal?
:SOURce:RJC:TEMPerature:MANual
:SOURce:RJC:RESister?
:SYSTem:RJC:RESister <Resistance>
```
## **6.7 Selecting the Temperature Unit**

### **Procedure**

*1.* Turn the **RANGE** dial to select SETUP. The SETUP menu appears.

#### **1. Select SETUP.**

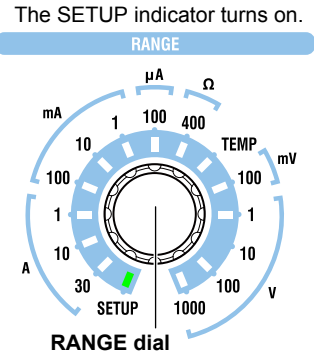

- *2.* Turn a **main setting** dial to select TEMP. "NEXT" appears on the deviation display. All the PRESET indicators turn on.
- *3.* Flip the **PRESET** switch down.

The TEMP menu appears. All the PRESET indicators turn off.

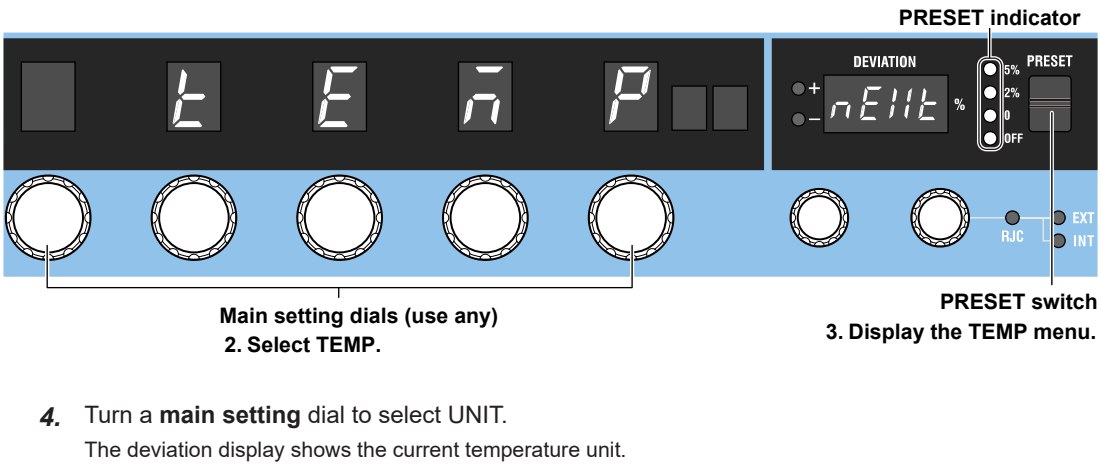

- *5.* Turn a **deviation dial** to select CEL or FAR.
	- When you change the setting, all PRESET indicators turn on.
	- If you decide not to change the setting, step 6 is not necessary.
- *6.* Flip the **PRESET** switch down. The setting is confirmed. All the PRESET indicators turn off.

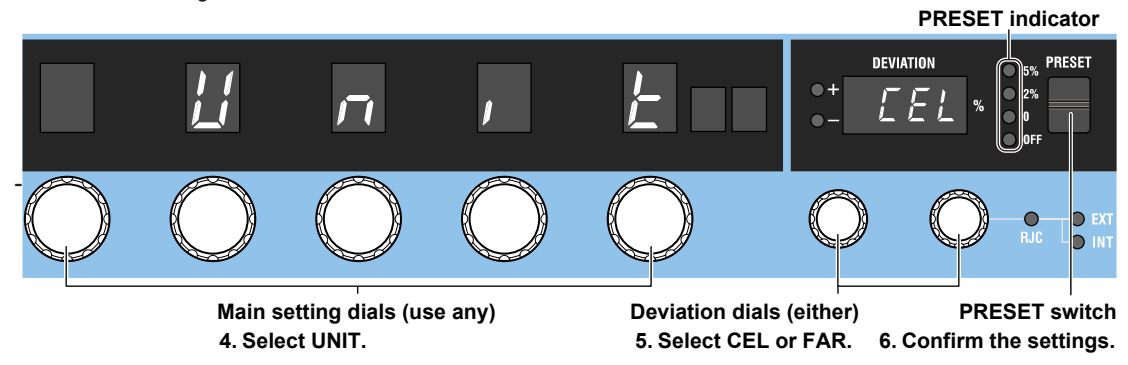

## **Explanation**

On models with the -UF suffix code, you can select the temperature unit. You can set the temperature using the selected unit. CEL: °C FAR: °F

#### **<<Command Mnemonic>>**

:SYSTem:UNIT {C|CEL|F|FAR}

## **7.1 Output divider**

#### **Procedure**

- *1.* Turn the **m** dial to set the denominator (number of divisions) of the divider value. The m display shows the specified value.
- *2.* Turn the **n** dial to set the numerator of the divider value. The n display shows the specified value.

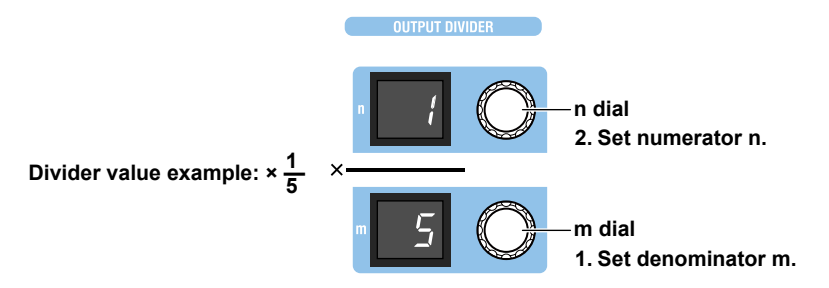

### **Explanation**

Output divider is a feature that divides the voltage, current, resistance, or temperature set with the main setting dials equally by the specified number and outputs the result. The output divider feature cannot be used in high resolution mode.

Selectable range of denominator m: 4 to 15

Selectable range of numerator n: 0 to m

- Turning the m dial resets numerator n to the denominator m value.
- The n value cannot be set larger than the m value.
- Setting a divider value does not affect the value shown on the main setting display.
- When the power is turned on, the value of denominator m that was used previously is restored. In this situation, numerator n will be equal to denominator m.
- The output divider feature cannot be used in high resolution mode.

#### **Output Example**

At 100 V range, if main setting (MAX) is set to +100.000 V and main setting (MIN) is set to +0.000 V, the voltage is divided as follows.

- When  $n/m = 0/5$ : +0.000 V
- When n/m = 1/5: +20.000 V
- When  $n/m = 2/5$ : +40.000 V
- When n/m = 3/5: +60.000 V
- When  $n/m = 4/5$ : +80.000 V
- When  $n/m = 5/5$ : +100.000 V

When the output is turned on, the output display shows the output value of the voltage, current, resistance, or temperature, and the voltage, current, resistance, or temperature is output from the applicable output terminals. For details on how to turn the output on and off and how to set the range, see chapter 5 or 6.

#### **<<Command Mnemonic>>**

```
:DIVider:NUMerator {<NRf>|MINimum|MAXimum}
:DIVider:DENominator {<NRf>|MINimum|MAXimum}
```
## **7.2 Deviation Output**

### **Procedure**

## **Setting the Deviation**

Turn the **deviation** dials 1 and 2 to set the deviation.

- The deviation display shows the specified deviation.
	- The output display shows the output value with the deviation applied.
- Turn deviation dials 1 and 2 to the right to decrease the deviation and increase the output. Turn them to the left to increase the deviation and decrease the output.

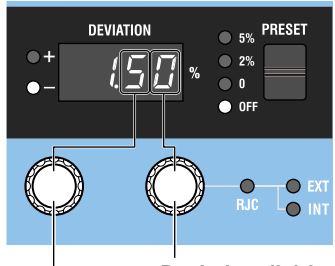

**Deviation dial 2 Set the second decimal digit at a resolution of 0.01.**

#### **Deviation dial 1**

**Set the first decimal digit at a resolution of 0.2.**

For both dials, carrying over and borrowing occur automatically within the selectable range.

## **Setting a Preset**

Flip the **PRESET** switch up or down to select a preset.

The selected PRESET indicator turns on, and the deviation display shows the preset deviation.

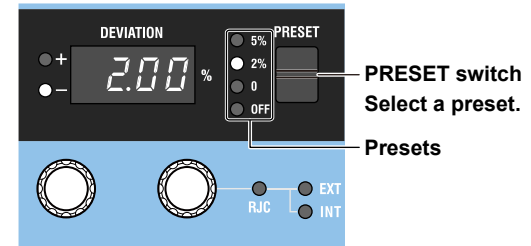

## **Explanation**

Deviation output is a feature that adds or subtracts deviation from the voltage, current, resistance, or temperature set with the main setting dials and outputs the result. Deviation and preset cannot be used while sweeping or in high resolution mode.

## **Deviation**

Set the deviation in the following range.

Selectable range: –20.00% to +20.00%, resolution: 0.01%

However, deviation may not exceed the source range.

- If the output is turned on, the output remains on even if you change the deviation with the deviation dials.
- How the deviation changes when the main setting or the denominator m or numerator n of the output divider is changed depends on the preset setting (explained later). See the description of presets.

• If the output value exceeds the source range as a result of deviation, the deviation display blinks. If you change the deviation in this condition, the deviation is set to the maximum or minimum value that would make the output value fall within the source range, and the deviation display changes from blinking to solid.

#### **Example**

Use the deviation dials to read the deviation of the meter to be calibrated (the error between a scale value and needle). Use the main setting and the output divider feature to output the meter scale values (nominal values), and use deviation dials 1 and 2 to align the meter needle to the scale values.

If you turn a dial to the right and set a negative deviation value, the 2560A outputs a value that is larger than the original output value by the main setting value × deviation. A negative deviation means that the meter needle is indicating a value less than the 2560A output.

If the main setting (MAX) is set to +100.000 V, the main setting (MIN) is set to +0.000 V, and the divider value is 5/10, setting deviation to –1% will result in the following.

Deviation =  $+100.000 \times 0.01 = +1.000$  V

If the divider value is  $5/10$ , the result will be  $+50.000$  V + deviation  $(+1.000$  V), and  $+51.000$  V will be output.

When the output is turned on, the output display shows the output value of the voltage, current, resistance, or temperature, and the voltage, current, resistance, or temperature is output from the applicable output terminals. For details on how to turn the output on and off and how to set the range, see chapter 5 or 6.

## **Preset**

Select the preset from the following.

- 5%: The deviation is set to +5% when the numerator n of the output divider feature increases and –5% when it decreases.
- 2%: The deviation is set to +2% when the numerator n of the output divider feature increases and –2% when it decreases.
- 0: The deviation is set to 0% when the numerator n of the output divider feature changes.
- OFF: Preset is not set.

When you change the numerator n of the output divider feature, the deviation is set to a value based on the change in n and the preset.

When calibrating a meter, change numerator n of the output divider feature to move the calibration point. A preset is used to take the meter error or overshoot into consideration so that when you move the calibration point, the calibration point is not exceeded.

The sign of the deviation preset is positive when calibrating in increasing order (calibrating from the smallest value) and negative when calibrating in decreasing order (calibrating from the largest value).

- If the preset is set to 0%, 2%, or 5% (a setting other than OFF) and you change the main setting or the denominator m of the output divider, the deviation will be cleared. If you change numerator n of the output divider, the deviation returns to the selected preset.
- If the deviation is set using the deviation dials when preset set to OFF, the deviation will not change even if you change the main setting or the denominator m or numerator n of the output divider.
- Flipping the PRESET switch down from the OFF position sets the deviation to 0%.
- You cannot change the preset while a sweep is in progress.

#### **<<Command Mnemonic>>**

```
:DEViation:PRESet {<Percentage>|OFF}
```

```
:DEViation:VALue {<Percentage>|MINimum|MAXimum}
```
## **7.3 Sweep Output**

## **Procedure**

## **Setting the Sweep Time**

*1.* Turn the **RANGE** dial to select SETUP. The SETUP menu appears.

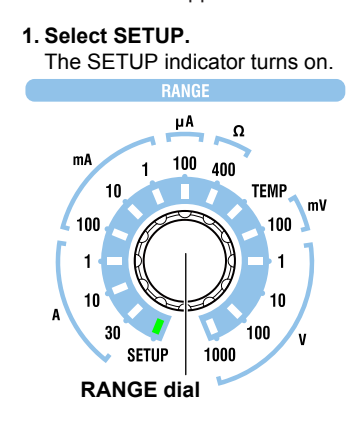

- *2.* Turn a **main setting** dial to select SWEEP. The deviation display shows the current sweep time.
- *3.* Turn the **deviation dials** to set the sweep time (seconds) to 8, 16, 32, or 64.
	- When you change the setting, all PRESET indicators turn on.
	- If you decide not to change the setting, step 4 is not necessary.

#### *4.* Flip the **PRESET** switch down. The setting is confirmed. All the PRESET indicators turn off.

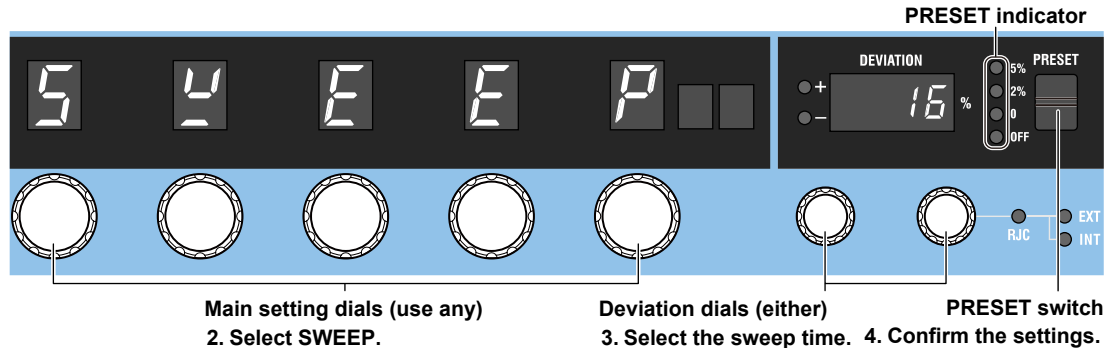

**4. Confirm the settings. 3. Select the sweep time.**

## **Starting to Sweep**

### **UP Sweep**

When the output is turned on, flip the **SWEEP** switch up.

The UP indicator illuminates, and the 2560A starts sweeping toward main setting (MAX). When the sweep end value is reached or if you flip the SWEEP switch down while sweeping is in progress, sweeping will stop (hold state). A beep will sound when the sweep is held.

#### **DOWN Sweep**

When the output is turned on, flip the **SWEEP** switch down.

The DOWN indicator illuminates, and the 2560A starts sweeping toward main setting (MIN). When the sweep end value is reached or if you flip the SWEEP switch up while sweeping is in progress, sweeping will stop (hold state). A beep will sound when the sweep is held.

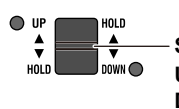

 $\frac{2}{3}$  SWEEP switch **UP sweep: Flip up. DOWN sweep: Flip down.**

### **Explanation**

Sweeping is a feature used to vary the output value continuously and smoothly toward main setting (MAX) or main setting (MIN) over the specified sweep time. Sweeping cannot be used in high resolution mode.

## **Sweep Time**

Select the time for the sweep output to move from 0% to 100% from the following. Approx. 8 s, approx. 16 s, approx. 32 s, approx. 64 s The default sweep time is approximately 16 s.

#### **Output Example**

The following figure shows the sweep operation when the main setting (MAX) is set to +100.000 V and the main setting (MIN) is set to +0.000 V at 100 V range.

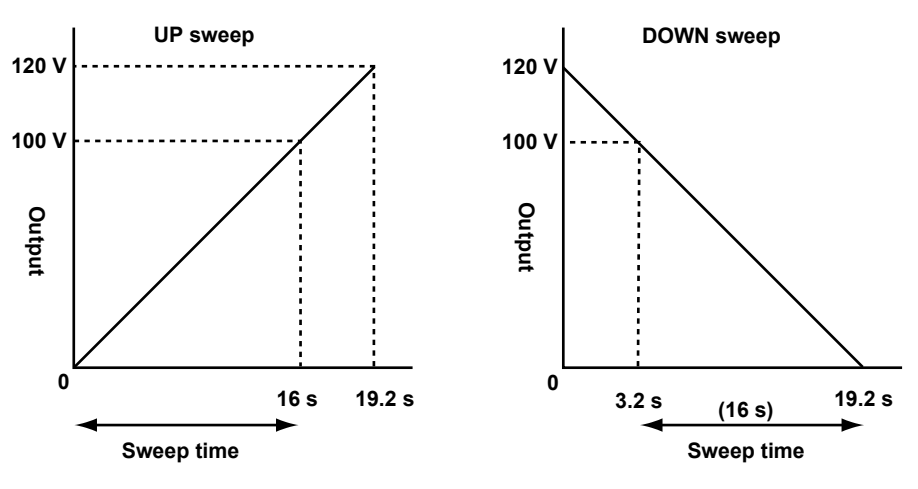

## **Sweep Direction**

Sweeping starts when the output is turned on. When it starts, the output display shows the output value of the voltage, current, resistance, or temperature, and the voltage, current, resistance, or temperature is output from the corresponding output terminals. For details on how to turn the output on and off and how to set the range, see chapter 5 or 6.

#### **UP Sweep**

Flipping the SWEEP switch up when the output is on turns the UP indicator on. The 2560A starts sweeping toward main setting (MAX).

#### **DOWN Sweep**

Flipping the SWEEP switch down when the output is on turns the DOWN indicator on. The 2560A starts sweeping toward main setting (MIN).

#### **Hold State**

If any of the following conditions occurs or if you perform the following operation, beeps will be generated, sweeping will stop, and the output value will be held. (The 2560A returns to normal operation.)

- If the SWEEP switch is flipped down while sweeping up or if sweeping reaches the sweep end value
- If the SWEEP switch is flipped up while sweeping down or if sweeping reaches the sweep end value
- If you control the SCALE switch

#### *Note*

- The sweep operation is achieved through the automatic and continuous changing of the output divider value and deviation. Because sweeping begins at the current output divider value and deviation, you can set these in advance to start sweeping from any point within the sweep range.
- To sweep up from 0%, set the output divider value (n) to 0 and the deviation to 0%. For the procedure, see sections 7.1 and 7.2.
- Changing the range or main setting will cause sweeping to stop.
- If you put sweeping in a held state, automatic changing of the output divider value and deviation will be stopped, and the 2560A will return to normal operation. The output divider value and deviation remain at the values when sweeping is held.
- You can hold sweeping when a phenomenon that you want to observe closely occurs during sweeping. You can observe closely by controlling the deviation dials slowly to change the output value.

#### **<<Command Mnemonic>>**

:SWEep:TIMe <Time> :SWEep:DIRection {HOLD|UP|DOWN}

## **8.1 Selecting the Resolution Mode**

### **Procedure**

*1.* Turn the **RANGE** dial to select SETUP. The SETUP menu appears.

#### **1. Select SETUP.**

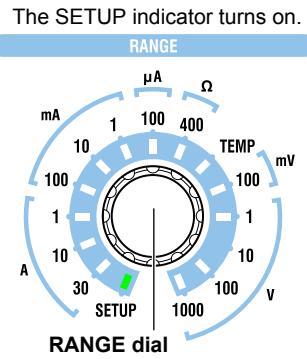

- *2.* Turn a **main setting** dial to select RESOL. The deviation display shows the current resolution mode.
- *3.* Turn a **deviation dial** to select NORM or HIGH.
	- When you change the setting, all PRESET indicators turn on.
	- If you do not change the setting, the PRESET indicators will not turn on.

#### *4.* Flip the **PRESET** switch down.

- The setting is confirmed. All the PRESET indicators turn off.
- The 2560A returns from the SETUP menu to source mode, and the range is set to 1 V.

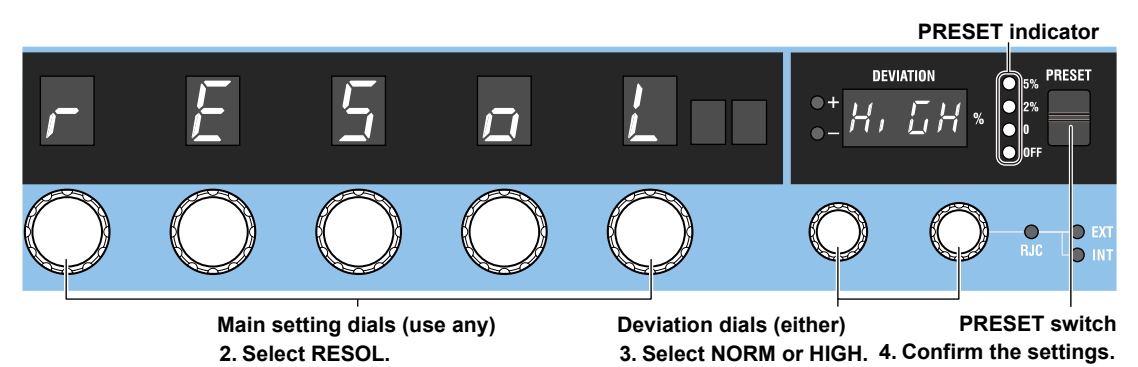

### **Explanation**

You can select the resolution mode of the source voltage or current.

- NORM: 5.5 digit resolution mode. 4.5 digit resolution in 30 A range. The default setting is NORM.
- HIGH: 6.5 digit high resolution mode, 5.5 digit resolution in 30 A range. In high resolution mode, temperature and resistance ranges cannot be applied and therefore cannot be selected.
- In high resolution mode, the least significant digit is shown in the most significant digit of the deviation display. In high resolution mode, use the five main setting dials and deviation dial 1 to set the main setting.
- In high resolution mode, the output divider, deviation output, sweep, and scaling features cannot be used. Further, high resolution mode cannot be used for temperature or resistance ranges.
- If you flip the PRESET switch down to confirm the resolution setting, the 2560A returns from the SETUP menu to source mode, and the range is set to 1 V.

#### **Display example**

#### **When +10 V is set in the 10 V range and output is set to ON**

**• During NORM resolution mode (5.5 digits)**

The following example is displaying the main setting +10.0000, scale MAX turned on, output divider 10/10, deviation 0.00%, preset 0, and output value +10.0000.

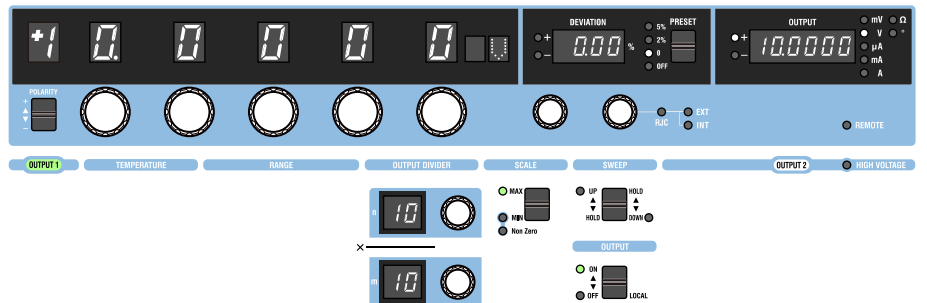

#### **• During HIGH resolution mode (6.5 digits)**

The following example is displaying the main setting +10.00000 (the main setting display is showing +10.0000, the deviation display is showing 0 in the most significant digit, and together they are showing +10.00000).

The output divider, deviation, preset, and output values are not displayed.

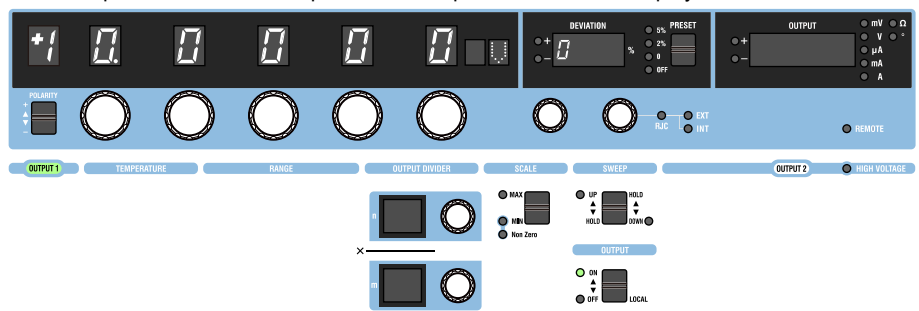

## **8.2 Turning the Beep Sound On and Off**

### **Procedure**

*1.* Turn the **RANGE** dial to select SETUP. The SETUP menu appears.

#### **1. Select SETUP.**

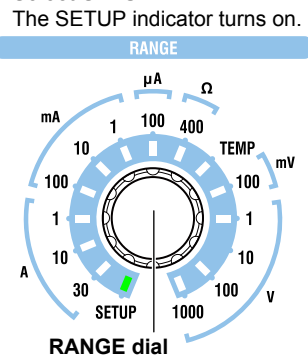

- *2.* Turn a **main setting** dial to select BEEP. The deviation display shows the current beep sound setting.
- *3.* Turn a **deviation dial** to select ON or OFF.
	- When you change the setting, all PRESET indicators turn on.
	- If you decide not to change the setting, step 4 is not necessary.

#### *4.* Flip the **PRESET** switch down. The setting is confirmed. All the PRESET indicators turn off.

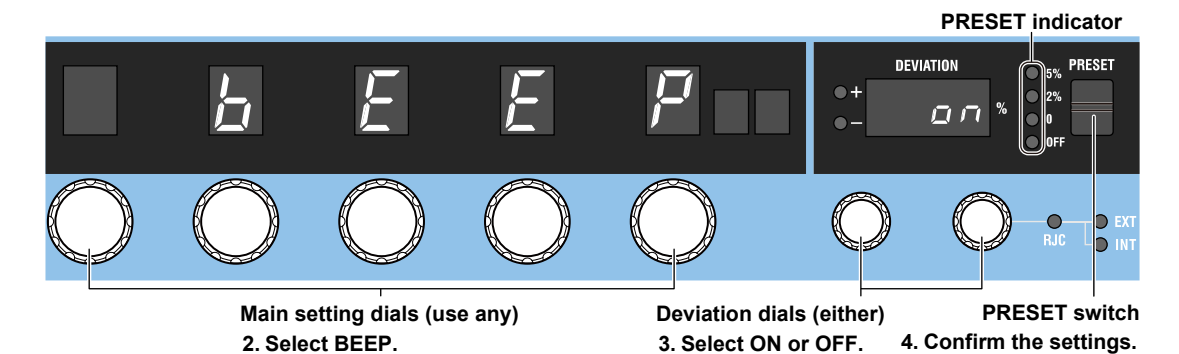

### **Explanation**

You can select whether to sound beeps that indicate the 2560A operating status. You cannot change the volume.

You can turn the beep sound on or off for the following notifications.

- When a voltage greater than or equal to +150 V or less than or equal to -150 V is to be output, regardless of the output on/off state
- When a sweep operation is held
- You cannot turn off the beep sound for the following notifications.
- When the cooling fan stops (error code: E.901, E.907)
- When an abnormal temperature is detected (error code: E.902, E.903)
- When an internal power supply error is detected (error code: E.904, E.905, E.908)
- When an error is detected during a self-test executed at power-on or by some other operation (error codes: E.911 to E950) However, you can turn off the beep sound for these errors by performing the procedure below.
	- Turn the power on Control a front-panel dial or switch
	- Execute a self-test using other controls Flip the PRESET switch down

# **9.1 GP-IB Interface Features and Specifications**

## **GP-IB Interface Features**

#### **Reception Feature**

- With the exception of turning the power switch on and off, you can use the reception feature to specify the same settings that you specify by using the front panel keys.
- The 2560A can receive panel setup parameters, error codes, and other output requests from a controller.
- The 2560A can receive status report commands.

#### **Transmission Feature**

The 2560A can transmit panel setup parameters, status byte, error codes that occur, and so on.

#### *Note*

Talk-only, listen-only, and controller capabilities are not available.

## **GP-IB Interface Specifications**

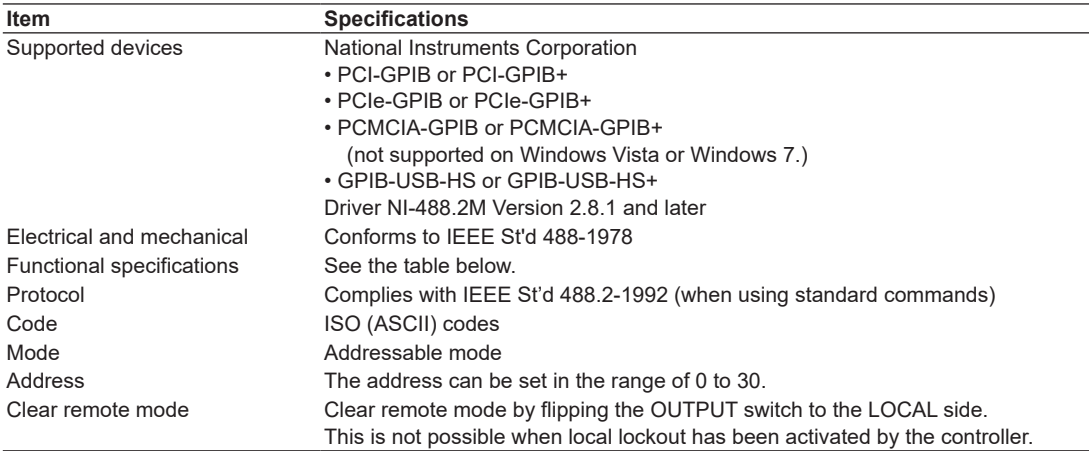

#### **Functional Specifications**

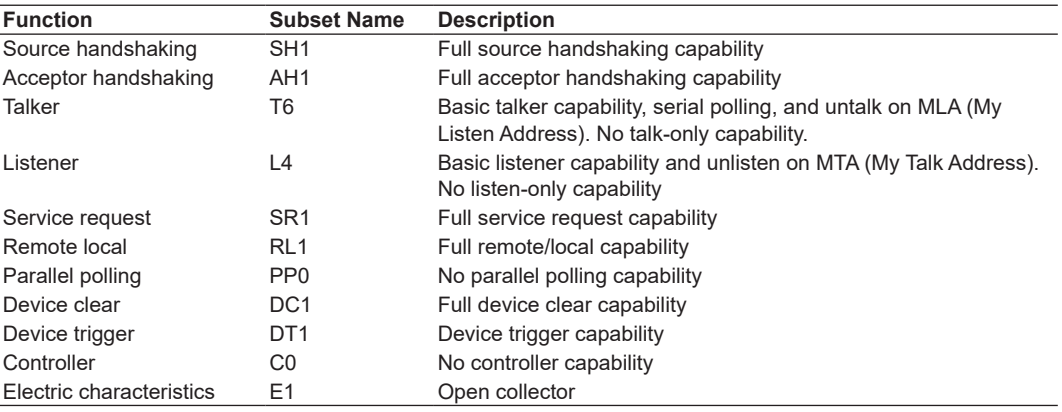

## **Switching between Remote and Local Modes**

#### **When Switching from Local to Remote Mode**

The 2560A switches to remote mode when it is in local mode and receives a REN (Remote Enable) message from the PC.

- The REMOTE indicator turns on.
- All dials and switches are disabled except for the flipping of the **OUTPUT** switch to the LOCAL side to change the 2560A to local mode.
- Settings entered in local mode are retained even when the 2560A switches to remote mode.

#### **When Switching from Remote to Local Mode**

When the 2560A is in remote mode and you flip the **OUTPUT** switch to the LOCAL side, the 2560A switches to local mode. This is not possible when local lockout (see section 9.4) has been activated by the controller.

- The REMOTE indicator turns off.
- Dials and switches can be used.
- Settings entered in remote mode are retained even when the 2560A switches to local mode.

#### *Note*

You cannot use the GP-IB interface simultaneously with other interfaces (USB or Ethernet).

## **9.2 Connecting through the GP-IB Interface**

## **GP-IB Cable**

The 2560A is equipped with an IEEE St'd 488-1978 24-pin GP-IB connector. Use a GP-IB cable that conforms to this standard.

## **Connection Method**

Connect the cable as shown below.

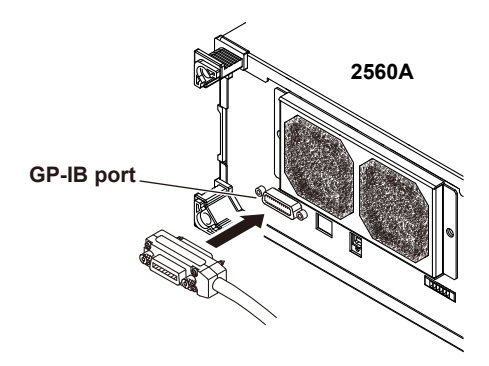

#### **Notes on Connection**

- Firmly tighten the screws on the GP-IB cable connector.
- On the PC end, use a GP-IB board (or card) made by National Instruments. For details, see section 9.1.
- The 2560A may not operate properly if the 2560A is connected to the PC through converters (such as a GP-IB to USB converter). For more details, contact your nearest YOKOGAWA dealer.
- Several cables can be used to connect multiple devices. However, no more than 15 devices, including the controller, can be connected on a single bus.
- When connecting multiple devices, you must assign a unique address to each device.
- Use cables that are no longer than 2 m in length to connect devices.
- Make sure the total length of all cables does not exceed 20 m.
- When devices are communicating, have at least two-thirds of the devices on the bus turned on.
- To connect multiple devices, wire them in a daisy-chain or star configuration as shown below. You can also mix these configurations. Loop configuration is not allowed.

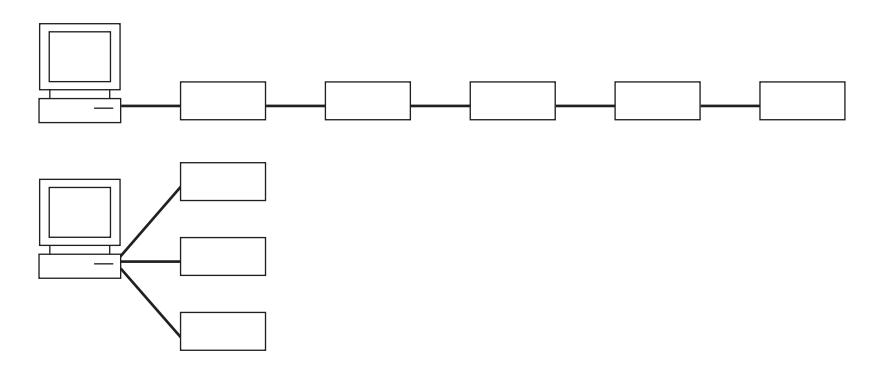

## **CAUTION**

Be sure to turn off the PC and the 2560A before you connect or remove communication cables. Otherwise, erroneous operation may result, or the internal circuitry may break.

**French**

## **ATTENTION**

Toujours mettre le PC et le 2560A hors tension avant de brancher ou de débrancher des câbles de communication, pour éviter tout dysfonctionnement ou panne du circuit interne.

## **9.3 Configuring the 2560A GP-IB Settings**

## **Procedure**

*1.* Turn the **RANGE** dial to select SETUP. The SETUP menu appears.

#### **1. Select SETUP.**

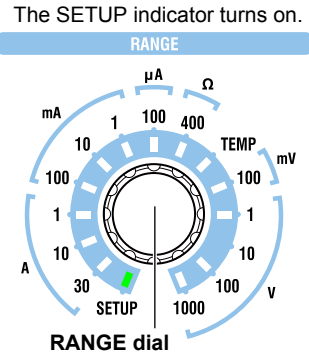

## **Selecting the GP-IB Interface**

- *2.* Turn a **main setting** dial to select GPIB. "NEXT" appears on the deviation display. All the PRESET indicators turn on.
- *3.* Flip the **PRESET** switch down. The GP-IB menu appears. All the PRESET indicators turn off.

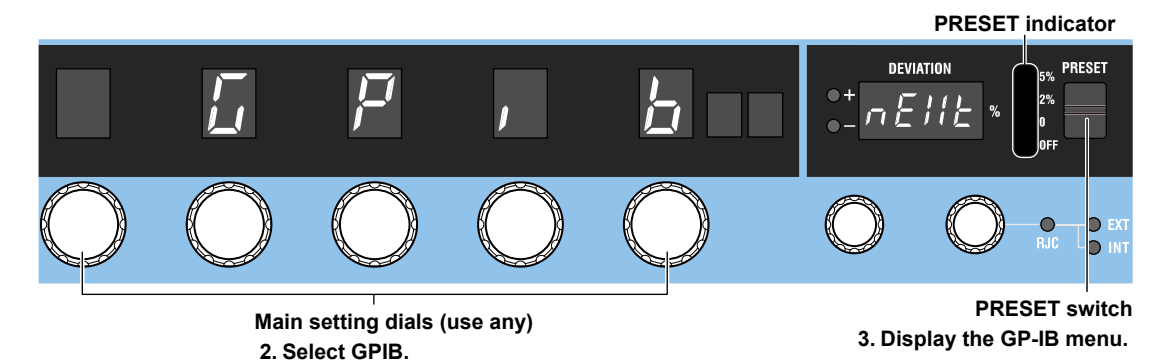

## **Setting the GP-IB Address**

- *4.* Turn a **main setting** dial to select ADRS. The deviation display shows the current GP-IB address.
- *5.* Turn the **deviation** dials to set the GP-IB address.
	- When you change the setting, all PRESET indicators turn on.
	- If you decide not to change the setting, step 6 is not necessary.
- *6.* Flip the **PRESET** switch down.

The setting is confirmed. All the PRESET indicators turn off.

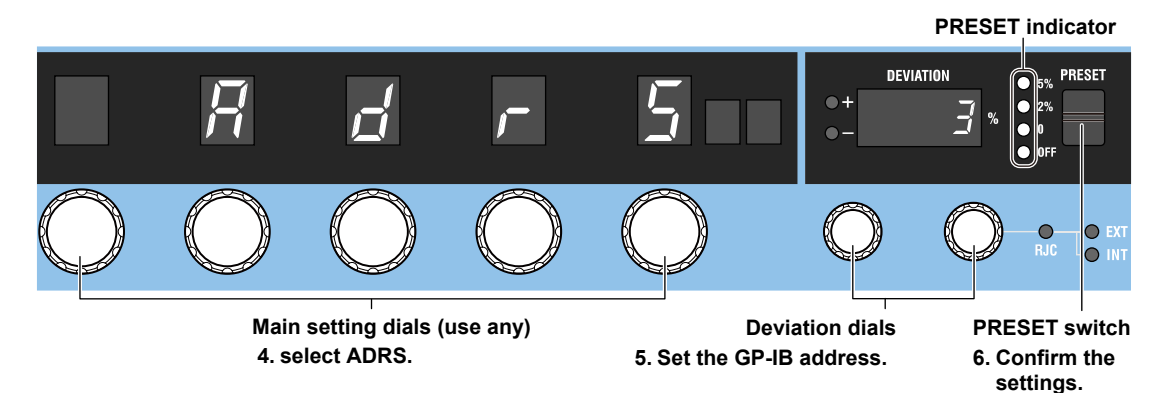

## **Setting the Command Type**

- *4.* Turn a **main setting** dial to select TYPE. The deviation display shows the current command type.
- *5.* Turn a **deviation dial** to select NORM or COMP.
	- When you change the setting, all PRESET indicators turn on.
	- If you decide not to change the setting, step 6 is not necessary.
- *6.* Flip the **PRESET** switch down. The setting is confirmed. All the PRESET indicators turn off.

**PRESET indicator**

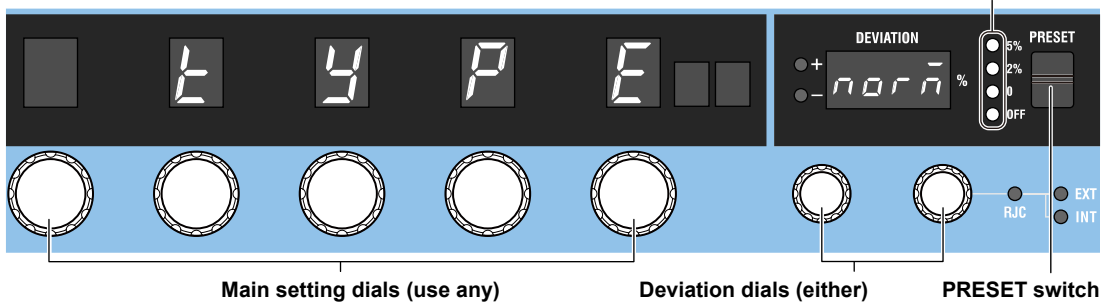

**4. Select TYPE.**

**5. Select NORM or COMP.**

**6. Confirm the settings.**

#### **Explanation**

To use the GP-IB interface, you must set the GP-IB address and command type.

## **GP-IB Address**

Set the GP-IB address in the following range. Assign a unique address. 0 to 30

## **Command Type**

The 2560A is compatible with the remote control commands of its predecessor model, the 2560. Select the command type depending on your situation.

- NORM: Normal commands. These commands comply with IEEE488.2 (see chapter 11).
- COMP: 2560 compatible commands. These commands cannot be used when the 2560A is set to high resolution mode.

#### **Notes on Using Existing Programs**

To use an existing 2560 program on the 2560A, note the following points.

- Insert a wait time of 1 second in operations that change the output. If you do not, the program may not work properly.
- The 2560A stores the polarity and main setting separately for the voltage, current, and temperature. The 2560 stores only a single set of polarity and output setting. As such, to use an existing 2560 program, you need to change the range and then specify the polarity and output setting for the voltage, current, and temperature so that they are congruent with the 2560A settings.

For details on COMP commands, see the 2553 user's manual.

#### *Note*

- Only use a single communication interface: USB, GP-IB, or Ethernet. If you send commands simultaneously from more than one communication interface, the 2560A will not execute the commands properly.
- When the controller is communicating with the 2560A or with other devices through GP-IB, do not change the address.
- Each device that is connected in a GP-IB system has its own unique address. This address is used to distinguish between different devices. Therefore, you must assign a unique address to the 2560A when connecting it to a PC or other device.
- The command type setting takes effect when you turn the 2560A off and then back on. If you select COMP, the 2560A will not accept standard commands nor communicate using the USB or LAN interface.

## **9.4 Responses to Interface Messages**

## **Responses to Interface Messages**

#### **Responses to Uni-Line Messages**

**• IFC (Interface Clear)**

Clears the talker and listener functions. Stops data transmission if it is in progress.

**• REN (Remote Enable)**

Switches between the remote and local modes.

IDY (Identify) is not supported.

#### **Responses to Multi-Line Messages (Address commands)**

**• GTL (Go To Local)**

Switches the instrument to local mode.

- **• SDC (Selected Device Clear)**
	- Clears the program message (command) being received and the output queue (see section 14.5).
	- Discards \*OPC and \*OPC? commands that are being executed.
	- Immediately aborts \*WAI and COMMunicate:WAIT commands.

PPC (Parallel Poll Configure) and TCT (Take Control) are not supported.

#### **• GET (Group Execute Trigger)**

When the GP-IB command type is set to COMP (compatible commands), this command outputs information about configuration changes and operation status.

#### **Responses to Multi-Line Messages (Universal commands)**

#### **• LLO (Local Lockout)**

Prohibits switching to local mode through the use of the OUTPUT key on the front panel.

**• DCL (Device Clear)**

The same operation as the SDC message.

**• SPE (Serial Poll Enable)**

Sets the talker function on all devices on the bus to serial polling mode. The controller will poll each device one by one.

**• SPD (Serial Poll Disable)**

Clears the serial polling mode of the talker function on all devices on the bus.

PPU (Parallel Poll Unconfigure) is not supported.

## **What Are Interface Messages?**

Interface messages are also referred to as interface commands or bus commands. They are commands that are issued by the controller. They are classified as follows:

#### **Uni-line Messages**

A single control line is used to transmit uni-line messages. The following three types are available.

- IFC(Interface Clear)
- REN(Remote Enable)
- IDY(Identify)

#### **Multi-line Messages**

Eight data lines are used to transmit multi-line messages. The messages are classified as follows:

#### **• Address Commands**

Some address commands are valid when a device is designated as a listener, and some are valid when it is designated as a talker. The following five commands are available.

Commands that are valid on an instrument that is designated as a listener

- GTL(Go To Local)
- SDC(Selected Device Clear)
- PPC(Parallel Poll Configure)
- GET(Group Execute Trigger)

A command that is valid on an instrument that is designated as a talker

• TCT(Take Control)

#### **• Universal Commands**

Universal commands are available to all devices regardless of their listener or talker designation. The following five commands are available.

- LLO(Local Lockout)
- DCL(Device Clear)
- PPU(Parallel Poll Unconfigure)
- SPE(Serial Poll Enable)
- SPD(Serial Poll Disable)

There are other interface messages: listener-address, talk-address, and secondary commands.

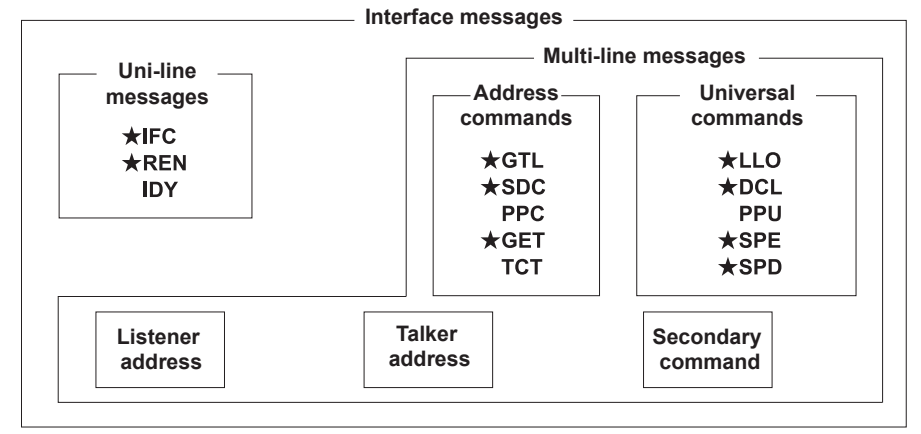

The 2560A supports interface messages marked with a  $\star$ .

#### *Note*

#### **Difference between SDC and DCL**

In multi-line messages, SDC messages are those that require talker or listener designation and DCL messages are those that do not require a designation. Therefore, SDC messages are directed at a particular instrument while DCL messages are directed at all instruments on the bus.

# **10.1 Ethernet Interface Features and Specifications**

## **Ethernet Interface Features**

#### **Reception Feature**

- With the exception of turning the power switch on and off, you can use the reception feature to specify the same settings that you specify by using the front panel keys.
- The 2560A can receive panel setup parameters, error codes, and other output requests from a controller.
- The 2560A can receive status report commands.

#### **Transmission Feature**

The 2560A can transmit panel setup parameters, status byte, error codes that occur, and so on.

## **Ethernet Interface Specifications**

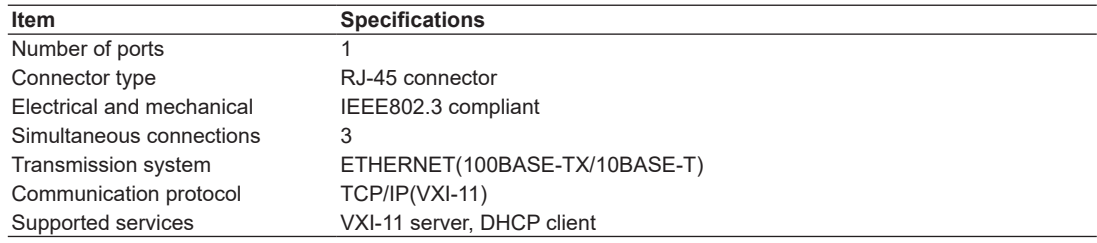

## **Switching between Remote and Local Modes**

#### **When Switching from Local to Remote Mode**

The 2560A switches to remote mode when it is in local mode and receives a

:COMMunicate:REMote ON command from the PC.

- The REMOTE indicator turns on.
- All dials and switches are disabled except for the flipping of the **OUTPUT** switch to the LOCAL side to change the 2560A to local mode.
- Settings entered in local mode are retained even when the 2560A switches to remote mode.

#### **When Switching from Remote to Local Mode**

When the 2560A is in remote mode and you flip the **OUTPUT** switch to the LOCAL side, the 2560A switches to local mode. However, this does not work if the 2560A has received a :COMMunicate:LOCKout ON command from the PC. The 2560A switches to local mode when it receives a :COMMunicate:REMote OFF command from the PC, regardless of the local lockout state.

- The REMOTE indicator turns off.
- Dials and switches can be used.
- Settings entered in remote mode are retained even when the 2560A switches to local mode.

#### *Note*

You cannot use the Ethernet interface simultaneously with other interfaces (GP-IB or USB).

## **10.2 Connecting to the Ethernet Interface**

## **Connection Method**

Connect a UTP (Unshielded Twisted-Pair) or STP (Shielded Twisted-Pair) cable that is connected to a hub or other network device to the Ethernet port on the 2560A rear panel.

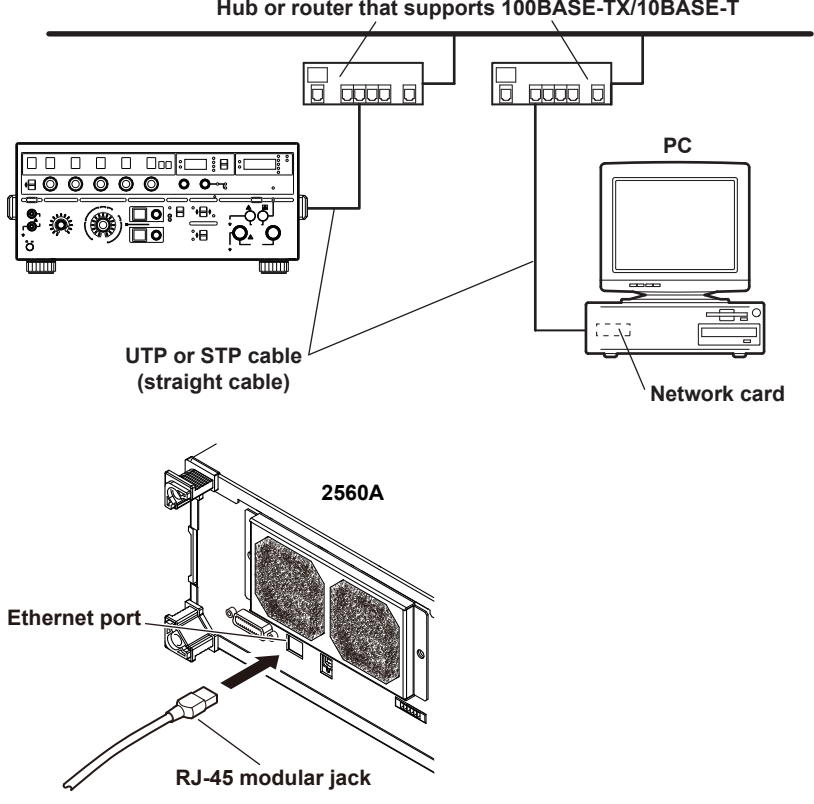

**Hub or router that supports 100BASE-TX/10BASE-T**

#### **Notes on Connection**

- To connect the 2560A to a PC through a hub or router, use straight cables. To directly connect the 2560A to a PC (one-to-one connection), use a crossover cable.
- Use a network cable that supports the data rate of your network.

## **10.3 Configuring the 2560A Ethernet Settings**

## **Procedure**

*1.* Turn the **RANGE** dial to select SETUP. The SETUP menu appears.

#### **1. Select SETUP.**

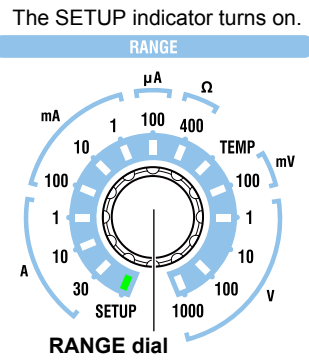

## **Selecting the Ethernet Interface**

- *2.* Turn a **main setting** dial to select LAN. "NEXT" appears on the deviation display. All the PRESET indicators turn on.
- *3.* Flip the **PRESET** switch down. The LAN menu appears. All the PRESET indicators turn off.

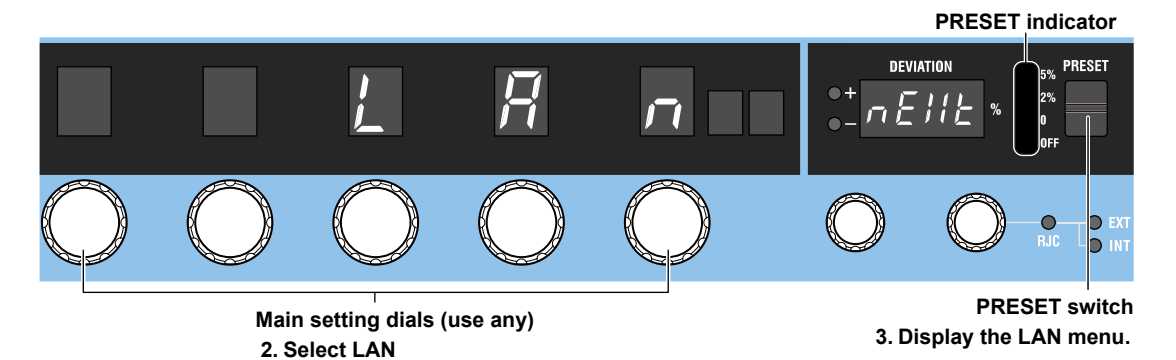

## **Turning DHCP On and Off**

- *4.* Turn a **main setting** dial to select DHCP. The deviation display shows the current DHCP setting.
- *5.* Turn a **deviation dial** to select ON or OFF.
	- When you change the setting, all PRESET indicators turn on.
	- If you decide not to change the setting, step 6 is not necessary.
- *6.* Flip the **PRESET** switch down.

The setting is confirmed. All the PRESET indicators turn off.

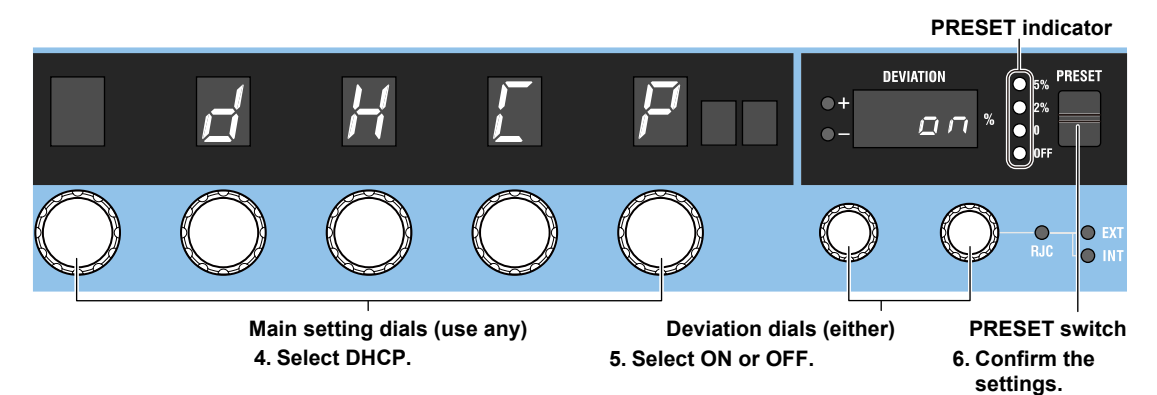

## **Setting the IP Address, Subnet Mask, and Default Gateway**

- *4.* Turn the four left main setting dials to select IP (IP address), MASK (subnet mask), or GATE (default gateway).
- *5.* Turn the right-most **main setting** dial to select the octet number (1 to 4) you want to set.
	- The deviation display shows the current octet setting of the IP, MASK, or GATE.
	- When octet number 1 is selected, turning the right-most main setting dial to the left shows the previous SETUP menu. When octet number 4 is selected, turning the right-most main setting dial to the right shows the next SETUP menu.
- *6.* Turn the **deviation** dials to set the value of the selected octet.
	- When you change the setting, all PRESET indicators turn on.
	- If you decide not to change the setting, step 7 is not necessary.
- *7.* Flip the **PRESET** switch down.
	- The setting is confirmed. All the PRESET indicators turn off.

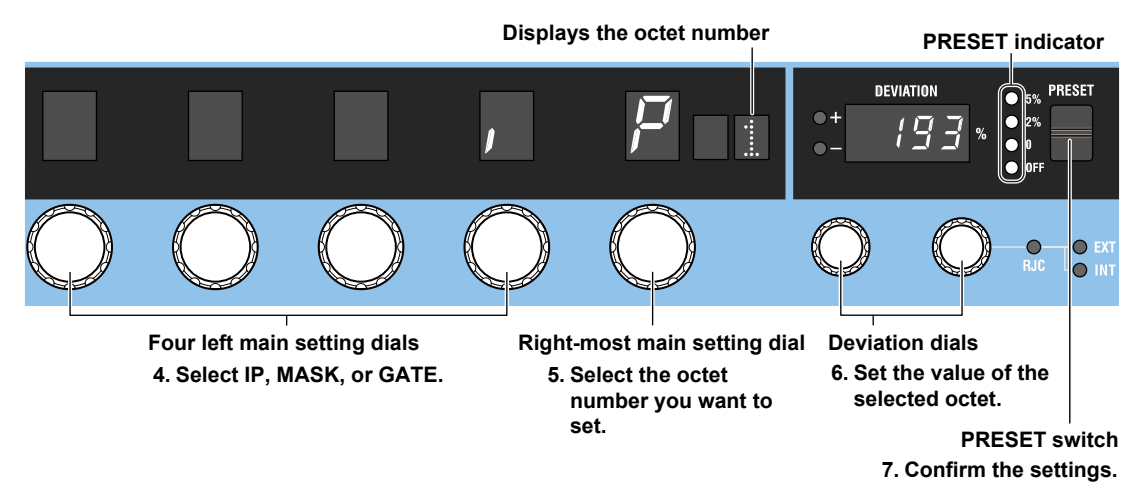

- *8.* Repeat steps 5 through 7 to set the four octets.
- *9.* Repeat steps 4 through 8 to set IP, MASK, or GATE.
### **Displaying the MAC Address**

*4.* Turn a **main setting** dial to select MAC.

The deviation display and output display show the current DHCP setting.

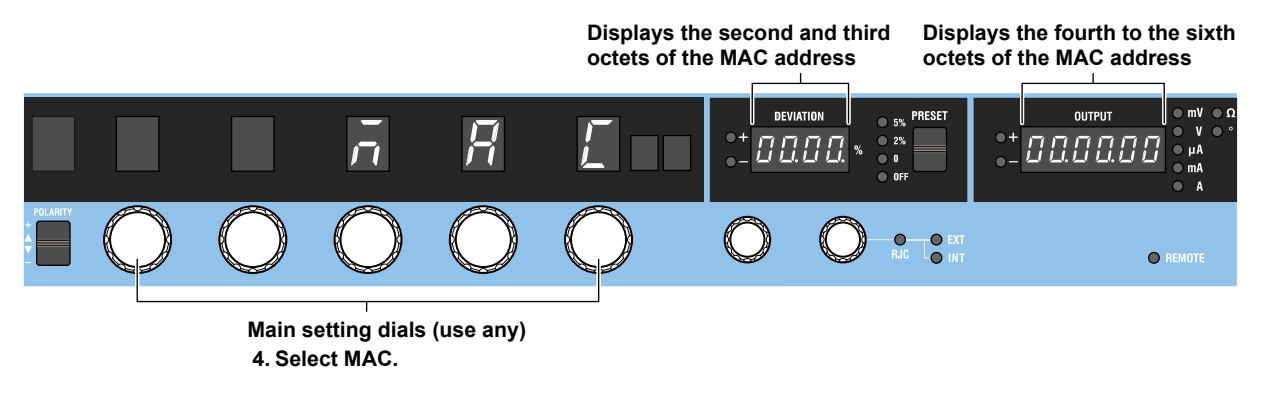

#### **Explanation**

To use the Ethernet interface, you must specify TCP/IP settings.

### **DHCP**

DHCP is a protocol that temporarily allocates necessary information to a device so that it can connect to the Internet.

#### **ON**

If you are connecting the 2560A to a network with a DHCP server, you can turn on the DHCP setting. If you do, the IP address will be automatically assigned to the 2560A when it is connected to the network, so you do not have to set the address.

#### **OFF**

If you set DHCP to OFF, set the appropriate IP address, subnet mask, and default gateway for your network.

### **IP Address, Subnet Mask, and Default Gateway**

The 2560A displays the IP address, subnet mask, and default gateway in the following manner.

**IP address display example**

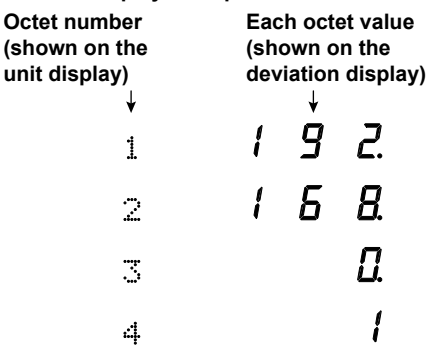

**Ethernet Interface**

**12** 

 $\frac{1}{2}$ 

**10** 

### **MAC Address**

The MAC address is a unique ID number assigned to an Ethernet card installed in a device. It is 12 characters long, with each character ranging from a to f and 0 to 9. MAC addresses are expressed in octets in hexadecimal notation.

If the MAC address is 00.00.12.34.56.78, the second to the sixth octets are shown as follows: the deviation display shows 00.12, and the output display shows 34.56.78. The first octet is not shown.

#### *Note*

Only use a single communication interface: USB, GP-IB, or Ethernet. If you send commands simultaneously from more than one communication interface, the 2560A will not execute the commands properly.

# **11.1 USB Interface Features and Specifications**

### **USB Interface Features**

#### **Reception Feature**

- With the exception of turning the power switch on and off, you can use the reception feature to specify the same settings that you specify by using the front panel keys.
- The 2560A can receive panel setup parameters, error codes, and other output requests from a controller.
- The 2560A can receive status report commands.

#### **Transmission Feature**

The 2560A can transmit panel setup parameters, status byte, error codes that occur, and so on.

### **USB Interface Specifications**

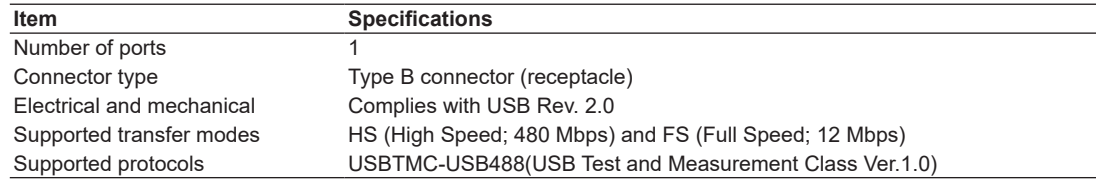

### **Switching between Remote and Local Modes**

#### **When Switching from Local to Remote Mode**

The 2560A switches to remote mode when it is in local mode and receives a :COMMunicate:REMote ON command from the PC.

- The REMOTE indicator turns on.
- All dials and switches are disabled except for the flipping of the **OUTPUT** switch to the LOCAL side to change the 2560A to local mode.
- Settings entered in local mode are retained even when the 2560A switches to remote mode.

#### **When Switching from Remote to Local Mode**

When the 2560A is in remote mode and you flip the **OUTPUT** switch to the LOCAL side, the 2560A switches to local mode. However, this does not work if the 2560A has received a :COMMunicate:LOCKout ON command from the PC. The 2560A switches to local mode when it receives a :COMMunicate:REMote OFF command from the PC, regardless of the local lockout state.

- The REMOTE indicator turns off.
- Dials and switches can be used.
- Settings entered in remote mode are retained even when the 2560A switches to local mode.

#### *Note*

You cannot use the USB interface simultaneously with other interfaces (GP-IB or Ethernet).

**13** 

# **11.2 Connecting through the USB Interface**

### **Connection Method**

Connect the cable as shown below.

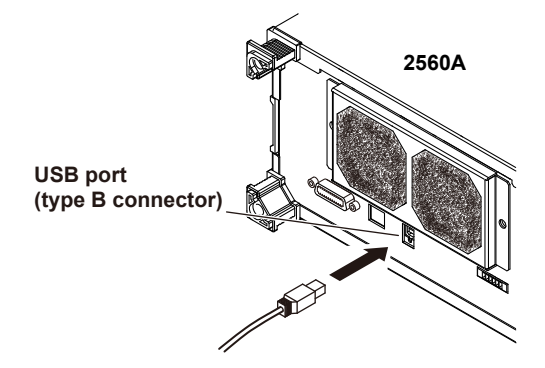

#### **Notes on Connection**

- Be sure to insert the USB cable connector firmly into the USB port.
- Do not connect or remove the USB cable from the time when the 2560A is turned on until operation becomes available (approximately 20 to 30 seconds). Doing so may damage the 2560A.

### **11.3 Configuring the 2560A USB Interface**

#### **Procedure**

*1.* Turn the **RANGE** dial to select SETUP. The SETUP menu appears.

#### **1. Select SETUP.**

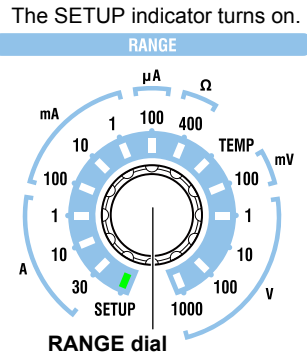

### **Selecting the Remote Control Feature**

- *2.* Turn a **main setting** dial to select USB. The deviation display shows the current USB feature.
- *3.* Turn a **deviation dial** to select TMC.
	- When you change the setting, all PRESET indicators turn on.
	- If you decide not to change the setting, step 4 is not necessary.
- *4.* Flip the **PRESET** switch down. The setting is confirmed. All the PRESET indicators turn off.

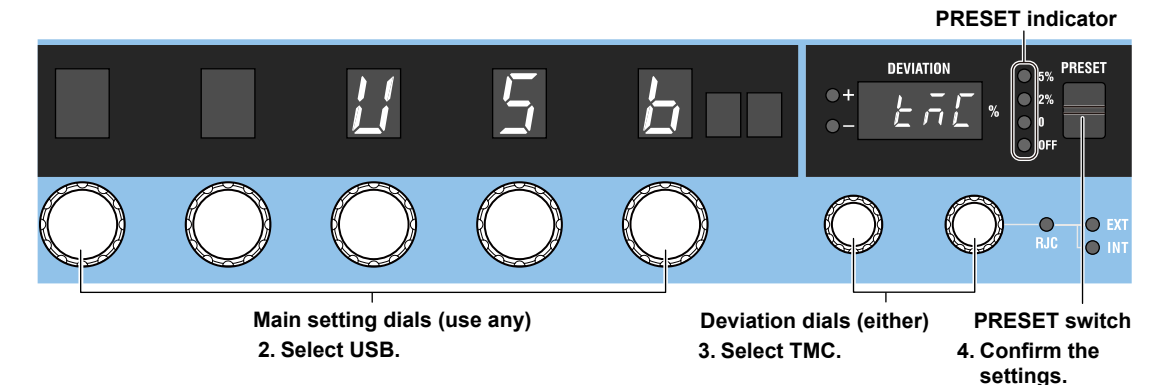

### **Explanation**

Set the USB communication feature to remote control. Select the TMC option.

#### *Note*

- Only use a single communication interface: USB, GP-IB, or Ethernet. If you send commands simultaneously from more than one communication interface, the 2560A will not execute the commands properly.
- Install the YOKOGAWA USB TMC (Test and Measurement Class) driver on your PC. For information about how to obtain the YOKOGAWA USB TMC driver, contact your nearest YOKOGAWA dealer. You can also access the YOKOGAWA USB driver download web page and download the driver. http://tmi.yokogawa.com/
- Do not use USB TMC drivers (or software) supplied by other companies.

# **12.1 Messages**

#### **Messages**

Messages are used to exchange information between the controller and the 2560A. Messages that are sent from the controller to the 2560A are called program messages, and messages that are sent from the 2560A back to the controller are called response messages. If a program message contains a command that requests a response (a query), the 2560A returns a response message upon receiving the program message. The 2560A returns a single response message in response to a single program message.

#### **Program Messages**

The program message format is shown below.

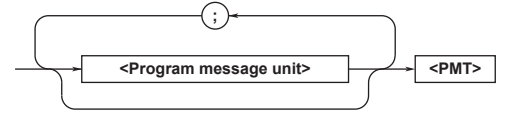

#### **<Program Message Unit>**

A program message consists of one or more program message units. Each unit corresponds to one command. The 2560A executes the commands in the order that they are received.

Separate each program message unit with a semicolon.

For details on the program message syntax, see the next section.

Example

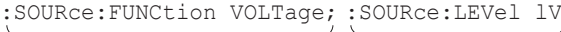

**Unit Unit**

$$
\widetilde{\mathsf{Unit}}
$$

#### **<PMT>**

This is a program message terminator. The following three types are available.

NL (new line): Same as LF (line feed). ASCII code "0AH."

^END: The END message as defined by IEEE 488.1 (The data byte that is sent with the END message is the last data byte of the program message.) NL^END: NL with an END message attached. (NL is not included in the program

message.)

#### **Program Message Unit Syntax**

The program message unit syntax is shown below.

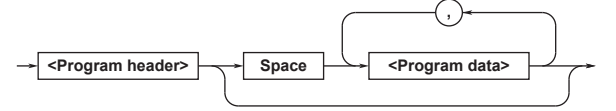

#### **<Program Header>**

The program header indicates the command type. For details, see section 12.2.

#### **<Program Data>**

Attach program data if there are conditions that are required to execute a command. Separate the program data from the header with a space (ASCII code 20H). If there are multiple sets of program data, separate each set with a comma.

For details, see section 12.4.

Example

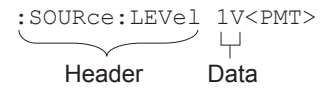

#### **Response Messages**

The response message syntax is as follows:

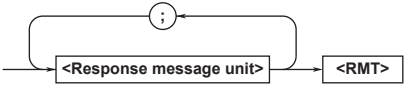

### **<Response Message Unit>**

A response message consists of one or more response message units. Each unit corresponds to one

response. Separate each response message unit with a semicolon.

For details on the response message syntax, see the next page.

Example

**Unit 1**

L: SOURCE: FUNCTION VOLTAGE; RANGE 10V

**Unit 2**

#### **<RMT>**

RMT is a response message terminator. It is NL^END.

**15** 

#### **Response Message Unit Syntax**

The response message unit syntax is as follows:

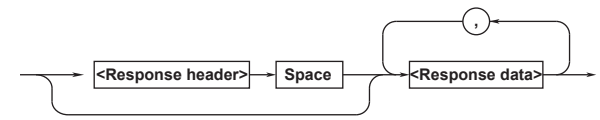

#### **<Response Header>**

A response header sometimes precedes the response data. Separate the data from the header with a space. For details, see section 12.3.

#### **<Response Data>**

Response data contains the content of the response. If there are multiple sets of response data, separate each set with a comma. For details, see section 12.3. Example

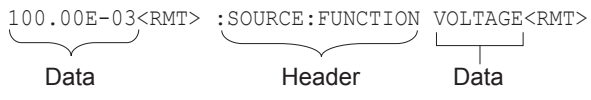

If there are multiple queries in a program message, responses are returned in the same order that the queries were received in. In most cases, a single query returns a single response message unit, but there are a few queries that return multiple units. The first response message unit always corresponds to the first query, but the nth response unit may not necessarily correspond to the nth query. Therefore, if you want to make sure that every response is retrieved, divide the program messages into individual messages.

#### **Notes on Sending and Receiving Messages**

- If the controller sends a program message that does not contain a query, the controller can send the next program message at any time.
- If the controller sends a program message that contains a query, the controller must finish receiving the response message before it can send the next program message. If the controller sends the next program message before receiving the response message in its entirety, an error will occur. A response message that is not received in its entirety will be discarded.
- If the controller tries to receive a response message when there is none, an error will occur. If the controller tries to receive a response message before the transmission of the program message is complete, an error will occur.

• If the controller sends a program message containing multiple message units, but the message contains incomplete units, the 2560A will try to execute the ones that are believed to be complete. However, these attempts may not always be successful. In addition, if such a message contains queries, the 2560A may not necessary return responses.

#### **Deadlock**

The 2560A can store at least 1024 bytes of messages in its transmit and receive buffers (the number of available bytes varies depending on the operating conditions). If both the transmit and receive buffers become full at the same time, the 2560A will no longer be able to operate. This condition is called a deadlock. If this happens, you can resume operation by discarding response messages.

Deadlock will not occur if the program message (including the <PMT>) is kept below 1024 bytes. Program messages that do not contain queries never cause deadlocks.

## **12.2 Commands**

#### **Commands**

There are three types of commands (program headers) that a controller may send to the 2560A. The commands differ in their program header formats.

#### **Common Command Header**

Commands that are defined in IEEE 488.2-1992 are called common commands. The common command header syntax is shown below. Be sure to include an asterisk (\*) at the beginning of a common command.  $\rightarrow$  **\***  $\rightarrow$  **\* \*Mnemonic>** 

Common command example \*CLS

#### **Compound Header**

Commands, other than common commands, that are specific to the 2560A are classified and arranged in a hierarchy according to their functions. The compound header syntax is shown below. Be sure to use a colon to specify a lower hierarchical level.

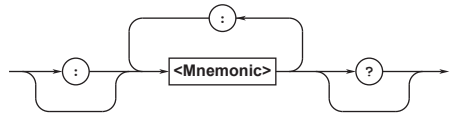

Compound header example :SOURce:FUNCtion

#### **Simple Header**

These commands are functionally independent and are not contained within a hierarchy. The format of a simple header is shown below.

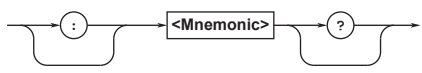

Simple header example : OUTPut

#### *Note*

A <mnemonic> is an alphanumeric character string.

#### **When Concatenating Commands**

#### **• Command Groups**

A command group is a group of commands that have common compound headers arranged in a hierarchy. A command group may contain subgroups.

#### Example Communication interface group

- :SYSTem:COMMunicate:GPIB:ADDRess
- :SYSTem:COMMunicate:ETHernet:DHCP
- :SYSTem:COMMunicate:ETHernet:IP
- :SYSTem:COMMunicate:USB:FUNCtion
- :SYSTem:RJC:RESister

**• When Concatenating Commands of the Same Group**

The 2560A stores the hierarchical level of the command that is currently being executed and processes the next command on the assumption that it belongs to the same level. Therefore, the common header section can be omitted for commands that belong to the same group. Example

:SYSTem:COMMunicate:ETHernet:DHCP OFF; IP "10.0.5.8"<PMT>

**• When Concatenating Commands of Different Groups**

If the subsequent command does not belong to the same group, place a colon in front of the header (this colon cannot be omitted).

Example

:SOURce:FUNCtion VOLTage;

:SYSTem:COMMunicate:USB:FUNCtion TMC<PMT>

#### **• When Concatenating Simple Headers**

If a simple header follows another command, place a colon in front of the simple header (this colon cannot be omitted).

Example

:SOURce:LEVel 1V;:OUTPut ON<PMT>

#### **• When Concatenating Common Commands**

Common commands that are defined in IEEE 488.2- 1992 are independent of hierarchy. A colon is not needed before a common command.

Example

:SOURce:RANGe 10V ;\*CLS;

:SOURce:LEVel 1V<PMT>

#### **• When Separating Commands with <PMT>**

If you separate two commands with a terminator, two program messages will be sent. Therefore, the common header must be specified for each command even when commands belonging to the same command group are being concatenated. Example

:SOURce:FUNCtion VOLTage<PMT>: SOURCE:RANGE 10V<PMT>

**15** 

**12** 

#### **12.2 Commands**

#### **Upper-level Query**

An upper-level query is a query that is made by appending a question mark to a command higher in the group. The controller can receive all of the settings in a group collectively by executing a highest-level query. Some upper-level queries of a group, which may be comprised of more than three hierarchical levels, can cause the 2560A to transmit all the lower level settings.

The response to an upper-level query can be sent back to the 2560A as a program message. This enables the settings that were present when the upper-level query was made to be reproduced later on. However, some upper-level queries do not return setup parameters that are not currently in use. Exercise caution because not all of a group's information is necessarily returned in a response.

#### **Header Interpretation Rules**

The 2560A interprets the header that it receives according to the rules below.

• Mnemonics are not case sensitive.

```
Example
```
"SOURce" can also be written as "source" or "SOURCE."

• The lower-case characters can be omitted. Example

> "SOURce" can also be written as "SOURc" or "SOUR."

• The question mark at the end of a header indicates that it is a query. You cannot omit the question mark. Example

> The shortest abbreviation for "SYSTem?" is "SYST?."

• Parts of commands and parameters enclosed in square brackets ([]) can be omitted. Example

```
:OUTPut[:STATe] ON
```
can also be written as "OUTP ON."

However, the last section enclosed in square brackets cannot be omitted in an upper-level query. Example

"SYSTem?" and "SYSTem:COMMunicate?" are different queries.

### **12.3 Responses**

#### **Responses**

When the controller sends a query with a question mark, the 2560A returns a response message to the query. The 2560A returns response messages in one of the following two forms.

**• Response Consisting of a Header and Data** Responses that can be used as program messages without any changes are returned with command headers attached.

Example

:SOURce:FUNCtion?<PMT> ->:SOURCE:FUNCTION VOLTAGE<RMT>

#### **• Response Only Consisting of Data**

Responses that cannot be used as program messages unless changes are made (query-only commands) are returned without headers. However, there are query-only commands whose responses the 2560A will attach headers to.

#### Example

```
:SOURce:RTD:SETTing?<PMT> ->
     0.0, 850.0, 1.0000000000000+02, 3.9083000000e-01,-5.7750000000e-05, 
  0.0000000000e+00, 0.0000000000e+00, 
  0.0000000000e+00, 0.0000000000e+00, 
  0.0000000000e+00, 0.0000000000e+00, 
  0.0000000000e+00, 0.0000000000e+00, 
  0.0000000000e+00, 0.0000000000e+00, 
  0.0000000000e+00, 0.0000000000e+00, 
  0.0000000000e+00, 0.0000000000e+00, 
  0.0000000000e+00, 0.0000000000e+00, 
  0.0000000000e+00, 0.0000000000e+00" 
\langle RMT \rangle
```
#### **If You Want the 2560A to Return Responses without Headers**

You can configure the 2560A so that even responses that have both headers and data are returned without headers. Use the COMMunicate:HEADer command for this purpose.

#### **Abbreviated Form**

The 2560A normally returns response headers with the lower-case section removed. You can configure the 2560A so that full headers are returned. Use the COMMunicate:VERBose command for this purpose. The sections enclosed in square brackets ([]) are also omitted in the abbreviated form.

## **12.4 Data**

#### **Data**

Data contains conditions and values that are written after the header. A space separates the data from the header. Data is classified as follows:

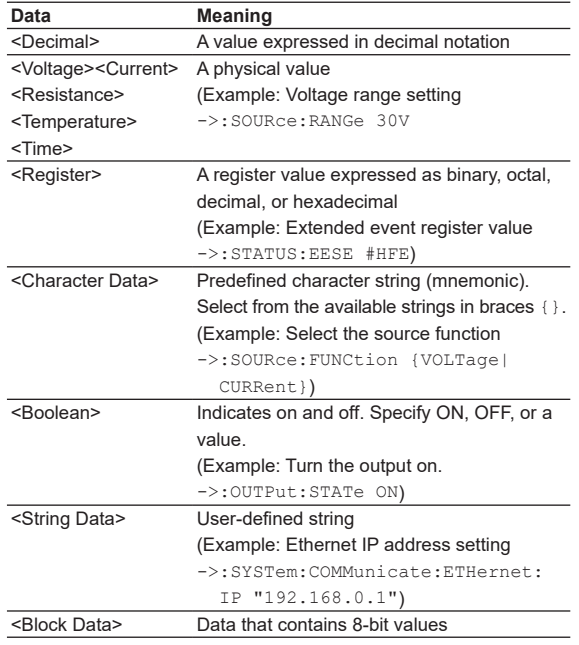

#### **<Decimal>**

<Decimal> indicates a value expressed as a decimal number, as shown in the table below. Decimal values are written in the NR form as specified in ANSI X3.42- 1975.

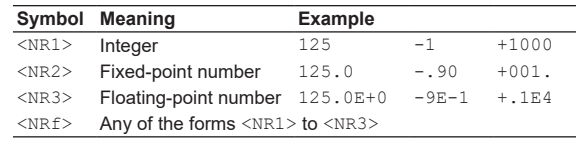

- The 2560A can receive decimal values that are sent from the controller in any of the forms <NR1> to <NR3>. This is expressed as <NRf>.
- The 2560A returns a response to the controller in one of the forms from <NR1> to <NR3> depending on the query. The same form is used regardless of the size of the value.
- For the <NR3> form, the plus sign after the "E" can be omitted. You cannot omit the minus sign.
- If a value outside the range is entered, the value is adjusted to the closest value within the range.
- If a value has more significant digits than are available, the value will be rounded.

#### **<Voltage>, <Current>, <Resistance>, <Temperature>, and <Time>**

<Voltage>, <Current>, <Resistance>, <Temperature>, and <Time> indicate decimal values that have physical significance. A <Multiplier> or <Unit> can be attached to the form that was described earlier. Use one of the following syntaxes.

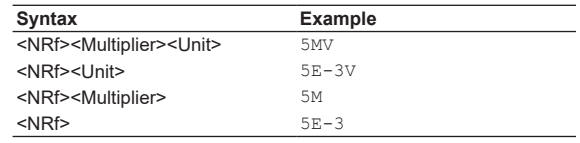

#### **<Multiplier>**

Multipliers that you can use are indicated in the following table.

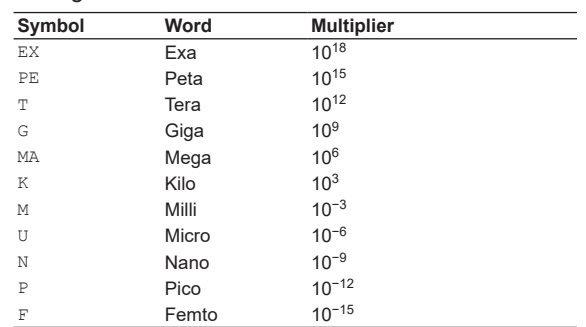

#### **<Unit>**

Units that you can use are indicated in the following table.

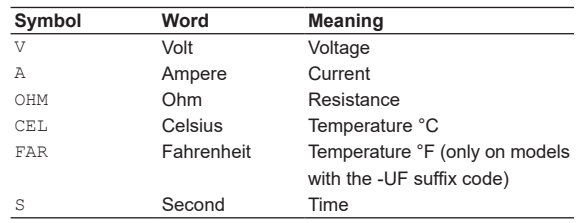

- <Multiplier> and <Unit> are not case sensitive.
- $\cdot$  "U" is used to indicate micro ( $\mu$ ).
- "MA" is used for Mega to distinguish it from Milli. However, "MA" is interpreted as milliampere for current.
- If both <Multiplier> and <Unit> are omitted, the basic unit (V, A, or S) is used.

<Register> indicates an integer, and can be expressed in hexadecimal, octal, or binary as well as a decimal number. This is used when each bit of the value has a particular meaning. Use one of the following syntaxes.

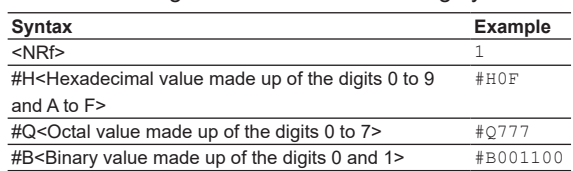

- <Register> is not case sensitive.
- Response messages are always expressed in the <NR1> form.

#### **<Character Data>**

<Character Data> is a specified string of character data (a mnemonic). It is mainly used to indicate options and is chosen from the character strings given in { }. The data interpretation rules are the same as those described in "Header Interpretation Rules" in section 12.2.

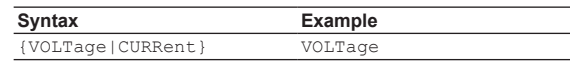

- As with the header, the COMMunicate:VERBose command can be used to select whether to return the response in the full form or in the abbreviated form.
- The COMMunicate:HEADer setting does not affect <Character data>.

#### **<Boolean>**

<Boolean> is data that indicates ON or OFF. Use one of the following syntaxes.

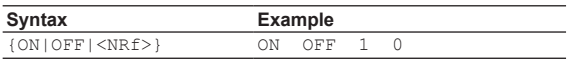

- When <NRf> is expressed in the form, OFF is selected if the rounded integer value is "0" and ON is selected for all other cases.
- A response message is always returned with a "1" if the value is ON and with a "0" if the value is OFF.

#### **<String Data>**

<String data> is not a specified character string like <Character data>. It is an arbitrary character string. The character string must be enclosed in single quotation marks (') or double quotation marks (").

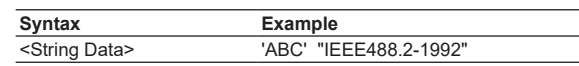

• If a character string contains a double quotation mark ("), the double quotation mark is expressed as two consecutive quotation marks (""). This rule also applies to single quotation marks.

- A response message is always enclosed in double quotation marks (").
- <String data> is any character string. Therefore, the instrument assumes that the remaining program message units are part of the character string if no closing single (') or double quotation mark (") is encountered. As a result, no error is detected if a quotation mark is omitted.

#### **<Block Data>**

<Block data> contains 8-bit values. It is only used in response messages on the 2560A. The syntax is as follows:

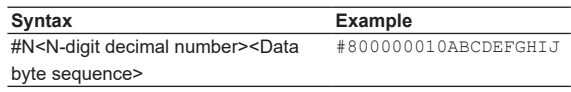

#### $H$ N

Indicates that the data is <Block data>. N indicates the number of succeeding data bytes (digits) in ASCII code.

- <N-digit decimal number> Indicates the number of bytes of data (example:  $00000010 = 10$  bytes).
- <Data byte sequence> Expresses the actual data (example: ABCDEFGHIJ).
- Data is comprised of 8-bit values (0 to 255). This means that the ASCII code "0AH," which stands for "NL," can also be included in the data. Hence, care must be taken when programming the controller.

**15** 

### **12.5 Synchronization with the Controller**

#### **Overlap Commands and Sequential Commands**

There are two types of commands: overlap and sequential.

With overlap commands, the execution of the next command may start before the execution of the previous command is finished.

With sequential commands, the execution of the next command is held until the execution of the previous command is finished (even if multiple commands are sent consecutively).

All 2560A commands are sequential commands. However, even sequential commands sometimes require synchronization. For example, if the output value is changed and then measured immediately with a measuring instrument, the measured value may have not yet reached the final value. If this happens, you must use the following method to synchronize to the point in time when the new output value is reached.

#### **Achieving Synchronization without Using Overlap Commands**

- **• Using the STATus:CONDition? Query** STATus:CONDition? is used to query the contents of the condition register (see section 14.4). You can determine whether approximately 500 ms (response time of the 2560A) has elapsed after the output value is changed by reading bit 3 of the condition register. If bit 3 of the condition register is 1, this indicates that approximately 500 ms has not elapsed since the output value was changed or the output was turned on. If the bit is 0, this indicates that approximately 500 ms has elapsed. Example
	- :SOURce:LEVel 10V<PMT> :STATus:CONDition?<PMT> (Read the response. If the bit 3 is "1", return to
	- the previous line.)
	- Next command

The next command is not executed until bit 3 in the condition register becomes "0".

#### **• Using the Extended Event Register**

The changes in the condition register can be reflected in the extended event register (see section 14.4).

Example

:STATus:FILTer4 FALL;:STATus:EESE 8; EESR?;\*SRE 8;:SOURce:LEVel 10V<PMT> (Read the response to :STATus:EESR?) (Wait for a service request) Next command

The STATus:FILTer4 FALL command sets the transition filter so that bit 3 in the extended event is set to "1" when bit 3 in the condition register changes from "1" to "0".

The :STATus:EESE 4 command is used to only change the status byte based on bit 3 in the extended event register.

The :STATus:EESR? command is used to clear the extended event register.

The \*SRE 8 command is used to generate service requests based only on the changes in the extended event register bits.

The next command is not executed until a service request is generated.

#### **• Using the COMMunicate:WAIT Command**

The COMMunicate:WAIT command is used to wait for a specific event to occur.

Example

:STATus:FILTer4 FALL;:STATus:EESR?;: :SOURce:LEVel 10V<PMT> (Read the response to :STATus:EESR?) :COMMunicate:WAIT #H0008<PMT>

### Next command

For a description of : STATus: FILTer4 FALL and :STATus: EESR?, see the previous section about the extended event register.

The :COMMunicate:WAIT #H0008 command specifies that the program will wait for bit 3 in the extended event register to be set to "1". The next command is not executed until bit 3 in the extended event register becomes "1".

# **13.1 List of Commands**

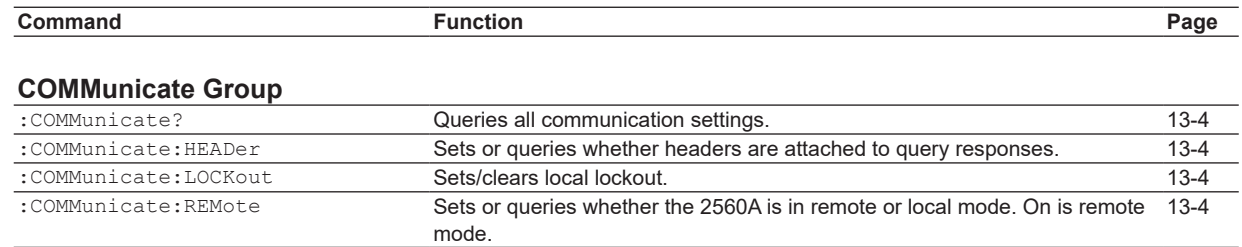

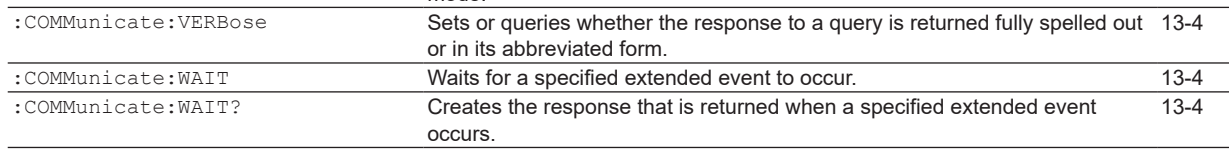

#### **[DEViation Group](#page-126-0)**

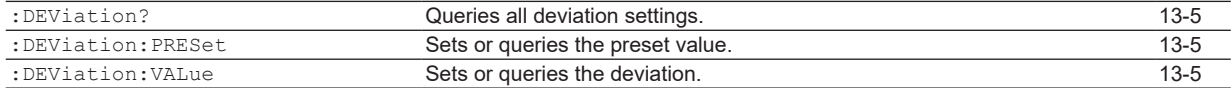

#### **[DIVider Group](#page-127-0)**

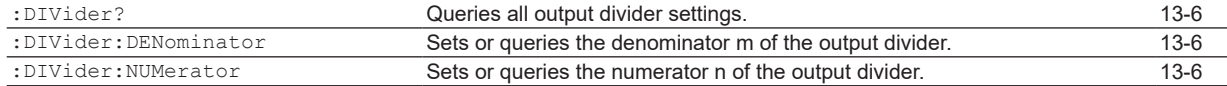

#### **[OUTPut Group](#page-128-0)**

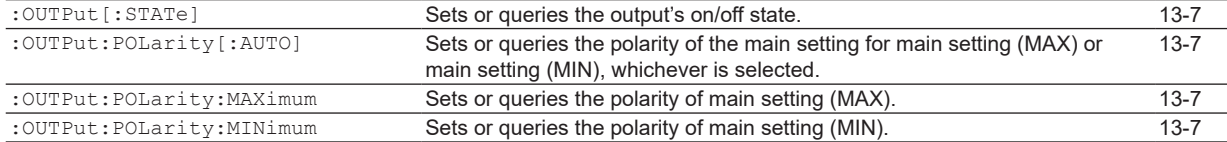

#### **[SOURce Group](#page-129-0)**

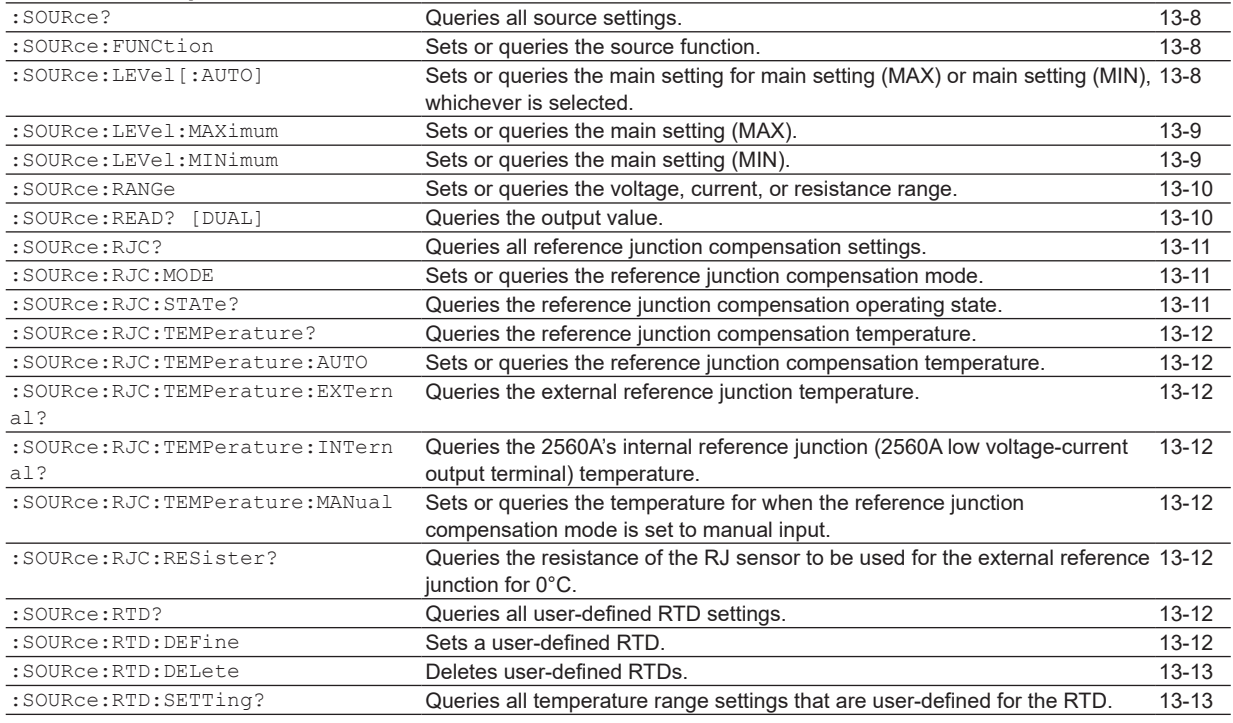

#### **13.1 List of Commands**

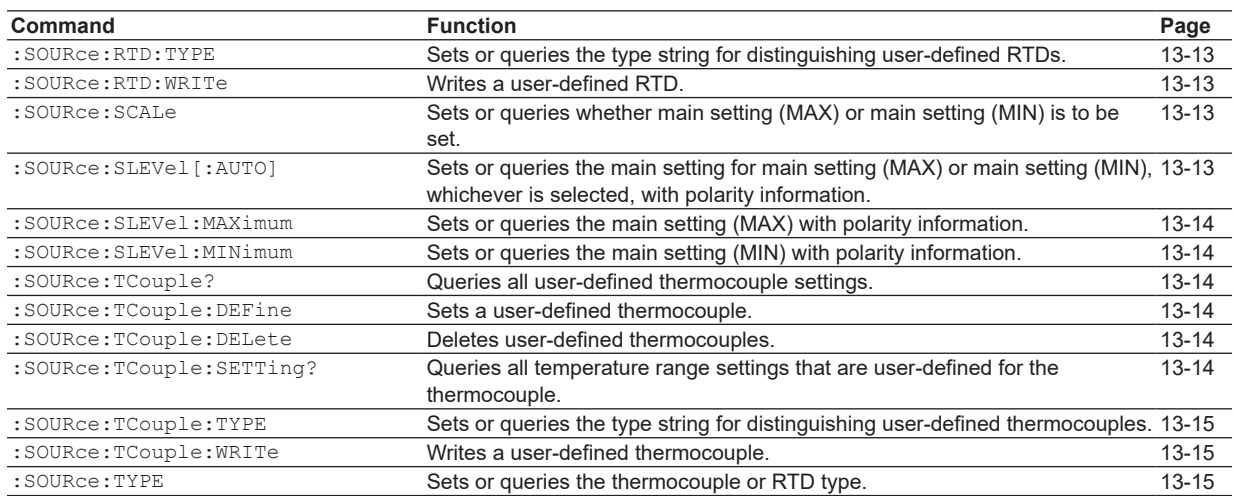

#### **[STATus Group](#page-137-0)**

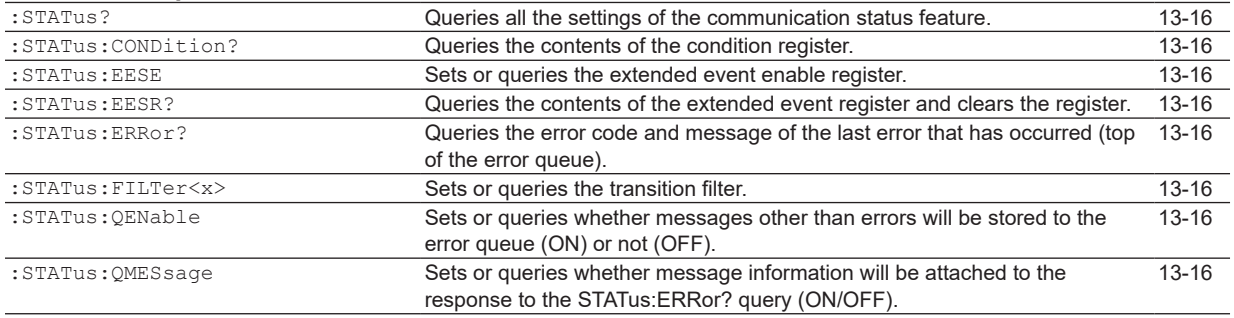

#### **[SWEep Group](#page-138-0)**

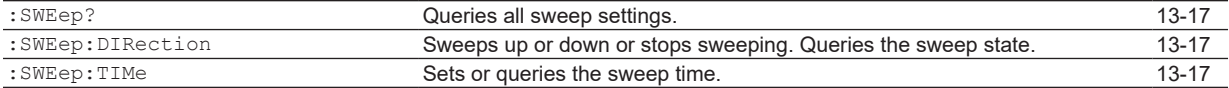

#### **[SYSTem Group](#page-139-0)**

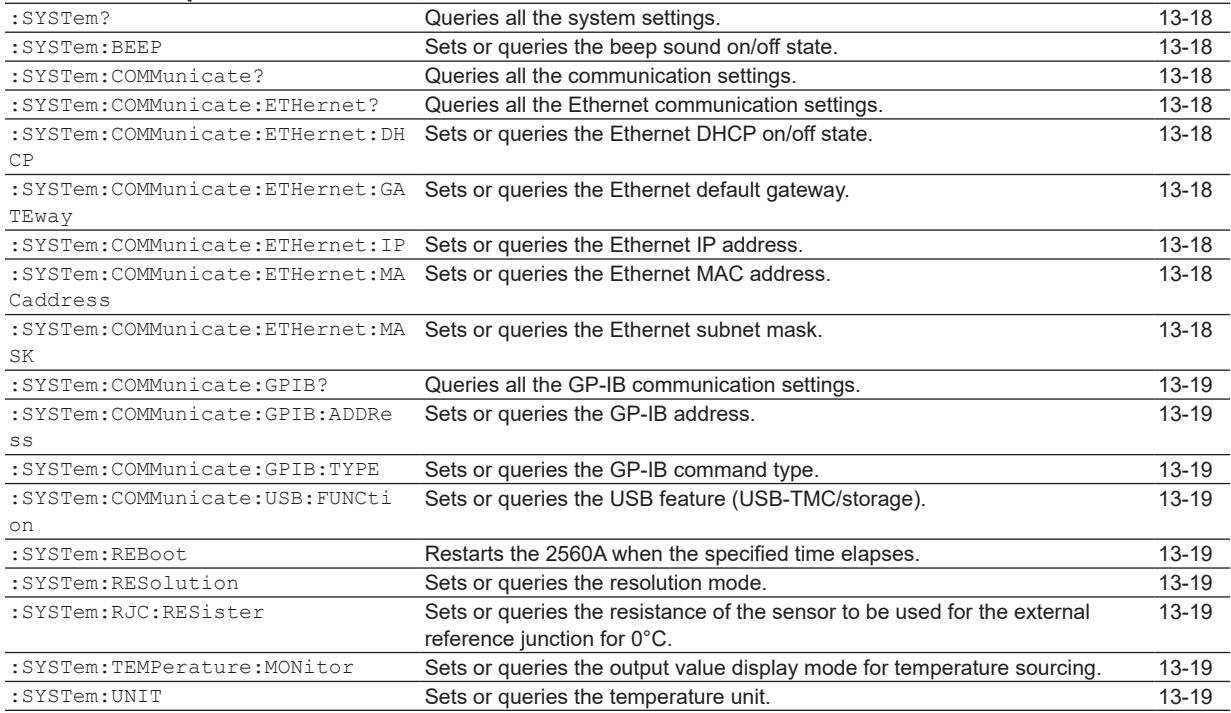

#### **13.1 List of Commands**

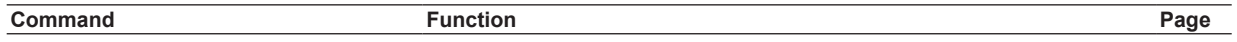

#### **[Common Command Group](#page-141-0)**

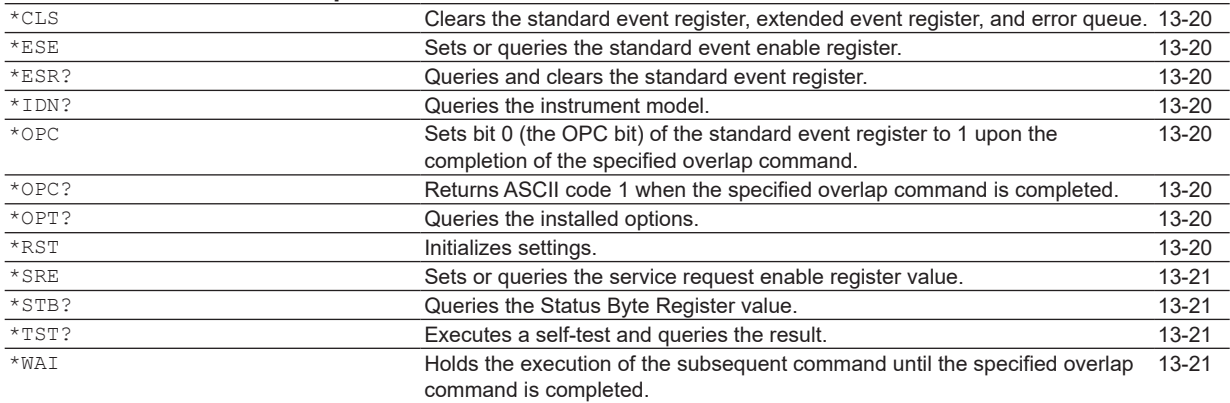

# <span id="page-125-0"></span>**13.2 COMMunicate Group**

The commands in this group deal with communications. There are no front panel dials and switches that correspond to the commands in this group.

### **:COMMunicate?**

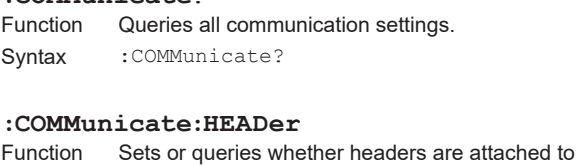

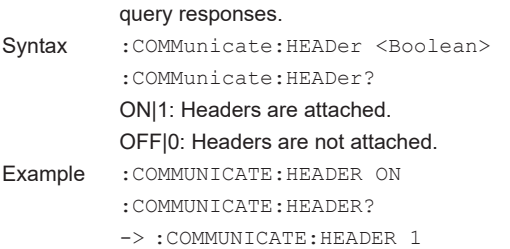

#### **:COMMunicate:LOCKout**

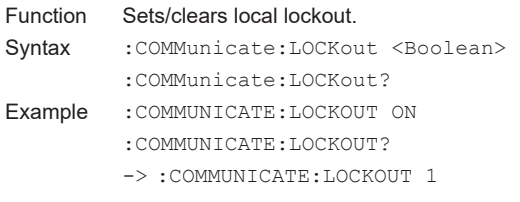

#### **:COMMunicate:REMote**

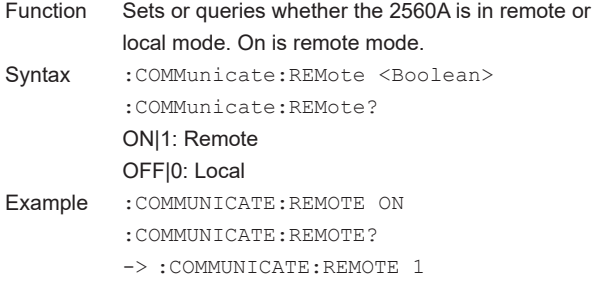

### **:COMMunicate:VERBose**

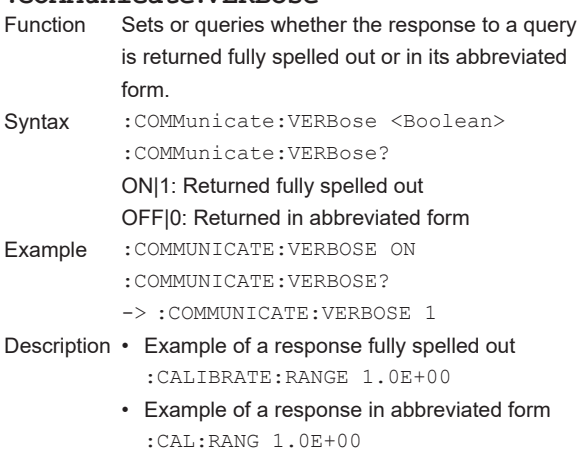

section 14.4.

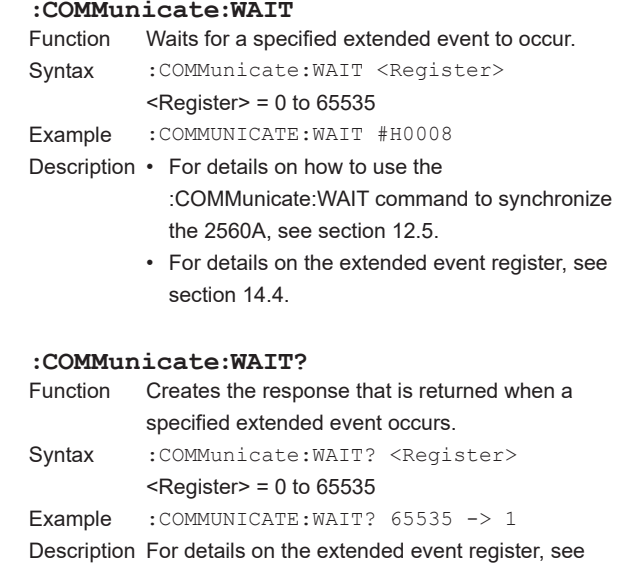

# <span id="page-126-0"></span>**13.3 DEViation Group**

The commands in this group deal with deviation and preset settings. The commands correspond to the front panel deviation dials and PRESET switch.

#### **:DEViation?**

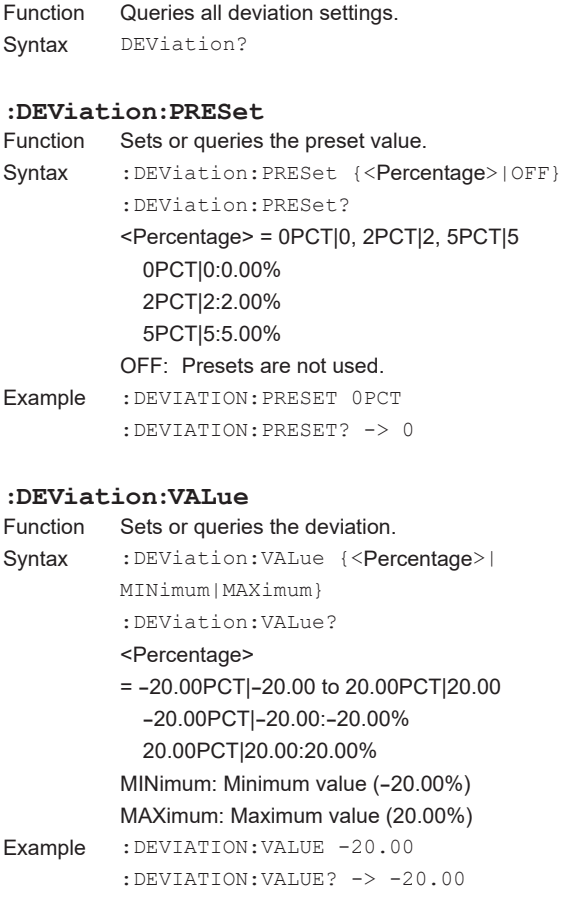

# <span id="page-127-0"></span>**13.4 DIVider Group**

The commands in this group deal with the output divider settings. The commands correspond to the front panel m and n dials.

#### **:DIVider?**

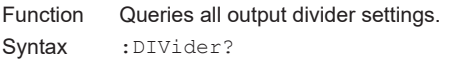

#### **:DIVider:DENominator**

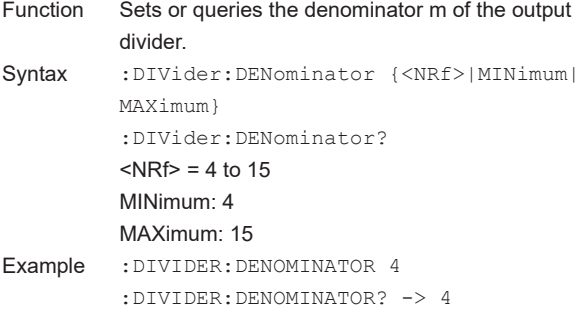

#### **:DIVider:NUMerator**

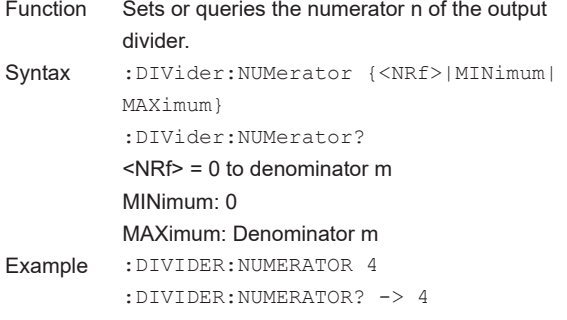

# <span id="page-128-0"></span>**13.5 OUTPut Group**

The commands in this group deal with the output on/off setting and polarity setting. The commands correspond to the front panel OUTPUT and POLARITY switches.

#### **:OUTPut[:STATe]**

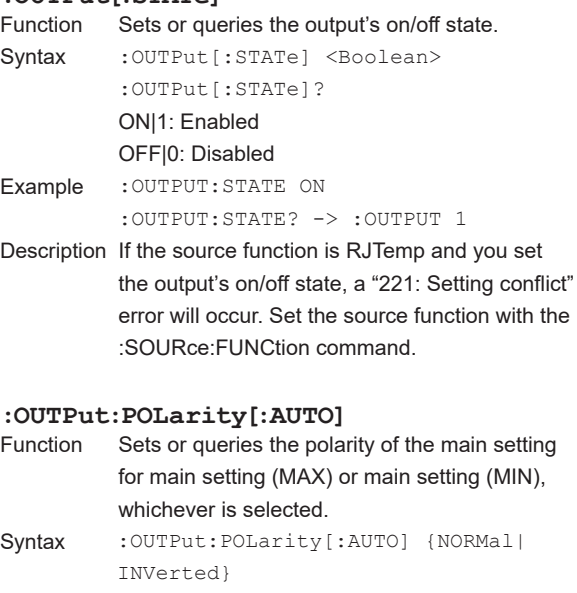

:OUTPut:POLarity[:AUTO]?

NORMal: Positive polarity

INVerted: Negative polarity

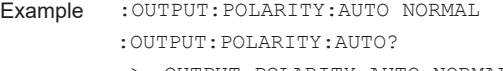

-> :OUTPUT:POLARITY:AUTO NORMAL

- Description If the source function is RJTemp and you set the polarity, a "221: Setting conflict" error will occur. NORMal is returned as a response to a query. Set the source function with the :SOURce:FUNCtion command.
	- If the output setting goes outside the selectable range of the source function range when you change the polarity, the output will turn off. In this condition, the output cannot be turned on.

#### **:OUTPut:POLarity:MAXimum**

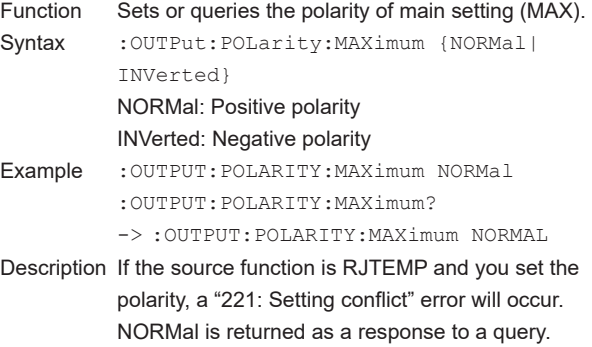

#### **:OUTPut:POLarity:MINimum**

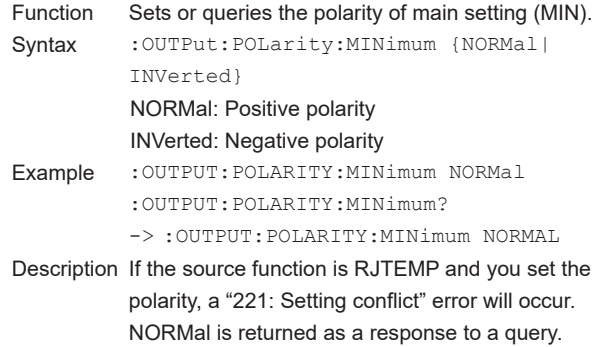

<span id="page-129-0"></span>The commands in this group deal with setting the source function (voltage, current, thermocouple, RTD, resistance), setting the main setting, setting the reference junction compensation, and creating user-defined thermocouples and RTDs. The commands correspond to the front panel RANGE dial, TEMPERATURE dial, and main setting dials and the SCALE switch.

#### **:SOURce?**

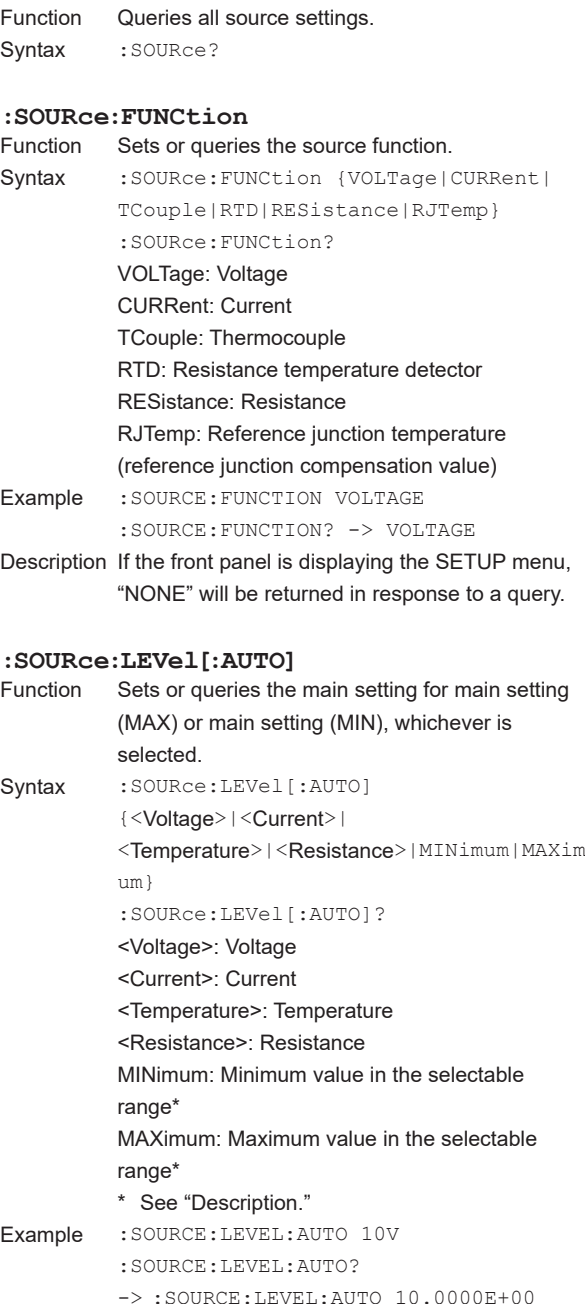

- Description 1. Even if you include the plus or minus sign in the setting with this :SOURce:LEVel[:AUTO] command, the polarity will not be set. The polarity follows the setting specified by the next command. The minimum and maximum values are also set to the absolute values of the minimum and maximum values for the polarity side set by the next command. :OUTPut:POLarity[:AUTO] :OUTPut:POLarity:MAXimum :OUTPut:POLarity:MINimum
	- 2. To set the value with the sign, use the :SOURce:SLEVel[:AUTO] command.
	- 3. Before setting <Voltage>, use the :SOURce:FUNCtion command to set the source function to VOLTage. Before setting <Current>, use the :SOURce:FUNCtion command to set the source function to CURRent. Before setting <Temperature>, use the :SOURce:FUNCtion command to set the source function to TCouple or RTD. Before setting <Resistance>, use the :SOURce:FUNCtion command to set the source function to RESistance. If you set a main setting of a different source function, a "131: Invalid suffix" error will occur.
	- 4. If the source function is RJTemp and you set the main setting, a "221: Setting conflict" error will occur. 9.91E+37 is returned as a response to a query.
	- 5. The selectable range changes depending on the range setting of the voltage, current, or resistance or the type setting of the thermocouple or RTD. Set the voltage, current, or resistance range with the :SOURce:RANGe command. Set the thermocouple or RTD type with the :SOURce:TYPE command.
	- 6. If the resolution mode is set to HIGH, the main setting can be set only when the source function is set to VOLTage or CURRent. Another digit is added to the resolution.

#### <span id="page-130-0"></span>**:SOURce:LEVel:MAXimum**

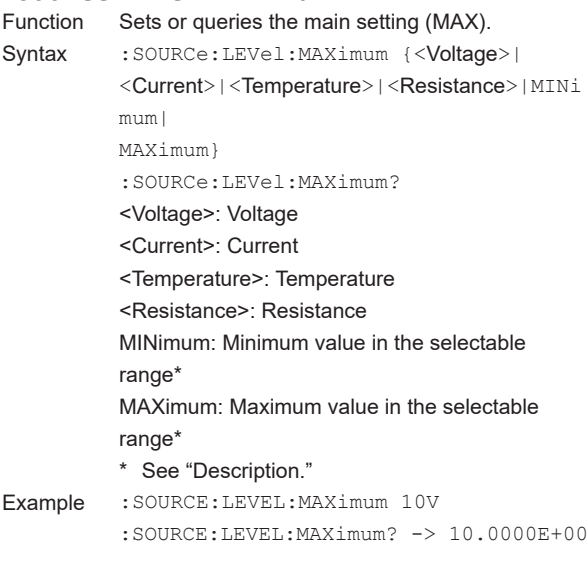

- Description 1. Even if you include the plus or minus sign in the setting with this :SOURCe:LEVel:MAXimum command, the polarity will not be set. The polarity follows the setting specified by the next command. The minimum and maximum values are also set to the absolute values of the minimum and maximum values for the polarity side set by the next command. :OUTPut:POLarity[:AUTO] :OUTPut:POLarity:MAXimum 2. To set the value with the sign, use the
	- :SOURce:SLEVel:MAXimum command.
	- 3. For other notes, see items 3 to 6 in the description of the :SOURce:LEVel[:AUTO] command.

**:SOURce:LEVel:MINimum** Sets or queries the main setting (MIN). Syntax : SOURCe:LEVel:MINimum {<Voltage>| <Current>|<Temperature>|<Resistance>|MINi mum| MAXimum} :SOURCe:LEVel:MINimum? <Voltage>: Voltage <Current>: Current <Temperature>: Temperature <Resistance>: Resistance MINimum: Minimum value in the selectable range\* MAXimum: Maximum value in the selectable range\* \* See "Description." Example : SOURCE: LEVEL: MINimum 0V :SOURCE:LEVEL:MINimum? -> 0.0E+00 Description 1. Even if you include the plus or minus sign in the setting with this :SOURCe:LEVel:MINimum command, the polarity will not be set. The polarity follows the setting specified by the next command. The minimum and maximum values are also set to the absolute values of the minimum and maximum values for the polarity side set by the next command. :OUTPut:POLarity[:AUTO]

:OUTPut:POLarity:MINimum

- 2. To set the value with the sign, use the :SOURce:SLEVel:MINimum command.
- 3. For other notes, see items 3 to 6 in the description of the :SOURce:LEVel[:AUTO] command.

<span id="page-131-0"></span>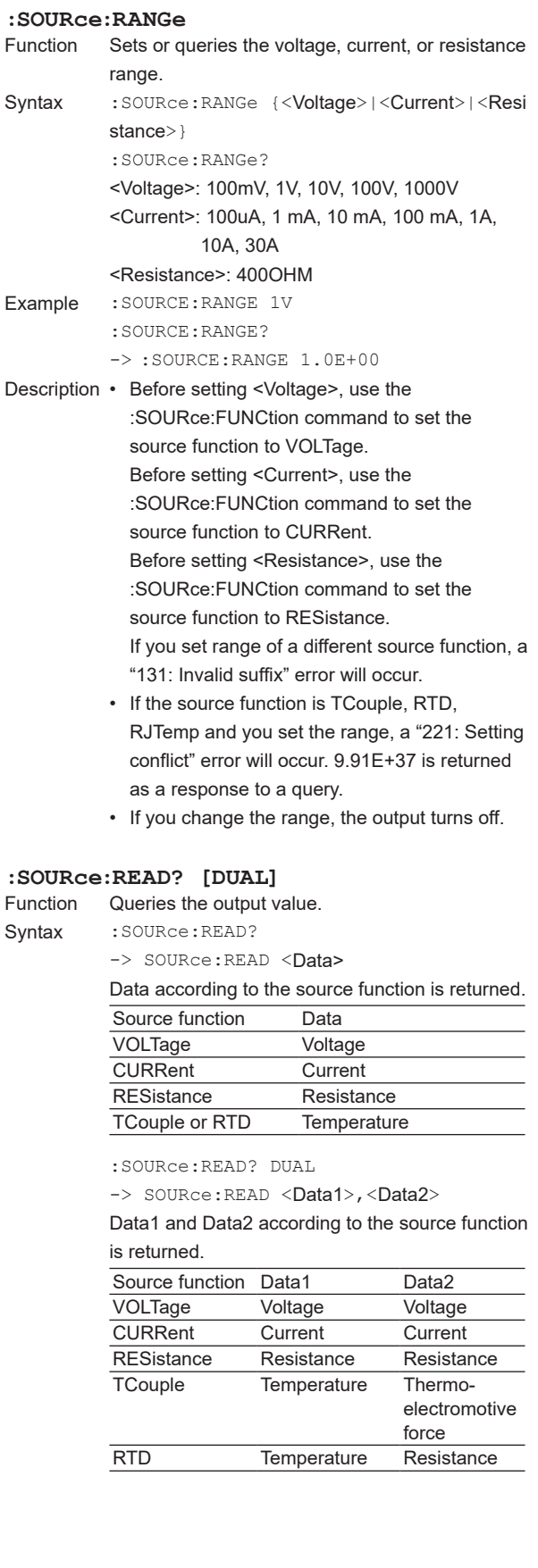

**13-10 IM 2560A-01EN** :SOURCE:READ 30.0000E+00 :SOURCE:READ 100.000E+00 :SOURCE:READ 1.00000E+03 :SOURCE:READ 400.00E+00 TCouple or RTD :SOURCE:READ 1.0000E+03 When the output is OFF :SOURCE:READ 9.91E+37 :SOURCE:READ? DUAL -> 100.000E-06,100.000E-06 1.00000E-03,1.00000E-03 10.0000E-03,10.0000E-03 100 mV or 100 mA range 100.000E-03,100.000E-03 1.00000E+00,1.00000E+00 10 V or 10 A range 10.0000E+00,10.0000E+00 30.0000E+00,30.0000E+00 100.000E+00,100.000E+00 1.00000E+03,1.00000E+03 :SOURCE:READ 400.00E+00,400.00E+00 :SOURCE:READ 1.0000E+03,40.2050E-03 :SOURCE:READ 100.00E+00,138.51E+00 When the output is OFF :SOURCE:READ 9.91E+37,9.91E+37

Example When the resolution mode is NORMal :SOURCE:READ? -> 100 uA range

1 mA range

10 mA range

1 V or 1 A range

30 A range

100 V range

1000 V range

400OHM range

100 uA range :SOURCE:READ

1 mA range :SOURCE:READ

10 mA range :SOURCE:READ

:SOURCE:READ

1 V or 1 A range :SOURCE:READ

:SOURCE:READ

30A range :SOURCE:READ

100V range :SOURCE:READ

1000V range :SOURCE:READ

400OHM range

**TCouple** 

RTD

10 V or 10 A range

:SOURCE:READ 100.000E-06

:SOURCE:READ 1.00000E-03

 :SOURCE:READ 10.0000E-03 100 mV or 100 mA range :SOURCE:READ 100.000E-03

:SOURCE:READ 1.00000E+00

:SOURCE:READ 10.0000E+00

```
When the resolution mode is HIGH
:SOURCE:READ? ->
 100 uA range
  :SOURCE:READ 100.0000E-06 
 1 mA range
   :SOURCE:READ 1.000000E-03
 10 mA range
   :SOURCE:READ 10.00000E-03
 100 mV or 100 mA range
   :SOURCE:READ 100.0000E-03
 1 V or 1 A range
   :SOURCE:READ 1.000000E+00
 10 V or 10 A range
   :SOURCE:READ 10.00000E+00
 30A range
   :SOURCE:READ 30.0000E+00
 100V range
  :SOURCE:READ 100.0000E+00
 1000V range
   :SOURCE:READ 1.000000E+03
 When the output is OFF
   :SOURCE:READ 9.91E+37
:SOURCE:READ? DUAL ->
 100 uA range
  :SOURCE:READ 
 100.0000E-06,100.0000E-06
 1 mA range
  :SOURCE:READ 
 1.000000E-03,1.000000E-03
 10 mA range
   :SOURCE:READ 
 10.00000E-03,10.00000E-03
 100 mV or 100 mA range
  :SOURCE:READ 
 100.0000E-03,100.0000E-03
 1 V or 1 A range
   :SOURCE:READ 
 1.000000E+00,1.000000E+00
 10 V or 10 A range
  :SOURCE:READ 
 10.00000E+00,10.00000E+00
 30A range
  :SOURCE:READ 
 30.0000E+00,30.0000E+00
 100V range
   :SOURCE:READ 
 100.0000E+00,100.0000E+00
 1000V range
  :SOURCE:READ 
 1.000000E+03,1.000000E+03
 When the output is OFF
   :SOURCE:READ 9.91E+37,9.91E+37
```
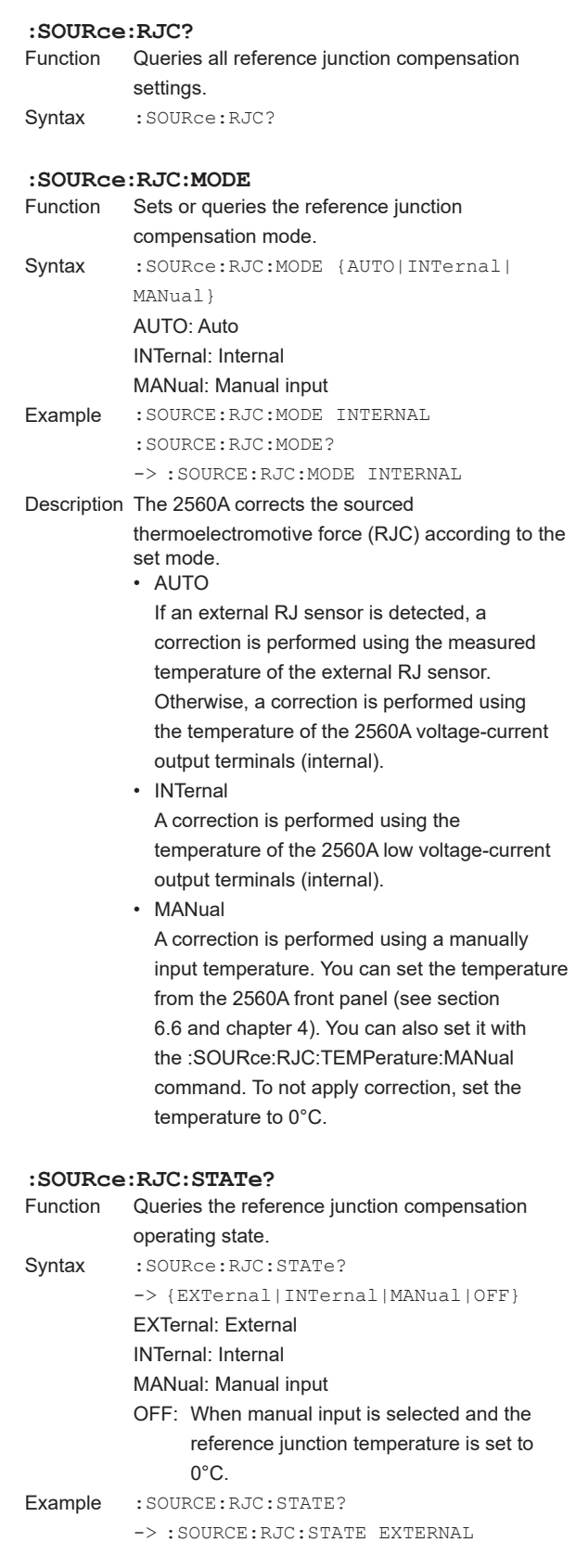

<span id="page-133-0"></span>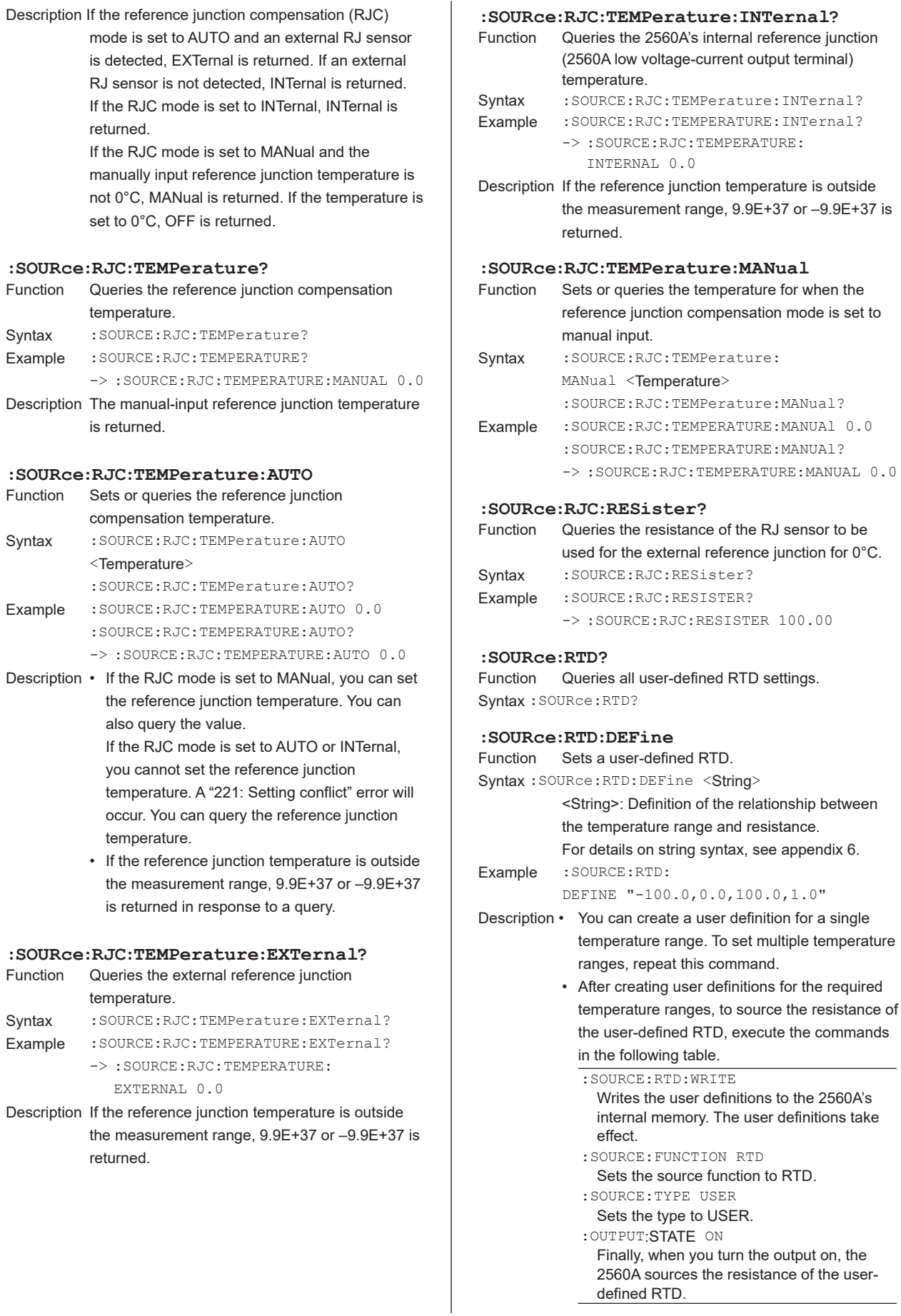

<span id="page-134-0"></span>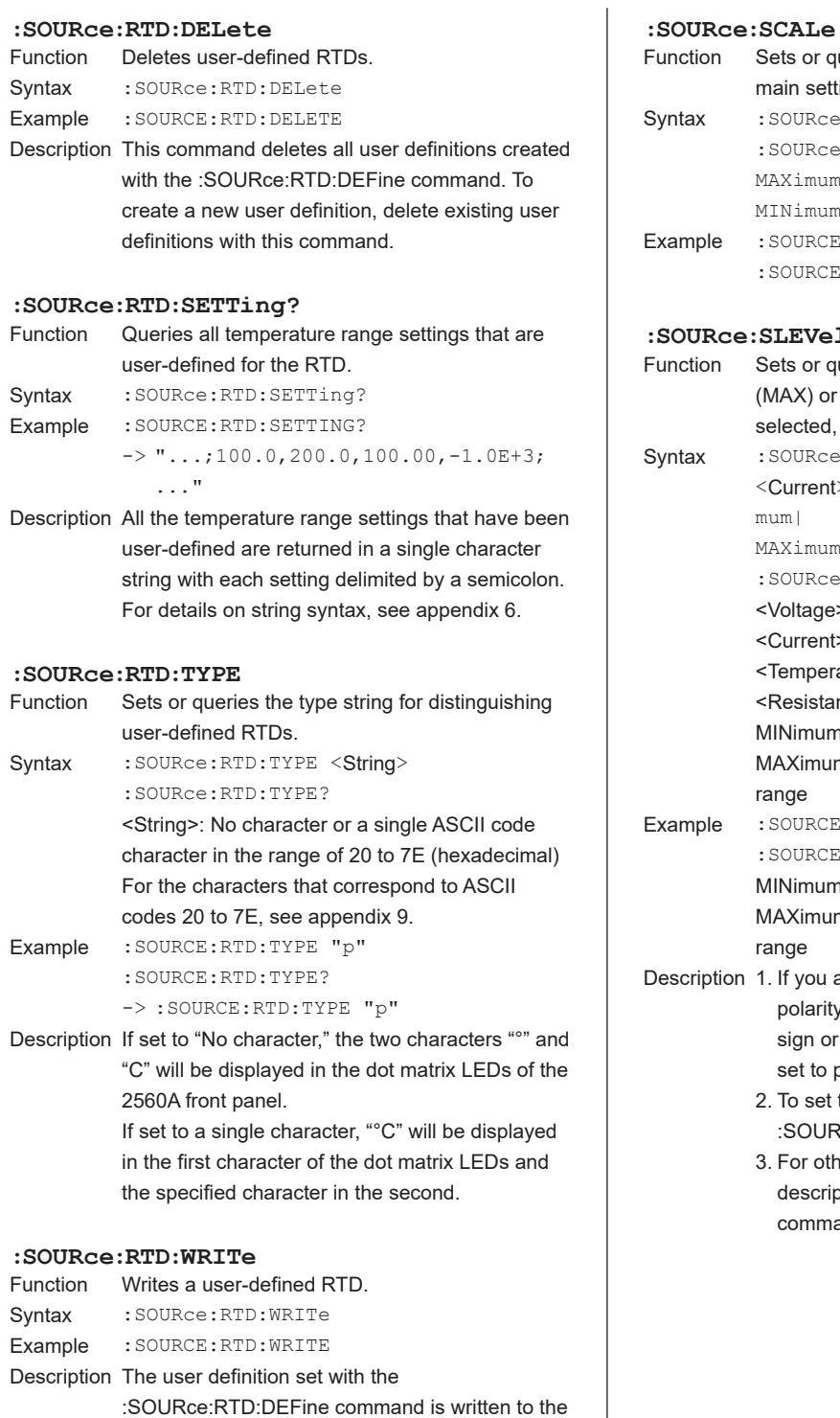

Sets or queries whether main setting (MAX) or main setting (MIN) is to be set. :SOURce:SCALe {MAXimum|MINimum} :SOURce:SCALe? MAXimum: Main setting (MAX) MINimum: Main setting (MIN) : SOURCE: SCALE MAXIMUM :SOURCE:SCALE? -> MAXIMUM

#### **:SOURce:SLEVel[:AUTO]**

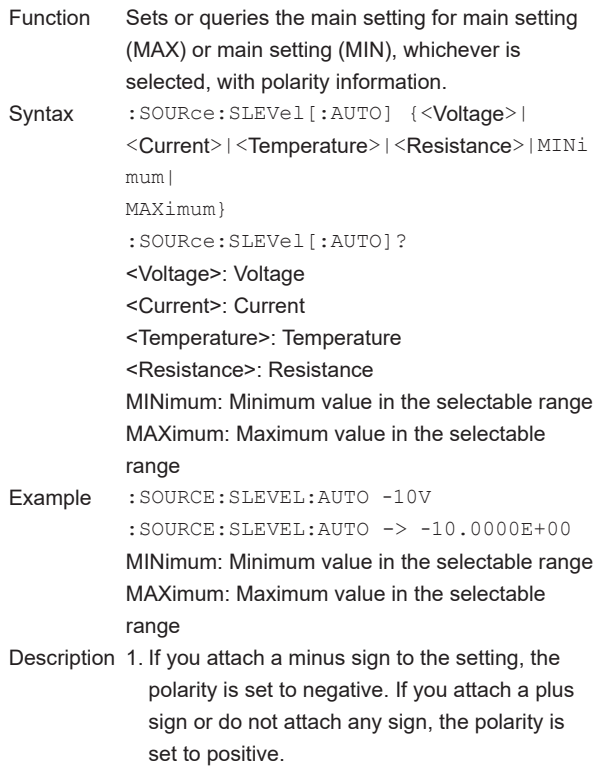

- 2. To set the value without the sign, use the :SOURce:LEVel[:AUTO] command.
- 3. For other notes, see items 3 to 6 in the description of the :SOURce:LEVel[:AUTO] command.

2560A's internal memory.

<span id="page-135-0"></span>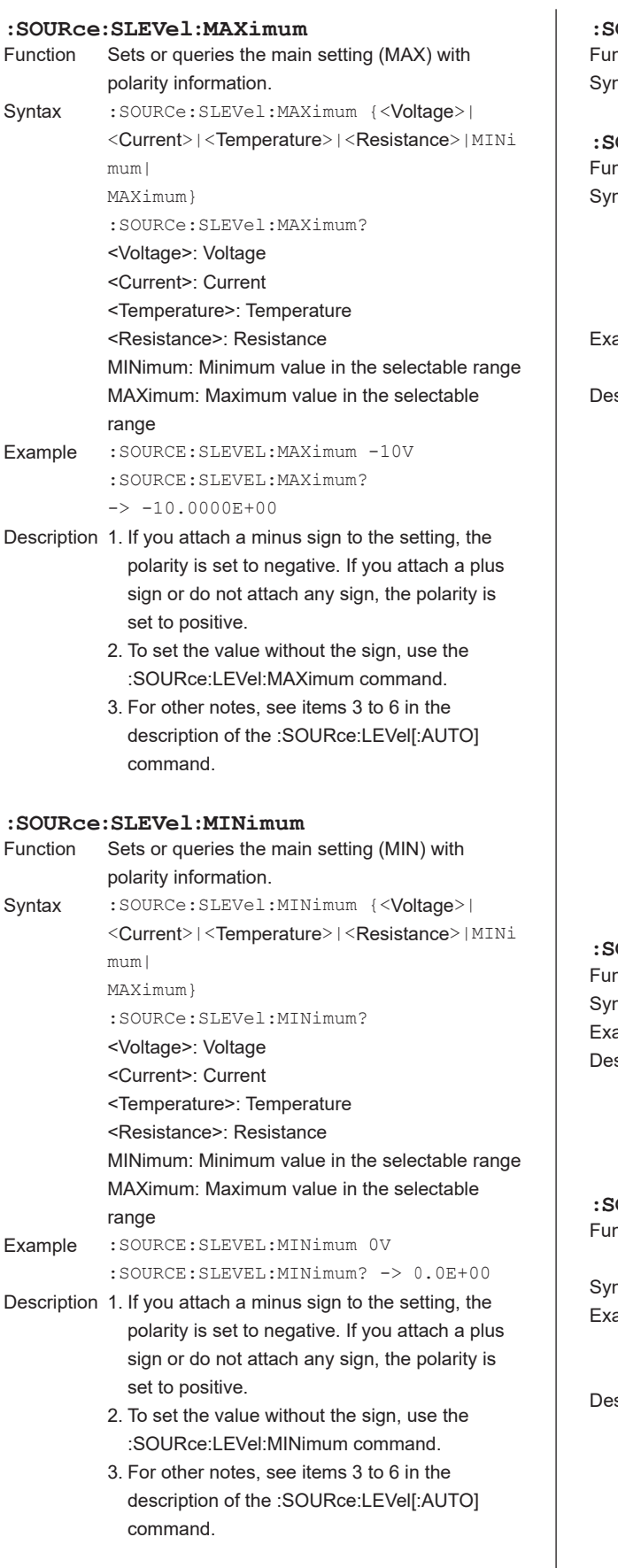

#### **:SOURce:TCouple?**

nction Queries all user-defined thermocouple settings. ntax :SOURce:TCouple?

#### **:SOURce:TCouple:DEFine**

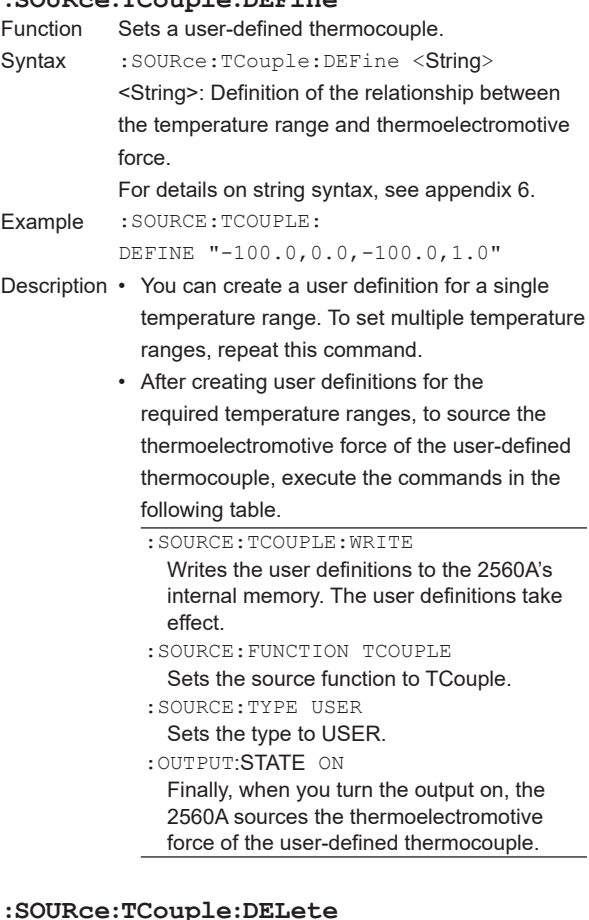

#### **:SOURce:TCouple:DELete**

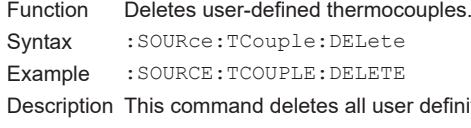

efinitions created with the :SOURce:TCouple:DEFine command. To create a new user definition, delete existing user definitions with this command.

#### **:SOURce:TCouple:SETTing?**

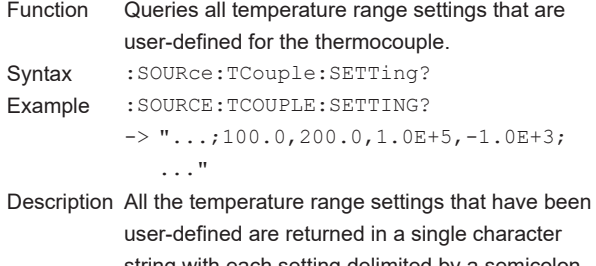

string with each setting delimited by a semicolon. For details on string syntax, see appendix 6.

#### <span id="page-136-0"></span>**:SOURce:TCouple:TYPE**

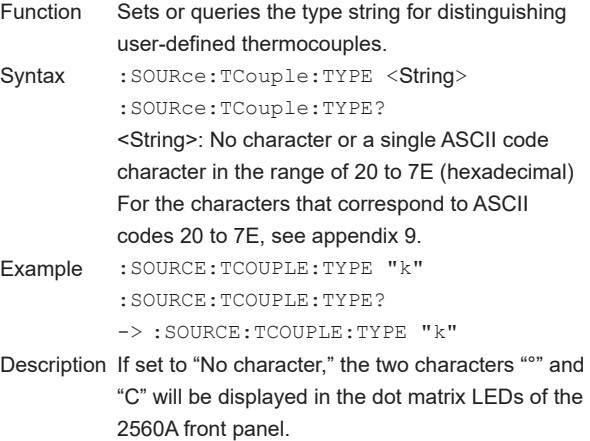

If set to a single character, "°C" will be displayed in the first character of the dot matrix LEDs and the specified character in the second.

#### **:SOURce:TCouple:WRITe**

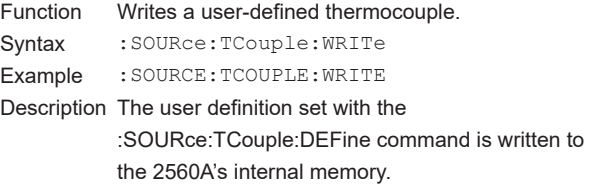

#### **:SOURce:TYPE**

- Function Sets or queries the thermocouple or RTD type. Syntax : SOURce: TYPE {R|S|B|J|T|E|K|N|C|A| PT100|USER} Example :SOURCE:TYPE B
	- :SOURCE:TYPE? -> :SOURCE:TYPE B
- Description Before setting the type, use the :SOURce:FUNCtion command to set the source function to TCouple or RTD. If the source function is VOLTage, CURRent, RESistance, or RJTemp and you set the type, a "221: Setting conflict" error will occur. "NONE" is returned as a response to a query.

# <span id="page-137-0"></span>**13.7 STATus Group**

The commands in this group are used to make settings and queries related to the communication status feature. There are no front panel dials and switches that correspond to the commands in this group. For information about status reports, see chapter 14.

#### **:STATus?**

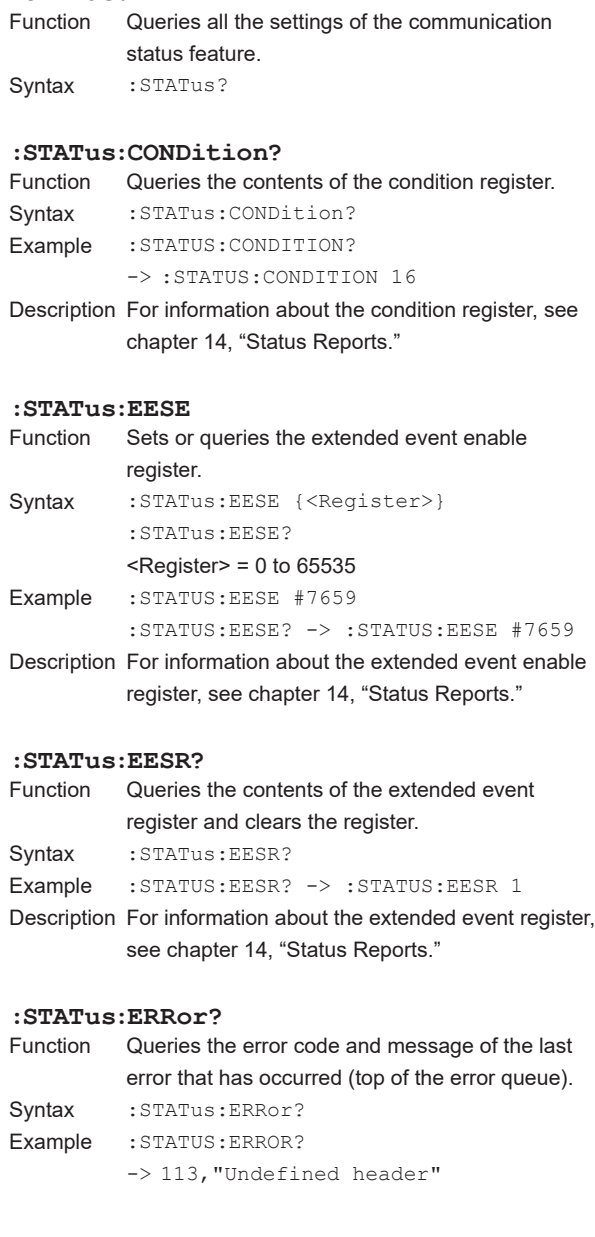

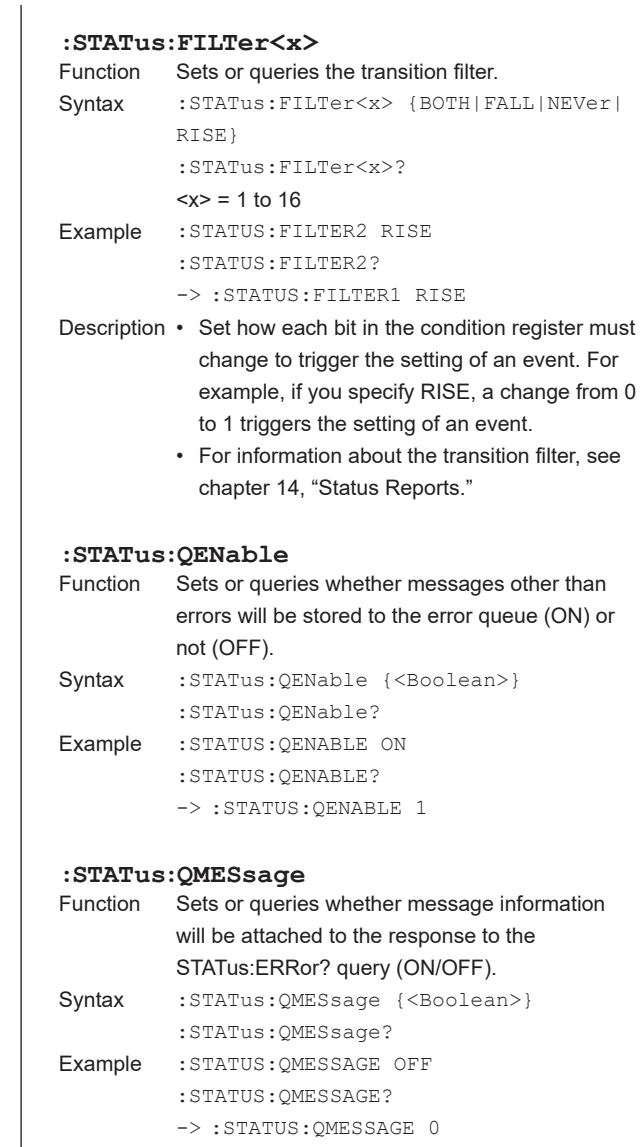

# <span id="page-138-0"></span>**13.8 SWEep Group**

The commands in this group deal with the sweep settings. The command corresponds to the front panel SWEEP switch.

#### **:SWEep?**

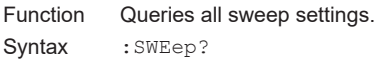

#### **:SWEep:DIRection**

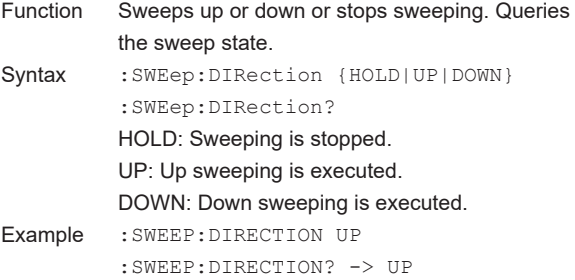

#### **:SWEep:TIMe**

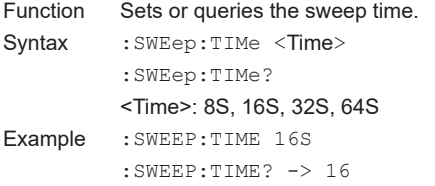

# <span id="page-139-0"></span>**13.9 SYSTem Group**

The commands in this group are used to make settings and queries related to the communication interface, such as GP-IB, Ethernet, and USB. These commands correspond to the SETUP menu commands.

#### **:SYSTem?**

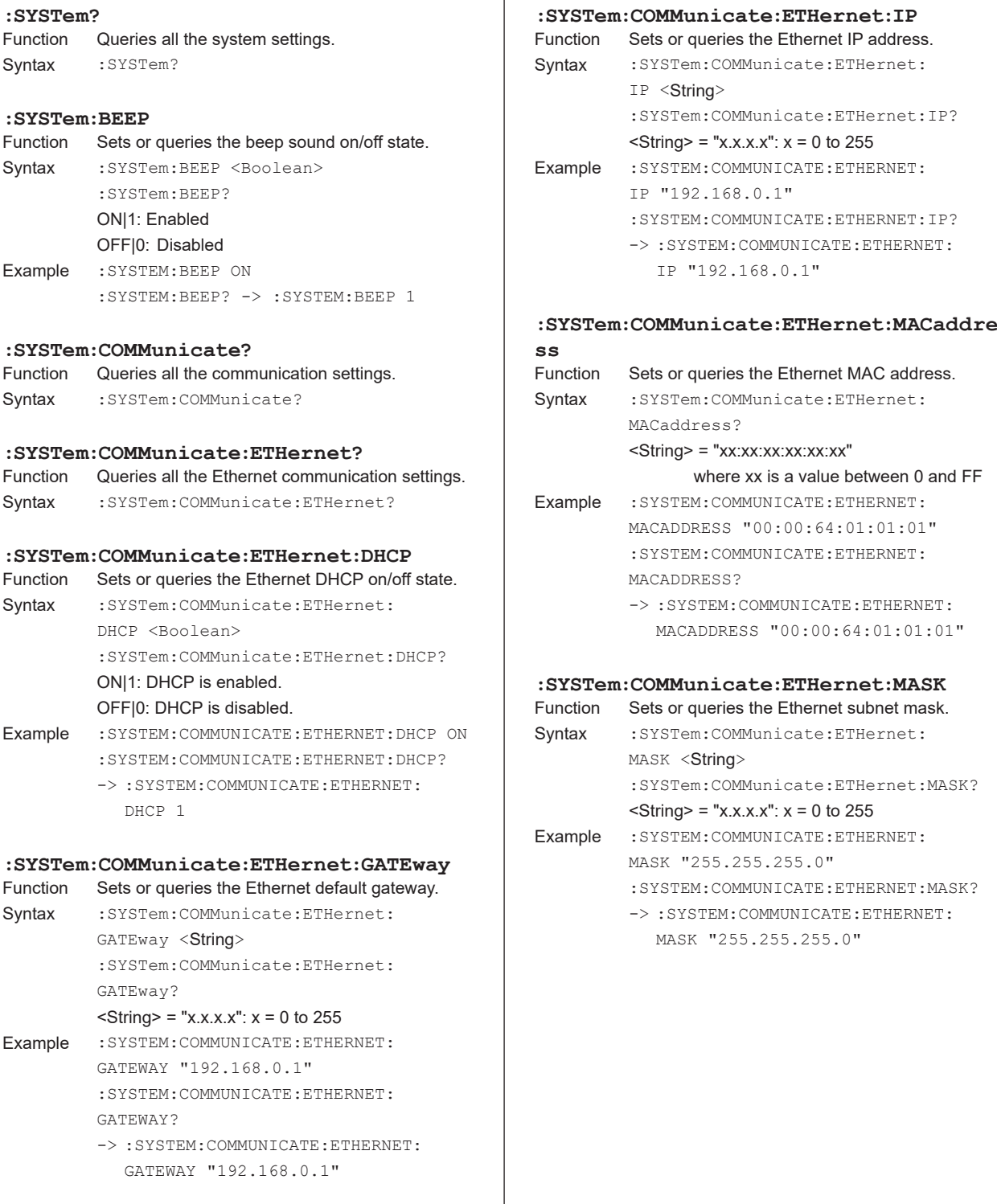

<span id="page-140-0"></span>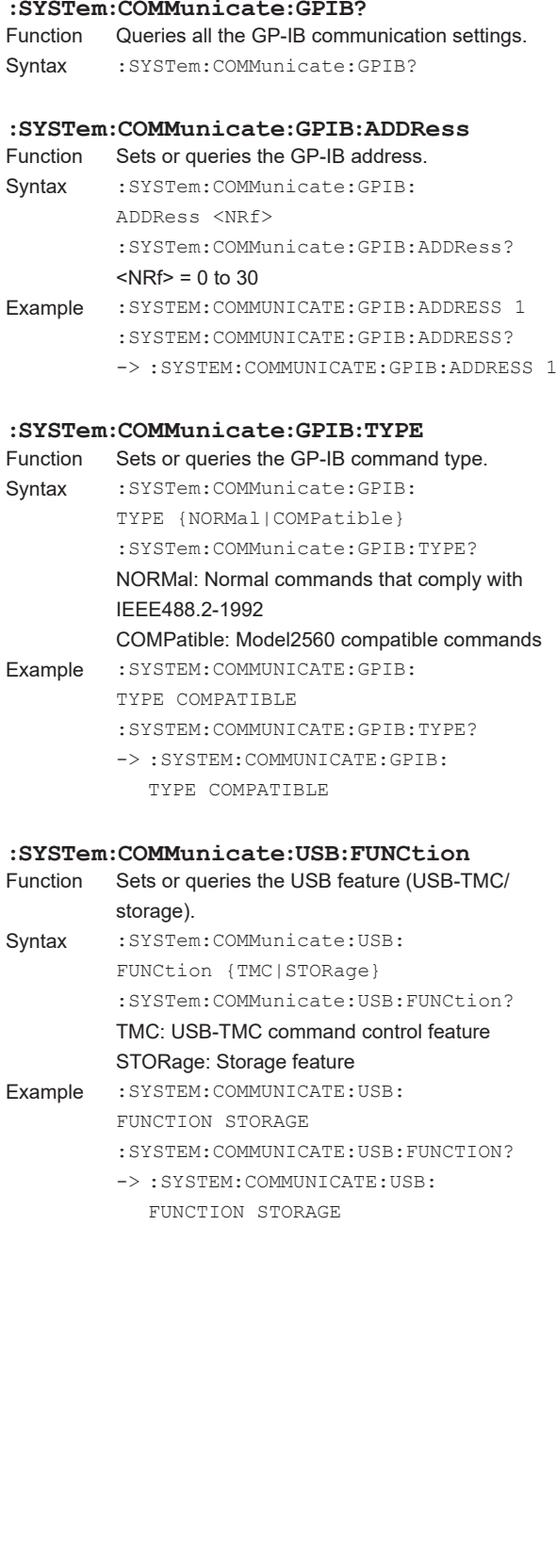

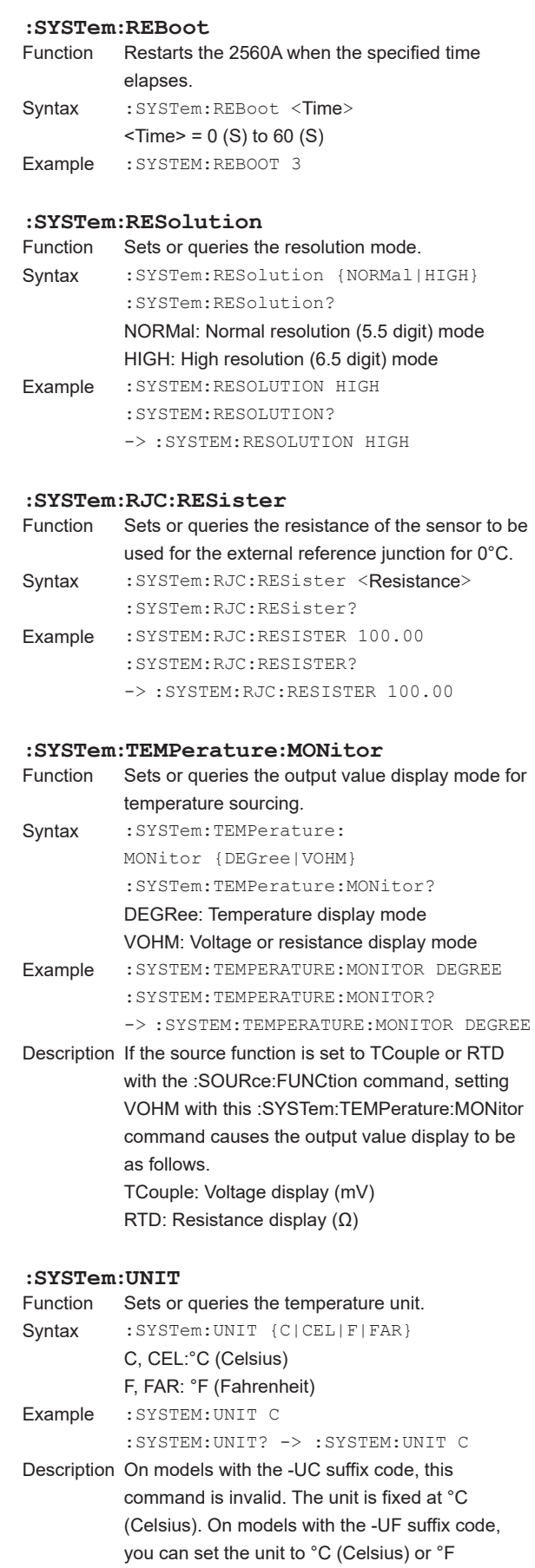

(Fahrenheit).

**13** 

# <span id="page-141-0"></span>**13.10 Common Command Group**

The commands in this group are defined in IEEE 488.2-1992 and are independent from the instrument's individual functions.

There are no front panel dials and switches that correspond to the commands in this group.

#### **\*CLS**

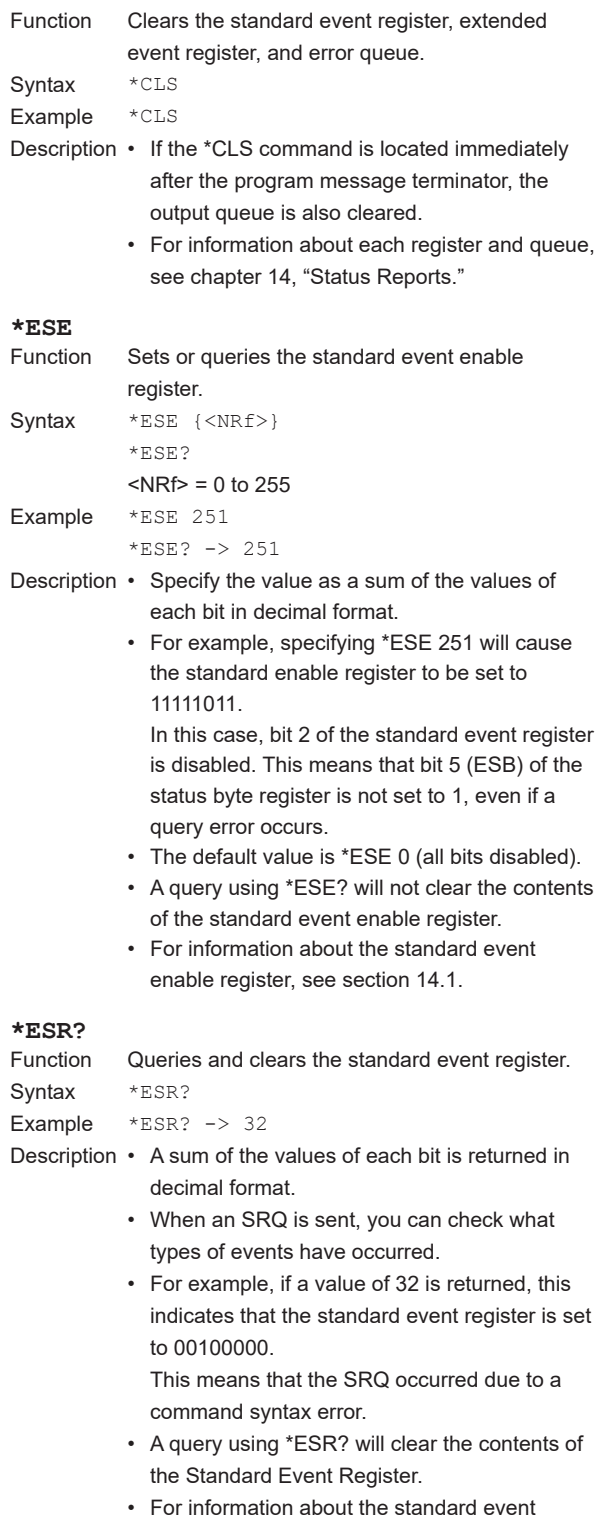

register, see section 14.3.

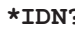

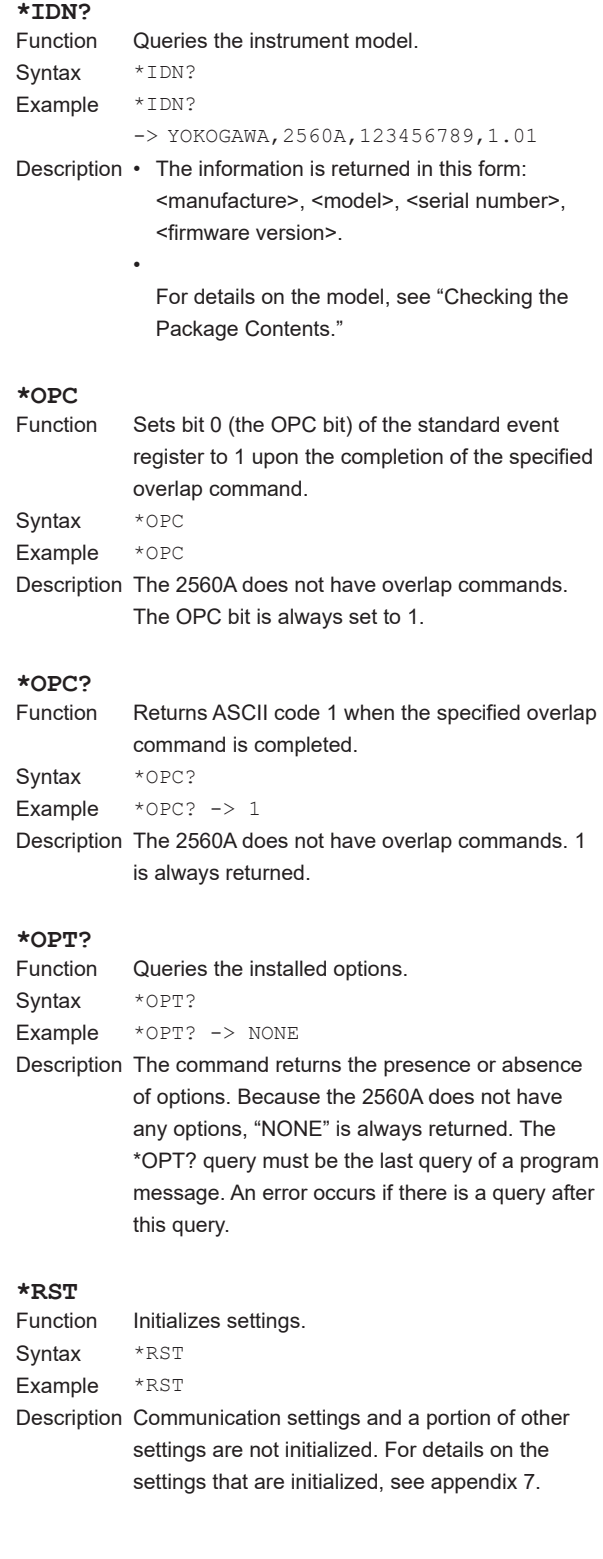

#### **13.10 Common Command Group**

#### <span id="page-142-0"></span>**\*SRE** Sets or queries the service request enable register value. Syntax \*SRE {<NRf>} \*SRE?  $<$ NRf $>$  = 0 to 255 Example \*SRE 239 \*SRE? -> 175 (because the bit 6, MSS, setting is ignored) Description • Specify the value as a sum of the values of each bit in decimal format. • For example, specifying \*SRE 239 will cause the standard enable register to be set to 11101111. In this case, bit 4 of the service request enable register is disabled. This means that bit 4 (MAV) of the status byte register is not set to 1, even if the output queue is not empty. • Bit 6 (MSS) of the status byte register is the MSS bit itself and is therefore ignored. • The default value is \*SRE 0 (all bits disabled). • A query using \*SRE? will not clear the contents of the service request enable register. • For information about the service request enable register, see section 14.1. **\*STB?** Queries the Status Byte Register value. Syntax \*STB? Example \*STB? -> 4 Description • A sum of the values of each bit is returned as a decimal value. • Because the register is read without executing serial polling, bit 6 is an MSS bit, not an RQS bit. • For example, if a value of 4 is returned, this indicates that the status byte register is set to 00000100. This means that the error queue is not empty (in other words, an error occurred). • A query using \*STB? will not clear the contents of the status byte register. • For information about the status byte register, see section 14.2.

### **\*TST?**

Executes a self-test and queries the result.

Syntax \*TST?

Example \*TST? -> 0

Description • For details on the self-test, see section 15.7.

- This command returns 0 if the self-test is successful and 1 otherwise.
- It takes approximately 1 seconds for the test to complete. When receiving a response from the 2560A, set the timeout to a relatively large value.

### **\*WAI**

Holds the execution of the subsequent command until the specified overlap command is completed. Syntax \*WAI

Example \*WAI

Description The 2560A does not have overlap commands. This command will be ignored.

# **14.1 About Status Reports**

#### **Status Reports**

The figure below shows the format of status reports that are read by serial polling. This status report format is an extended version of the status report format defined in IEEE 488.2-1992.

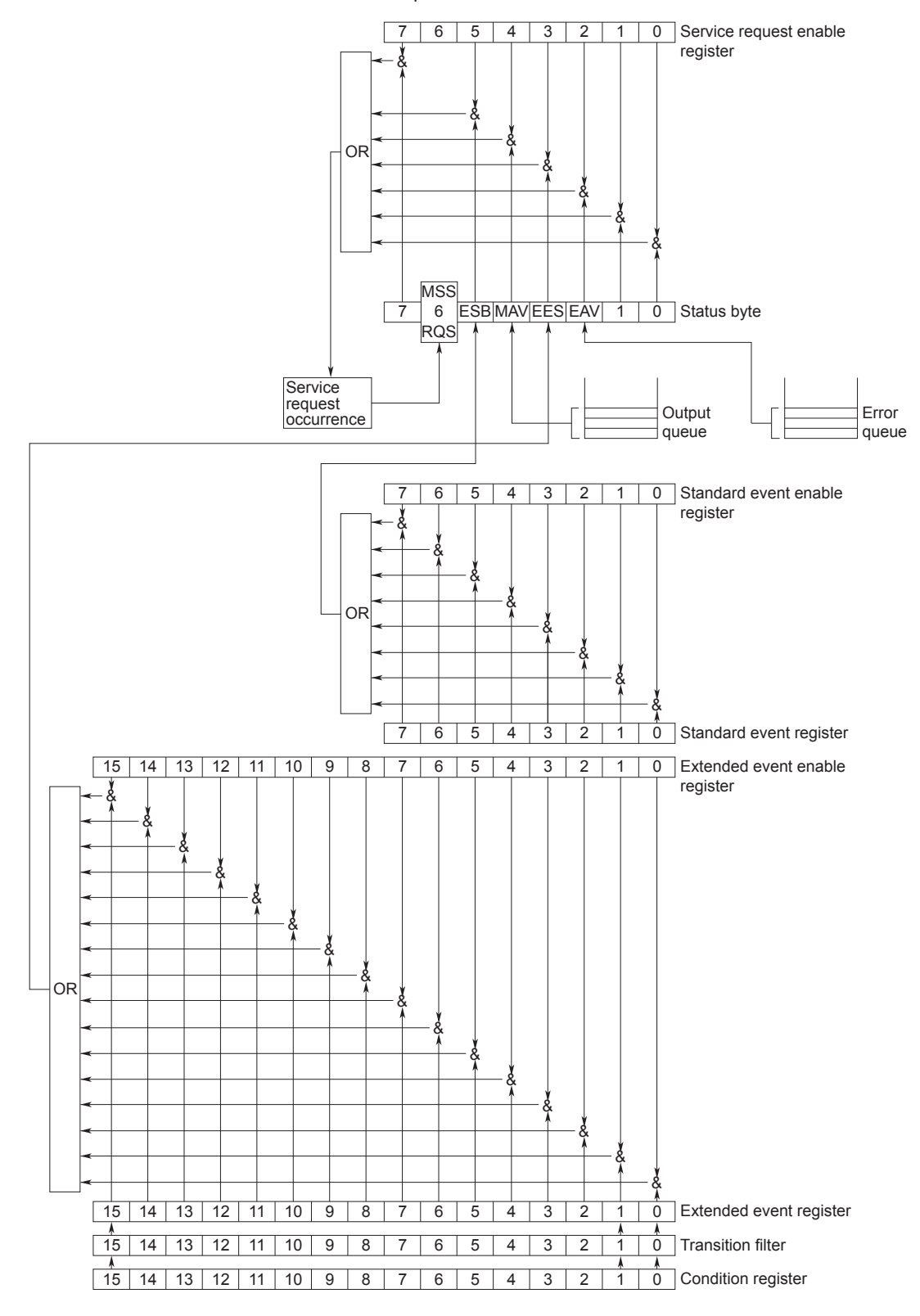
### **Overview of Registers and Queues**

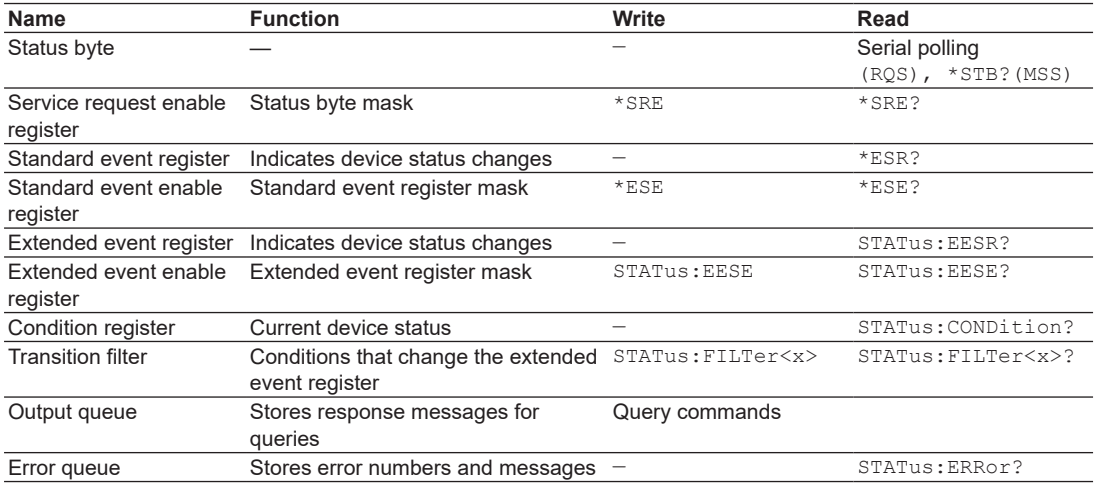

### **Registers and Queues That Affect the Status Byte**

The following registers affect the status byte bits.

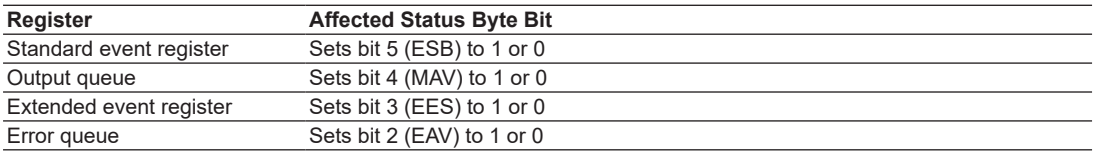

### **Enable Registers**

The following registers are used to mask a bit so that the bit will not affect the status byte even when it is set to 1.

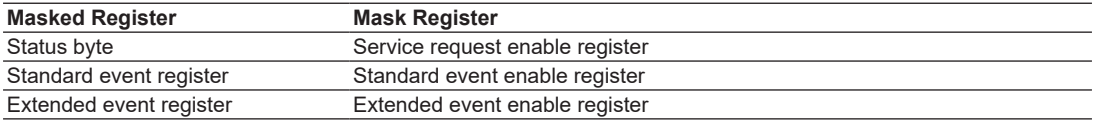

### **Reading and Writing to Registers**

For example, use the \*ESE command to set the standard event enable register bits to 1 and 0. You can use the \*ESE? command to query whether the standard event enable register bits are ones or zeros. For details on these commands, see chapter 13.

# **14.2 Status Byte**

### **Status Byte**

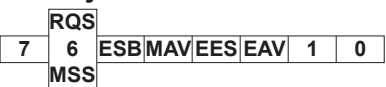

- **• Bits 0, 1, and 7** Not used (always 0)
- **• Bit 2 EAV (Error Available)** This bit is 1 when the error queue is not empty. In other words, this bit is set to 1 when an error occurs. See section 14.5.
- **• Bit 3 EES (Extend Event Summary Bit)** This bit is set to 1 when the logical AND of the extended event register and the extended event enable register is 1. In other words, this bit is set to 1 when a certain event takes place inside the instrument. See section 14.4.
- **• Bit 4 MAV (Message Available)** This bit is 1 when the output queue is not empty. In other words, this bit is set to 1 when there is data to be transmitted in response to a query. See section 14.5.
- **• Bit 5 ESB (Event Summary Bit)**

This bit is set to 1 when the logical AND of the standard event register and the standard event enable register is 1. In other words, this bit is set to 1 when a certain event takes place inside the instrument. See section 14.3.

**• Bit 6 RQS (Request Service)/MSS (Master Status Summary)**

This bit is 1 when the logical AND of the status byte excluding bit 6 and the service request enable register is 1. In other words, this bit is set to 1 when the instrument requests service from the controller. RQS is set to 1 when the MSS bit changes from 0 to 1 and is cleared when serial polling is carried out or when the MSS bit changes to 0.

### **Bit Masking**

To mask a bit in the status byte so that it does not cause an SRQ, set the corresponding bit of the service request enable register to 0.

For example, to mask bit 2 (EAV) so that service is not requested when an error occurs, set bit 2 of the service request enable register to 0. Do this using the \*SRE command. To query whether each bit of the service request enable register is 1 or 0, use \*SRE?. For details on the \*SRE command, see chapter 13.

#### **Status Byte Operation**

A service request is issued when bit 6 in the status byte becomes 1. Bit 6 is set to 1 when any other bit becomes 1 (when the corresponding bit of the service request enable register is also set to 1). For example, if an event occurs and the logical OR of a standard event register bit and its corresponding enable register bit is 1, then bit 5 (ESB) is set to 1. At this point, if bit 5 of the service request enable register is 1, bit 6 (MSS) is set to 1, and the 2560A requests service from the controller.

You can check what type of event occurred by reading the contents of the status byte.

### **Reading the Status Byte**

There are two ways to read the contents of the status byte.

**• \*STB? Query**

Bit 6 functions as MSS when a query is made using \*STB?. This causes the MSS to be read. This query does not cause any of the status byte bits to be cleared after the status byte is read.

**• Serial Polling**

Serial polling causes bit 6 to function as an RQS bit. This causes the RQS to be read. After the status byte is read, only the RQS bit is cleared. You cannot read the MSS bit when serial polling is used.

### **Clearing the Status Byte**

There is no way to clear all the bits in the status byte. The bits that are cleared for each operation are shown below.

**• \*STB? Query**

None of the bits are cleared.

- **• Serial Polling** Only the RQS bit is cleared.
- **• When a \*CLS Command Is Received**

When a \*CLS command is received, the status byte itself is not cleared, but the contents of the standard event register, which affects the bits in the status byte, are cleared. As a result, the corresponding status byte bits are cleared. Because the output queue is not cleared with a \*CLS command, bit 4 (MAV) in the status byte is not affected. However, the output queue will be cleared if the \*CLS command is received just after a program message terminator.

# **14.3 Standard Event Register**

#### **Standard Event Register**

**PONURQCMEEXEDDEQYERQCOPC 7** | **6** | **5** | **4** | **3** | **2** | **1** | **0** 

- **• Bit 7 PON (Power ON)** This bit is set to 1 when the instrument is turned on.
- **• Bit 6 URQ (User Request)** Not used (always 0)

### **• Bit 5 CME (Command Error)**

This bit is set to 1 when there is a command syntax error.

#### Example

Command names are misspelled, or character data that is not one of the available options has been received.

### **• Bit 4 EXE (Execution Error)**

This bit is set to 1 when the command syntax is correct, but the command cannot be executed in the current state.

### Example

A command whose parameter is outside the allowable range was received.

### **• Bit 3 DDE (Device Error)**

This bit is set to 1 when a command cannot be executed for internal reasons other than a command syntax error or command execution error.

### **• Bit 2 QYE (Query Error)**

This bit is set to 1 when a query command is received, but the output queue is empty or the data is lost.

Example

There is no response data, or data is lost due to an overflow in the output queue.

### **• Bit 1 RQC (Request Control)**

- Not used (always 0)
- **• Bit 0 OPC (Operation Complete)**

This bit is set to 1 upon the completion of the operation designated by the \*OPC command (see chapter 13 for details).

### **Bit Masking**

To mask a certain bit of the standard event register so that it does not cause bit 5 (ESB) in the status byte to change, set the corresponding bit of the standard event enable register to 0.

For example, to mask bit 2 (QYE) so that ESB will not be set to 1 even if a query error occurs, set bit 2 of the standard event enable register to 0. Do this using the \*ESE command. To query whether each bit of the standard event enable register is 1 or 0, use \*ESE?. For details on the \*ESE command, see chapter 13.

### **Standard Event Register Operation**

The standard event register indicates eight types of events that occur inside the instrument. When one of the bits in this register becomes 1 (and the corresponding bit of the standard event enable register is also 1), bit 5 (ESB) in the status byte is set to 1. Example

- 1. A query error occurs.
- 2. Bit 2 (QYE) is set to 1.
- 3. When bit 2 of the standard event enable register is 1, bit 5 (ESB) in the status byte is set to 1.

You can also check what type of event occurred in the 2560A by reading the contents of the standard event register.

### **Reading the Standard Event Register**

You can use the \*ESR? command to read the contents of the standard event register. The register is cleared after it is read.

### **Clearing the Standard Event Register**

The standard event register is cleared in the following three cases.

- When the contents of the standard event register are read using the \*ESR command.
- When a \*CLS command is received.
- When the 2560A is restarted.

# **14.4 Extended Event Register**

The extended event register receives information about changes in the condition register, which indicates the instrument's internal condition. The information is the result of edge detection performed by the transition filter.

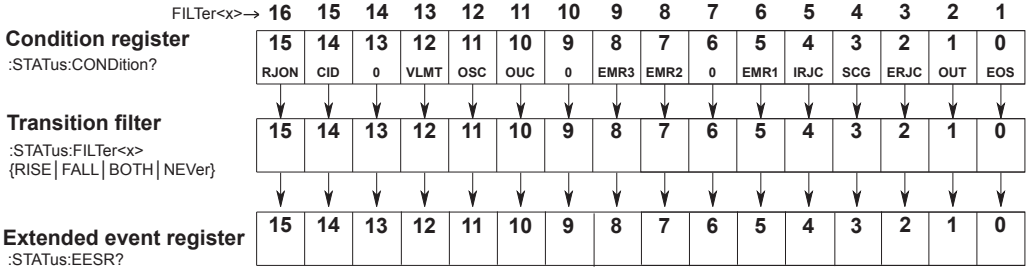

The condition register bits are described below.

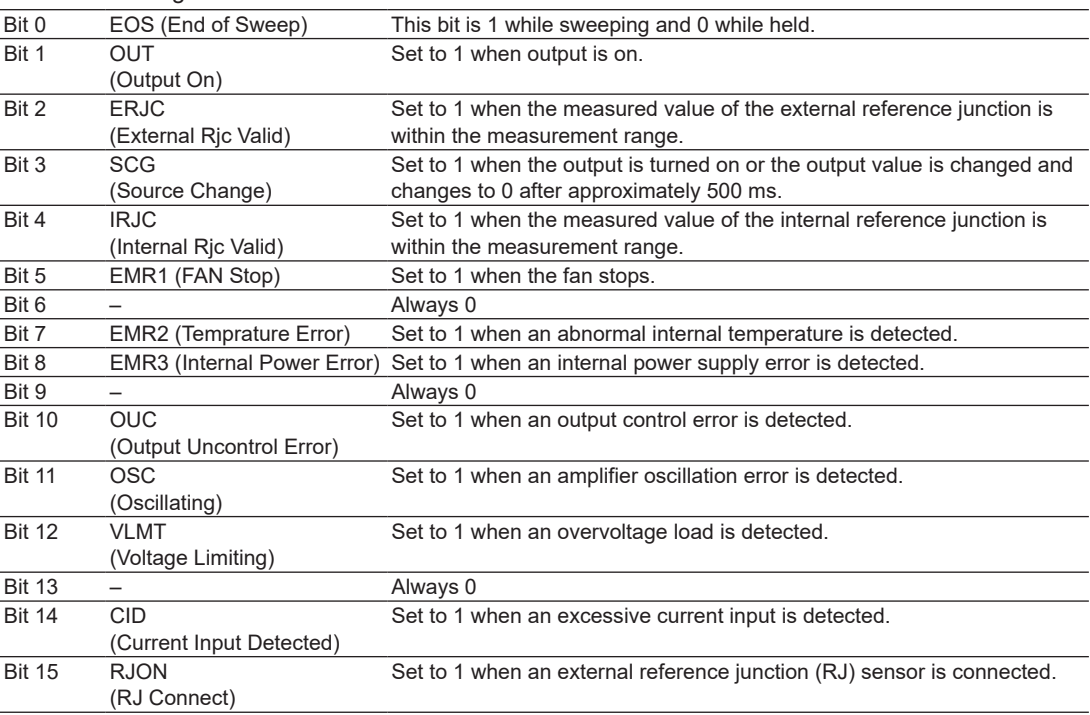

The transition filter parameters detect changes in the specified condition register bits (numeric suffixes 1 to 16) and overwrite the extended event register in the following ways.

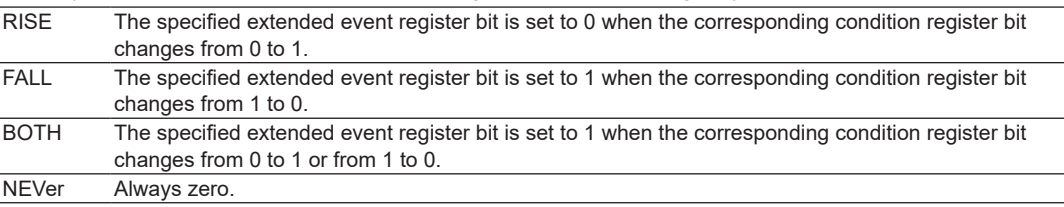

# **14.5 Output and Error Queues**

### **Output Queue**

The output queue stores query response messages. For example, if you send a: SOURce:LEVel? command, which requests for the transmission of voltage or current output value, the response message is stored in the output queue until it is read.

As shown below, error messages are stored in order and read from the oldest message first. The output queue is cleared in the following cases.

- When a new message is received from the controller.
- When a deadlock occurs (see section 10.1).
- When a device clear command (DCL or SDC) is received.
- When the 2560A is restarted.

The \*CLS command does not clear the output queue. You can determine whether or not the output queue is empty by checking bit 4 (MAV) in the status byte.

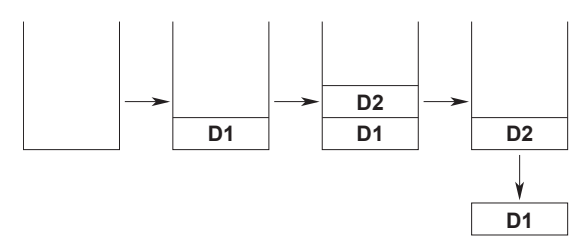

### **Error Queue**

When an error occurs, the error queue stores the error number and message. For example, if the instrument receives an incorrect program message from the controller, the error number (113) and the error message ("Undefined header") are stored in the error queue when the instrument displays the error message.

You can use the : STATus: ERRor? query to read the contents of the error queue. Like the output queue, the messages in the error queue are read from the oldest one first.

If the error queue overflows, the last message is replaced with the following message: 350, "Queue overflow"

The error queue is cleared in the following cases.

- When a \*CLS command is received.
- When the 2560A is restarted.

You can determine whether or not the error queue is empty by checking bit 2 (EAV) in the status byte.

# **15.1 Troubleshooting**

### **Faults and Corrective Actions**

- If an error code appears on the output display, see section 15.3.
- If servicing is necessary, or if the instrument does not operate properly even after you have attempted to deal with the problem according to the instructions in this section, contact your nearest YOKOGAWA dealer.

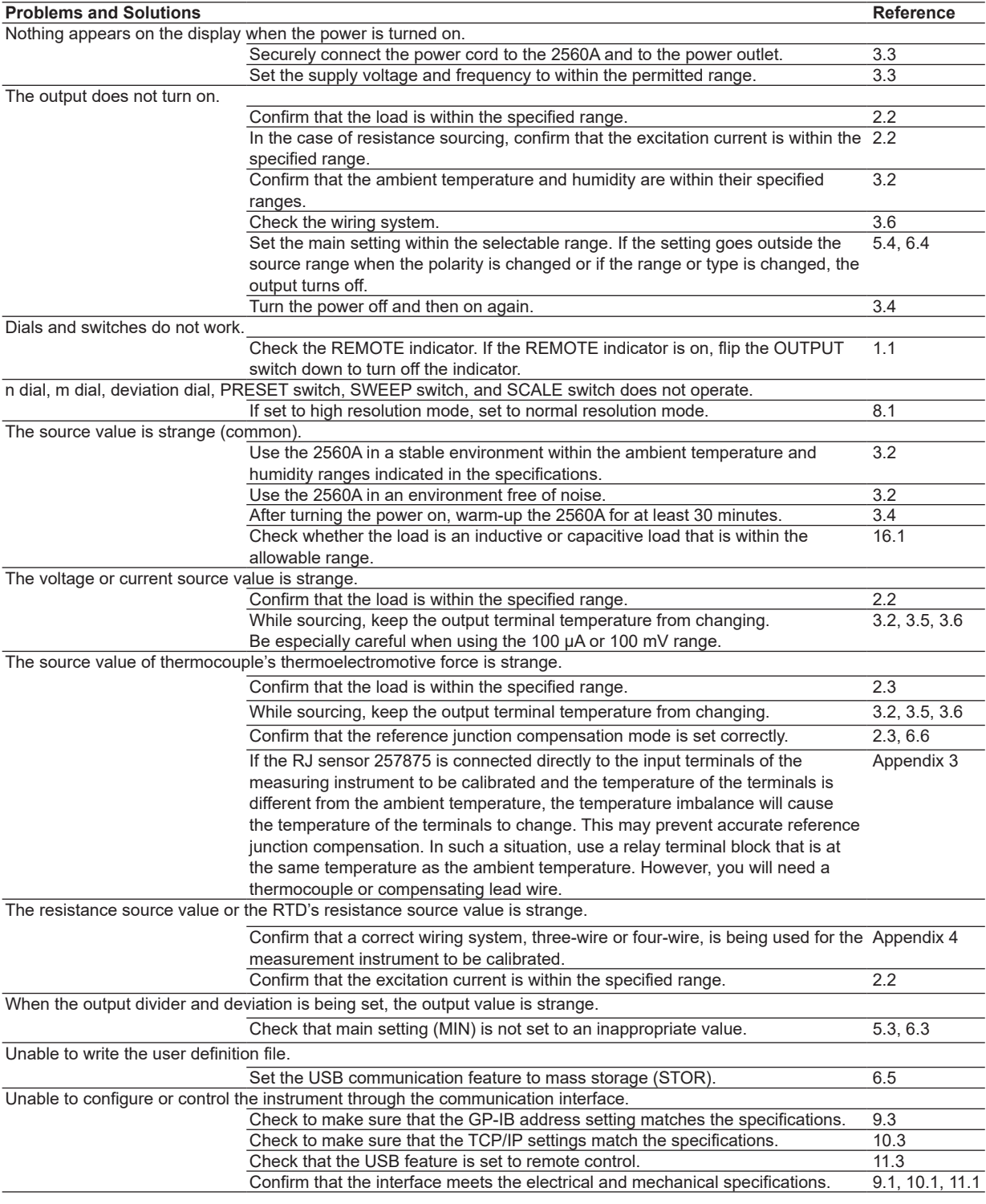

**15** 

# **15.2 Error Indication**

Various displays on the 2560A blinks or turns off if a setting is outside the selectable range or if a setting inconsistent with other settings is specified. This section explains the indications, possible causes, and their corrective actions.

# **Main Setting**

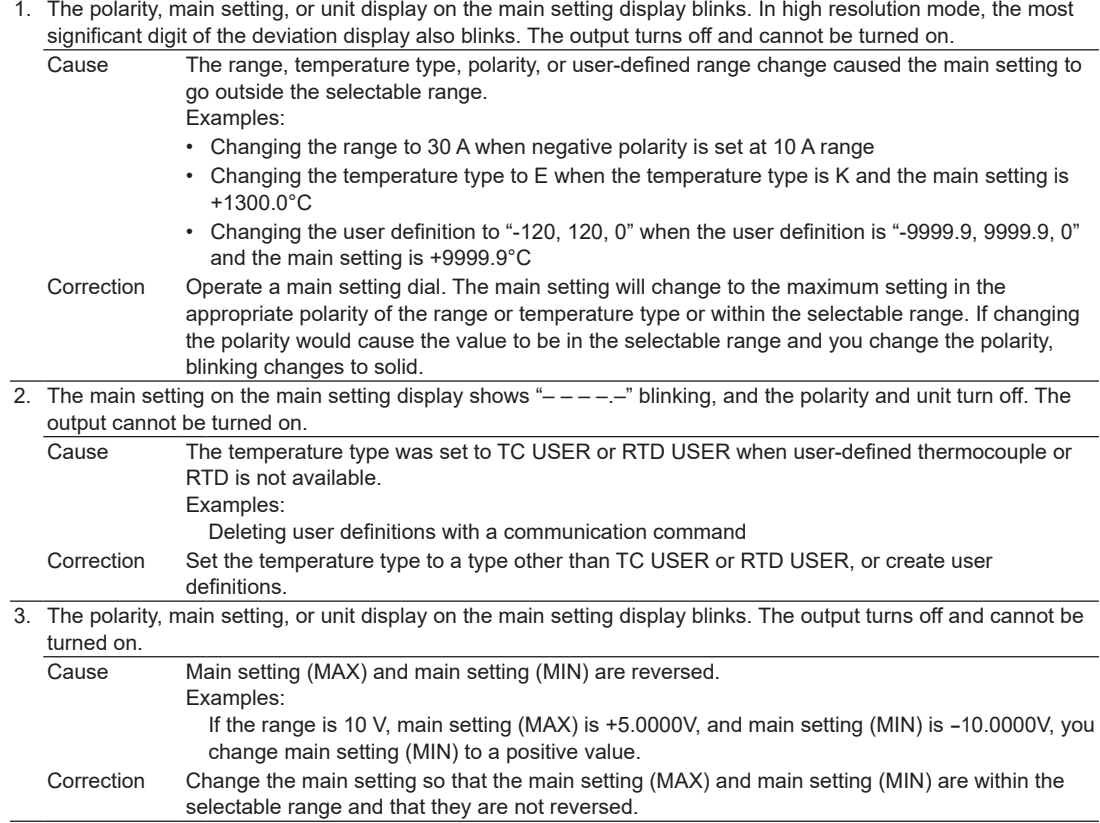

# **Output**

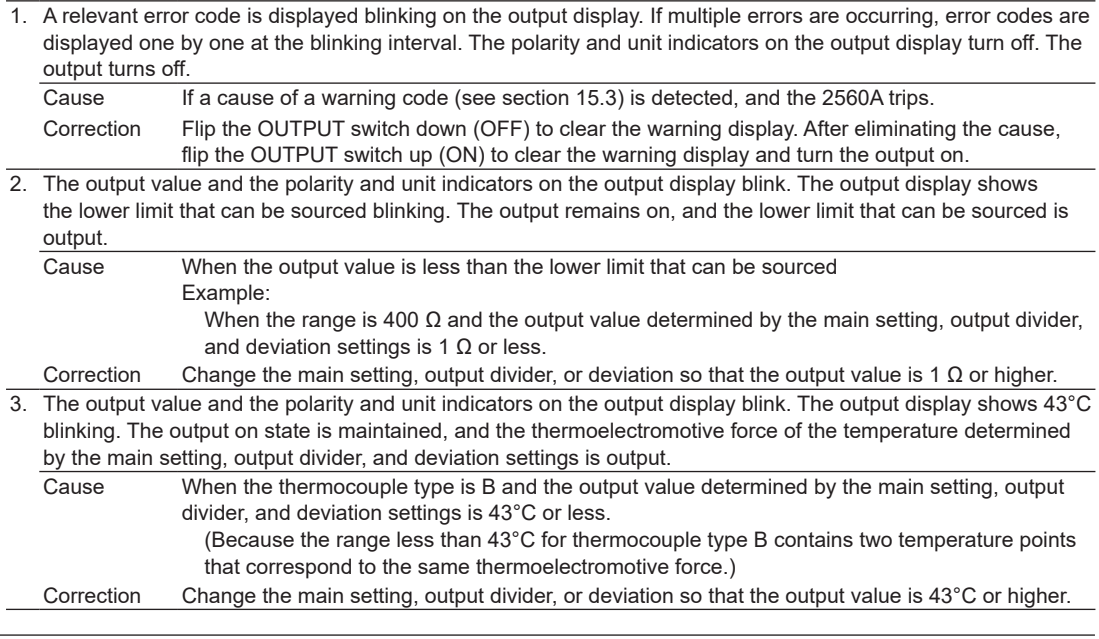

4. The output value and the polarity and unit indicators on the output display blink. The output display shows the lower or upper limit that can be sourced blinking. The output remains on, and a value within the source range is output.<br>Cause If the deviation is set to 0 (zero) and the output value determined by the main setting and RJC value (reference junction temperature) is outside the source range Example: If the RJC value changes near the upper or lower limit of the user-defined source range Correction Change the main setting or RJC value so that the output value is within the source range.

# **Deviation**

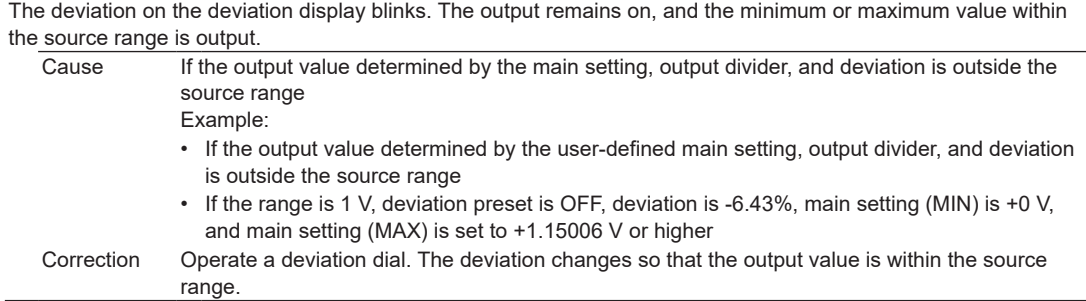

# **Reference Junction Compensation**

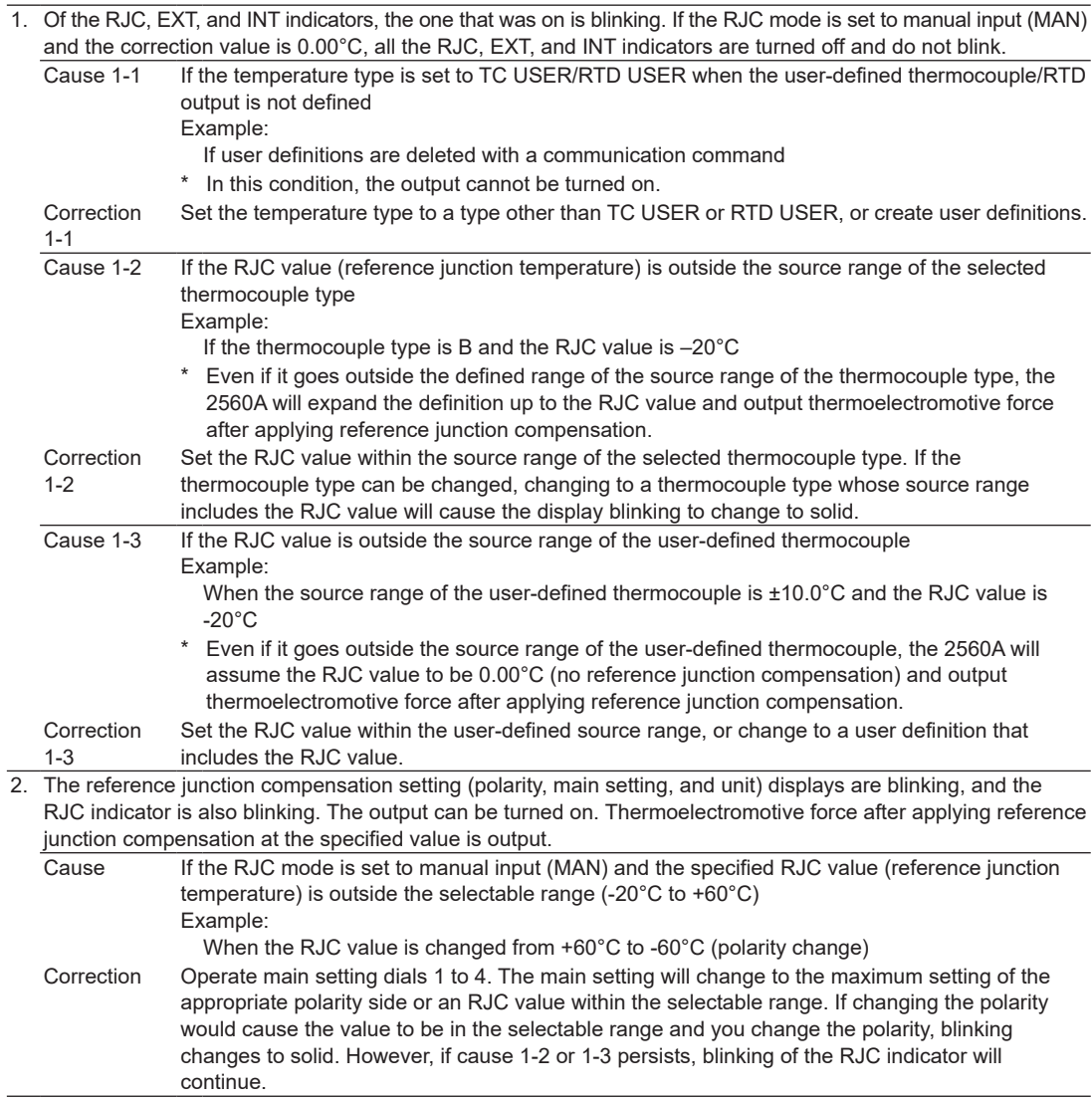

 $\frac{8}{5}$ 

 $\frac{1}{2}$ 

**12** 

### **15.2 Error Indication**

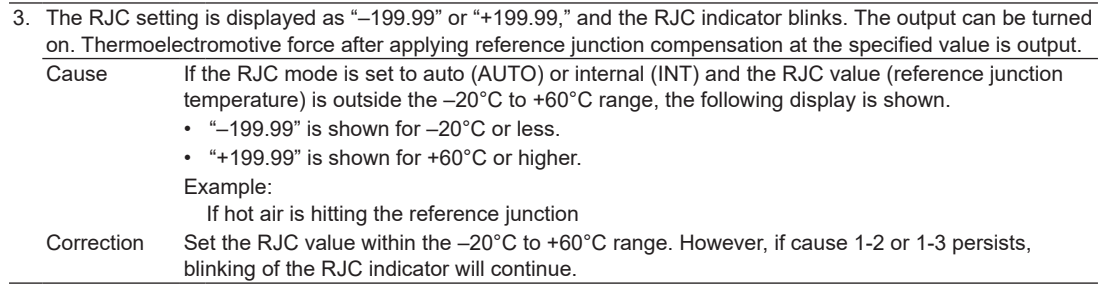

# **15.3 Error Code Descriptions and Corrective Actions**

This section explains error codes that may appear on the front panel.

### **Error Codes**

If any of the following error codes appears, the instrument will beep intermittently. Immediately turn off the power. Servicing is required.

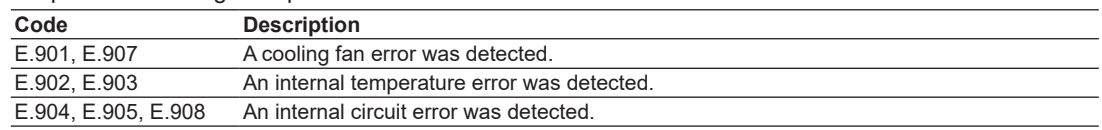

# **Error Codes That Appear at Power-on or during the Self-test**

If any of the following error codes appears, servicing is required. If the error appears at power-on, the instrument beeps.

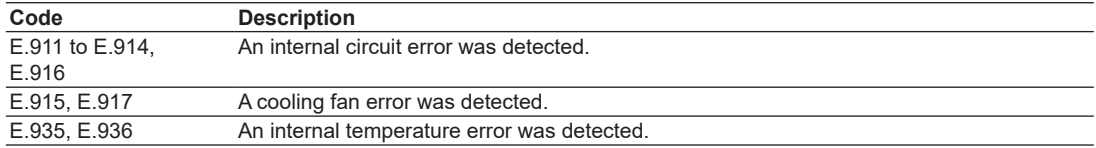

# **Warning Codes**

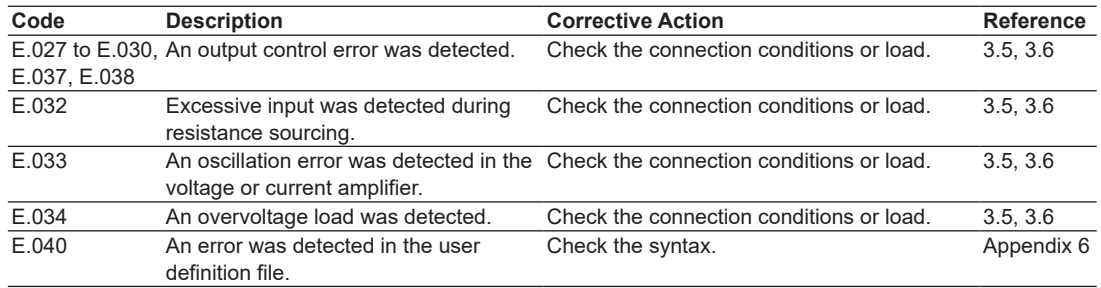

# **15.4 Communication Error Messages**

This section explains communication error messages.

- Error messages that are read from a PC such as through the :STATus:ERRor? command are output in English.
- If servicing is necessary to solve the problem indicated by a message, contact your nearest YOKOGAWA dealer.
- The error messages described here are only those that you can read with the :STATus:ERRor? command from a PC or the like. For other messages, which are displayed on the front panel, see section 15.3.

# **Communication Syntax Errors (100 to 199) Error in communication command**

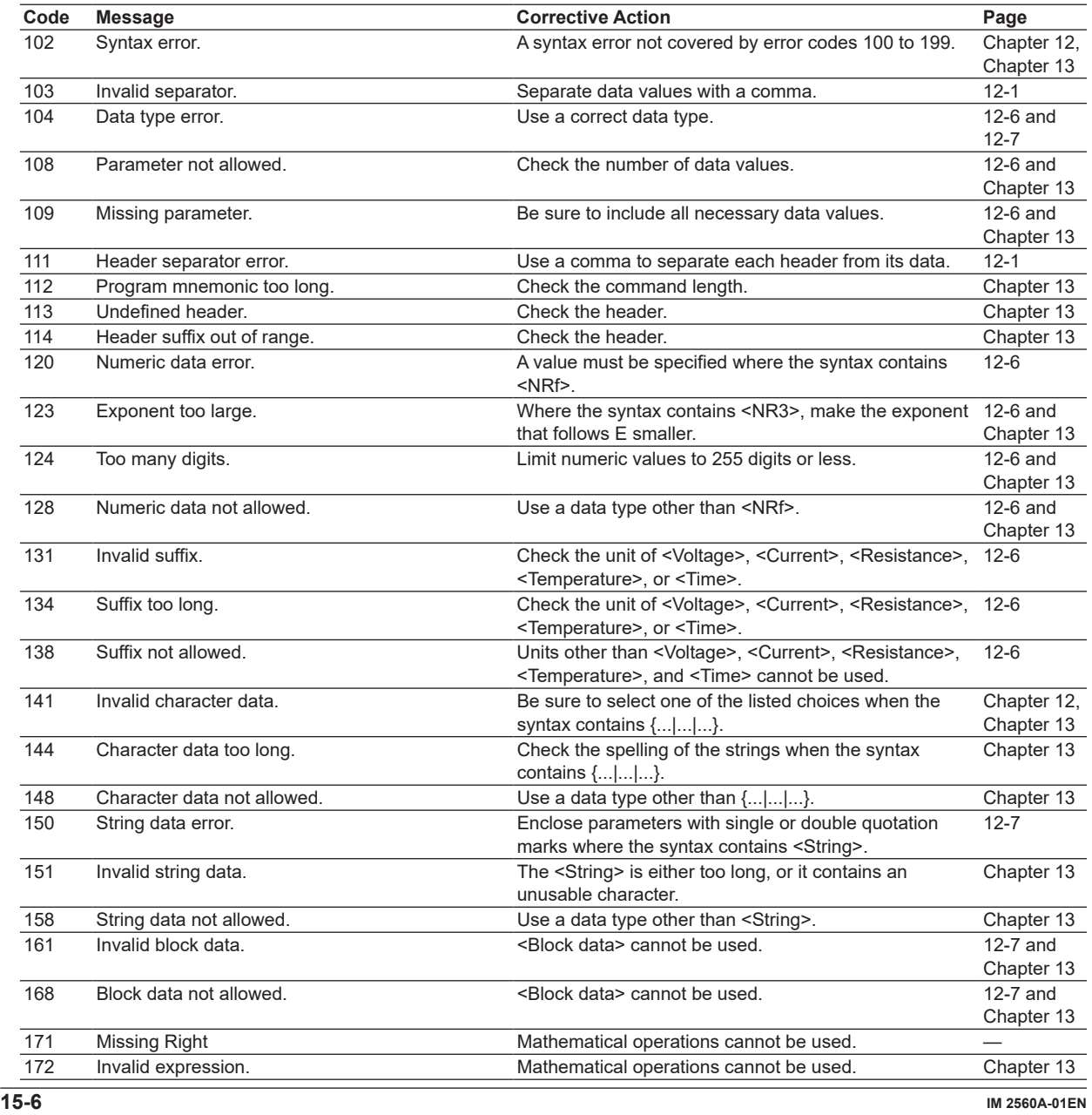

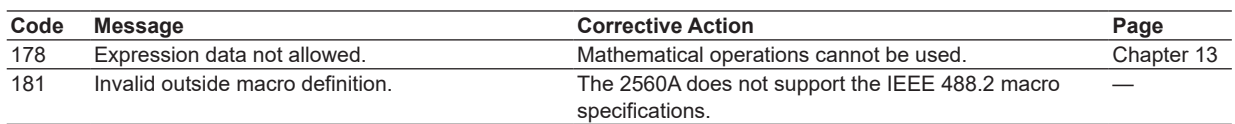

# **Communication Execution Errors (200 to 299) Error in communication execution**

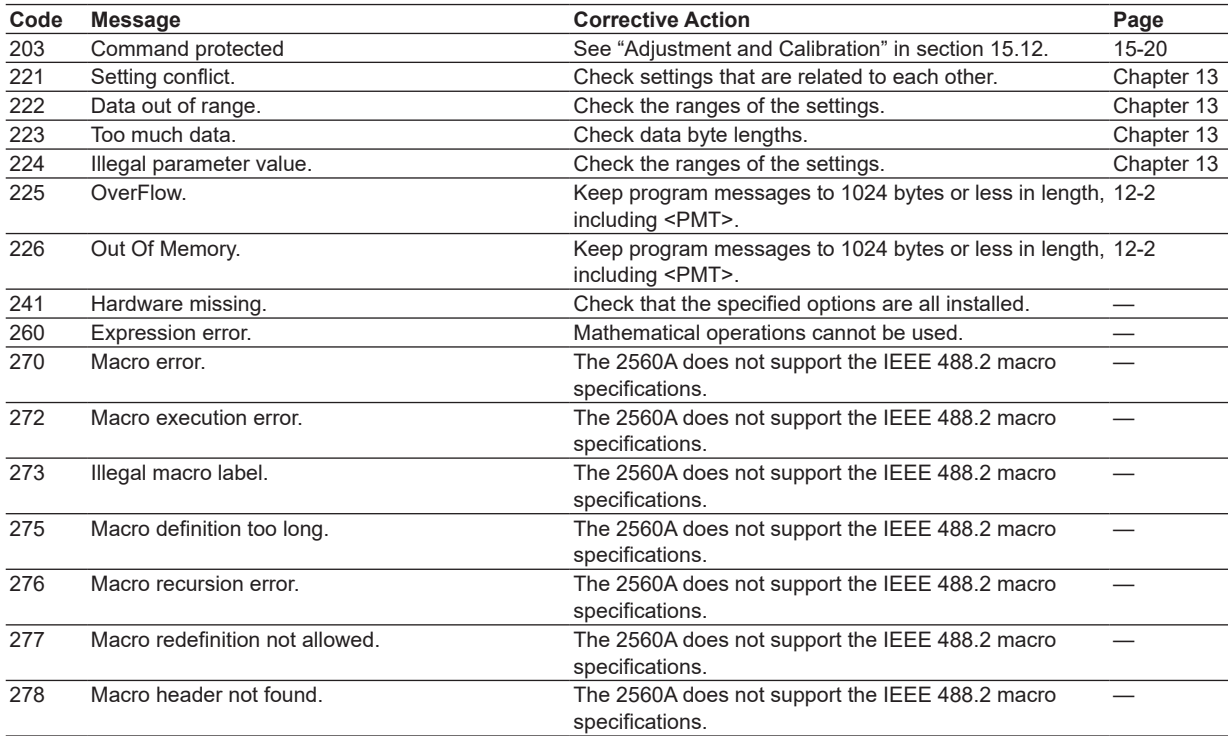

# **Communication Query Errors (400 to 499) Error in communication Query**

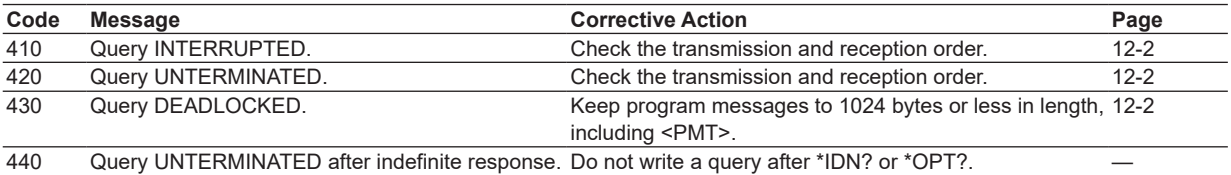

# **System Communication Errors (300 and 399) Error in System Operation**

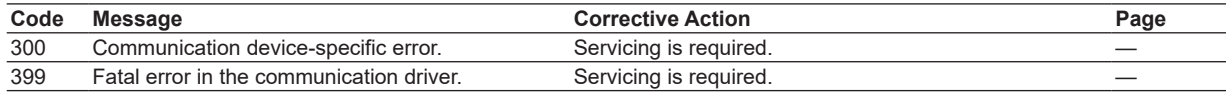

**15** 

# **Communication Warning (50) Warning**

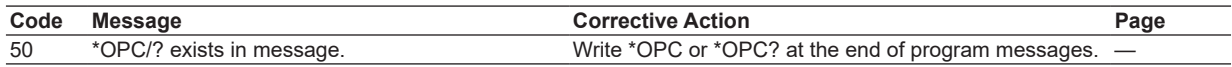

# **Other Error (350)**

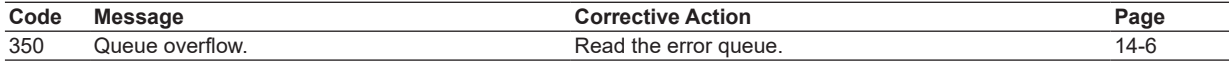

*Note*

Code 350 occurs when the error queue overflows.

# **Information (1 to 99)**

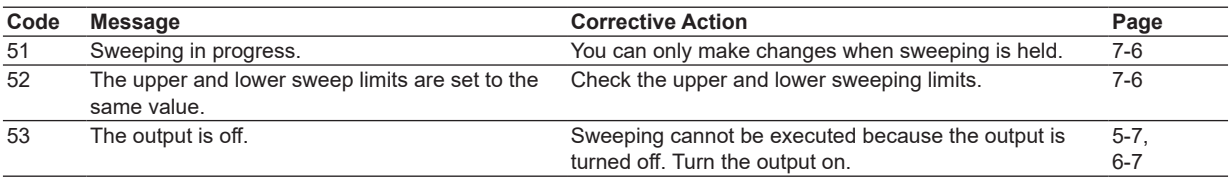

# **Execution Errors (800 to 899)**

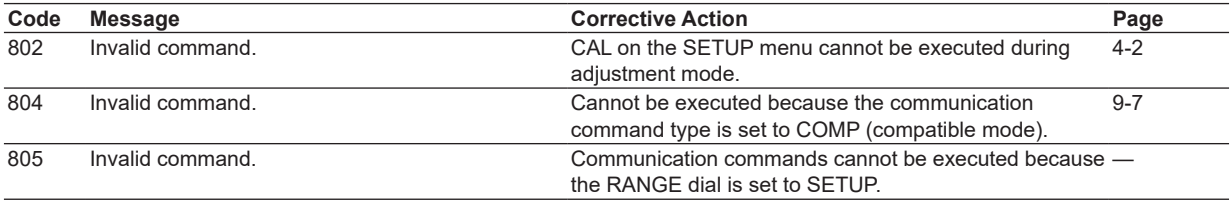

# **System Errors (900/999)**

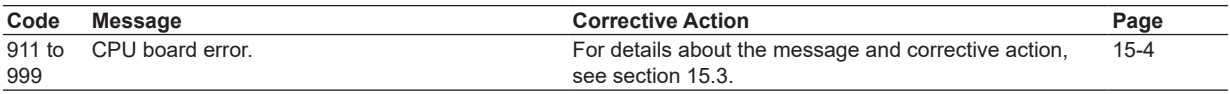

# **15.5 Displaying the Error Log**

### **Procedure**

*1.* Turn the **RANGE** dial to select SETUP. The SETUP menu appears.

#### **1. Select SETUP.**

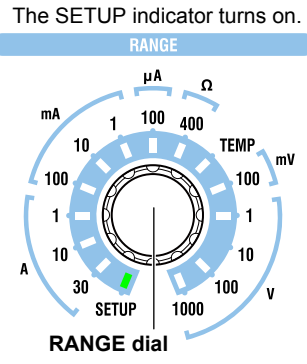

# **Displaying the Error Log Menu**

- *2.* Turn a **main setting** dial to select ERROR. "NEXT" appears on the deviation display. All the PRESET indicators turn on.
- *3.* Flip the **PRESET** switch down. The error log menu appears. All the PRESET indicators turn off.

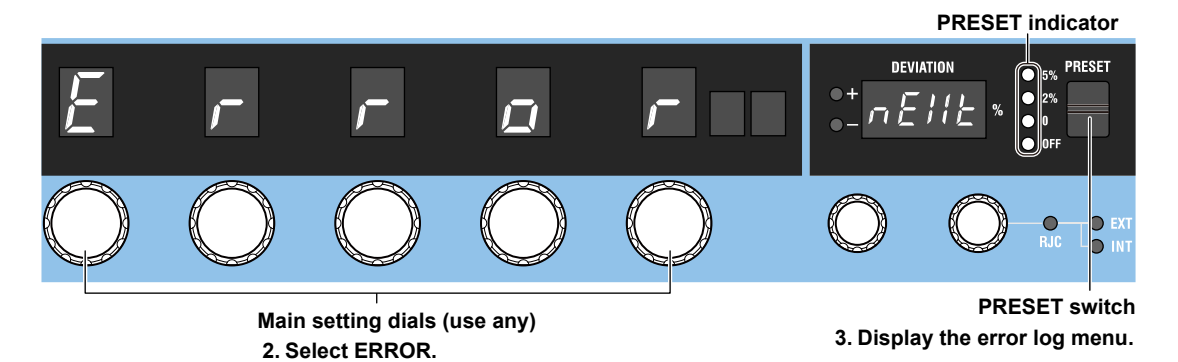

 $\frac{8}{5}$  $\frac{1}{2}$ **12 13**  <u>ິຄ</u><br>Ω **Index Troubleshooting, Maintenance, and Inspection**

# **Displaying the Error Log**

- *4.* Turn a **main setting** dial to select LOG.
	- If an error log entry is available, the deviation display shows the error log number, and the output display shows the error code.
	- If an error log entry is not available, the deviation display shows "0 (zero)," and the output display "NO." If there is no error log entry, step 5 is not necessary.
- *5.* Turn a deviation dial to select the number of the error log entry to display.

The error code corresponding to the log number will be displayed.

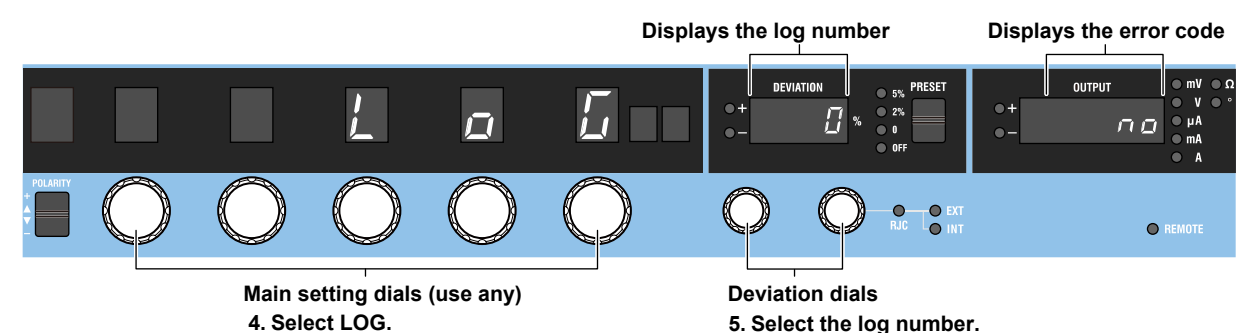

# **Clearing the Error Log**

- *4.* Turn a **main setting** dial to select CLEAR. "EXEC" appears on the deviation display. All the PRESET indicators turn on.
- *5.* Flip the **PRESET** switch down. The error log will be cleared. All the PRESET indicators turn off.

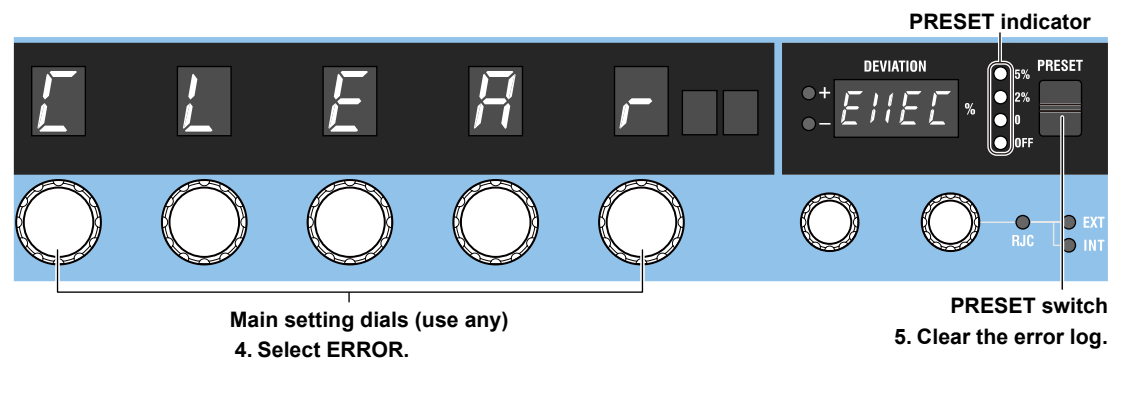

#### *Note*

Once you clear the error log, you cannot undo it. Confirm that it is okay to perform this operation before execution.

### **Explanation**

# **Displaying the Error Log**

- The error log can be displayed.
- If an error log entry is not available, the deviation display shows "0 (zero)," and the output display "NO."

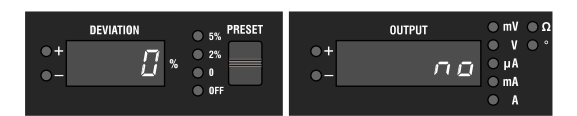

• If an error log entry is available, the deviation display shows the error log number, and the output display shows the error code. If there are multiple logged errors, you can turn the deviation dial to select a log number. The error code corresponding to the log number will be displayed. Log numbers are assigned in chronological order.

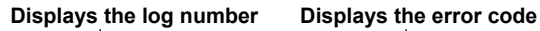

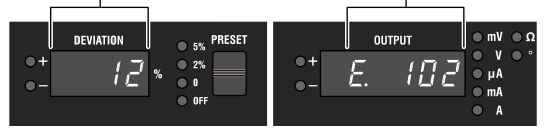

#### *Note*

- For details on error codes, see sections 15.3 and 15.4.
- The warning codes in section 15.3 are not logged, so they do not appear in the error log.
- Log numbers range from 1 to 64. Up to 64 errors can be logged. If more than 64 errors occur, communication error code 350 will occur. Check by connecting the 2560A to a PC through a communication interface.

### **Clearing the Error Log**

You can clear the error log. When you clear the error log, every entry is cleared. Once you delete the error log, you cannot recover it.

# **15.6 Instrument Error Detection and Clearance**

# **Warning Detection (Trip detection)**

If an output control error, excessive input, oscillation error, or overvoltage load is detected, the output automatically turns off (trips). If tripping occurs, the output display shows a warning code. Check the connection conditions or load, and eliminate the cause. For details on warning codes, see section 15.3.

#### **Clearing the Warning**

If a warning is detected and the 2560A trips, eliminate the cause, and then clear the warning display.

- Flip the OUTPUT switch down (OFF) to clear the warning display.
- Flip the OUTPUT switch up (ON) to clear the warning display and turn the output on.

### **High Voltage Notification**

If you set the voltage output to +150 V or higher or –150 V or lower, beeps will be generated. If you set the voltage range to 100 V or higher, the HIGH VOLTAGE indicator will illuminate. This feature is to warn you of the risk of electric shock due to high voltage. It is not a malfunction.

### **Clearing the Warning**

Beeping stops when the voltage output falls below ±150 V. The HIGH VOLTAGE indicator turns off when you set the voltage range below 100 V.

**15** 

# **15.7 Self-Test**

### **Procedure**

*1.* Turn the **RANGE** dial to select SETUP. The SETUP menu appears.

#### **1. Select SETUP.**

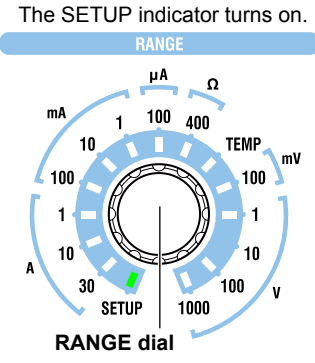

### **Executing a Self-Test**

- *2.* Turn a **main setting** dial to select TEST. "EXEC" appears on the deviation display. All the PRESET indicators turn on.
- *3.* Flip the **PRESET** switch down. The self-test starts. All the PRESET indicators turn off. The deviation display shows WAIT, and the output display shows the self-test item. All key operations are invalid during the test.

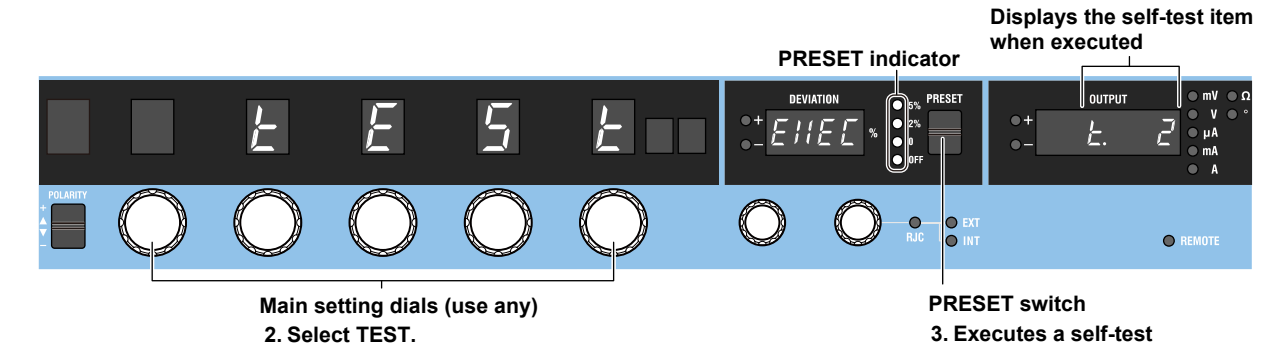

# **Display after Executing a Self-Test When a Test Completes Successfully**

*4.* All the PRESET indicators turn on, the deviation display shows "EXIT," and the output display shows "DONE." Flip the **PRESET** switch down. The self-test execution menu returns.

**PRESET indicator**

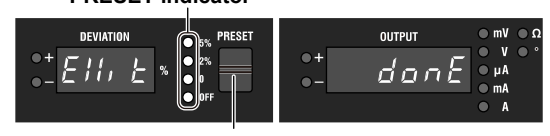

#### **PRESET switch**

**4. Return to the self-test execution menu.**

### **If an Error Is Detected**

- *4.* All the PRESET indicators turn on, the deviation display shows "EXIT," and the output display shows the error code. Check the error code, and flip the **PRESET** switch down.
	- The self-test execution menu returns.
	- If multiple errors are detected, the error codes are displayed alternately.

### **PRESET indicator Displays the error code**

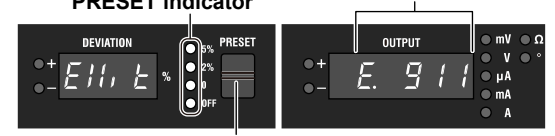

**PRESET switch**

**4. Return to the self-test execution menu.**

### **Explanation**

You can execute a self-test. While the self-test is in progress, the output display shows the self-test items.

- If the self-test completes successfully, the deviation display shows "EXIT," and the output display shows "DONE."
- If an error is detected, the error code will be displayed.

#### *Note*

- For details on error codes, see section 15.3.
- If multiple errors occur, the error codes are displayed alternately.

# **15.8 Initializing the Settings**

### **Procedure**

*1.* Turn the **RANGE** dial to select SETUP. The SETUP menu appears.

#### **1. Select SETUP.**

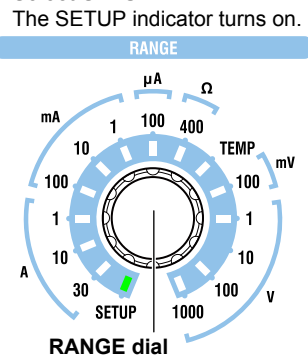

- *2.* Turn a **main setting** dial to select INIT. "EXEC" appears on the deviation display. All the PRESET indicators turn on.
- *3.* Flip the **PRESET** switch down.
	- The 2560A settings are initialized. All the PRESET indicators turn off.
	- The 2560A returns from the SETUP menu to source mode, and the range is set to 1 V.

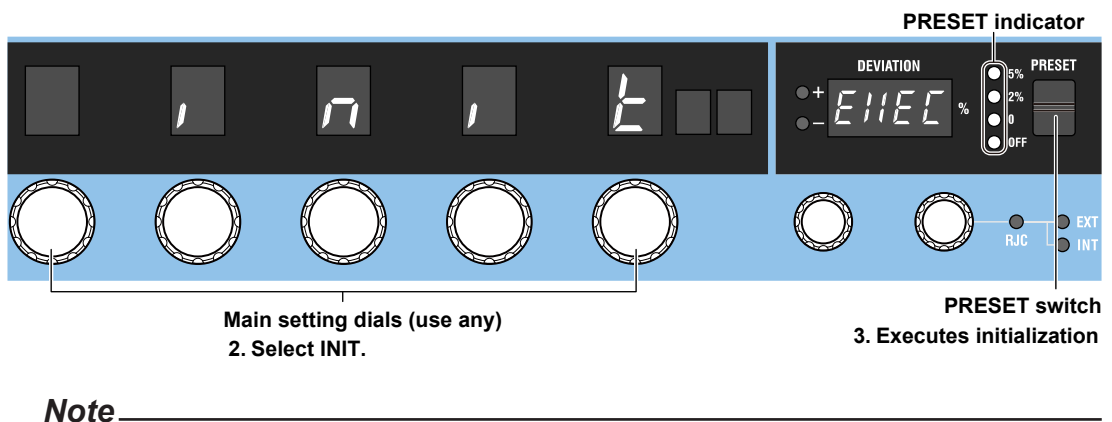

 $\frac{8}{5}$ 

 $\frac{1}{2}$ 

**12** 

**13** 

<u>ິຄ</u><br>Ω

**15** 

### **Explanation**

You can initialize settings. Communication settings and a portion of other settings are not initialized. For details on the items that are initialized, see appendix 7.

# **15.9 Displaying the Product Information**

### **Procedure**

*1.* Turn the **RANGE** dial to select SETUP. The SETUP menu appears.

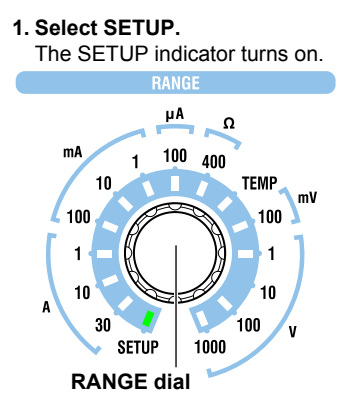

- *2.* Turn a **main setting** dial to select INFO. "NEXT" appears on the deviation display. All the PRESET indicators turn on.
- *3.* Flip the **PRESET** switch down.

The product information menu appears. All the PRESET indicators turn off.

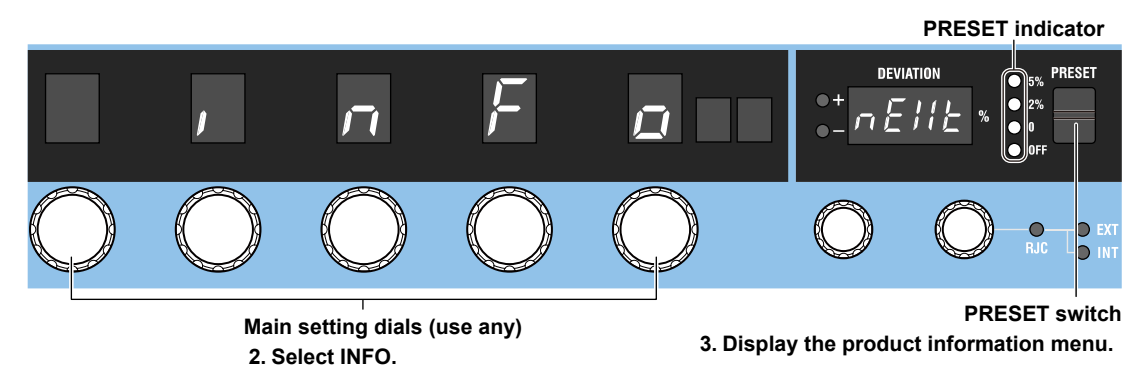

*4.* Turn a main setting dial to select the product information you want displayed. Select FIRM, PCL, AMP, BOOT, or SER.NO.

The product information is displayed on the deviation display or output display according to the selected item.

#### **Display example of SER.NO**

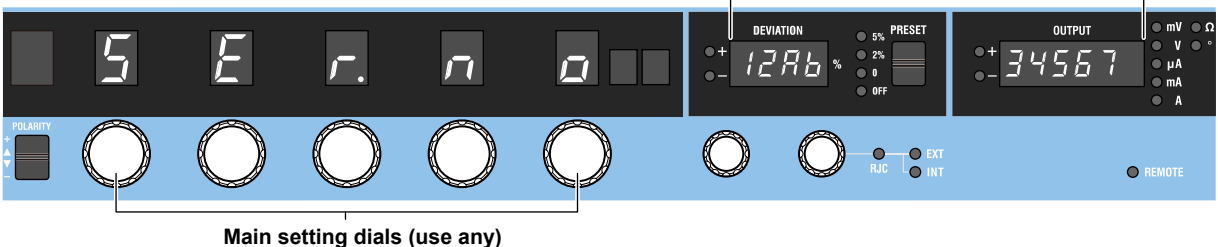

**4. Select FIRM, PCL, AMP, BOOT, or SER.NO.**

### **Explanation**

You can displays the product information.

### **Firmware (FIRM), Logic (PCL, AMP) and Boot (BOOT) Information**

The version of each program for controlling the 2560A system is displayed. You may need to check these when you update or repair the system.

### **Serial Number (SER.NO)**

You can view the 2560A serial number (instrument number).

The serial number is a combination of alphabet letters and numbers. When communicating with another device through USB, use uppercase letters to specify the serial number.

**15** 

# **15.10 Cleaning the Filter**

### **CAUTION**

If the filter attached to the air inlet is dirty, the air intake may be obstructed causing the instrument to heat up and break down.

#### **French**

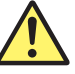

### **ATTENTION**

Si le filtre raccordé aux orifices d'entrée est poussiéreux, l'admission d'air risque de s'obstruer, ce qui risque d'entraîner une surchauffe de l'équipement et sa panne.

There is a filter attached to the air inlet on the rear panel of the 2560A. Check the filter periodically to see that it is not clogged.

### **Removing the Filter**

- *1.* Turn off the 2560A.
- *2.* Pull the lock buttons at the left and right edges of the filter cover toward you. Pull them until you hear a click. This will release the lock.

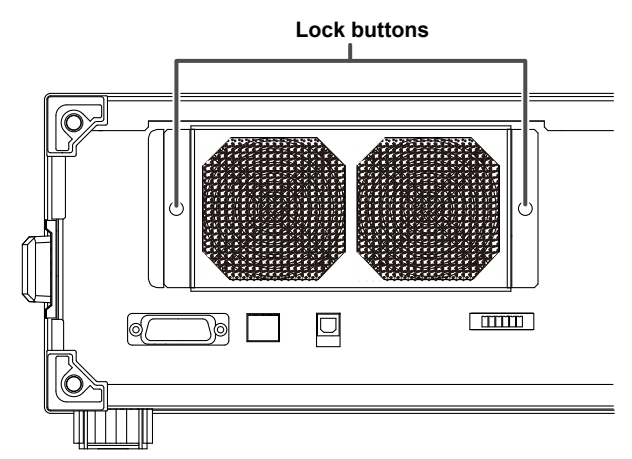

- *3.* Pull the filter cover toward you. The filter cover will come off.
- *4.* Remove the filter from the filter cover.

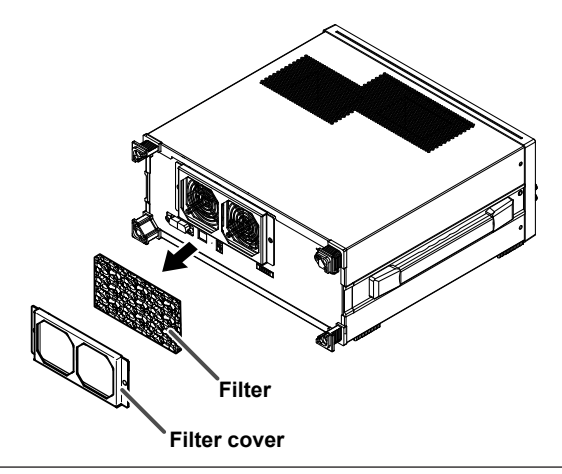

### **Attaching the Filter**

- *1.* Attach the filter to the filter cover. There is no front or back distinction.
- *2.* Insert the filter cover lock buttons into the filter cover attachment holes on the rear panel. Make sure that the locks are released.
- *3.* Push the lock buttons. Push them until you hear a click.

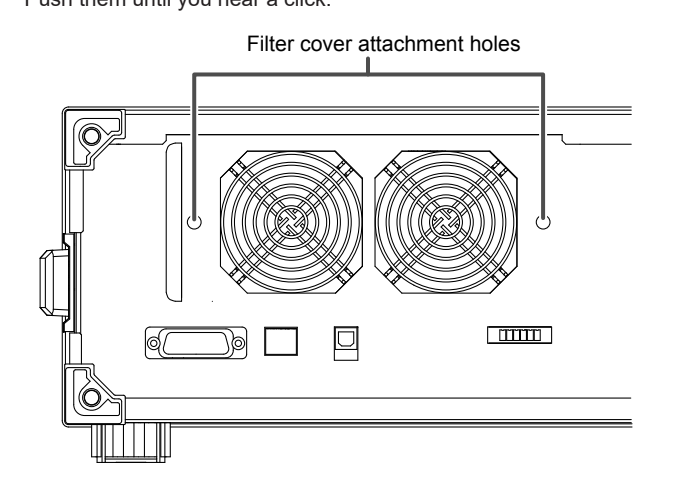

### **Cleaning the Filter**

Clean the filter with neutral agent. Rinse well with tap water.

After cleaning, swing the filter up and down to drain off excess water (do not wring the filter). Then, let the filter dry naturally.

#### *Note*

If the filter is clogged, the temperature inside the 2560A will increase and will affect the operation and performance. Check the filter once every three months. How fast the filter gets dirty depends on the environment. If the filter is extremely dirty and cannot be cleaned completely, you need to replace the filter. Contact your nearest YOKOGAWA dealer.

# **15.11 Recommended Part Replacement**

The life and replacement period for expendable items varies depending on the conditions of use. Refer to the table below as a general guideline.

For part replacement and purchase, contact your nearest YOKOGAWA dealer.

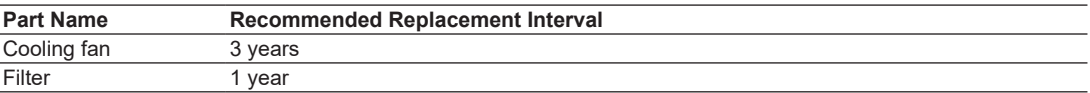

# **15.12 Adjustment and Calibration**

### **Calibration**

We recommend that you calibrate the 2560A once a year to maintain its accuracy (1 year accuracy). Contact your nearest YOKOGAWA dealer to have your 2560A calibrated.

### **Adjustment**

Contact your nearest YOKOGAWA dealer to have your 2560A adjusted. You can also adjust the 2560A by yourself. Have a qualified engineer adjust the 2560A at a facility with sufficient precision. A manual explaining the simple adjustment procedure of the 2560A is available for downloading from the following webpage. To download the information, you need to register. http://www.yokogawa.com/jp-ymi/tm/Bu/2560A/

# **16.1 Source Section**

# **DC Voltage and DC Current Source**

#### **DC Voltage Source**

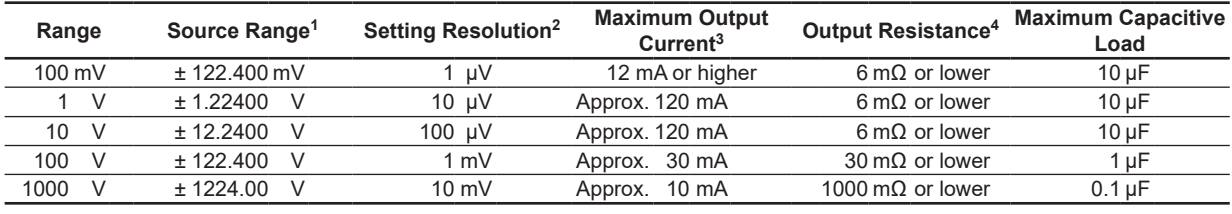

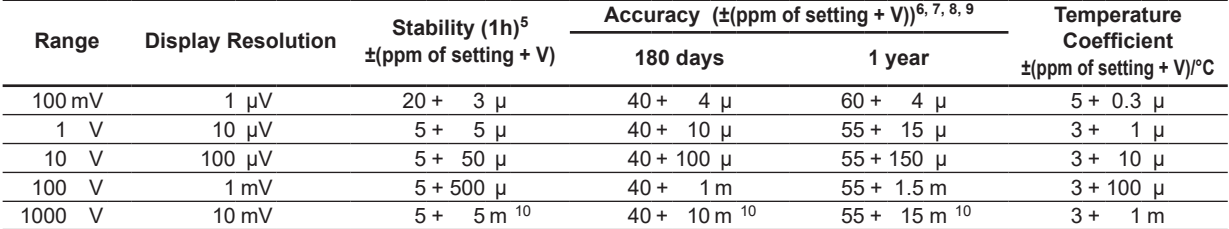

#### **DC Current Source**

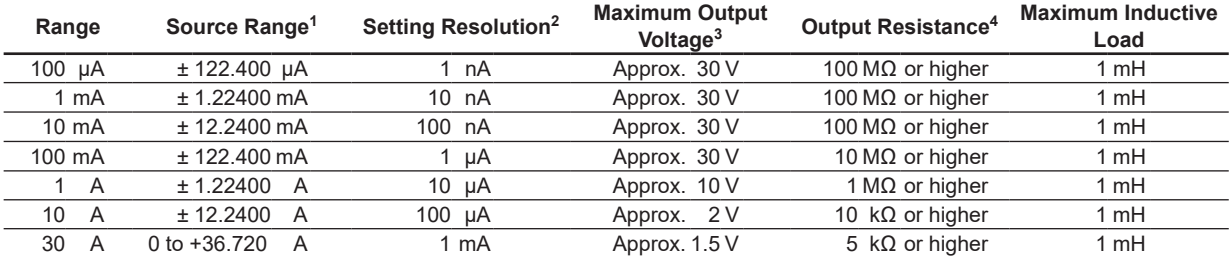

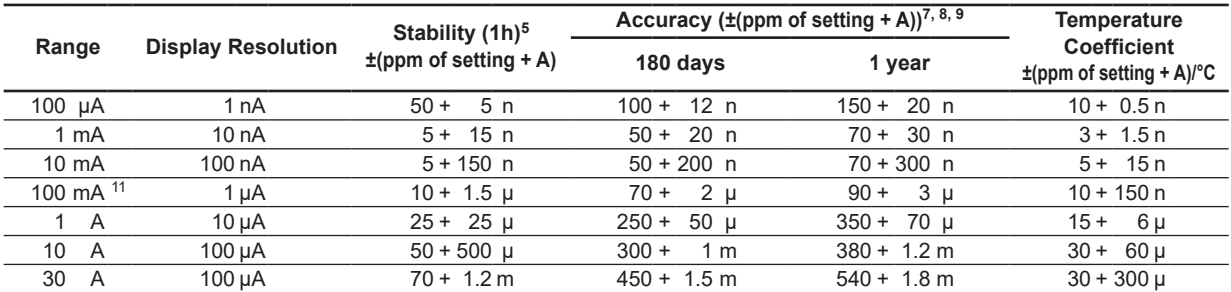

1 If you set the main setting (MAX) to 120% of the range, the main setting (MIN) to 0% of the range, the divider value n/m to 1, and the deviation to –2%, up to 122.4% of the range can be generated.

2 The resolution in high resolution mode is 1 ppm of range. But, for the 30 A range, it is 100 µA.

3 Can be output when the source range is between 1% and 120% of the range.

4 Using measurement leads B8506ZK, 758917, or 758933, excluding measurement lead aging, and excluding the measurement lead internal resistance.

5 Indicates the 1-hour stability under standard operating conditions with the ambient temperature in the range of 23°C  $\pm$  1°C after 1 hour has elapsed with the voltage or current source output turned on.

- 6 Excludes the voltage drop due to the output resistance.
- 7 Specifications under standard operating conditions.

8 If the ambient temperature is between 5°C to 20°C or 26°C to 40°C, add the temperature coefficient compensation to the accuracy.

9 For source ranges that exceeds 120% of each range, add 500 ppm of range.

10 For source ranges that exceeds 100 V, add 12ppm×(source voltage/1000)<sup>2</sup> of range.

11 Only for the 100 mA range, the specifications are defined for sinking current up to 30 mA. Immediately after sinking current that exceeds 30 mA, errors exceeding the accuracy specifications may occur due to the increased temperature inside the 2560A.

**Specifications**

 $\frac{a}{2}$ 

 $\boldsymbol{\theta}$ 

# **Resistance Source**

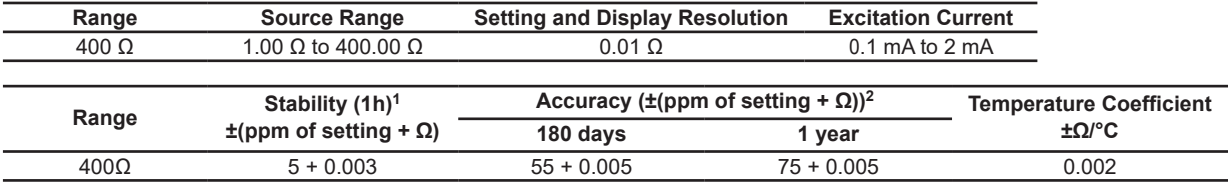

1 Specifications under standard operating conditions but at an ambient temperature of 23°C±1°C and excitation current of 1 mA.

2 Specifications under standard operating conditions. If the ambient temperature is between 5°C to 20°C or 26°C to 40°C, add the temperature coefficient compensation to the accuracy. When excitation current Is[mA] is between 0.1 mA and 1 mA, add (0.0025/Is) Ω.

# **Thermocouple Thermoelectromotive Force Source**

The 2560A sources thermoelectromotive force that corresponds to the specified temperature.

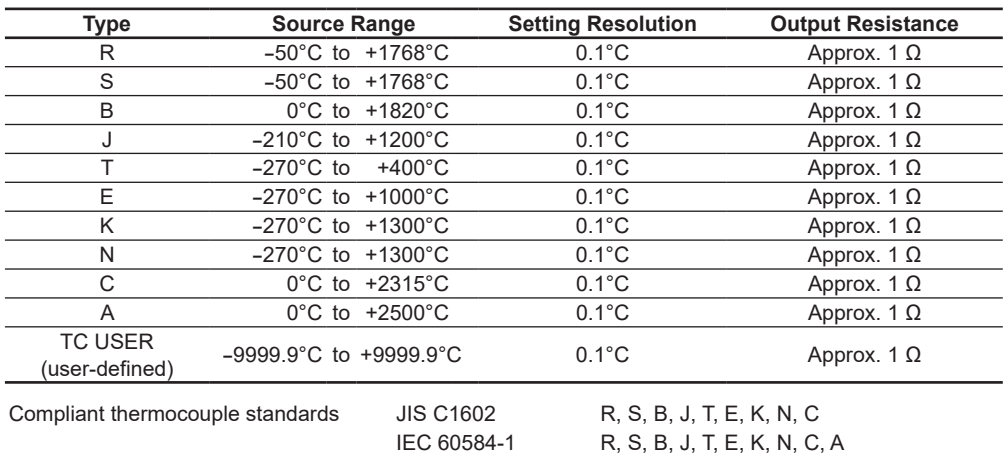

Accuracies are shown in the following table.

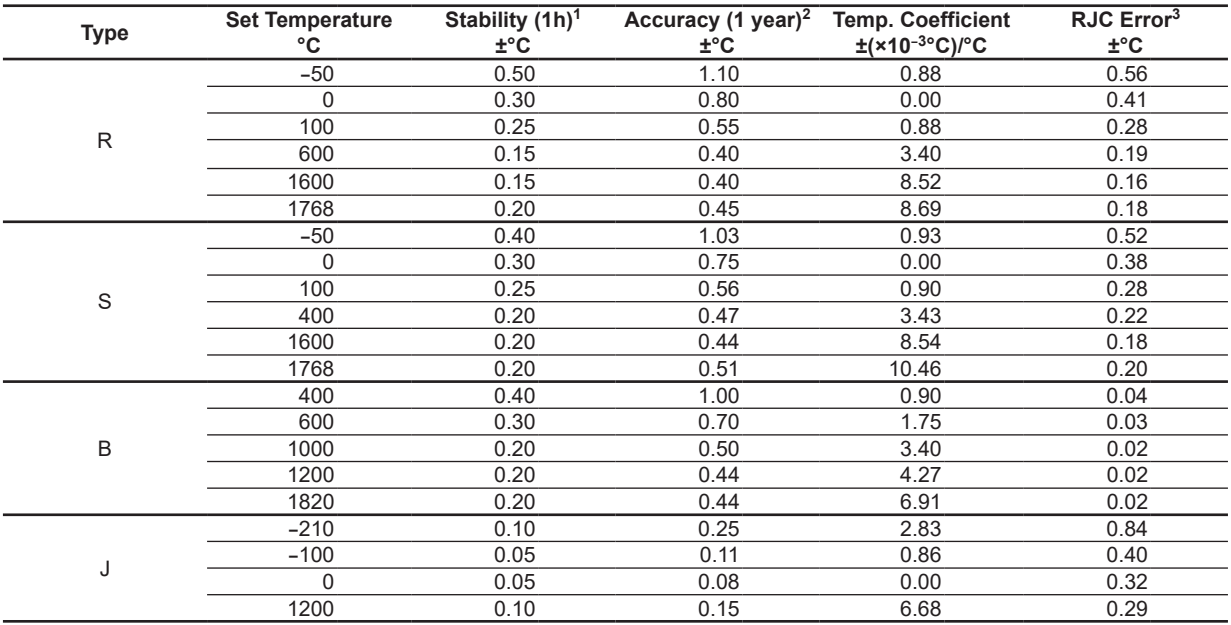

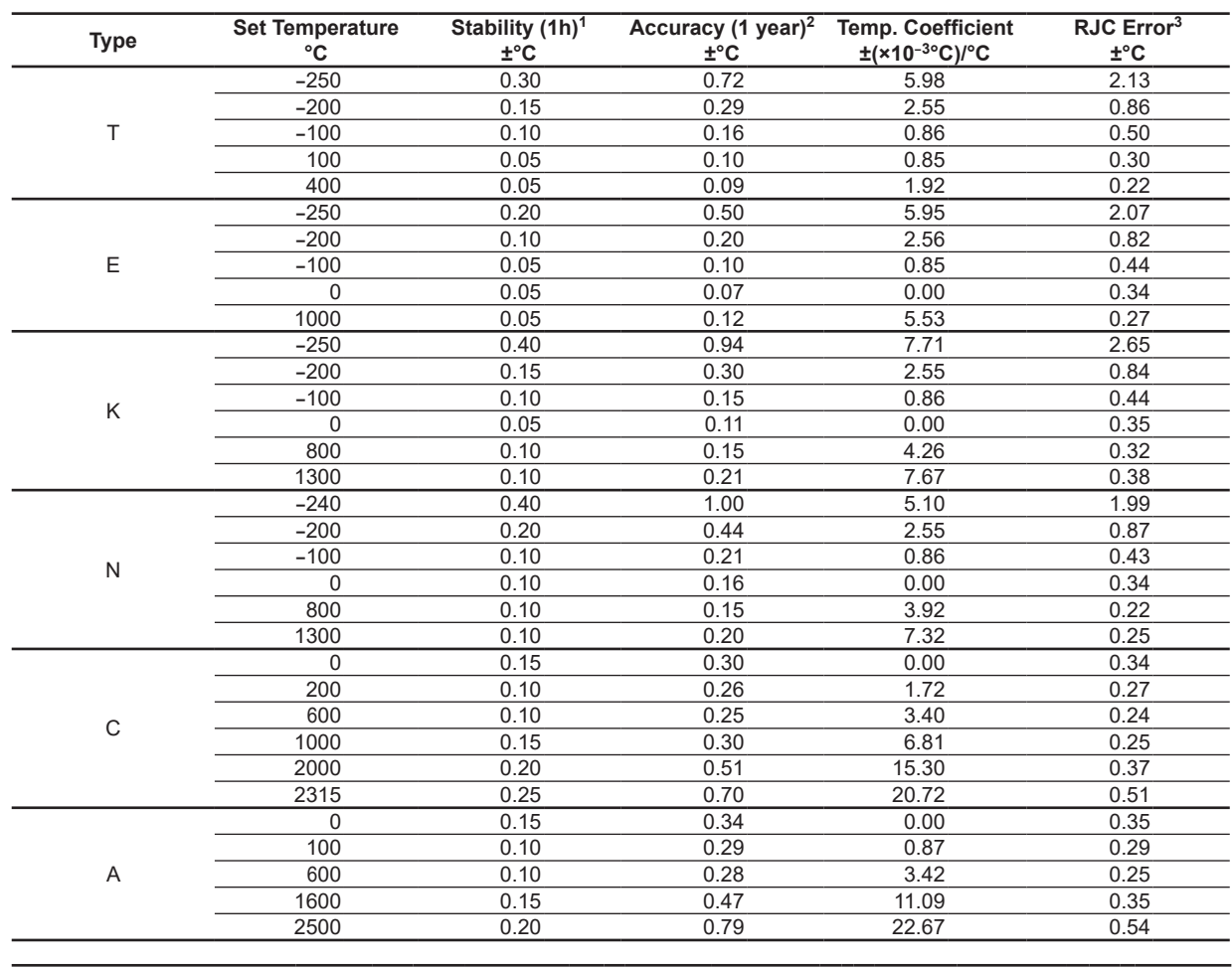

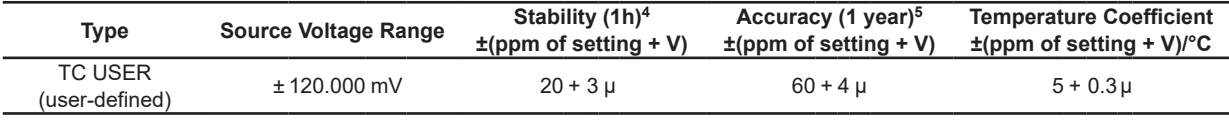

1 Specifications without using the reference junction compensation feature (0.00°C in manual input mode), under standard operating conditions, but at an ambient temperature of 23°C±1°C.

2 Specifications without using the reference junction compensation feature (0.00°C in manual input mode), under standard operating conditions. If the ambient temperature is between 5°C to 20°C or 26°C to 40°C, add the temperature coefficient compensation to the accuracy.

3 If the reference junction compensation feature is used, when the input terminal temperature is balanced, add the reference junction compensation error to the accuracy for every ±0.3°C of reference junction temperature measurement error.

- The 2560A's internal reference junction temperature measurement accuracy is ±0.3°C.
- The external reference junction temperature measurement accuracy when the RJ sensor 257875 (sold separately) is used with the 2560A is ±0.3°C (typical value).
- 4 Specifications under standard operating conditions but at an ambient temperature of 23°C±1°C.

5 Specifications under standard operating conditions. If the ambient temperature is between 5°C to 20°C or 26°C to 40°C, add the temperature coefficient compensation to the accuracy.

- Does not include the thermocouple error.
- The stability and accuracy for the temperatures between the set temperatures are those obtained by linear interpolation.
- To add the temperature coefficient compensation or the reference junction compensation error to the accuracy figure for a temperature between the set temperatures, linearly interpolate the accuracies obtained after adding the compensation.
- The thermoelectromotive force for temperatures not listed in the table will be  $\pm$ (60ppm of V<sub>T</sub> + 4 µV) with respect to standard thermoelectromotive force  $V<sub>T</sub>$  of the interpolating polynomial of IEC 60584-1.
- On models with the -UF suffix code, °F display is possible. Convert the source range, set temperature, stability, accuracy, temperature coefficient, and reference junction compensation error using the following expression. The resolution is 0.1°F.

<sup>°</sup>F = 
$$
\frac{9}{5}
$$
 x (°C) + 32

**IM 2560A-01EN 16-3**

**Specifications**

 $\frac{a}{2}$ 

**16** 

### **RTD Resistance Source**

The 2560A sources resistance that corresponds to the specified temperature.

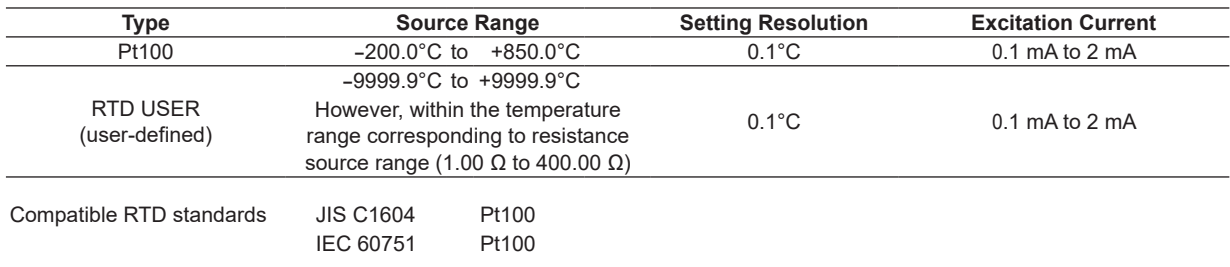

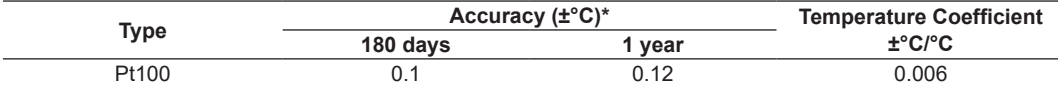

\* Specifications under standard operating conditions. If the ambient temperature is between 5°C to 20°C or 26°C to 40°C, add the temperature coefficient compensation to the accuracy.

# **Output Noise**

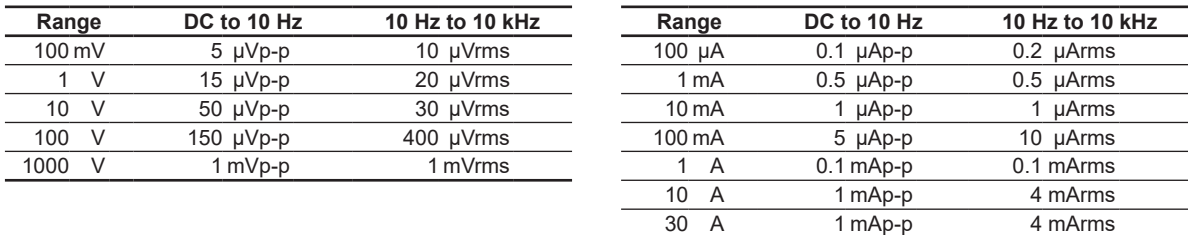

# **Output Terminals**

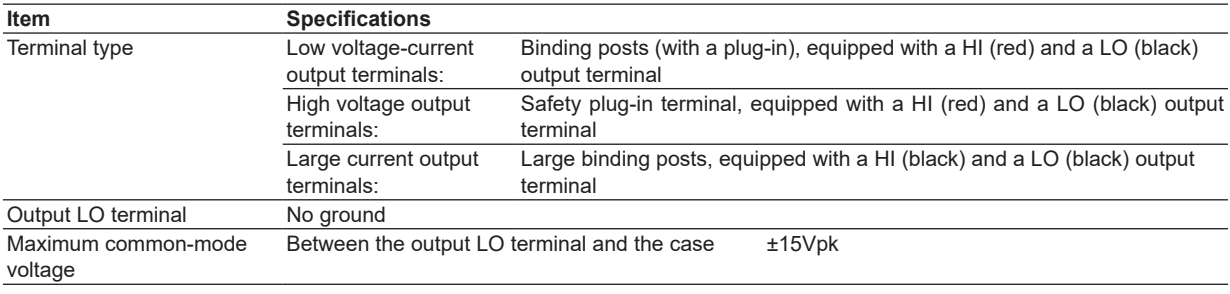

# **Response Time**

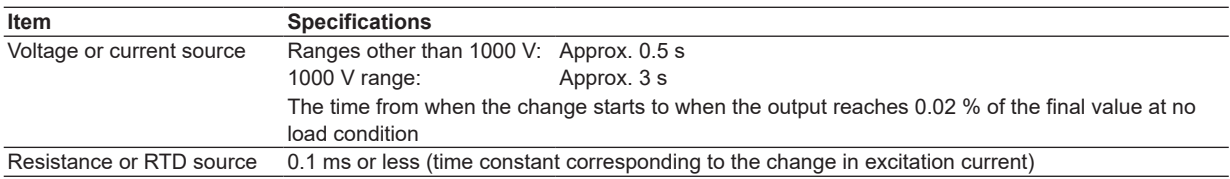

# **Common Mode Rejection Ratio (Voltage or Current Source)**

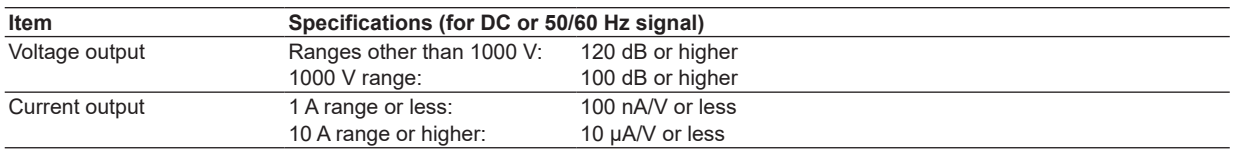

# **Output Value Equation**

The output value of the 2560A is calculated from the scale, output divider, and deviation settings within source range of each range. The relational expression is shown below.

### **Output value = MIN + (MAX − MIN)×(n/m) + (MAX − MIN)×(−deviation)**

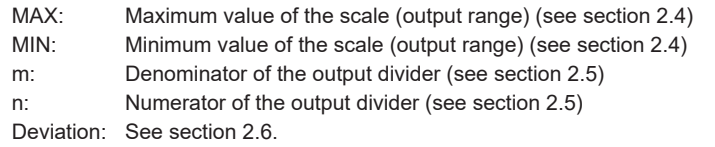

 $\boldsymbol{\theta}$ 

# **16.2 Functions**

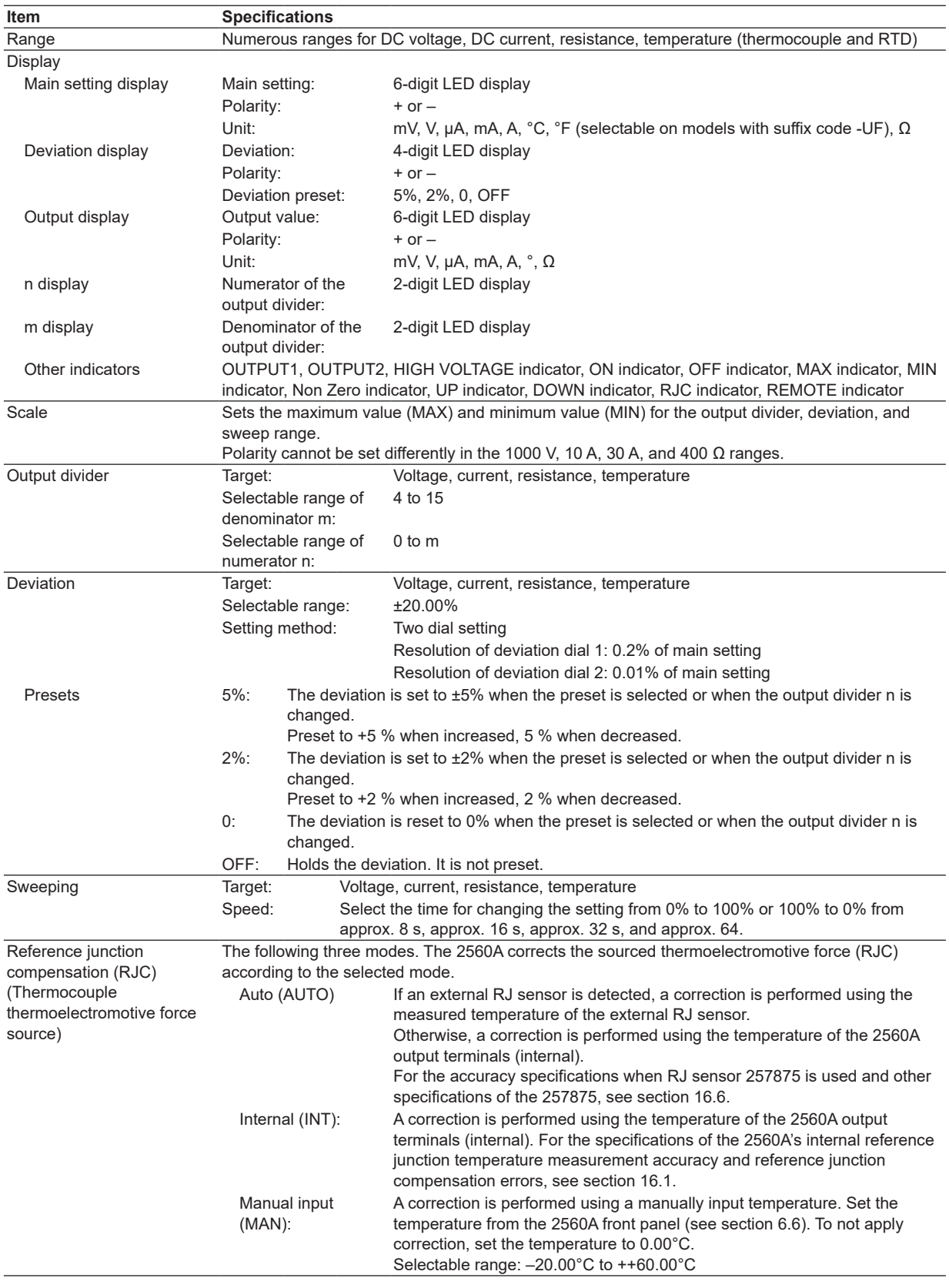

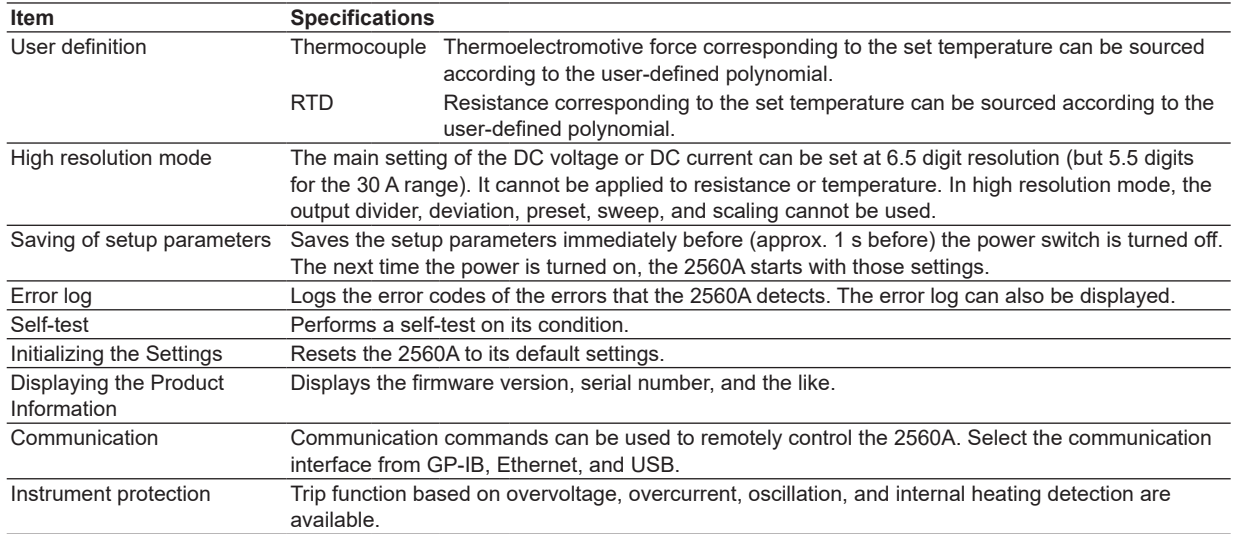

# **16.3 External Input**

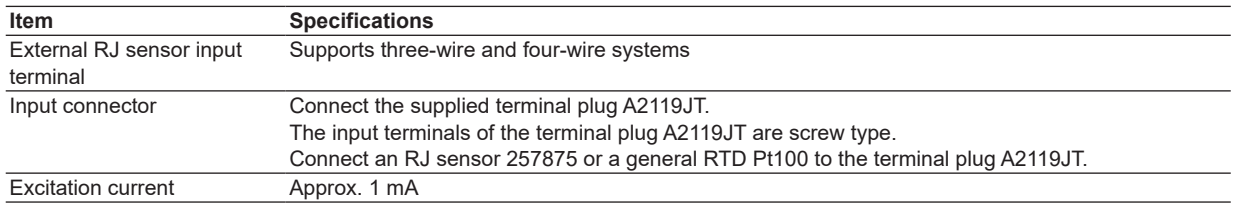

 $\frac{a}{2}$ 

 $\boldsymbol{\theta}$ 

# **16.4 Computer Interface**

# **GP-IB**

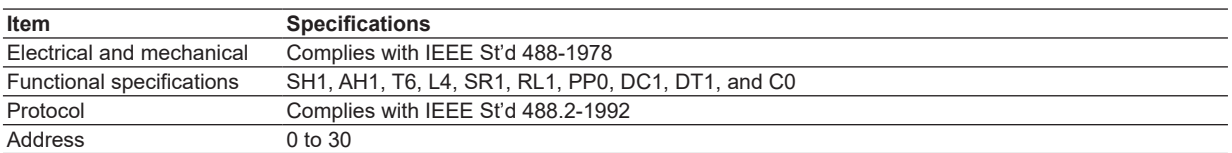

# **Ethernet**

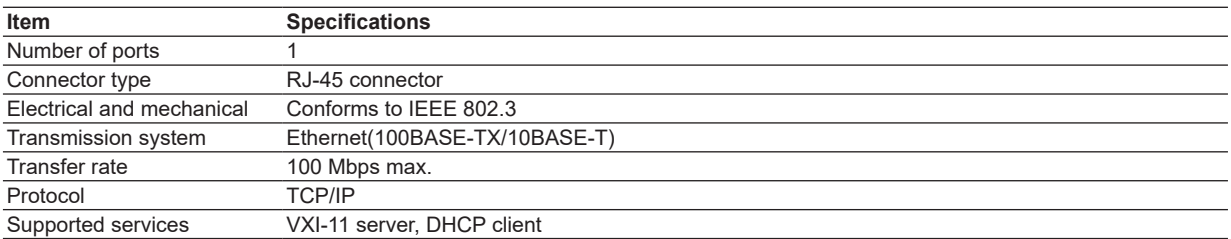

# **USB for PC Connection**

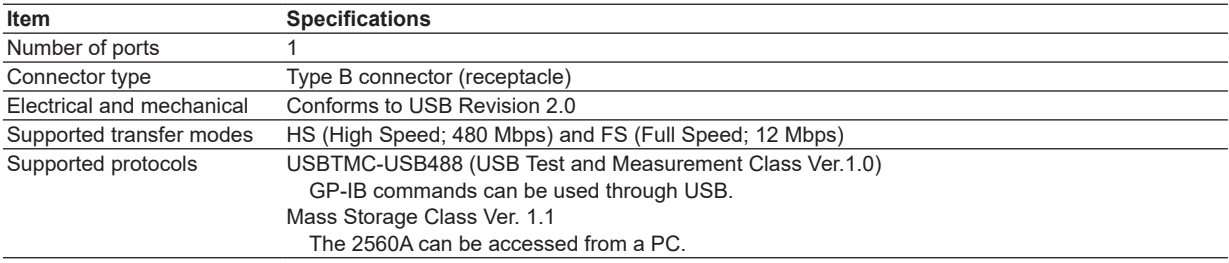

# **16.5 General Specifications**

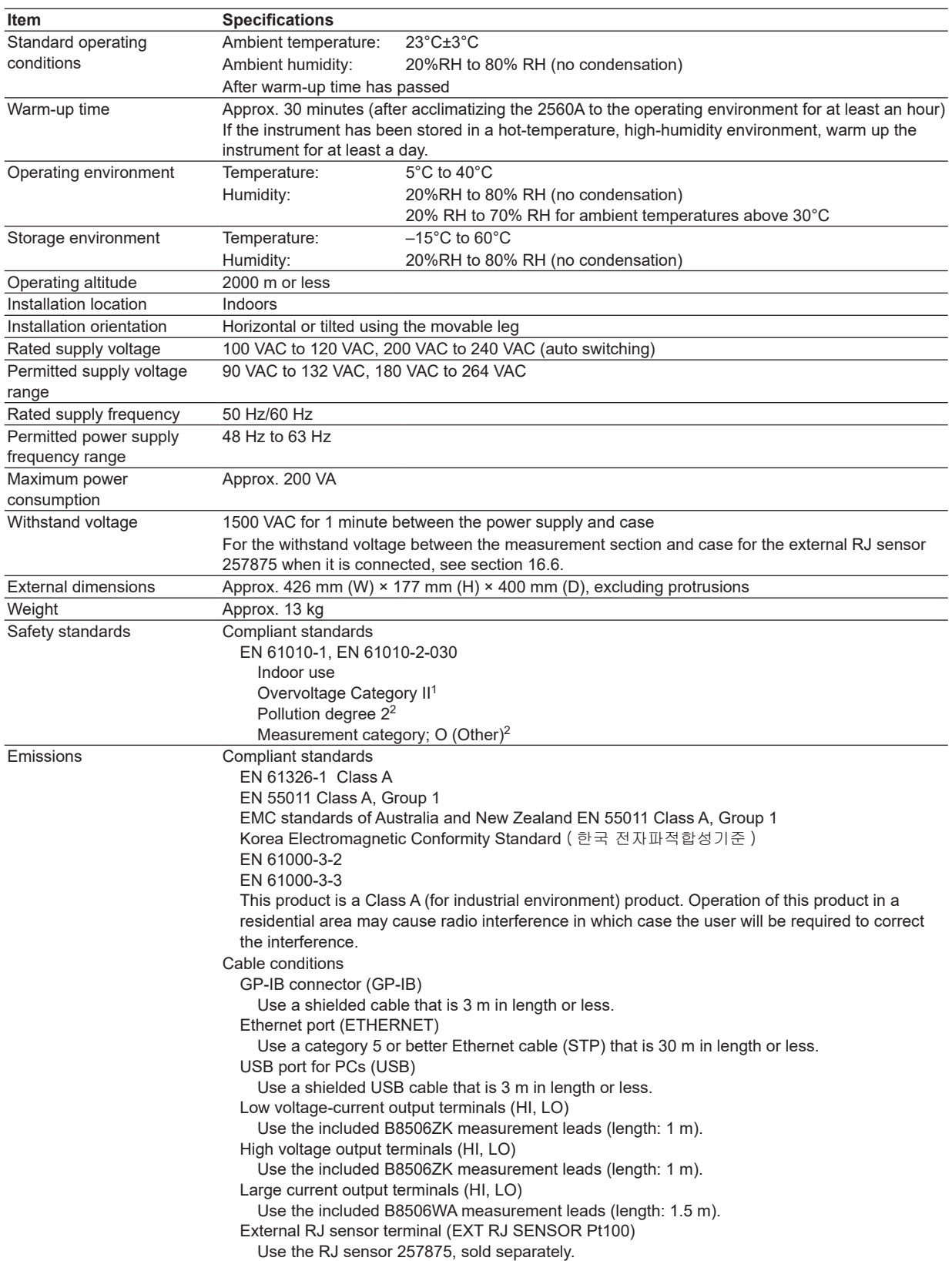

 $\boldsymbol{\theta}$ 

#### **16.5 General Specifications**

![](_page_178_Picture_110.jpeg)

1 The overvoltage category is a value used to define the transient overvoltage condition and includes the rated impulse withstand voltage.Overvoltage category II applies to electrical equipment that is powered through a fixed installation, such as a switchboard.

- 2 Pollution degree refers to the degree of adhesion of a solid, liquid, or gas which deteriorates withstand voltage or surface resistivity. Pollution degree 2 applies to normal indoor atmospheres (with only non-conductive pollution).
- 3 The measurement category of the 2560A terminals is Other (O). Do not use it to measure the main power supply or for Measurement Categories II, III, and IV.

Measurement category O applies to measurement of circuits that are not directly connected to a main power source. This category applies to measurement of secondary electric circuits in equipment across a transformer. The estimated transient overvoltage that may appear at the 2560A signal input terminals is 1500 V.

Measurement category II applies to measurement of circuits, such as household electric appliances and portable electric tools, that are connected to low-voltage installations.

Measurement category III applies to measurement of facility circuits, such as distribution boards and circuit breakers. Measurement category IV applies to measurement of power source circuits, such as entrance cables to buildings and cable systems, for low-voltage installations.

4 For conformity to environmental regulations and/or standards other than EU, contact your nearest YOKOGAWA office (PIM113- 01Z2).

# **16.6 RJ Sensor 257875 Specifications**

![](_page_179_Picture_103.jpeg)

• Only connect the RJ sensor 257875 to the 2560A or other designated instruments.

• If the RJ sensor 257875 is connected directly to the input terminals of the measuring instrument to be calibrated and the temperature of the terminals is different from the ambient temperature, the temperature imbalance will cause the temperature of the terminals to change. This may prevent accurate reference junction compensation.

![](_page_179_Figure_4.jpeg)

 $\boldsymbol{\theta}$
# <span id="page-180-0"></span>**16.7 External Dimensions**

**Unit: mm**

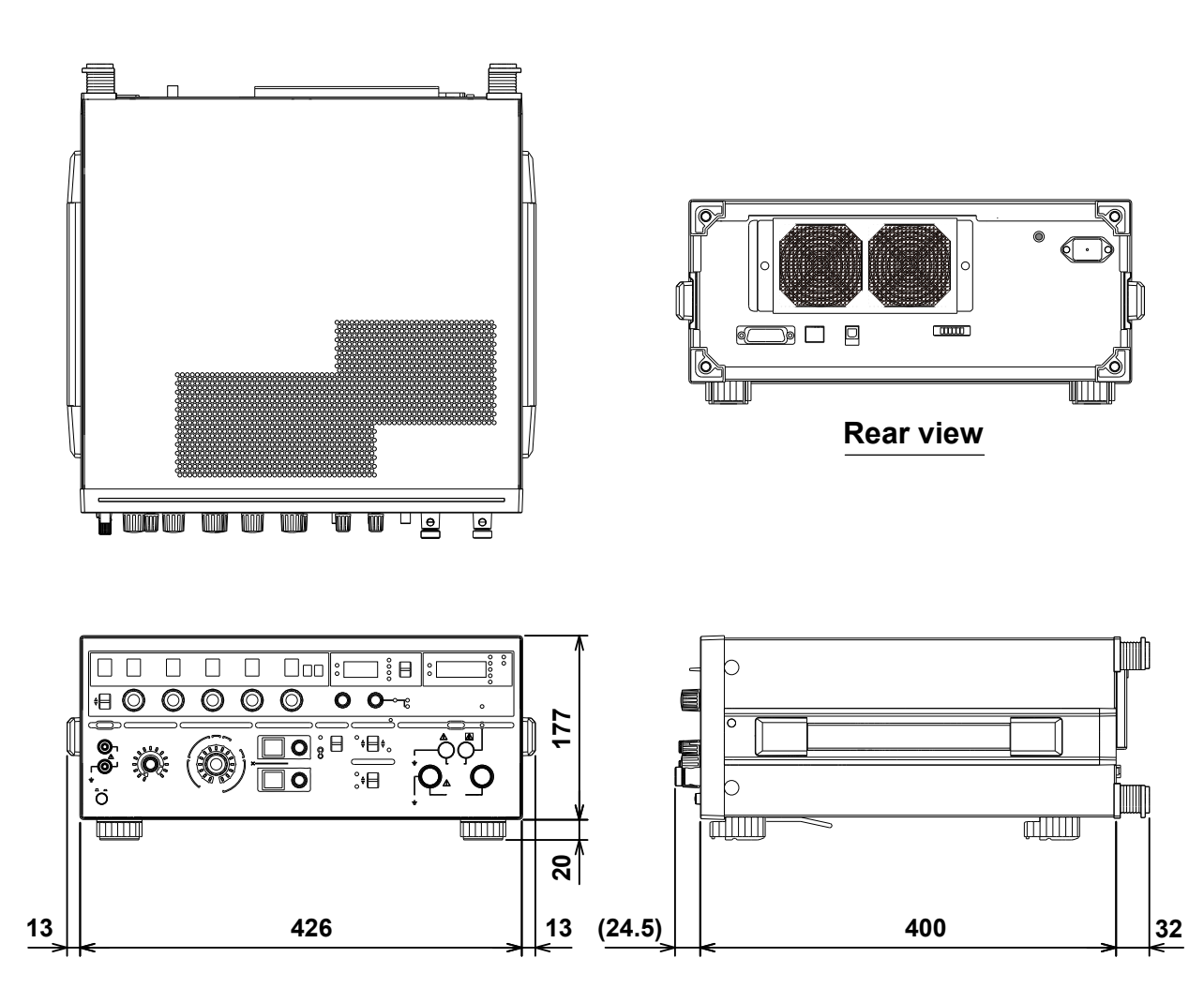

**Unless otherwise specified, tolerances are ±3% (however, tolerances are ±0.3 mm when below 10 mm).**

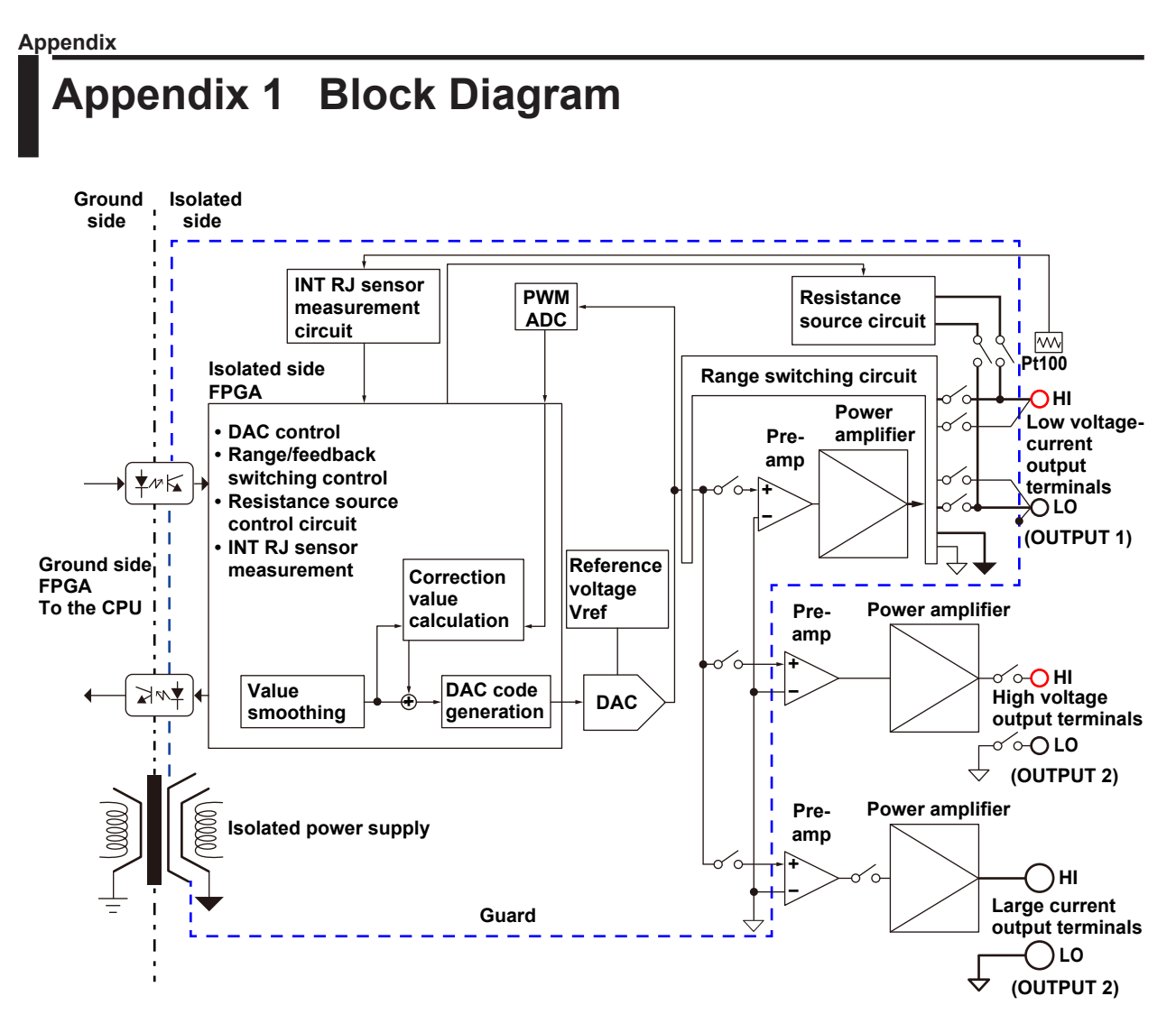

When the output is turned on or when the source value is changed, a source code for setting the DAC is sent from the CPU/FPGA on the ground side to the FPGA on the isolated side. To the source code, the FPGA on the isolated side applies overshoot suppression and rising slope control (smoothing) for reducing inrush current for when a capacitive load is connected. Then, the FPGA sends the source code to the DAC.

On the other hand, the high-speed PWM ADC is sequentially measuring reference voltage Vref and zero level based on a high accuracy reference and the output of its own DAC. The source code is compared and corrected with these values and continuously transferred from the FPGA on the isolated side to the DAC. This method provides long-term stable DAC output.

The pre-amp employs a low-noise, high-precision amplifier that accurately amplifies the DAC output. The power amplifier employs a power-transistor-based push-pull-output amplifier that enables sink operation.

The 2560A does not use relays to invert the polarity for ranges other than 1000 V and 10 A, so glitches due to polarity switching do not occur. The control system on the isolated side is surrounded by a guard potential to suppress the effects of common-mode noise. The low voltage-current output LO terminal is connected to the guard.

# <span id="page-182-0"></span>**Appendix 2 Example of Meter and Transducer Calibration**

# **Output Divider**

When an analog meter is calibrated, the 2560A is used to output different voltages or currents so that the meter needle can be adjusted to match the minimum and maximum scale marks and the scale marks in between. The 2560A enables you to set the voltage or current output for the maximum scale mark with the main setting and calibrate the different points of the meter by dividing the output, rather than changing the main setting. For details on 2560A configuration, see chapter 5 or section 7.1.

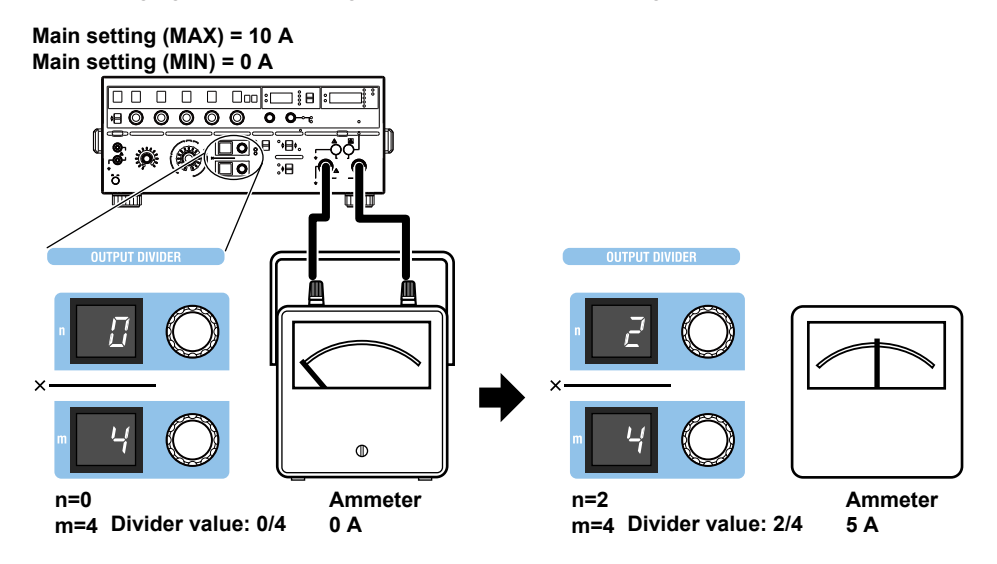

#### **Preset**

There are two ways to calibrate an analog meter. One is to calibrate from the minimum value up, and the other is to calibrate from the maximum value down. In either case, it is necessary to keep the needle from exceeding the next calibration position when the meter needle is move to the next calibration point. The 2560A enables you to set a preset to make the meter needle point to a position short of the accurate scale position of the next calibration point when the voltage or current is output. For details on 2560A configuration, see chapter 5 or section 7.2.

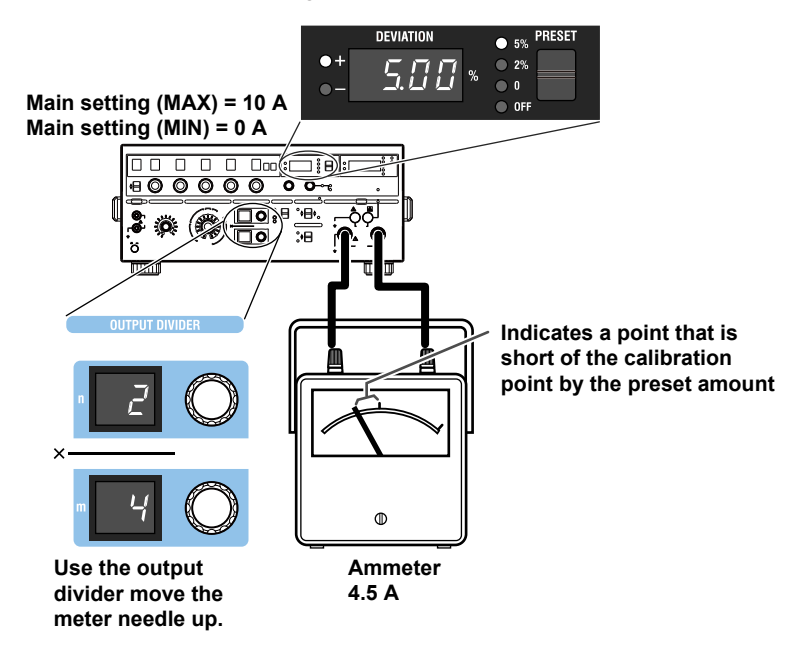

#### <span id="page-183-0"></span>**Deviation**

The deviation dials are used to move the meter needle that has been forced to point to a position short of the accurate position with the preset feature (see the previous page) to the accurate scale position. The value shown on the deviation display when the needle is pointing to the accurate position is the calibration deviation. For details on 2560A configuration, see chapter 5 or section 7.2.

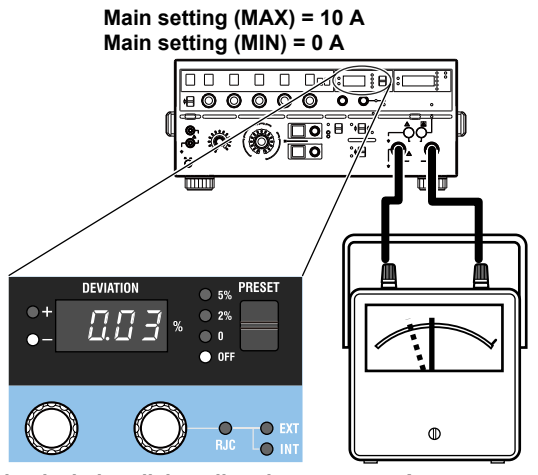

**Ammeter**  $4.5 A \rightarrow 5 A$ **Use the deviation dial to align the meter needle to the accurate scale position. Example: 4.5 A → 5 A**

**The deviation is –0.03%.**

#### **Calibrating a 4-20 mA Meter**

To calibrate at 4 mA, 8 mA, 12 mA, 16 mA, and 20 mA, use the SCALE switch and main setting dials to set the scale's main setting (MAX) to 20 mA and main setting (MIN) to 4 mA. Set the output divider's denominator m to 4. Vary the numerator n from 0 to 4, and for each setting turn the deviation dials to align the meter needle. For details on 2560A configuration, see chapter 5 and sections 7.1 and 7.2.

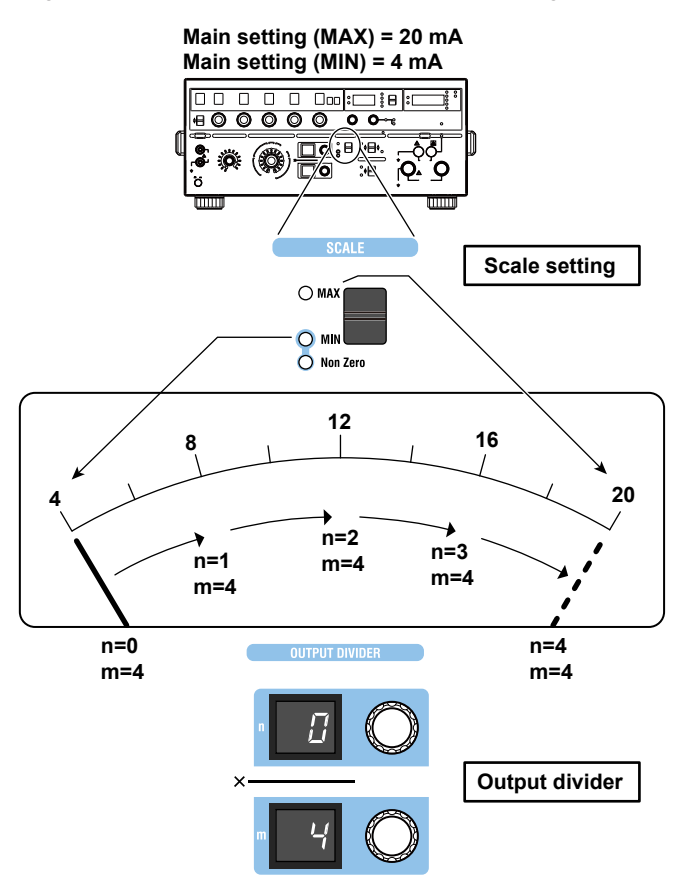

**Appendix 16 App** 

#### **Calibrating a Meter Whose Range Is –10 V to +10 V**

Similar to "Calibrating a 4-20 mA Meter" on the previous page, using the SCALE switch and main setting dials, set the scale's main setting (MAX) to +10 V and main setting (MIN) to -10 V. Then, calibrate each point. For details on 2560A configuration, see chapter 5 and sections 7.1 and 7.2.

#### **Calibrating a Transducer**

Temperature converters can be calibrated including their linearity.

For a temperature converter whose input is thermocouple type K  $(-200^{\circ}$ C to +800 $^{\circ}$ C) and output is voltage (–10 V to +10 V), set the scale's main setting (MAX) to +800°C and the main setting (MIN) to –200°C. Set the output divider's denominator m to 10. Vary the numerator n from 0 to 10, and check the digital multimeter (DMM) reading connected to the output side of the temperature converter. For details on 2560A configuration, see sections 6.1 to 6.4 and 7.1.

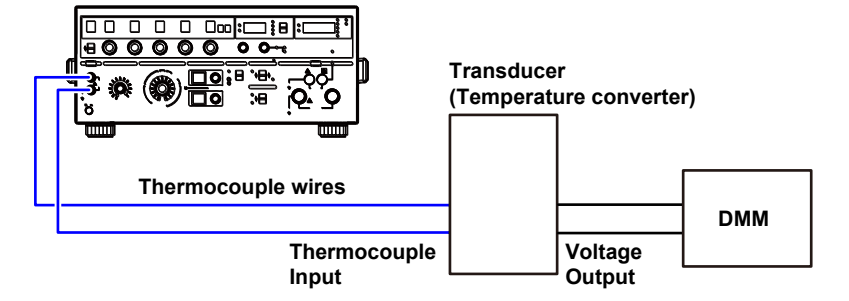

#### *Note*

For temperature, the source range of the positive side of the 2560A and that of the negative side are different. When setting main setting (MAX) and main setting (MIN), if the source range is exceeded as a result of changing the polarity, the main setting and polarity blink. If you turn any of the main setting dials in this condition, the main setting is set to the maximum absolute value within that polarity's source range, and blinking changes to solid.

# **Appendix 3 Thermocouple Calibration Wiring Examples**

Thermocouple calibration wiring examples are shown below.

# **When Using 0°C Reference Junction**

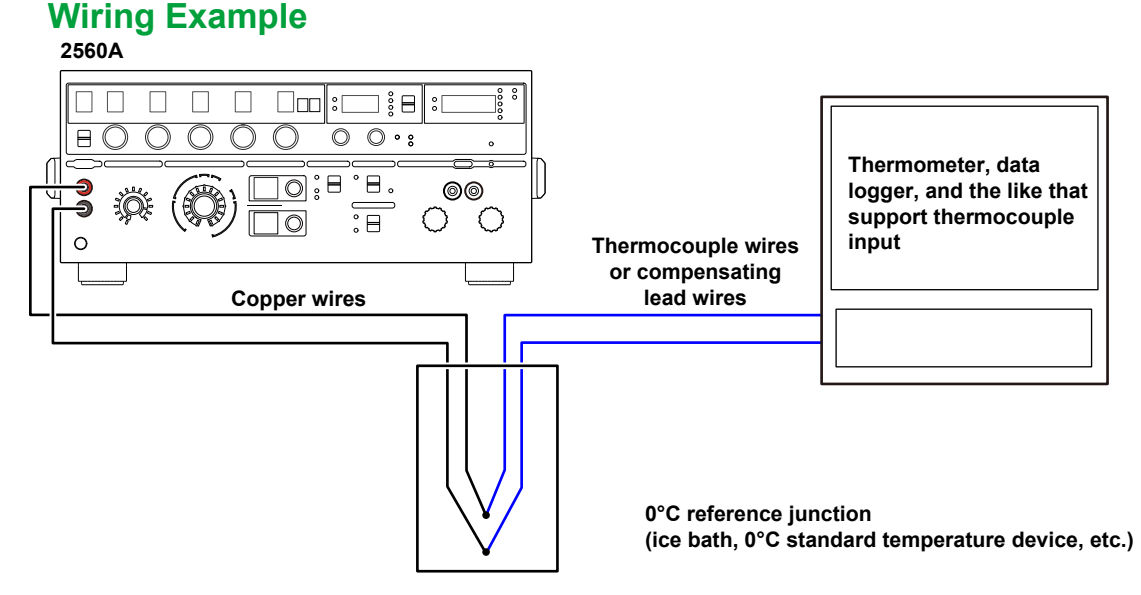

### **Configuring the 2560A**

- *1.* Set the reference junction compensation mode to manual input (MAN) and the reference junction temperature to 0.00°C. For details on 2560A configuration, see section 6.6.
- *2.* Set the thermocouple type, temperature, and the like, and calibrate. For details on 2560A configuration, see sections 6.1 to 6.4.

# **When Using the Internal Reference Junction Compensation Wiring Example**

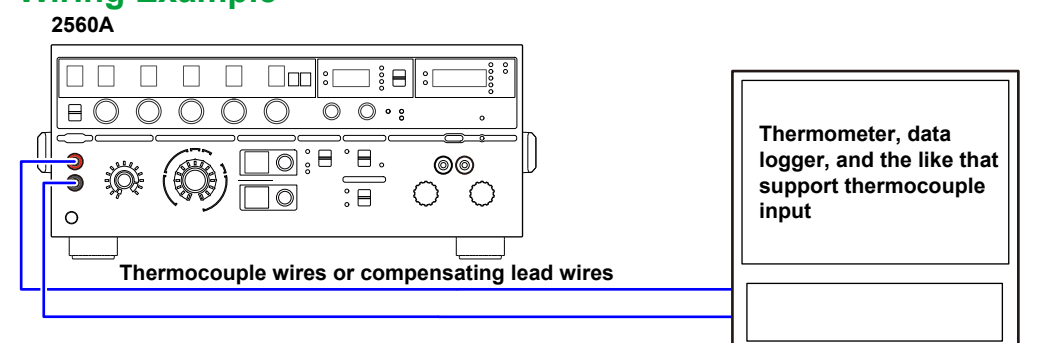

# **Configuring the 2560A**

- *1.* Set the reference junction compensation mode to internal (INT). For details on 2560A configuration, see section 6.6.
- *2.* Set the thermocouple type, temperature, and the like, and calibrate.
	- For details on 2560A configuration, see sections 6.1 to 6.4.
	- Reference junction compensation error is added to the thermocouple temperature source accuracy.

# **When Using an External Reference Junction Compensation Wiring Example**

**When Connecting an RJ Sensor Directly to the Device to Be Calibrated**

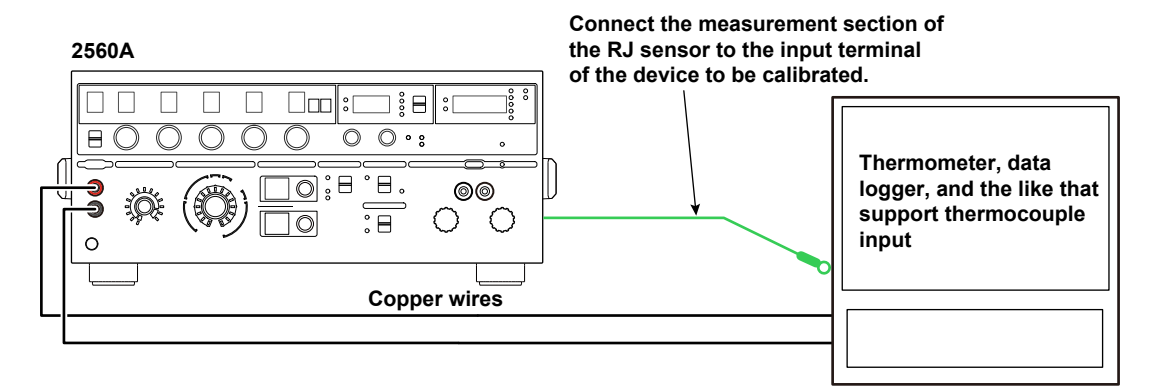

#### **When Connecting an RJ Sensor to a Relay Terminal Block**

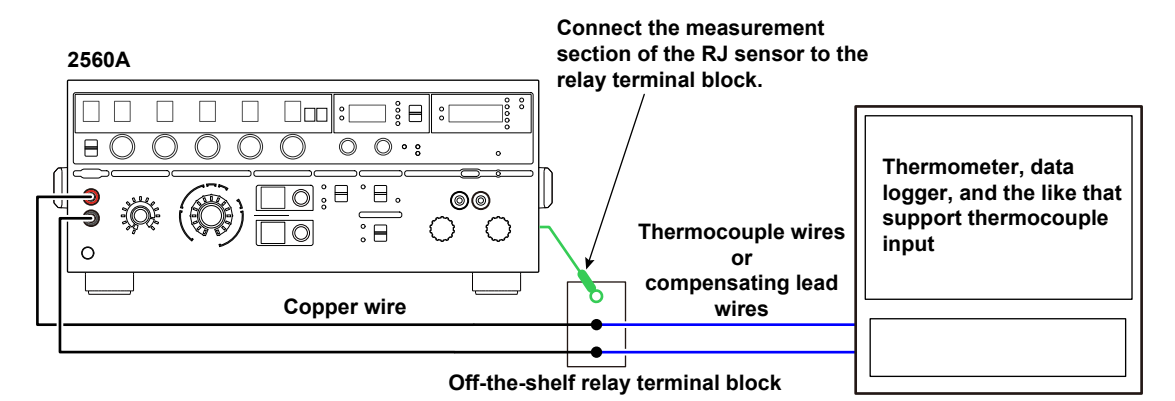

If the measurement section of an RJ sensor is connected to the input terminals of the device to be calibrated and the temperature of the terminals is different from the ambient temperature, the temperature imbalance will cause the temperature of the terminals to change. This may prevent accurate reference junction compensation. In such a situation, use a relay terminal block that is at the same temperature as the ambient temperature. However, you will need a thermocouple or compensating lead wire.

#### **Configuring the 2560A**

- *1.* Connect an external reference junction (RJ) sensor to the external RJ sensor input terminal on the rear panel.
	- For the wiring details, see section 3.6.
	- Connect the measurement section of the external RJ sensor to the input terminal or relay terminal block of the device to be calibrated.
- *2.* Set the reference junction compensation mode to AUTO.
	- For details on 2560A configuration, see section 6.6.
- *3.* Set the thermocouple type, temperature, and the like, and calibrate.
	- For details on 2560A configuration, see sections 6.1 to 6.4.
	- Reference junction compensation error is added to the thermocouple temperature source accuracy.

# **Appendix 4 RTD Calibration Wiring Examples**

RTD calibration wiring examples are shown below.

### **Three-wire System**

# **Wiring Example**

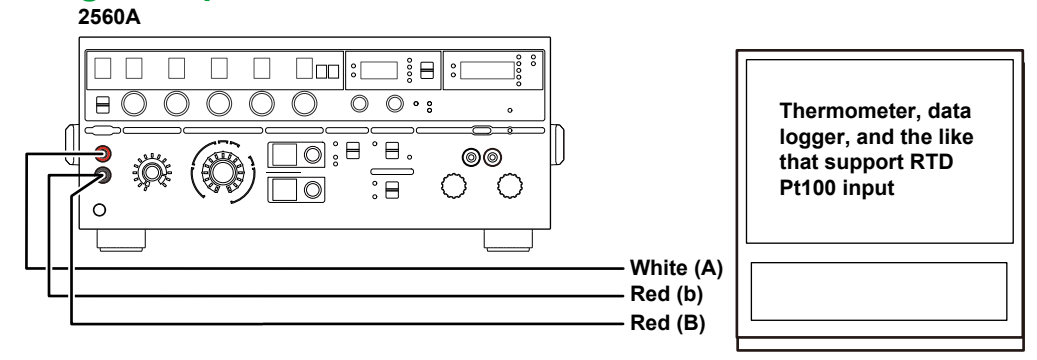

**Make the resistances of the three lead wires the same. Red, white, A, and B are defined in IEC 60751: 2008 and JIS C 1604: 2013.**

#### **Configuring the 2560A**

Set the RTD, temperature, and the like, and calibrate. For details on 2560A configuration, see sections 6.1 to 6.4.

### **Four-wire System**

### **Wiring Example**

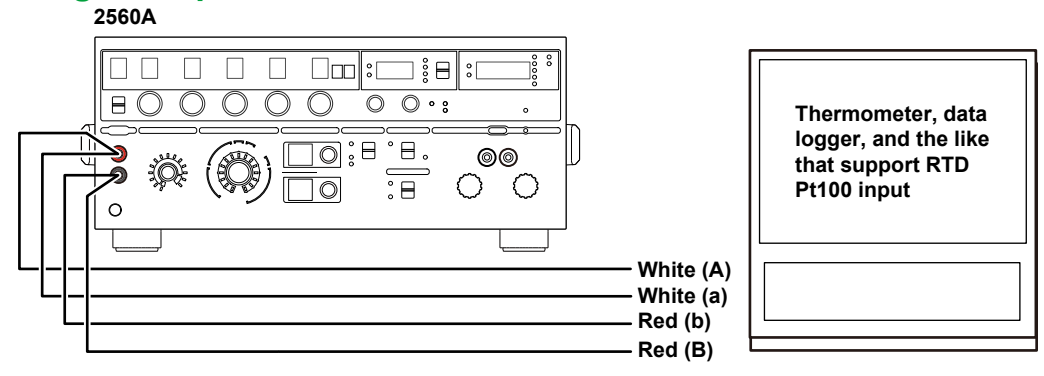

**Red, white, A, and B are defined in IEC 60751: 2008 and JIS C 1604: 2013.**

#### **Configuring the 2560A**

Set the RTD, temperature, and the like, and calibrate.

For details on 2560A configuration, see sections 6.1 to 6.4.

#### *Note*

To calibrate more accurately, use the fork terminal adapter set 758921 (included or sold separately) to connect the lead wires (A and B) on the sensing side to the fastening sections of the 2560A output terminals.

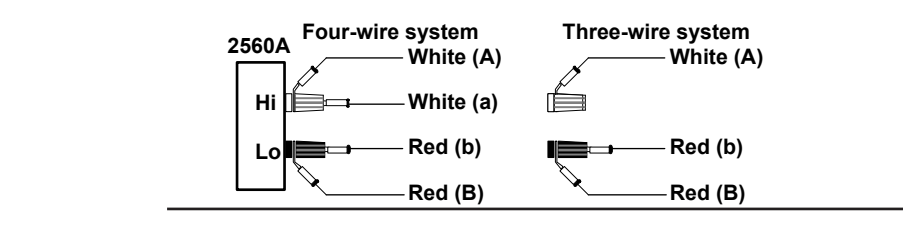

# **Appendix 5 Two-Unit Parallel Connection**

When two units are connected in parallel to the large current terminals of the 2560A, up to 73.44 A of DC current can be output to the two units.

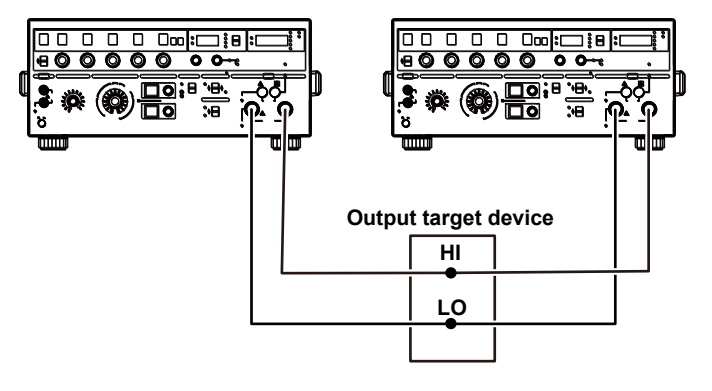

#### *Note*

The specifications of accuracy, stability, and temperature coefficient are those obtained by adding the values for two units.

# **Appendix 6 User Definitions of Thermocouples and RTDs**

On the 2560A, you can define (user-define) thermoelectromotive force and resistance that simulate those of thermocouples or RTDs and source thermoelectromotive force and resistance according to the definitions.

# **Function**

#### **Thermoelectromotive Force of a Thermocouple**

You can define a thermocouple's thermoelectromotive force source for every temperature range using polynomials. For details on the polynomial syntax, see "Definition Specifications" later in this section.

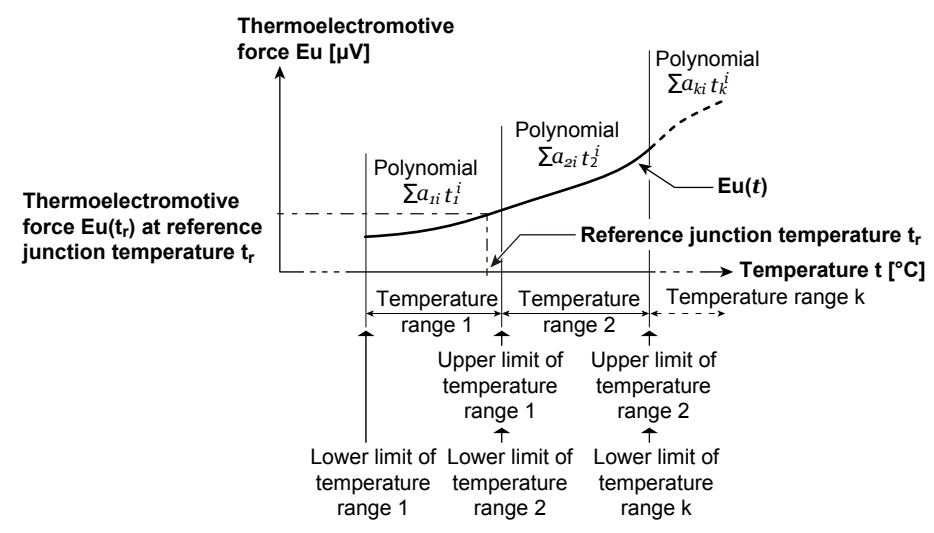

The 2560A calculates thermoelectromotive force Eu<sub>out</sub> [µV] at temperature t [°C] using the polynomial and the following expression and outputs the resultant value. If the reference junction temperature is not in any of the user-defined temperature ranges, the temperature is assumed to be 0.0°C for the calculation (reference junction compensation).

 $Eu_{out} = Eu(t) - Eu(t)$ 

#### **Resistance of an RTD**

You can define an RTD's resistance source for every temperature range using polynomials. For details on the polynomial syntax, see "Definition Specifications" later in this section.

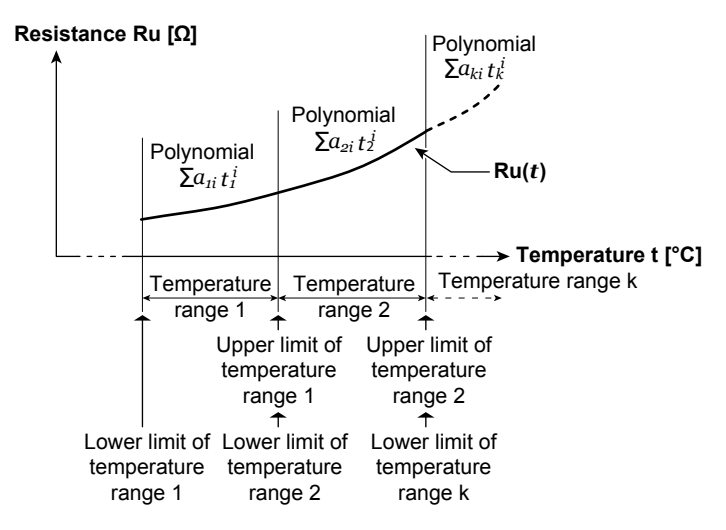

The 2560A calculates resistance Ru [Ω] at temperature t [°C] using the polynomial and outputs the resultant value.

**Appendix 16** 

**App** 

#### **Creating Data**

User-defined data is created in text format as shown in the figure below. User-defined data contains characters that indicate the type for distinguishing user definitions (type characters), upper and lower limits of temperature ranges, coefficients of polynomials, and the like. For details on the syntax, see "Definition Specifications" later in this section.

The following webpage provides user-defined data samples.

http://www.yokogawa.com/jp-ymi/tm/Bu/2560A/

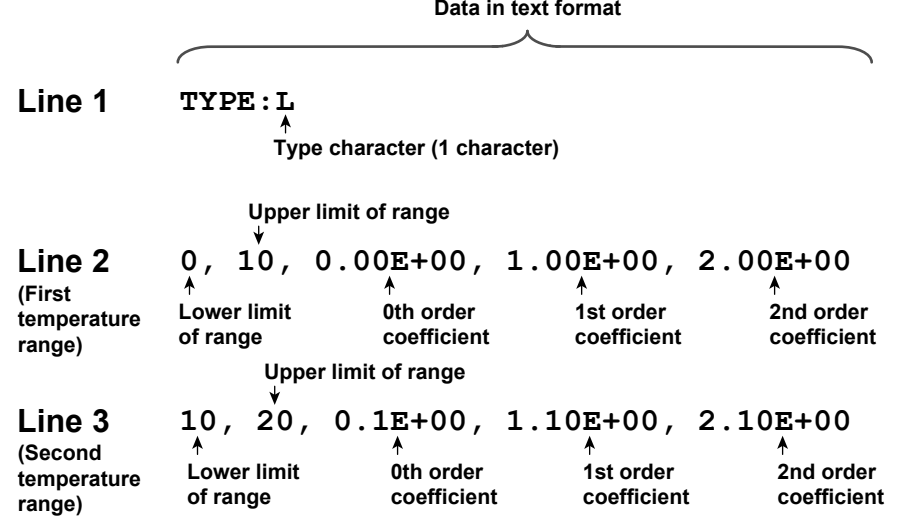

#### **Files That Are Saved**

The data that you create is saved as a definition file. The definition file name is fixed. The name is not case sensitive.

- TC USER definition file name: TCUSER.TXT
- RTD USER definition file name: RTDUSER.TXT

#### **Writing to the 2560A**

Write the user-defined data from a definition file to the 2560A using the USB mass storage feature. Before the data is written, the 2560A checks for errors in the data. If there are no errors, the data will be written to the 2560A's internal memory. If data is already written, it is updated. If there is an error, the contents in the internal memory will not be updated.

#### **Writing with Communication Commands**

You can use communication commands to write user-defined data to the 2560A. A character string is sent for each temperature range using communication commands. A character string must be enclosed in single quotation marks or double quotation marks. To use communication commands to source the thermoelectromotive force or resistance according to the user-defined data, a sequence of commands needs to be executed. For details, see the description of the :SOURce:RTD:DEFine or :SOURce:TCouple:DEFine command in the SOURce group.

Example: A character string sent using a communication command

 **"0, 10, 0.00E+00, 1.00E+00, 2.00E+00" '0, 10, 0.00E+00, 1.00E+00, 2.00E+00'**

# **Definition Specifications**

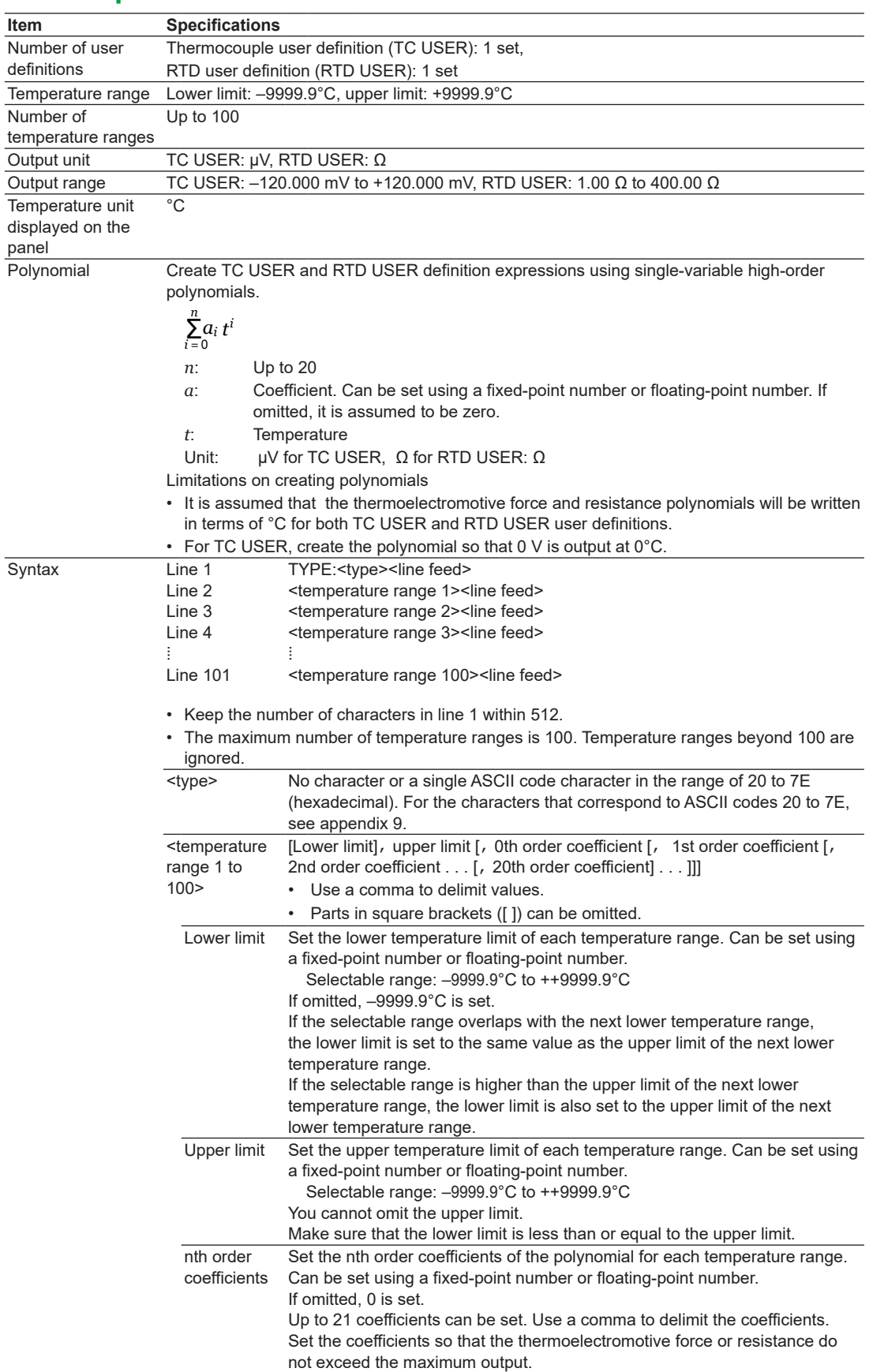

#### **Appendix 6 User Definitions of Thermocouples and RTDs**

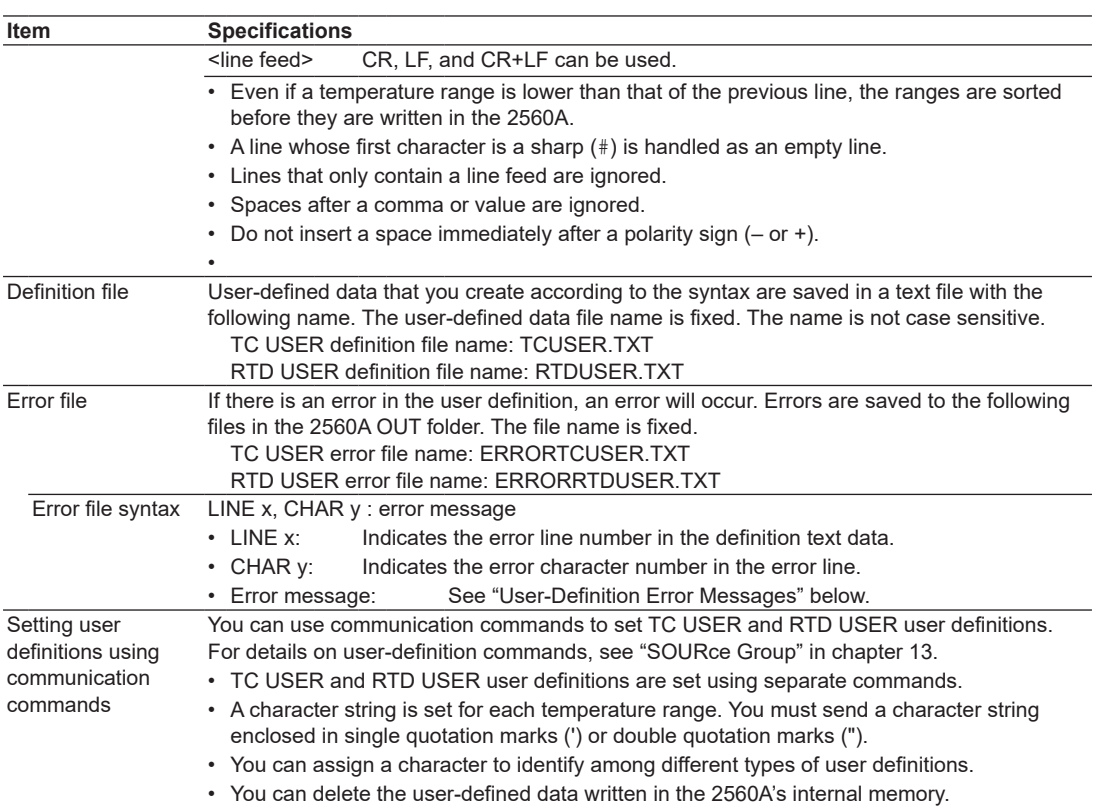

# **User-Definition Error Messages**

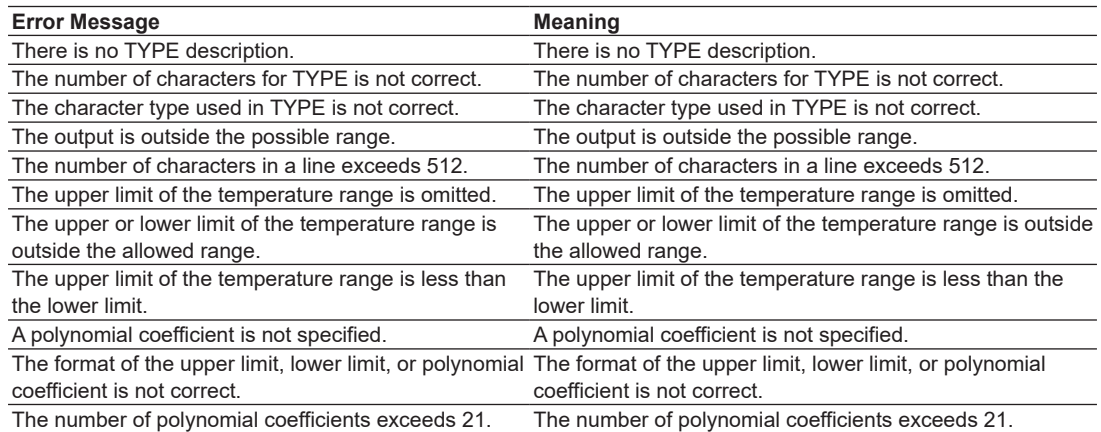

# **Appendix 7 List of Default Settings and Settings That Are Saved**

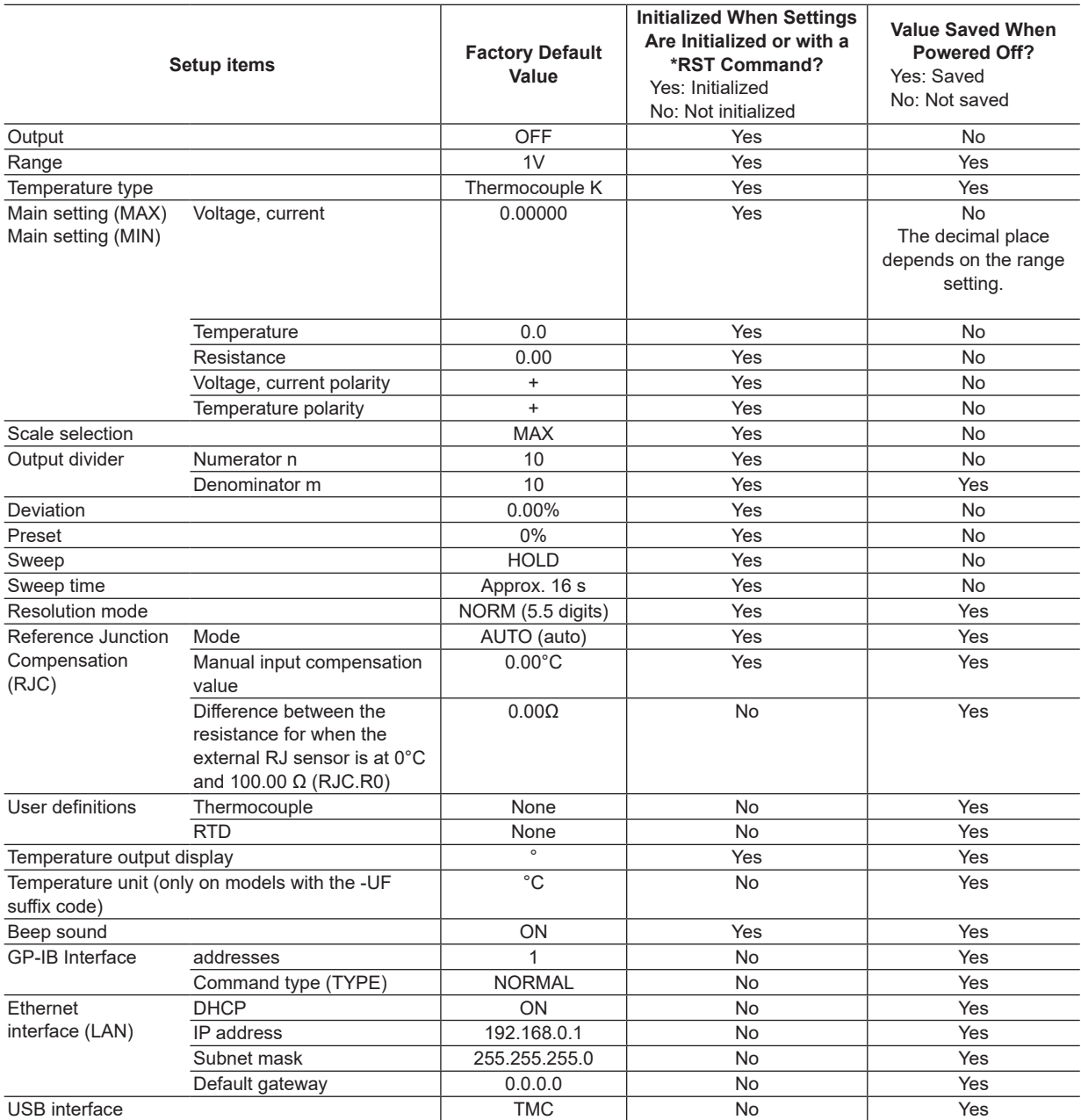

# **Appendix 8 About the IEEE 488.2-1992 Standard**

The 2560A's GP-IB interface conforms to the IEEE 488.2-1992 standard. This standard specifies that the following 23 items be stated in the document. This section describes these items.

**(1)Of the IEEE 488.1 interface functions, the subsets that are supported**

See section 9.1, "GP-IB Interface Features and Specifications."

**(2)The operation of the device when it is assigned an address outside the 0 to 30 range.**

The address of this instrument cannot be set to an address outside the 0 to 30 range.

**(3)Reaction of the device when the user changes the address**

The address change is detected when the user uses the RANGE dial > SETUP > GP-IB menu > ADRS menu and changes the address. The new address is valid until the next time it is changed.

**(4)Device settings at power-up. The commands that can be used at power-up.**

As a basic rule, the previous settings (the settings that were in use when the 2560A was turned off) are used.

There are no limitations on the commands that can be used at power-up.

#### **(5)Message exchange options**

- **(a) Input buffer size**
	- 1024 bytes.
- **(b) Queries that return multiple response messages**

See the example of the commands given in chapter 13.

**(c) Queries that create response data when the command syntax is being analyzed**

All queries create response data when the command syntax is analyzed.

**(d) Queries that create response data during reception**

There are no queries of which the response data are created upon receiving a send request from the controller.

**(e) Commands that have parameters that restrict one another**

See the example of the commands given in chapter 13.

**(6)Items that are included in the functional or composite header elements constituting a command**

See chapters 12 and 13.

**(7)Buffer sizes that affect block data transmission** When block data is being transmitted, the output queue is expanded to match the size of the data that is being transmitted.

- **(8)A list of program data elements that can be used in equations and their nesting limitations** Equations cannot be used.
- **(9)Syntax of the responses to queries** See the example of the commands given in chapter 13.
- **(10) Communication between devices that do not follow the response syntax** Not supported.
- **(11) Size of the response data block** 0 bytes
- **(12) A list of supported common commands** See section 13.7, "Common Command Group."
- **(13) Device condition after a successful calibration** \*CAL is not supported.
- **(14) The maximum length of block data that can be used for the \*DDT trigger macro definition** Not supported.
- **(15) The maximum length of the macro label for defining macros, the maximum length of block data that can be used for the macro definition, and the process when recursion is used in macro definitions** Macro functions are not supported.
- **(16) Reply to the \*IDN? query** See section 13.7, "Common Command Group."
- **(17) Size of storage area for protected user data for \*PUD and \*PUD?**

\*PUD and \*PUD? are not supported.

**(18) The length of the \*RDT and \*RDT? resource names**

\*RDT and \*RDT? are not supported.

- **(19) The change in the status due to \*RST, \*LRN?, \*RCL, and \*SAV!!!BREAK HERE!!!\*RST** See section 13.7, "Common Command Group." \*LRN?, \*RCL, \*SAV
- These common commands are not supported. **(20) The extent of the self-test using the \*TST? command**
- See section 13.7, "Common Command Group." **(21) The structure of the extended return status**
- See chapter 12. **(22) Whether each command is processed in an overlapped manner or sequentially** See section 12.5, "Synchronization with the

Controller" and chapter 13.

**(23) The description of the execution of each command**

See the functions of the commands given in chapter 13.

# **Appendix 9 ASCII Character Codes**

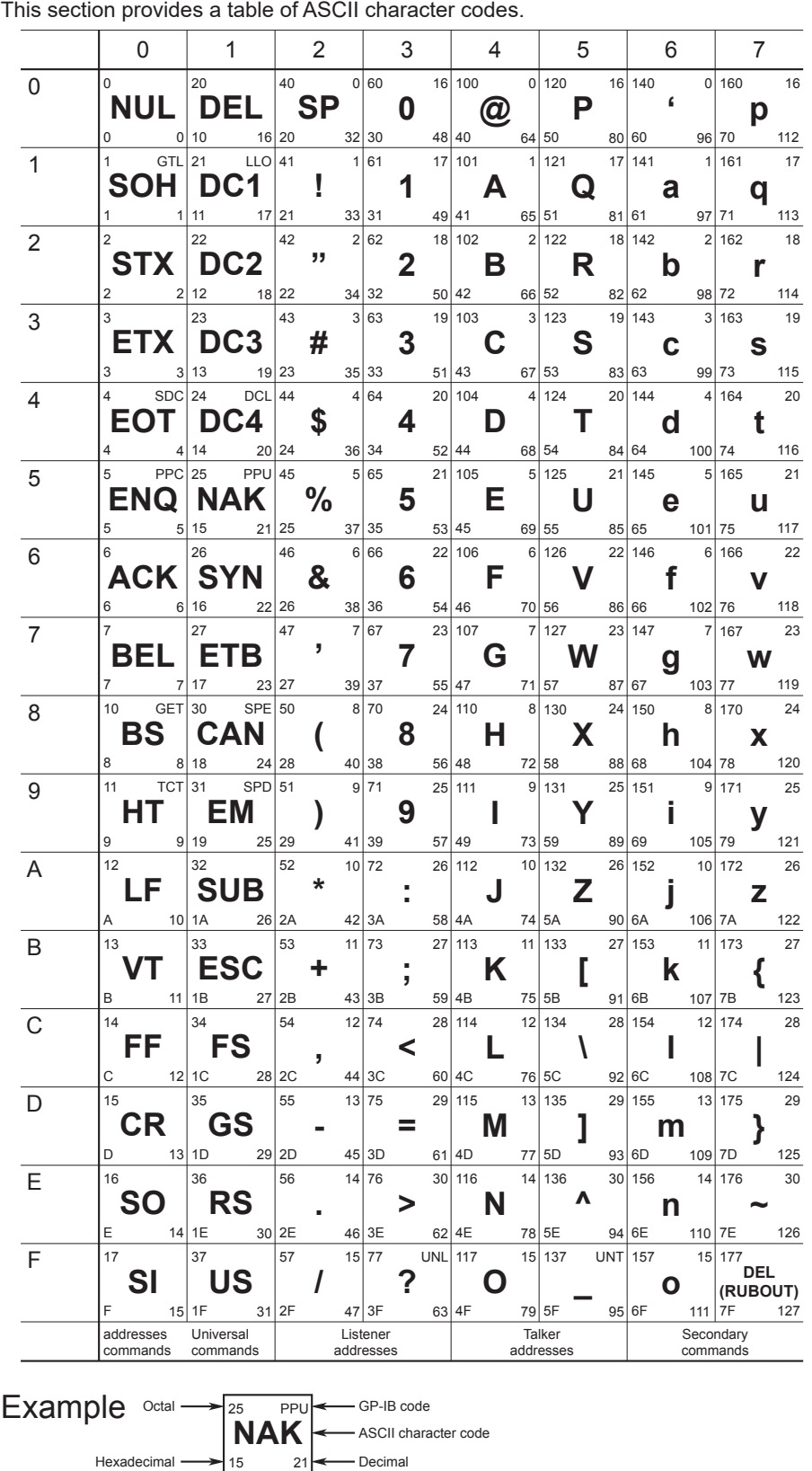

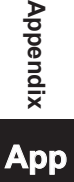

# **Index**

#### **Numerics**

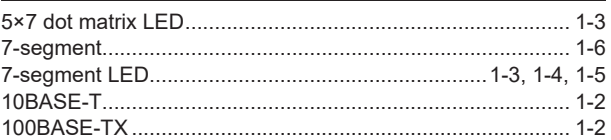

#### $\Delta$

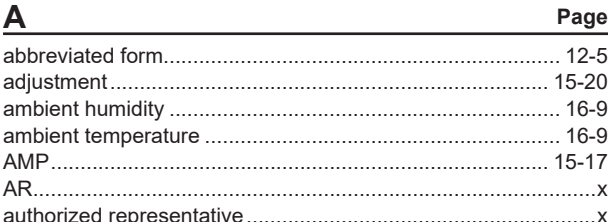

### $\overline{\mathbf{R}}$

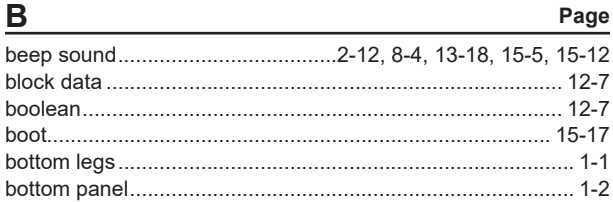

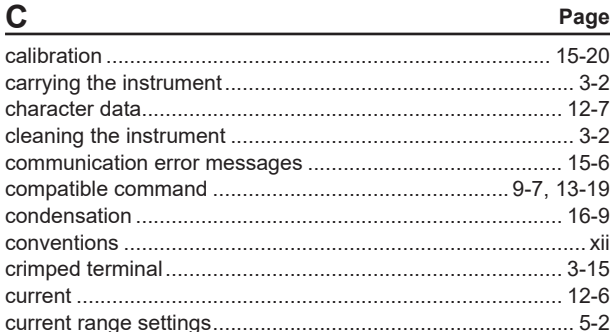

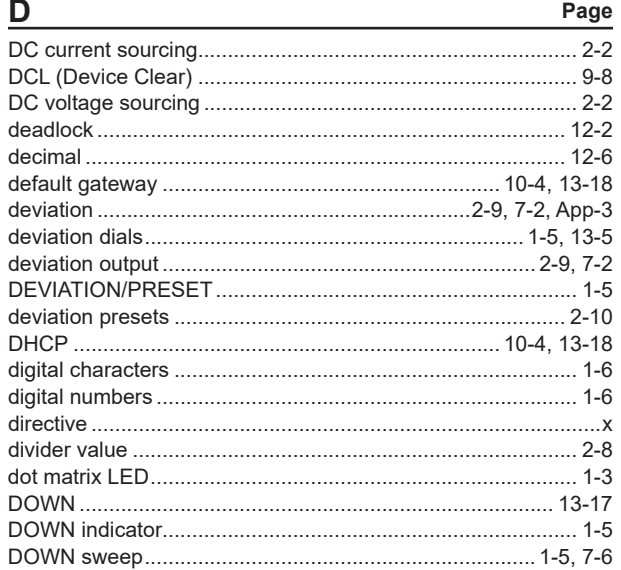

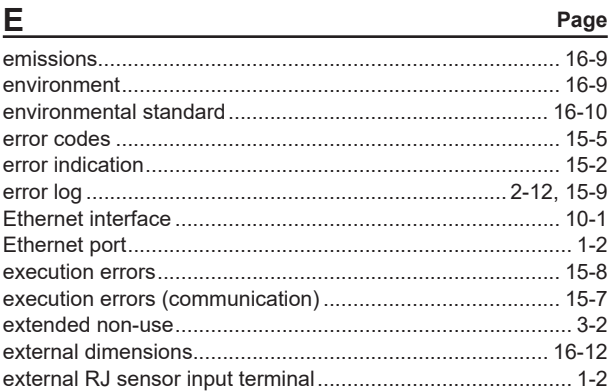

Page

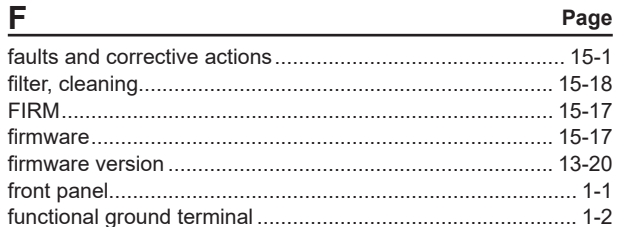

#### G Page

### $\overline{H}$

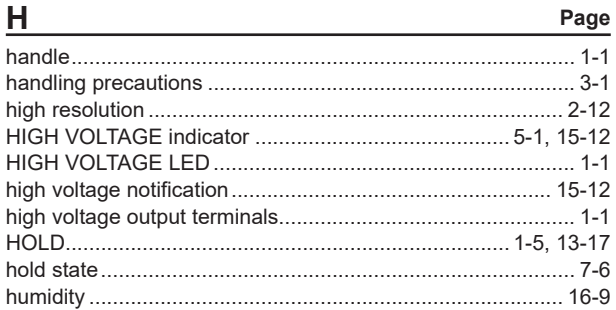

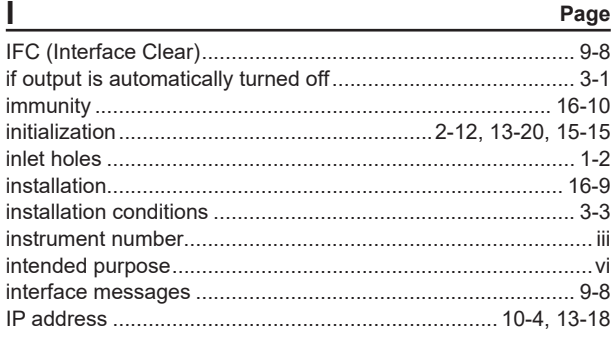

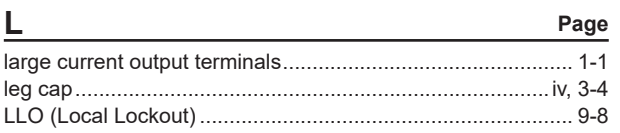

# Index

Index

#### Index

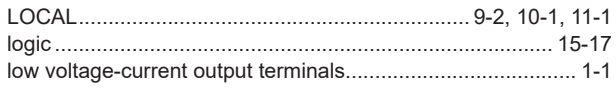

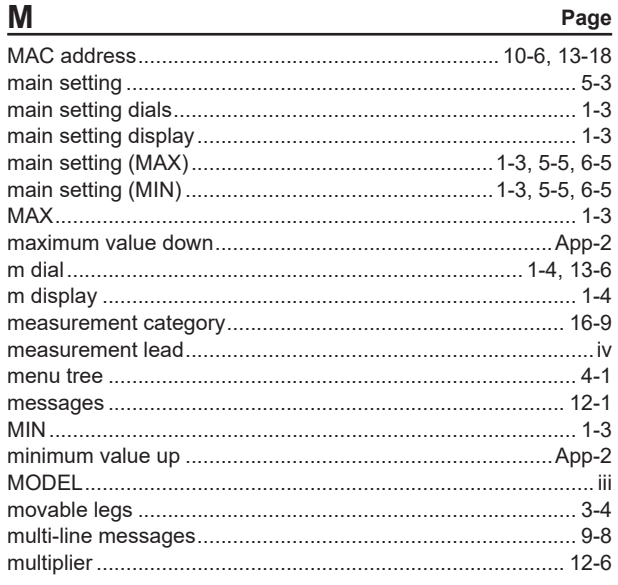

# $\overline{\mathsf{N}}$

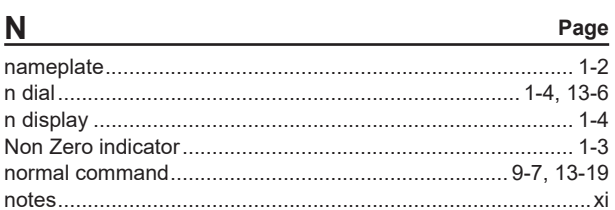

# $\mathbf{o}$

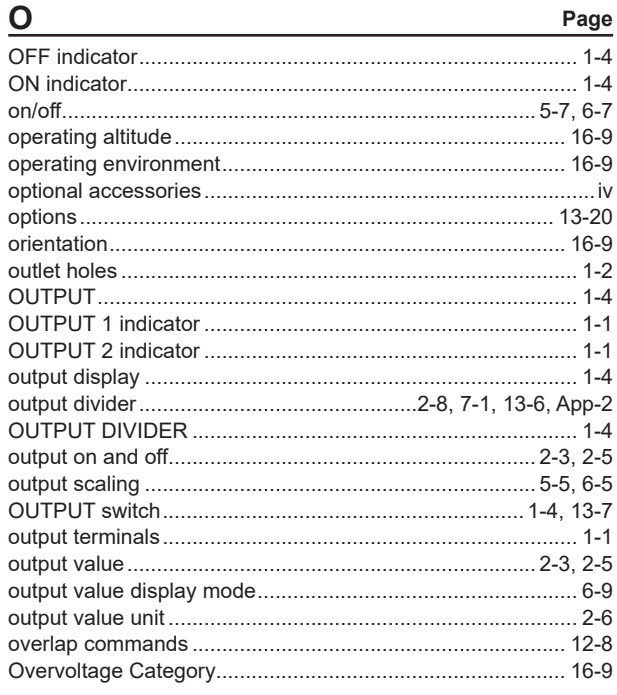

### $\overline{P}$

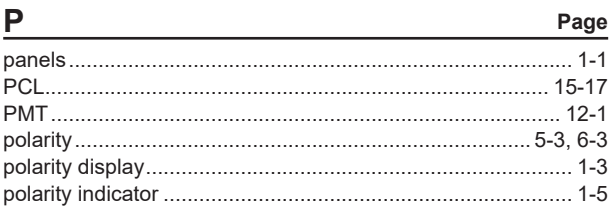

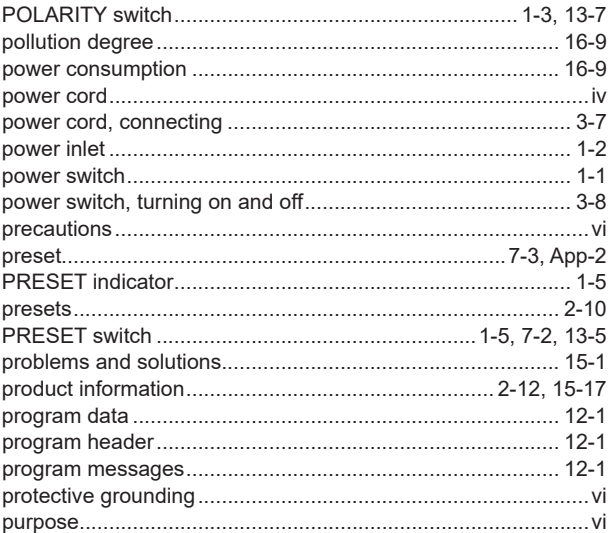

#### Page

Page

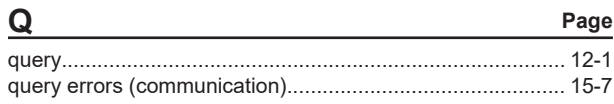

#### $\overline{\mathsf{R}}$

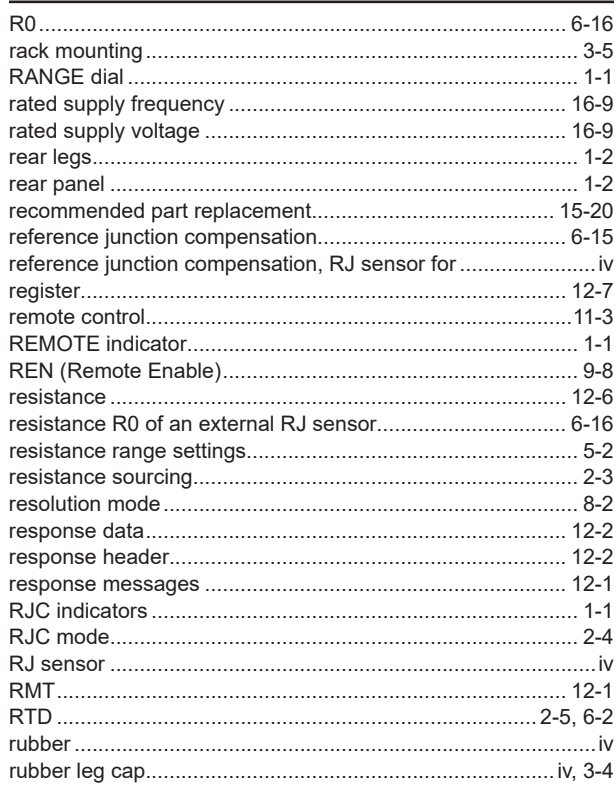

#### Page

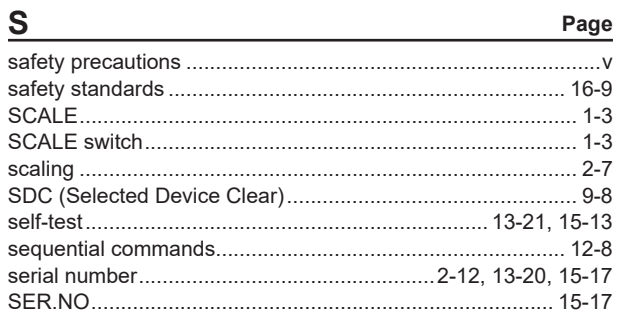

#### Index

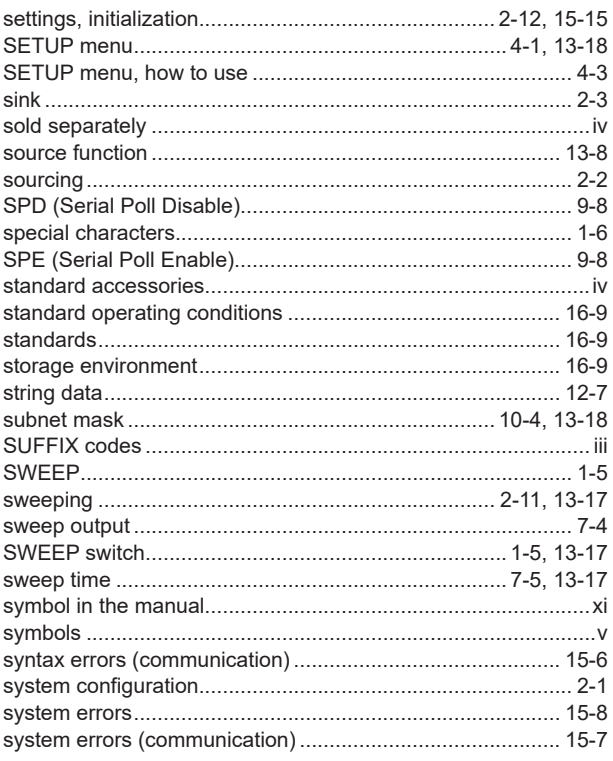

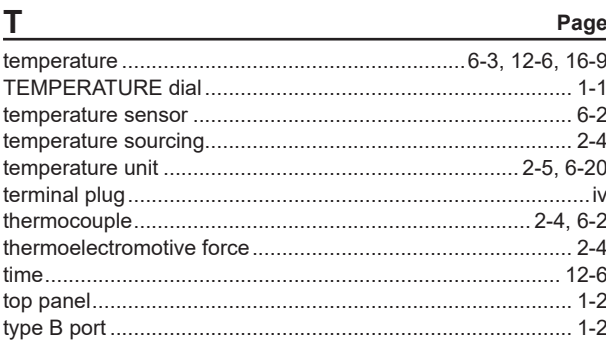

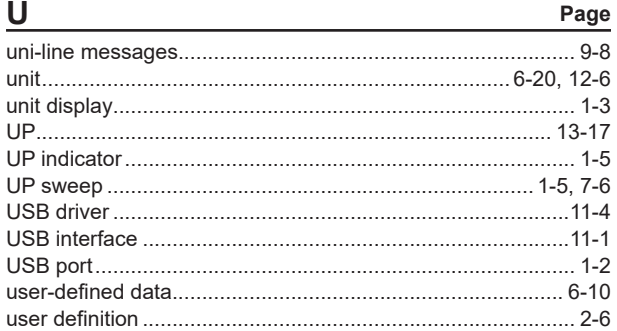

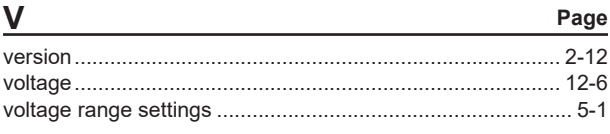

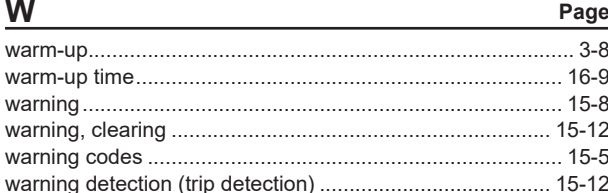

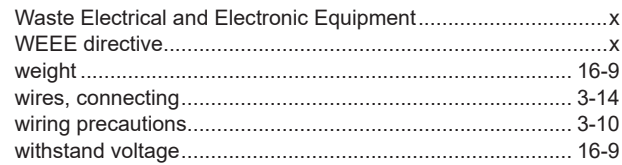